# **brother.**

# SOFTWARE USER'S GUIDE

MFC-8460N MFC-8660DN MFC-8670DN MFC-8860DN MFC-8870DW DCP-8060 DCP-8065DN

# **Table of Contents**

# **Section I** Windows<sup>®</sup>

#### Printing  $\mathbf 1$

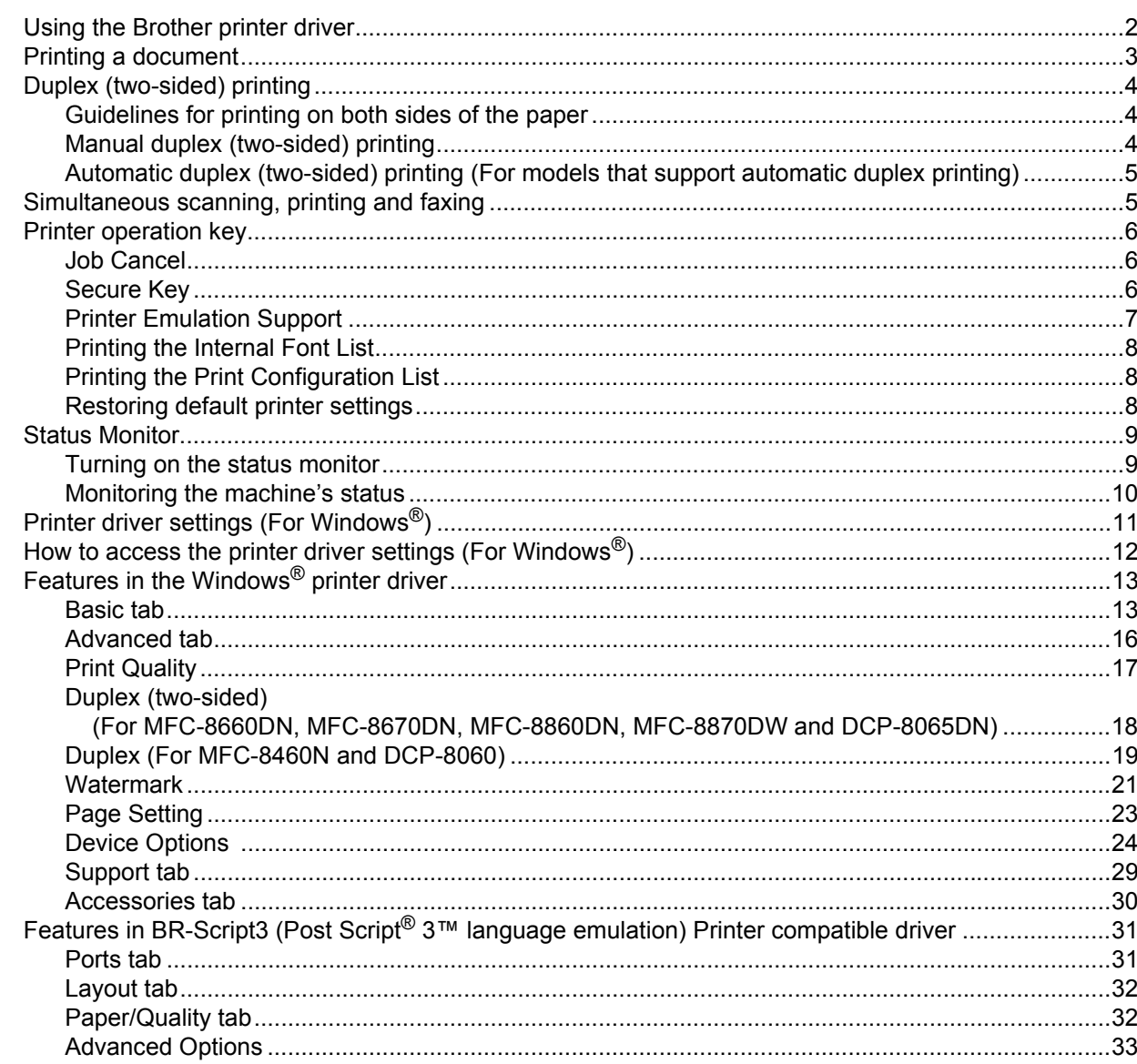

#### **Scanning**  $\overline{\mathbf{2}}$

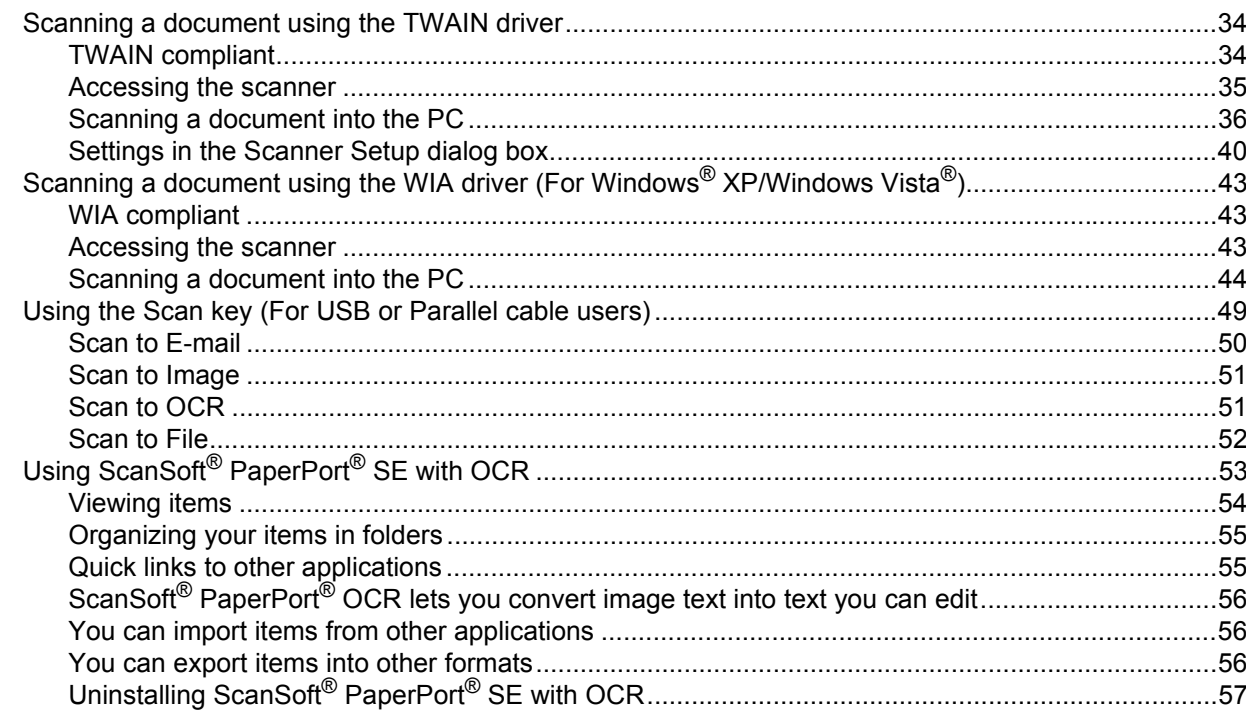

#### **ControlCenter2**  $\mathbf{3}$

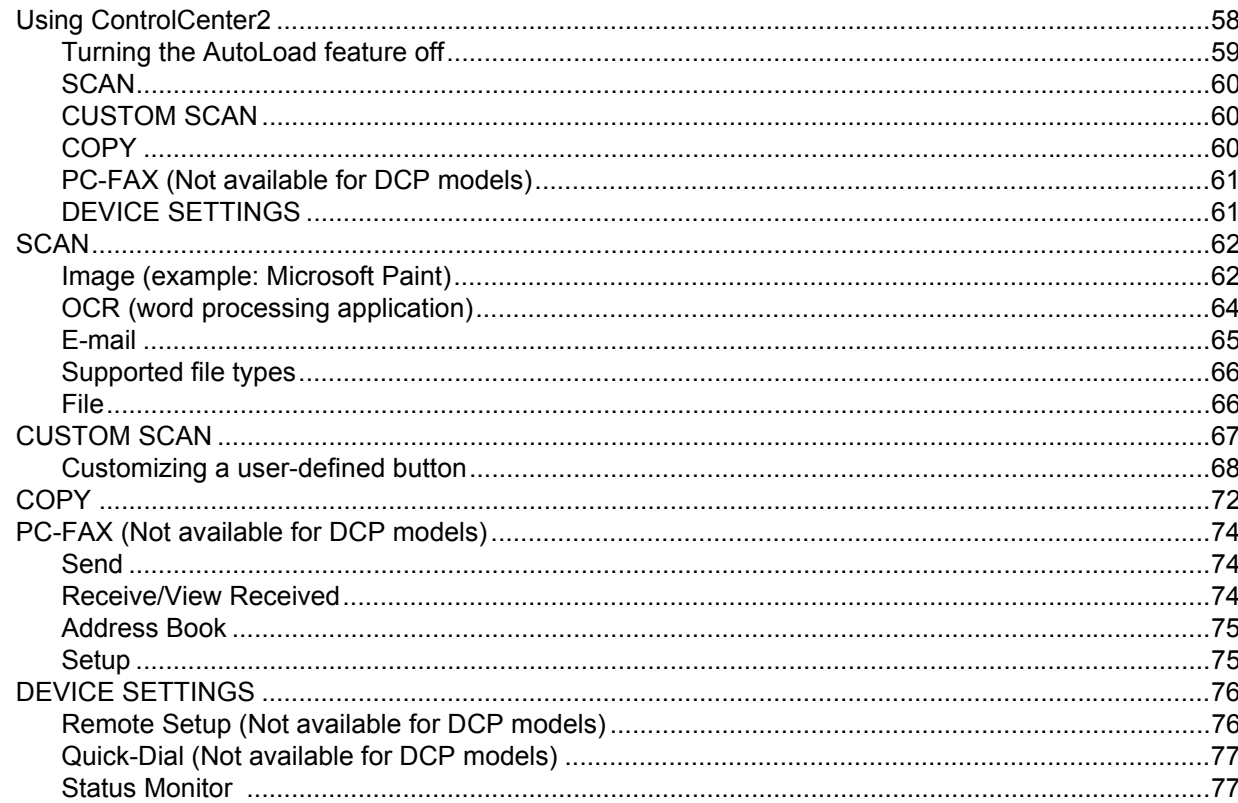

#### **Network Scanning**  $\overline{\mathbf{4}}$ (For models with built-in network support)

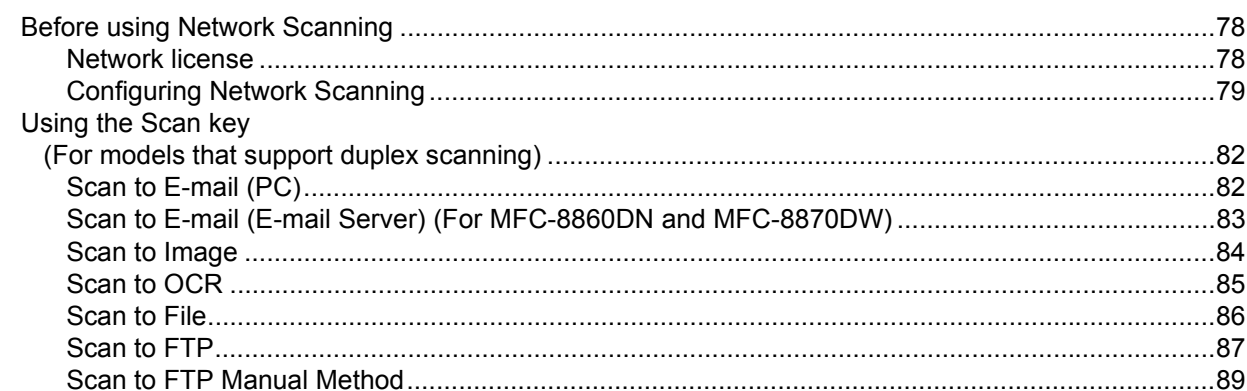

#### **Remote Setup** 5 (Not available for DCP models)

#### 6 **Brother PC-FAX Software** (Not available for DCP models)

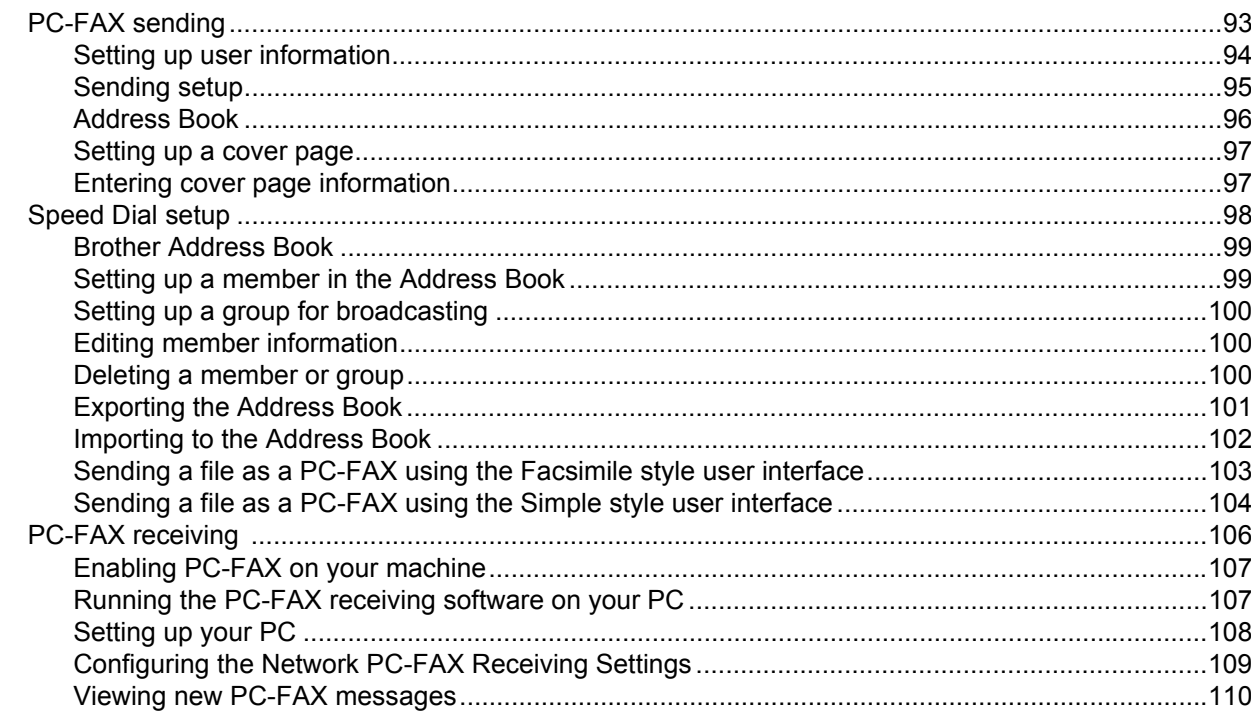

#### $\overline{7}$ **Firewall settings** (For Network users)

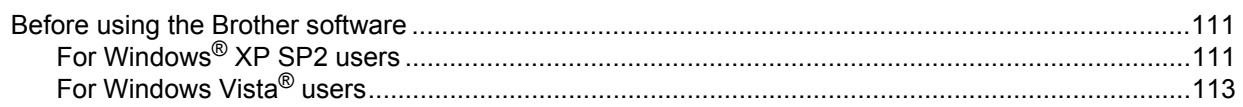

# **Section II Apple<sup>®</sup> Macintosh<sup>®</sup>**

#### $\boldsymbol{8}$ **Printing and Faxing**

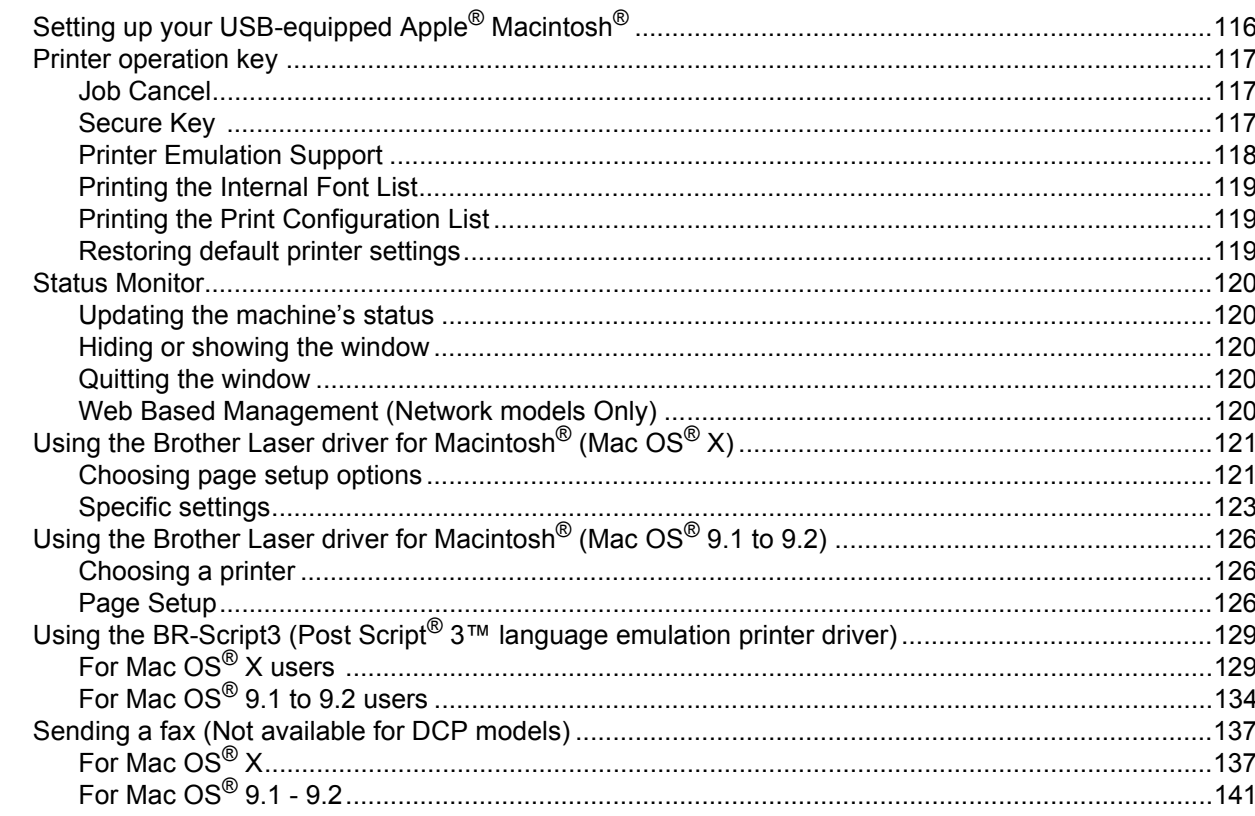

#### $9$ **Scanning**

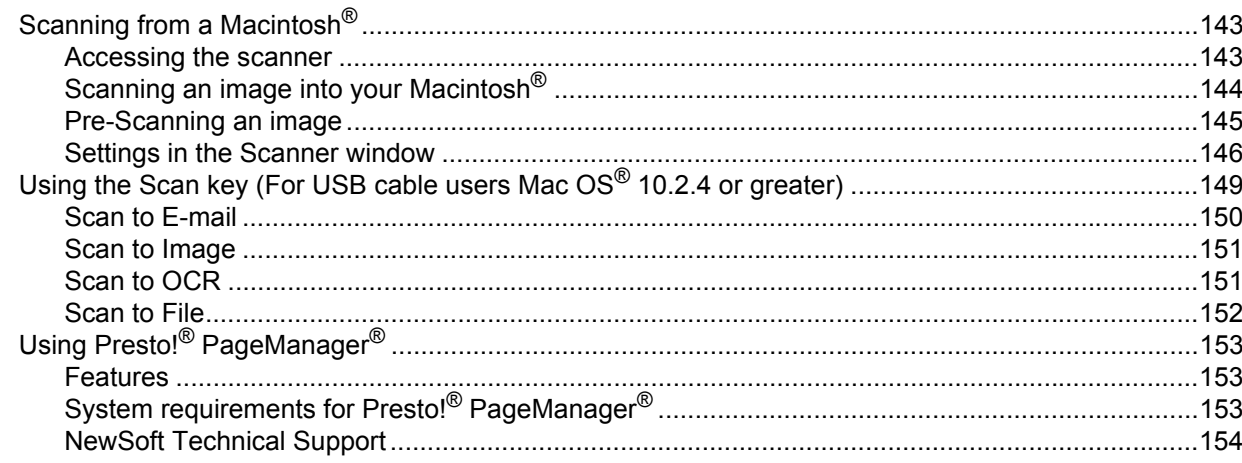

#### **ControlCenter2**  $10<sup>°</sup>$

# (For Mac OS<sup>®</sup> 10.2.4. or greater)

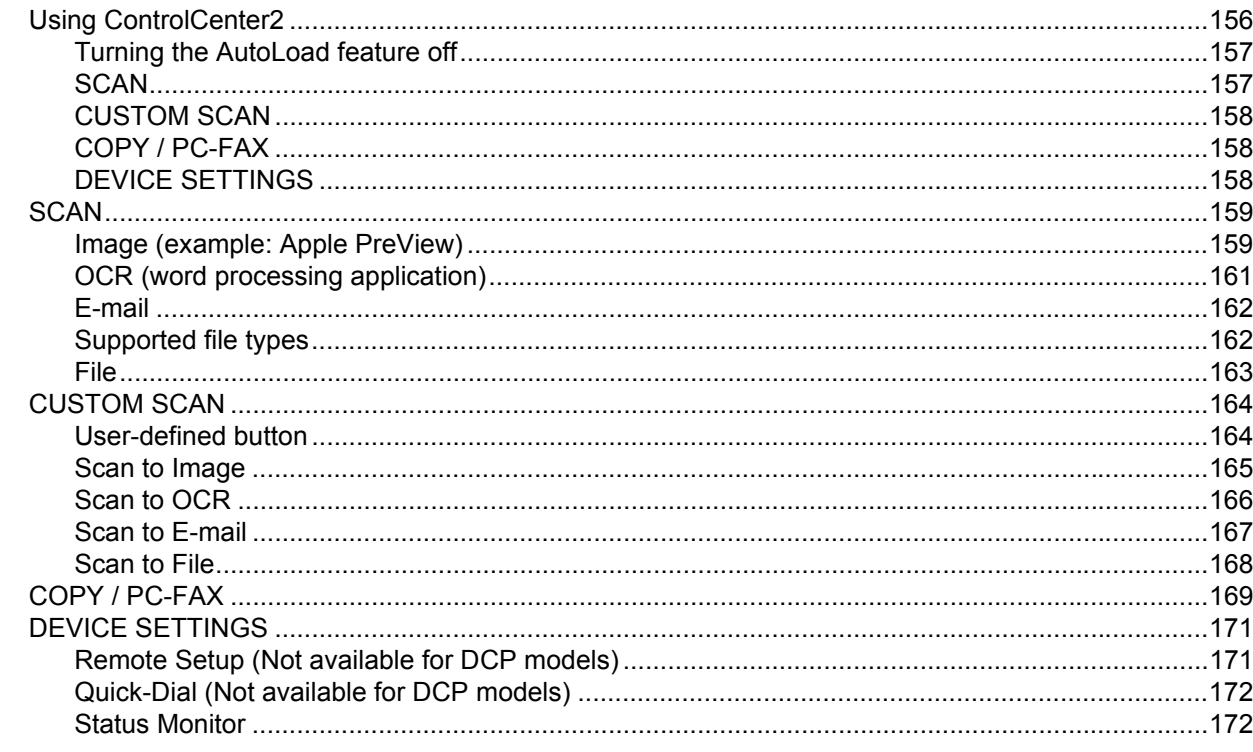

#### **Network Scanning**  $11$ (Not available for DCP-8060)

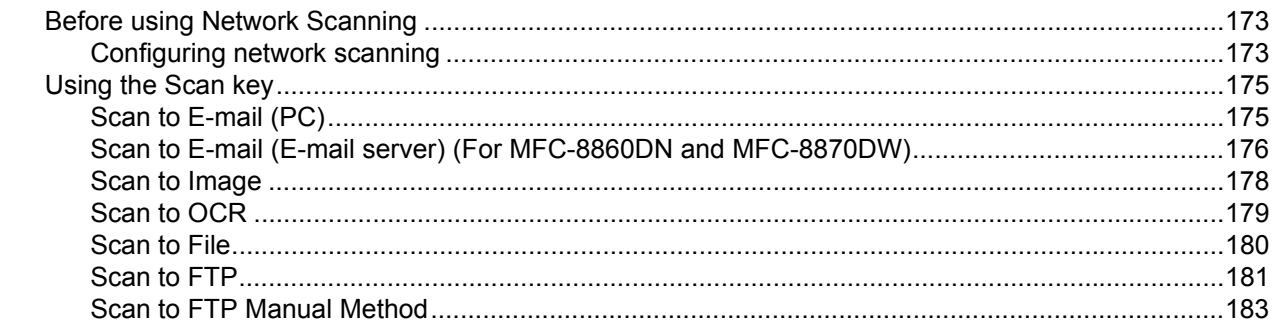

#### **Remote Setup**  $12<sup>12</sup>$ (Not available for DCP models)

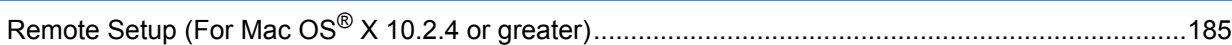

#### $\mathbf{I}$ **Index**

# **Section I**

# <span id="page-6-0"></span>**Windows® <sup>I</sup>**

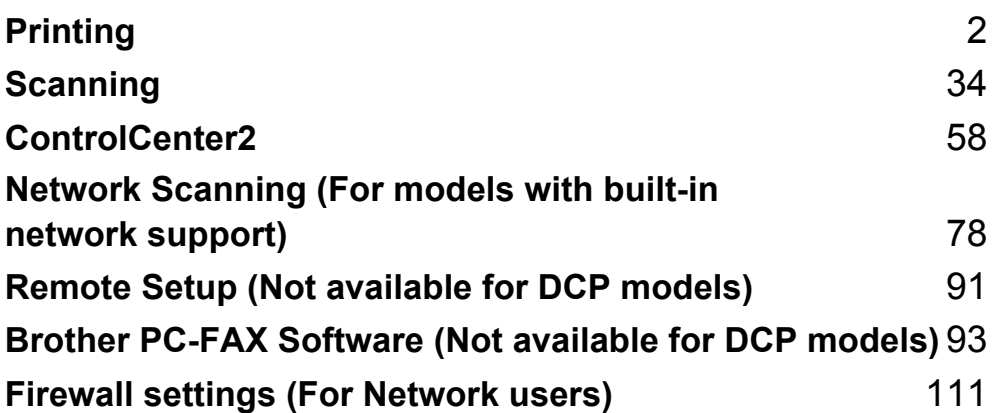

<span id="page-7-0"></span>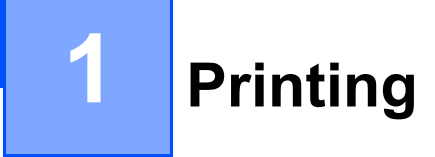

# <span id="page-7-1"></span>**Using the Brother printer driver**

A printer driver is software that translates data from the format used by a PC into the format needed by a particular printer, using a printer command language or page description language.

The printer drivers are on the CD-ROM we have supplied. Install the drivers by following *the Quick Setup Guide*. The latest printer driver can also be downloaded from the Brother Solutions Center at:

#### **<http://solutions.brother.com>**

#### **Windows® Printing**

The dedicated printer driver for Microsoft® Windows® 98/98SE/Me/2000 Professional/XP/Windows NT® 4.0 and Windows Vista® are available on the CD-ROM supplied with your Brother device. You can install them easily into your Windows<sup>®</sup> system using our installer program. The driver supports our unique compression mode to enhance printing speed in Windows<sup>®</sup> applications, and allows you to set various printer settings, including economy printing mode and custom paper size.

# **Note**

If your PC is protected by a firewall, and is unable to print, you may need to configure the firewall settings to allow communication through port number 137. Visit the Brother Solutions Center (<http://solutions.brother.com>) for more information.

# <span id="page-8-0"></span>**Printing a document <sup>1</sup>**

When the machine receives data from your computer, it begins printing by picking up paper from the paper tray. Your machine can print on many different types of paper and envelopes. (See *the User's Guide* for information about the Paper Tray and Recommended paper.)

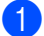

**1** From your application, choose the Print command.

If any other printer drivers are installed on your computer, choose **Brother MFC-XXXX** or **DCP-XXXX Printer\*** as your printer driver from the Print or Print Settings menu in your software application, and then click **OK** to begin printing.

\*(Where XXXX is your model name. If you are using a USB cable to connect your machine then USB will be in the printer driver name.)

#### **Note**

For Macintosh® users, see *[Using the Brother Laser driver for Macintosh](#page-126-0)® (Mac OS® X)* on page 121 or *[Using the Brother Laser driver for Macintosh® \(Mac OS® 9.1 to 9.2\)](#page-131-0)* on page 126.

- 2 Your computer sends the data to the machine. The Status LED blinks in yellow and the machine starts to print.
- When the machine finishes printing all the data, the LCD shows the machine status.

#### **Note**

You can choose the paper size and orientation in your application software. If your application software does not support your custom paper size, choose the next larger paper size. Then adjust the print area by changing the right and left margins in your application software.

# <span id="page-9-0"></span>**Duplex (two-sided) printing**

The supplied printer driver supports duplex printing.

## <span id="page-9-1"></span>**Guidelines for printing on both sides of the paper <sup>1</sup>**

- If the paper is thin, it may wrinkle.
- $\blacksquare$  If paper is curled, straighten it and then put it back in the paper tray or the MP tray.
- If the paper is not feeding properly, it may be curled. Remove the paper and straighten it.

# <span id="page-9-2"></span>**Manual duplex (two-sided) printing**

The machine prints all the even-numbered pages on one side of the paper first. Then, the Windows<sup>®</sup> driver instructs you (with a pop-up message) to reinsert the paper. Before reinserting the paper, straighten it well, or you may get a paper jam. Very thin or thick paper is not recommended.

# <span id="page-10-0"></span>**Automatic duplex (two-sided) printing (For models that support automatic duplex printing) <sup>1</sup>**

#### **Note**

- Use A4, Letter or Legal size paper when you use the automatic duplex printing function.
- Make sure that the back cover is closed.
- Make sure that the duplex tray is installed correctly in the printer.
- If paper is curled, straighten it and then put it back in the paper tray.
- You should use regular paper. Do not use bond paper or thin paper.
- $\blacksquare$  Put paper in the paper tray or MP tray.

#### b **For the Windows printer driver**

- **1** Open the **Properties** dialog box in the printer driver.
- **2** From the **General** tab, click the **Printing Preferences** icon.
- **3** From the **Advanced** tab, click the **Duplex** icon.
- **4** Make sure that **Use Duplex Unit** has been chosen.
- **5** Click **OK**. The printer will print on both sides of the paper automatically.

#### **For the BR-Script printer driver**

- **1** Open the **Properties** dialog box in the printer driver.
- **2** From the **General** tab, click the **Printing Preferences** icon.
- **3** From the **Layout** tab, choose **Orientation**, **Print on Both Sides (Duplex)** and **Page Order**.
- **4** Click **OK**. The printer will print on both sides of the paper automatically.

# <span id="page-10-1"></span>**Simultaneous scanning, printing and faxing <sup>1</sup>**

Your machine can print from your computer while sending or receiving a fax in memory, or while scanning a document into the computer. Fax sending will not be stopped during PC printing. However, when the machine is copying or receiving a fax on paper, it pauses the PC printing operation, and then continues printing when copying or fax receiving has finished.

# <span id="page-11-0"></span>**Printer operation key**

## <span id="page-11-1"></span>**Job Cancel <sup>1</sup>**

To cancel the current print job, press **Job Cancel**. If the status LED turns Yellow, you can clear the data that is left in the printer memory by pressing **Job Cancel**.

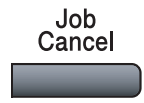

## <span id="page-11-3"></span><span id="page-11-2"></span>**Secure Key**

Secured data is password protected. Only those people that know the password will be able to print the secured data. The machine will not print secure data until the password is entered. After the document is printed, the data will be cleared from the memory. To use this function, you need to set your password in the printer driver dialog box. (See *[Secure Print](#page-30-0)* on page 25.)

## **Note**

The password is a 4 digit number.

**Press Secure.** 

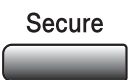

## **Note**

The LCD displays  $No$  Data! if there is no secured data in the memory.

- Press  $\triangle$  or  $\nabla$  to choose the user name. Press **OK**. The LCD displays job selections.
- **6** Press **▲** or ▼ to choose the job. Press **OK**. The LCD prompts you to enter your four-digit password.
- $\left(4\right)$  Enter your password using the control panel. Press **OK**.
- **5** To print the data, press  $\triangle$  or  $\nabla$  to choose Print. Press **OK**. The machine prints the data. To delete the secured data, press **▲** or ▼ to choose Delete. Press **OK**.

**6** Press Stop/Exit.

## **Note**

- If you turn the power switch Off, the secured data saved in memory will be cleared.
- After you print the secured data it will be cleared from memory.

# <span id="page-12-0"></span>**Printer Emulation Support**

Your machine will receive print commands in a printer job language or emulation. Different operating systems and applications will send the print commands in different languages. Your machine can receive print commands in a variety of emulations and has an automatic emulation selection feature. When the machine receives data from the computer, it automatically chooses the emulation mode. The default setting is Auto(Epson).The machine can choose from the following combinations:

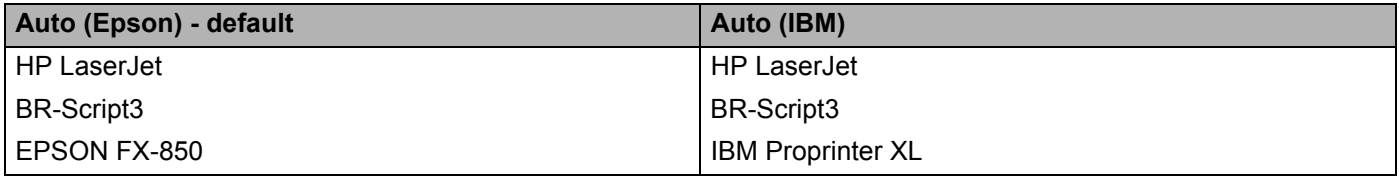

Your machine has the following emulation modes. You can change the setting by using the control panel.

HP LaserJet Mode

The HP LaserJet mode (or HP mode) is the emulation mode in which this printer supports the PCL6 language of a Hewlett-Packard<sup>®</sup> LaserJet laser printer. Many applications support this type of laser printer. Using this mode will allow your printer to run at its best with those applications.

■ BR-Script3 Mode

BR-Script is an original Brother page description language and a PostScript<sup>®</sup> language emulation interpreter. This printer supports level 3. The BR-Script interpreter of this printer allows you to control text and graphics on the page.

For technical information about PostScript<sup>®</sup> commands, see the following manuals:

- Adobe Systems Incorporated. PostScript<sup>®</sup> Language Reference, 3rd edition. Addison-Wesley Professional, 1999. ISBN: 0-201-37922-8
- Adobe Systems Incorporated. PostScript<sup>®</sup> Language Program Design. Addison-Wesley Professional, 1988. ISBN: 0-201-14396-8
- Adobe Systems Incorporated. PostScript<sup>®</sup> Language Tutorial and Cookbook. Addison-Wesley Professional, 1985. ISBN: 0-201-10179-3

#### EPSON FX-850 and IBM Proprinter XL Mode

The EPSON FX-850 and IBM Proprinter XL modes are the emulation modes that this printer supports to meet the industry-standard for dot matrix printers. Some applications support these dot matrix printer emulations. Use these emulation modes so your printer will work well when printing from those types of applications.

#### **Setting the Emulation mode**

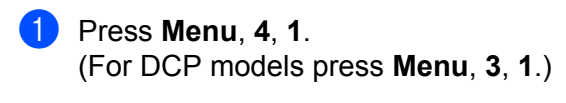

**2) Press▲ or ▼ to choose** Auto (EPSON), Auto (IBM), HP LaserJet, BR-Script 3, Epson FX-850 or IBM Proprinter. Press **OK**.

#### **Press Stop/Exit.**

#### **Note**

We recommend that you set the emulation setting with your application software or network server. If the setting does not work properly, choose the required emulation mode manually using the control panel buttons of the machine.

#### <span id="page-13-0"></span>**Printing the Internal Font List <sup>1</sup>**

You can print a list of the machine's internal (or resident) fonts to see how each font looks before you choose it.

- a Press **Menu**, **4**, **2**, **1**. (For DCP models, press **Menu**, **3**, **2**, **1**.)
- **2** Press **Start**. The machine prints the list.
- **8** Press Stop/Exit.

#### <span id="page-13-1"></span>**Printing the Print Configuration List**

You can print a list of current printer settings.

- a Press **Menu**, **4**, **2**, **2**. (For DCP models, press **Menu**, **3**, **2**, **2**.)
- **2** Press **Start**. The machine prints the settings.
- **3** Press Stop/Exit.

#### <span id="page-13-2"></span>**Restoring default printer settings <sup>1</sup>**

You can return the machine's printer settings to the default settings. Fonts and macros loaded to the machine's memory will be cleared.

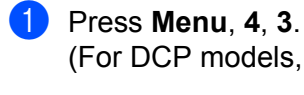

- (For DCP models, press **Menu**, **3**, **3**.)
- **2** To restore the default settings, press **1**.

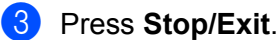

# <span id="page-14-0"></span>**Status Monitor**

The Status Monitor utility is a configurable software tool that allows you to monitor the status of one or more devices, allowing you to get immediate notification of errors such as paper empty or paper jam.

## <span id="page-14-1"></span>**Turning on the status monitor <sup>1</sup>**

a Click **Brother MFC-XXXX** (or **DCP-XXXX**) **Printer\*** located in the **Start**/**All Programs**/**Brother**/ **MFL-Pro Suite MFC-XXXX** (or **DCP-XXXX**)/**Status Monitor** on your PC. The **Status Monitor** window will appear.

\*(Where XXXX is your model name and if you are connected by USB then USB will be in the printer driver name.)

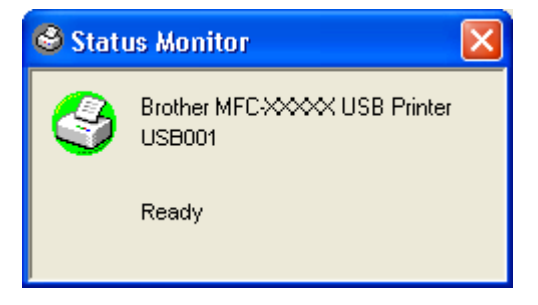

b Right-click on the **Status Monitor** window and choose **Load Status Monitor on Startup** in the menu.

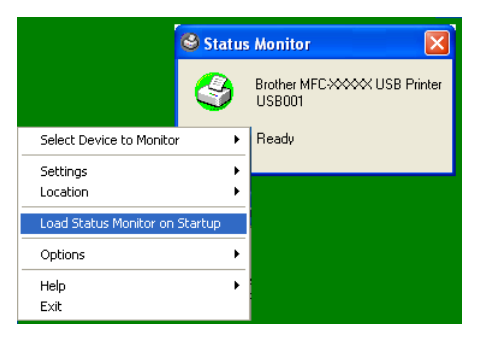

**C** Right-click on the **Status Monitor** window and choose **Location**, and then choose the way to display the status monitor on your PC—in the **Taskbar**, in the **Tasktray**, in the **Tasktray** (**on Error**) or on the **Desktop**.

#### <span id="page-15-0"></span>**Monitoring the machine's status <sup>1</sup>**

The **Status Monitor** icon will change color depending on the machine's status.

■ A green icon indicates the normal stand-by condition.

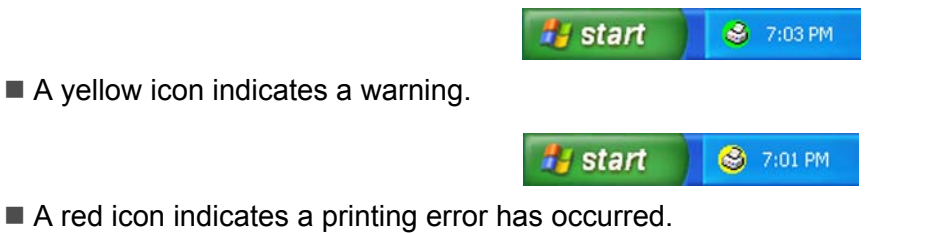

A red icon indicates a printing error has occurred.

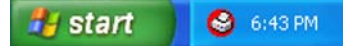

## **Note**

- You can check the device status at anytime by double-clicking the icon in the tasktray or selecting the **Status Monitor** located in the **Start**/**All Programs**/**Brother**/**MFL-Pro Suite MFC-XXXX** (or **DCP-XXXX**) on your PC.
- For more information about using the **Status Monitor** software, right click the **Status Monitor** icon and choose **Help**.

# <span id="page-16-0"></span>**Printer driver settings (For Windows®) <sup>1</sup>**

# **Note**

For Macintosh® users, see *[Using the Brother Laser driver for Macintosh](#page-126-0)® (Mac OS® X)* on page 121 or *[Using the Brother Laser driver for Macintosh® \(Mac OS® 9.1 to 9.2\)](#page-131-0)* on page 126.

You can change the following printer settings when you print from your computer:

- **Paper Size**
- **Multiple Page**
- **Orientation**
- **Copies**
- **Media Type**
- Duplex / Booklet
- Paper Source
- **Resolution**
- **Toner Save Mode**
- **Watermark** [1](#page-16-1)
- Scaling<sup>1</sup>
- Secure Print<sup>1</sup>
- Quick Print Setup <sup>1</sup>
- **Print Date & Time** [1](#page-16-1)
- **Status Monitor** [1](#page-16-1)
- **Macro**
- **Administrator** (For Windows<sup>®</sup> 98/98SE/Me users only)
- Insert Command /File (For Windows<sup>®</sup> 98/98SE/Me users only)
- **Density Adjustment**

<span id="page-16-1"></span><sup>1</sup> These settings are not available with the BR-Script driver.

# <span id="page-17-0"></span>**How to access the printer driver settings (For Windows®) <sup>1</sup>**

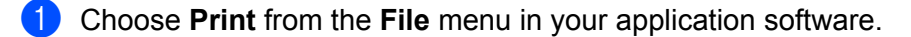

b Choose **Brother MFC-XXXX** (or **DCP-XXXX**) **Printer\*** and click **Properties** or **Preferences**. (**Document Defaults** for Windows NT® 4.0) The Printer dialog box will appear. \*(Where XXXX is your model name and if you are connected by USB then USB will be in the printer driver name.)

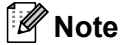

The way you access the printer driver settings depends on your operating system and software applications.

# <span id="page-18-0"></span>**Features in the Windows® printer driver <sup>1</sup>**

## <span id="page-18-1"></span>**Basic tab <sup>1</sup>**

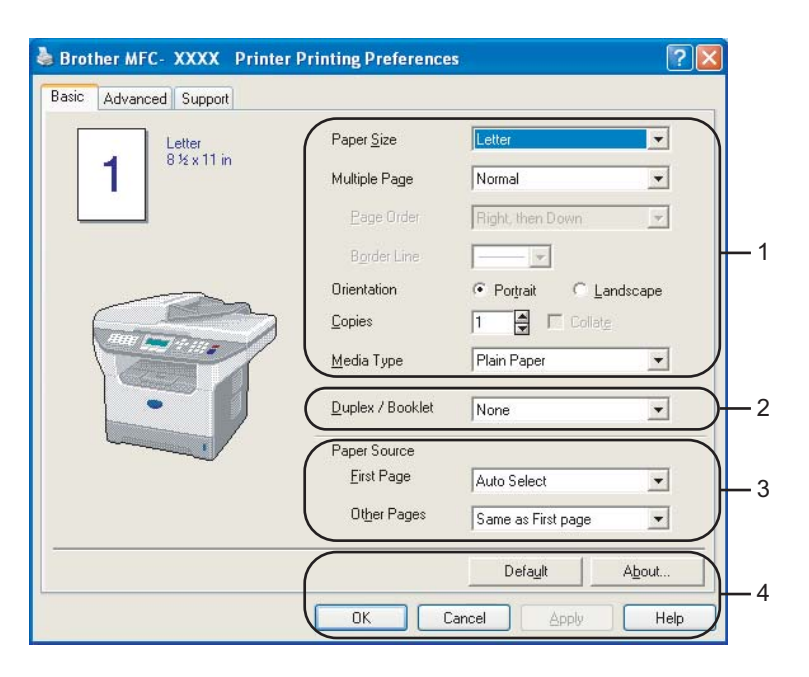

- a Choose the **Paper Size**, **Multiple Page**, **Orientation**, **Copies** and **Media Type**.
- b Choose the **Duplex / Booklet** setting.
- c Choose the **Paper Source** (**First Page** and **Other Pages**).
- **4** Click the OK button to apply your selected settings. To return to the **Default** settings, click the **Default** and then **OK**.

#### **Paper Size**

From the drop-down box choose the Paper Size you are using.

#### **Multiple Page**

The Multiple Page selection can reduce the image size of a page allowing multiple pages to be printed on one sheet of paper or enlarging the image size for printing one page on multiple sheets of paper.

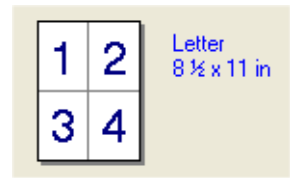

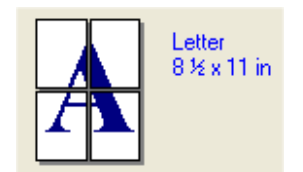

#### **Page Order**

When N in 1 option is selected, the page order can be selected from the drop-down list.

#### **Border Line**

When printing multiple pages on one sheet with the Multiple Page feature you can choose to have a solid border, dash border or no border around each page on the sheet.

#### **Orientation <sup>1</sup>**

Orientation selects the position of how your document will be printed (**Portrait** or **Landscape**).

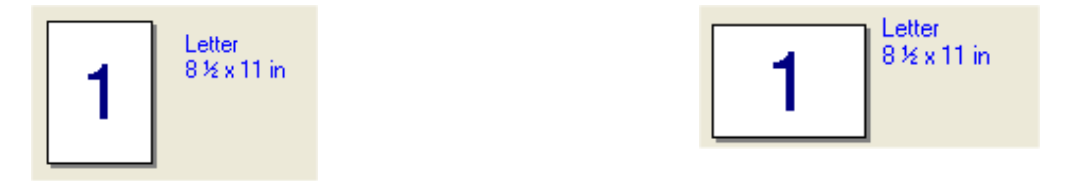

## **Copies <sup>1</sup>**

The copies selection sets the number of copies that will be printed.

#### **Collate <sup>1</sup>**

With the Collate check box selected, one complete copy of your document will be printed and then repeated for the number of copies you selected. If the Collate check box is not selected, then each page will be printed for all the copies selected before the next page of the document is printed.

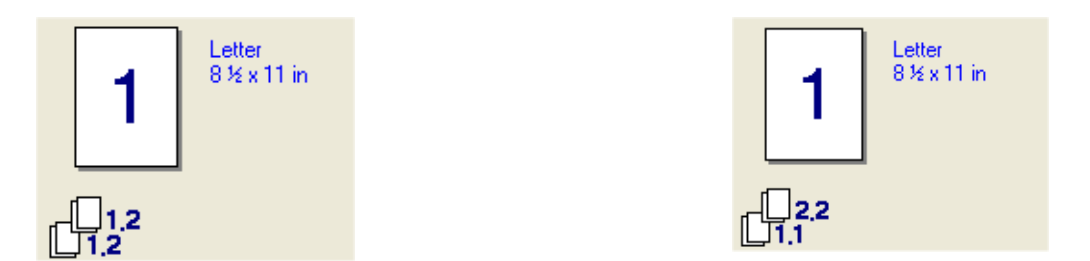

## **Media Type**

You can use the following types of media in your machine. For the best print quality, select the type of media that you wish to use.

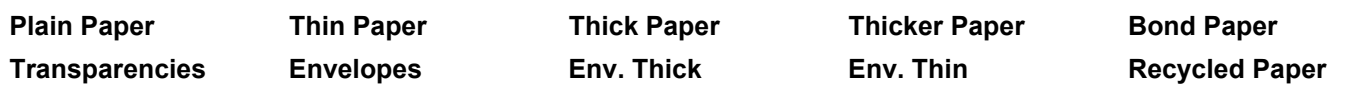

# **Note**

- When using ordinary plain paper (19 to 25 lb) choose **Plain Paper**. When using heavier weight paper, envelopes or rough paper choose **Thick Paper** or **Thicker Paper**. For bond paper, choose **Bond Paper**; for OHP transparencies, choose **Transparencies**.
- When you use envelopes, choose **Envelopes**. If the toner is not fixed to the envelope correctly when **Envelopes** has been selected, choose **Env. Thick**. If the envelope is crumpled when **Envelopes** has been selected, choose **Env. Thin**.

## **Duplex / Booklet (For models that support automatic Duplex printing) <sup>1</sup>**

When you want to print a booklet or do duplex printing, use this function, and then from the **Advanced** tab, choose a **Duplex Type** (See *[Duplex \(two-sided\) \(For MFC-8660DN, MFC-8670DN, MFC-8860DN, MFC-](#page-23-1)[8870DW and DCP-8065DN\)](#page-23-1)* on page 18).

#### **Paper Source**

You can choose **Auto Select**, **Tray1**, **MP Tray** or **Manual** and specify separate trays for printing the first page and for printing from the second page onwards.

# <span id="page-21-0"></span>**Advanced tab <sup>1</sup>**

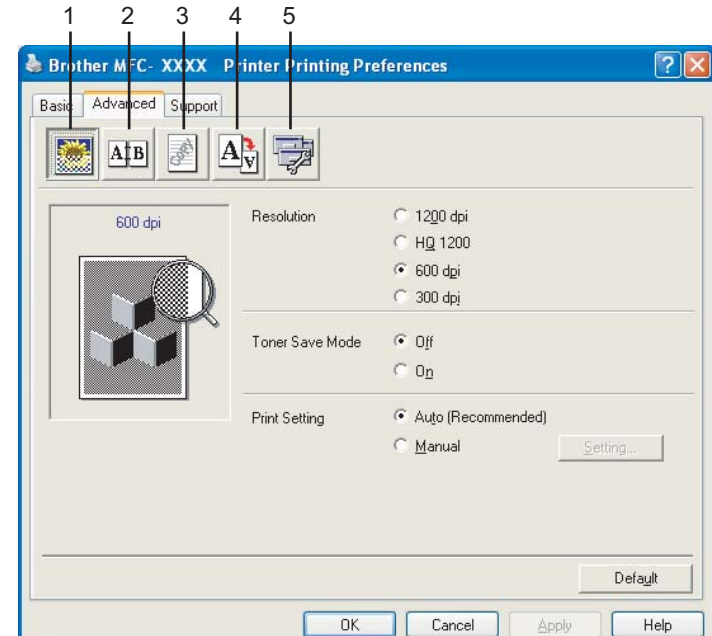

Change the tab settings by selecting one of the following icons:

- **1 Print Quality**
- **2 Duplex**
- **3 Watermark**
- **4 Page Setting**
- **5 Device Options**

**Note**

To return to the default settings, click the **Default** button.

1. Printing

# <span id="page-22-0"></span>**Print Quality**

#### **Resolution <sup>1</sup>**

You can change the resolution as follows:

- 1200 dpi
- **HQ 1200**
- 600 dpi
- **300 dpi**

# **Note**

If you use the high quality 1200 dpi setting, the print speed will be slower.

#### **Toner Save Mode <sup>1</sup>**

You can conserve toner using this feature. When you set **Toner Save Mode** to **On**, print appears lighter. The default setting is **Off**.

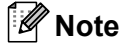

We do not recommend **Toner Save Mode** for printing Photo or Grayscale images.

#### **Print Setting**

You can manually change the Print settings.

#### **Auto**

Selecting the **Auto (Recommended)** button will allow automatic printing with the most suitable print settings for your print job.

#### **Manual**

You can change the settings manually by choosing **Manual** and clicking the **Setting**... button. You can set **brightness**, **contrast** and other settings.

# <span id="page-23-1"></span><span id="page-23-0"></span>**Duplex (two-sided)**  (For MFC-8660DN, MFC-8670DN, MFC-8860DN, MFC-8870DW and DCP-8065DN)

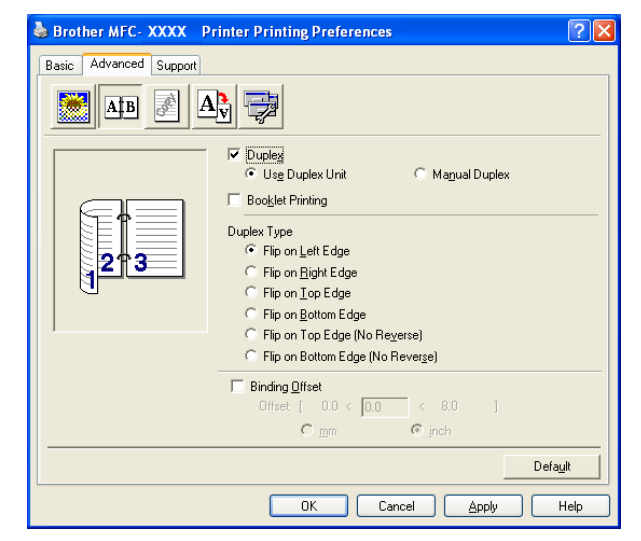

Check **Duplex** if you want to use the Duplex (two-sided) printing feature.

#### **Use Duplex Unit <sup>1</sup>**

Check the **Duplex** box and then choose **Use Duplex Unit**.

In this mode the machine prints on both sides of the paper automatically.

#### **Manual Duplex**

Check the **Duplex** box and choose **Manual Duplex**. In this mode, the machine prints all the even numbered pages first. Then the printer driver stops and shows the instructions required to re-install the paper. When you click **OK** the odd numbered pages are printed.

#### **Booklet Printing 1**

When you want to print a booklet, use this Function. To make the Booklet, fold the printed pages down the middle, when using the booklet printing function.

#### **Duplex Type**

You can choose Duplex Type. There are six types of duplex directions available for each orientation.

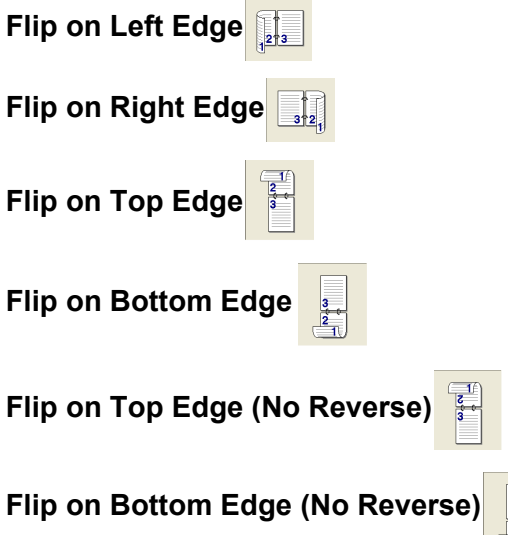

#### **Binding Offset**

Check the Binding Offset option, you can specify the offset value of the binding side in inches (0 - 8 inches) or millimeters (0 - 203.2 mm).

# <span id="page-24-0"></span>**Duplex (For MFC-8460N and DCP-8060) <sup>1</sup>**

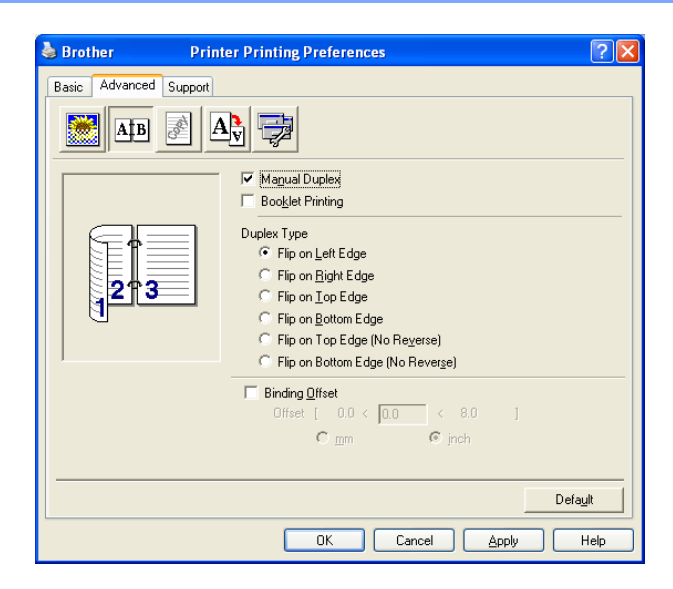

#### **Manual Duplex**

Check **Manual Duplex**. In this mode, the machine prints all the even numbered pages first. Then the printer driver stops and shows the instructions required to re-install the paper. When you click **OK** the odd numbered pages are printed.

#### **Duplex Type**

There are six types of duplex directions available for each orientation.

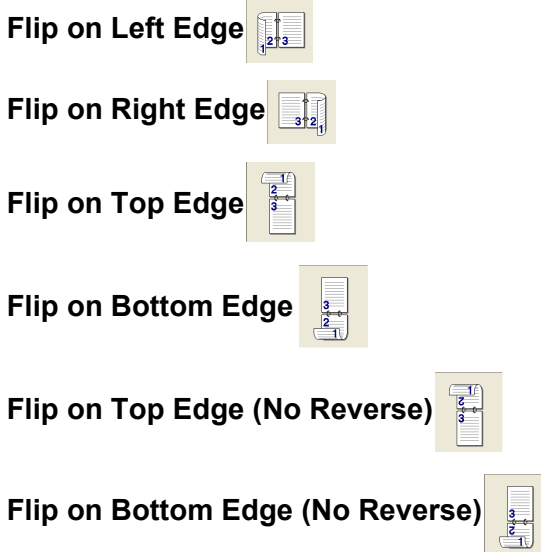

#### **Binding Offset**

Check the Binding Offset option, you can specify the offset value of the binding side in inches or millimeters (0 - 8 inches) [0 - 203.2 mm].

# <span id="page-26-0"></span>**Watermark <sup>1</sup>**

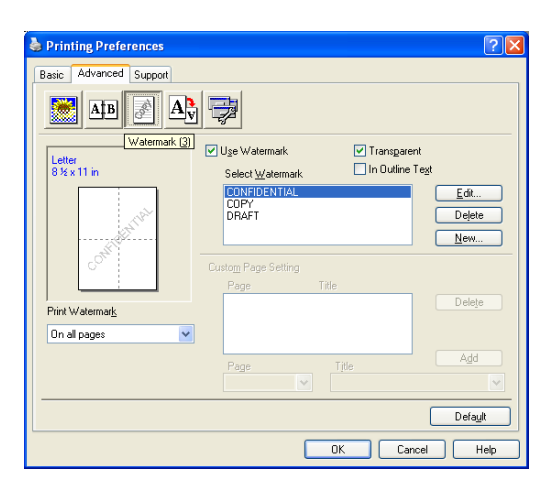

You can put a logo or text into your document as a watermark. You can choose one of the preset Watermarks, or you can use a bitmap file that you have created. Check **Use Watermark**, and then choose the watermark you want to use.

## **Transparent <sup>1</sup>**

Check **Transparent** to print the watermarked image in the background of your document. If this feature is not checked then the watermark will be printed on top of your document.

#### **In Outline Text (Windows® 2000/XP/Windows NT® 4.0/Windows Vista®) <sup>1</sup>**

Check **In Outline Text** if you only want to print an outline of the watermark.

#### **Print Watermark <sup>1</sup>**

You can print the watermark in any of the following ways.

- On all pages
- On first page only
- **From second page**
- **Custom**

#### **Watermark Setting**

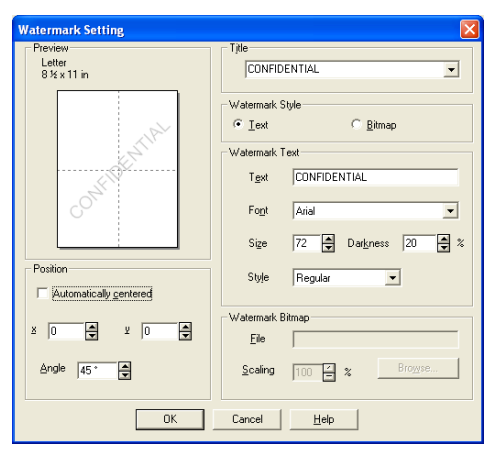

You can change the watermark's size and position on the page by selecting the watermark, and clicking the **Edit** button. If you want to add a new watermark, click the **New** button, and then choose **Text** or **Bitmap** in the **Watermark Style**.

#### **Title**

You can choose the **CONFIDENTIAL**, **COPY** or **DRAFT** as the standard title or enter a title you like in the field.

#### **Watermark Text**

Enter your **Watermark Text** into the **Text** box, and then choose the **Font**, **Size**, **Darkness** and **Style**.

#### **Watermark Bitmap**

Enter the file name and location of your bitmap image in the **File** box, or **Browse** for the file location. You can also set the scaling size of the image.

#### ■ Position

Use this setting if you want to control the position of the watermark on the page.

# <span id="page-28-0"></span>**Page Setting**

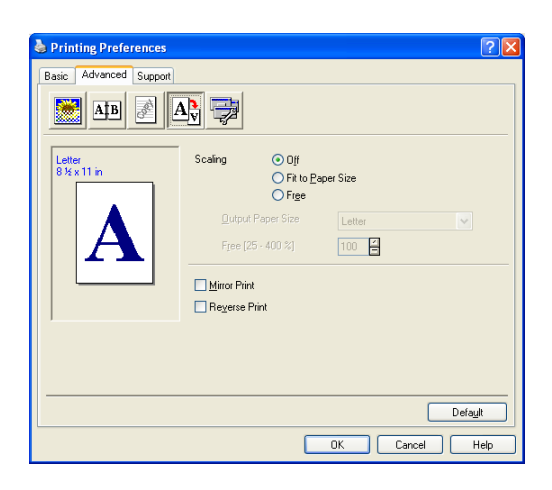

#### **Scaling <sup>1</sup>**

You can change the print size of your document with the **Scaling** feature.

- Check Off if you want to print the document as it appears on your screen.
- Check **Fit to Paper Size** if your document has an unusual size, or if you have only the standard size paper.
- Check **Free** if you want to change the size.

You can also use the **Mirror Print** or **Reverse Print** feature for your page setting.

# <span id="page-29-0"></span>**Device Options 1**

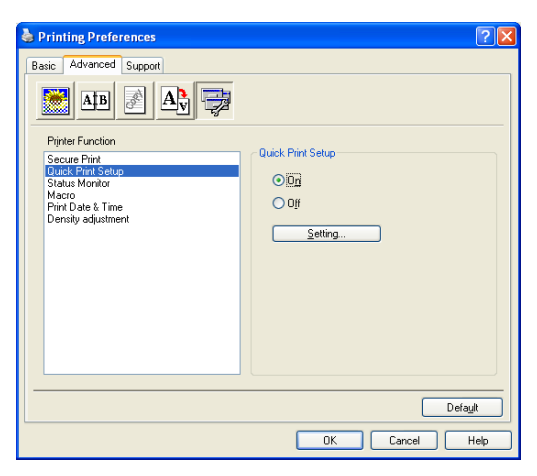

You can set the following Printer Function modes in this tab:

- Secure Print
- **Quick Print Setup**
- Status Monitor
- **Macro**
- **Administrator** (For Windows® 98/98SE/Me users only)
- Insert Command/File (For Windows<sup>®</sup> 98/98SE/Me users only)
- **Print Date & Time**
- **Density adjustment**
- **Error Message Printout**

## **Note**

The Device Options list may differ depending on the model.

#### <span id="page-30-0"></span>**Secure Print <sup>1</sup>**

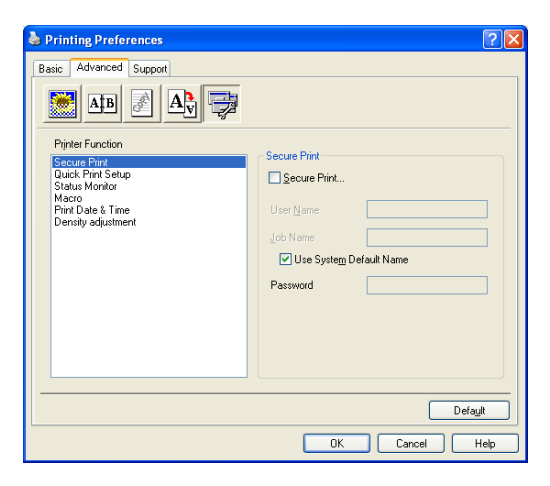

Secure documents are documents that are password protected when they are sent to the machine. Only the people who know the password will be able to print them. Since the documents are secured at the machine, you must enter the password using the control panel of the machine to print them.

To send a secured document:

- **1** Select **Secure Print** from **Printer Function** and check **Secure Print**.
- b Enter your password, user name and job name and click **OK**.
- **3** You must print the secured documents from the control panel of the machine.

(See *[Secure Key](#page-11-3)* on page 6.)

To delete a secured document:

You need to use the control panel of the machine to delete a secured document. (See *[Secure Key](#page-11-3)* on [page 6](#page-11-3).)

#### **Quick Print Setup <sup>1</sup>**

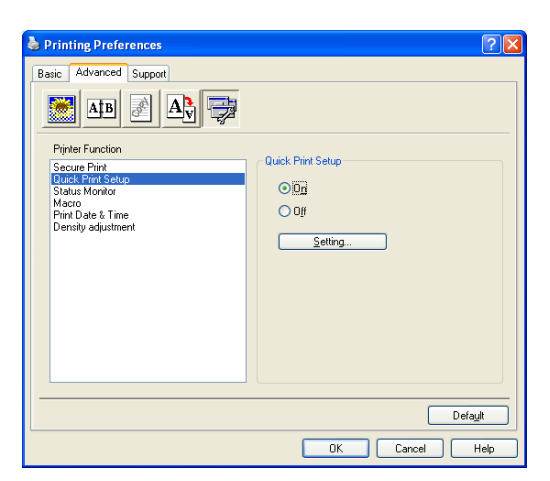

The **Quick Print Setup** feature allows you to quickly choose driver settings. To view settings, simply click your mouse button on the task tray **in the feature can be set to On** or **Off** from the Device Options list.

#### **Status Monitor**

This reports the machine status (any error that may happen with the machine) when printing. The default setting for the Status Monitor is off. If you would like to turn the Status Monitor on, go to the **Advanced** tab, choose **Device Options** and then choose **Status Monitor**.

#### **Macro 2008**

You can save a page of a document as a macro to the printer memory. Also, you can execute the saved macro - in other words, you can use the saved macro as an overlay on any document. This will save time and increase printing speed for often used information such as forms, company logos, letterhead formats or invoices. For more information, please see the **Help** text in the printer driver.

## **Administrator (For Windows® 98/98SE/Me users only) 1**

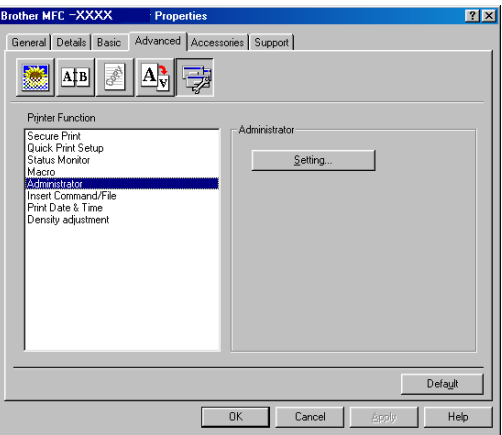

The Administrator selection permits the Copy, Scaling and Watermark features to be locked and password protected.

#### **Note**

Record your password and keep it in a safe place for future reference. If you forget your password these settings can not be accessed.

## **Insert Command/File (For Windows® 98/98SE/Me users only) <sup>1</sup>**

This option allows data to be inserted into a print job. Using this function allows you to do the following.

- $\blacksquare$  Insert a print file or tiff format file into a print job.
- $\blacksquare$  Insert a text string into a print job.
- $\blacksquare$  Insert a macro, which is saved in printer memory, into a print job.

#### **Print Date & Time**

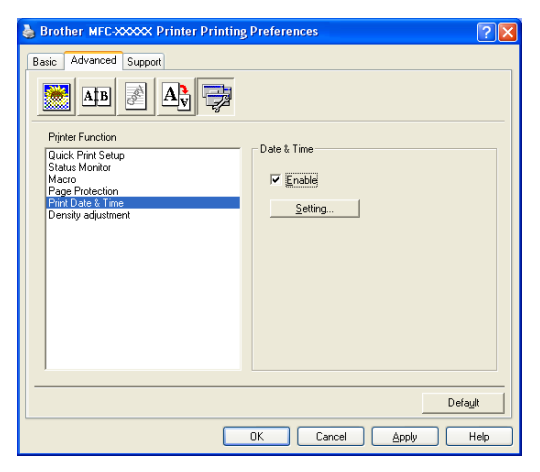

When enabled the **Print Date & Time** feature, it will print the date and time on your document from your computer's system clock.

Click the **Setting** button to change the **Date**, **Time**, **Position** and **Font**. To include a background with the **Date** and **Time**, choose **Opaque**. When **Opaque** is selected, you can set the darkness of the **Date** and **Time** background by changing the percentage.

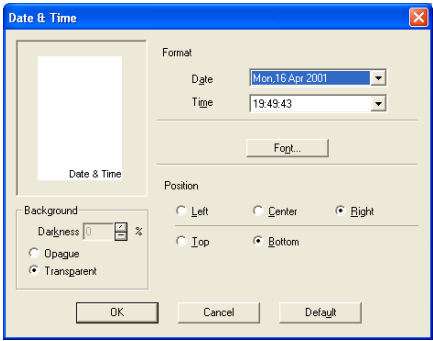

#### **Note**

The **Date** and **Time** in the selection box shows the format that will be printed. The actual **Date** and **Time** printed on your document is automatically retrieved from the settings of your computer.

#### **Density adjustment <sup>1</sup>**

Increase or decrease the print density.

## **Error Message Printout 1**

You can choose whether the printer reports problems by printing an error page.

If you select either **Printer Default** or **On** the machine will print an error page. Select **Off** if you do not want the machine to print an error page.

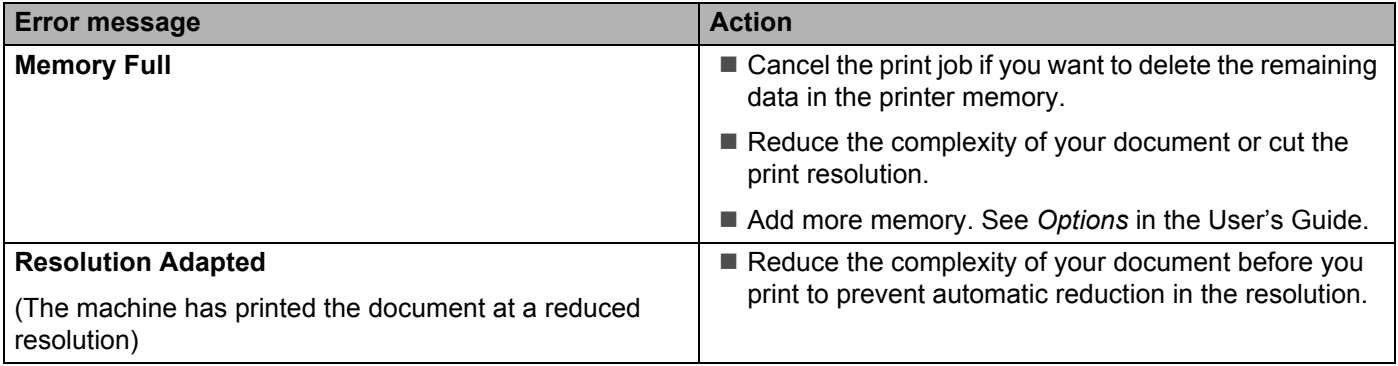

# <span id="page-34-0"></span>**Support tab <sup>1</sup>**

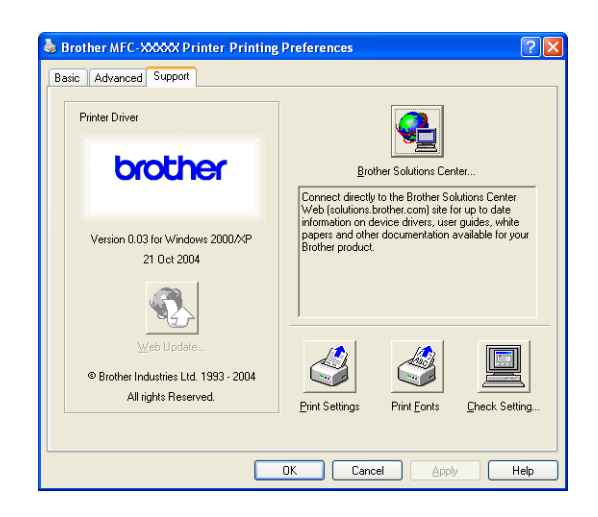

The **Support** tab provides driver version and setting information. In addition there are links to the **Brother Solutions Center** and the Driver Update Web sites.

Click the Support tab to display the following screen:

#### **Brother Solutions Center**

The **Brother Solutions Center** is a Web site offering information about your Brother product including FAQs (Frequently Asked Questions), User's Guides, Driver Updates and Tips for using your machine.

#### **Web Update**

**Web Update** checks the Brother web site for updated drivers, and automatically downloads and updates the printer driver on your computer.

#### **Print Settings**

You can print a list of current printer settings.

#### **Print Fonts**

You can print the internal fonts list.

#### **Check Setting**

The **Check Setting** selection displays a list of your current driver settings.

# <span id="page-35-0"></span>**Accessories tab <sup>1</sup>**

To access the **Accessories** tab, click the **Start** button and **Printers and Faxes**.

(For Windows® 98/98SE/Me/2000 Professional and Windows NT® 4.0 users, click the **Start** button, **Settings**,

and **Printers**. For Windows Vista®, click the **Start** button, **Control Panel** and **Printers**.) Right-Click your printer icon and click **Properties**.

#### **Available Options**

In order to use the optional 2nd paper tray, you must install the option in the driver. Highlight the model number from the **Available Options** list and click **Add**. The optional tray will then be listed in the **Installed** box, **Paper Source Setting** list and the screen illustration will display the 2nd tray.

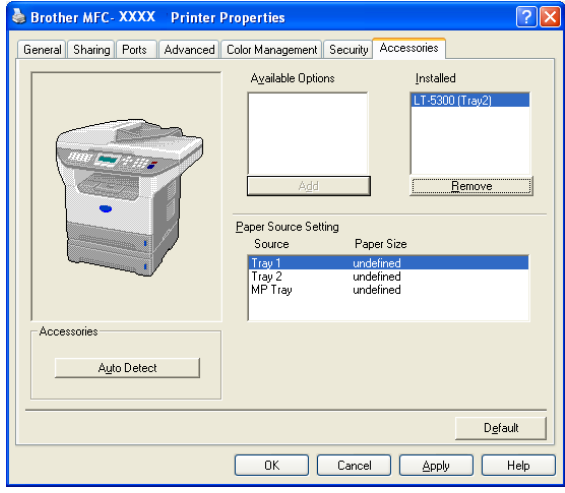

#### **Paper Source Setting**

This feature shows the paper size setting for each tray.

Choose the paper size and the default tray for printing from the control panel menu on the machine. (See *Paper Size* and *Tray use in Print Mode* in Chapter 3 of the User's Guide.)

#### **Auto detection of printer options**

The **Auto Detect** function finds the currently installed options and shows the available settings in the printer driver. When you click **Auto Detect**, options that are installed on the machine will be listed. You can manually add or remove options.

**Note**
## **Features in BR-Script3 (Post Script® 3™ language emulation) Printer compatible driver**

The BR-Script3 (PostScript<sup>®</sup> 3™ language emulation) printer driver supports Windows<sup>®</sup> 98/98SE/Me/2000 Professional/XP/Windows NT 4.0 and Windows Vista®.

#### **To install the PS driver**

If you have already installed the following the instruction in the Quick Setup Guide, insert the CD-ROM into the CD-ROM drive on your PC and click **Install MFL-Pro Suite** again and follow the on-screen instructions. When the **Select Components** screen appears, check **PS Printer Driver**, and then continue following the on-screen instructions.

If you have not previously installed the driver and software, insert the CD-ROM into the CD-ROM drive on your PC and click **Install MFL-Pro Suite** and follow the on-screen instructions. When the Setup Type screen appears, choose **Custom Install** and check the **PS Printer Driver**. Then continue following on-screen instructions.

#### **Note**

- The screens in this section are from Windows $^{\circledR}$  XP. The screens on your PC will vary depending on your Operating System.
- You can download the latest driver by accessing the Brother Solutions Center at <http://solutions.brother.com>

### **Ports tab <sup>1</sup>**

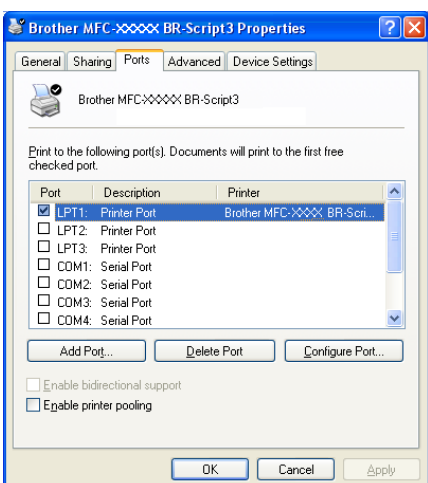

Choose the port where your printer is connected or choose the path to the network printer you are using.

#### **Layout tab <sup>1</sup>**

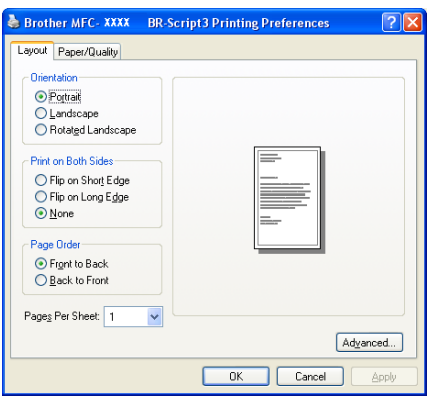

If you are using Windows NT® 4.0, Windows® 2000, XP or Windows Vista®, you can access the **Layout** tab by clicking **Printing Preferences...** in the **General** tab of the **Brother MFC-XXXX** (or **DCP-XXXX**) **BR-Script3 Properties** screen. The **Layout** tab enables you to change various layout settings such as **Orientation**, **Print on Both Sides**, **Page Order** and **Pages Per Sheet**.

### **Paper/Quality tab**

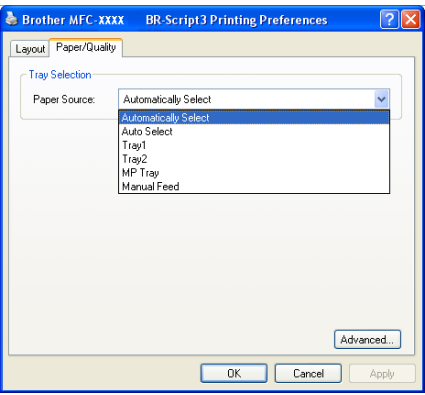

If you are using Windows NT $^{\circledR}$  4.0, Windows $^{\circledR}$  2000, XP or Windows Vista $^{\circledR}$ , you can access the **Paper/Quality** tab by clicking **Printing Preferences...** in the **General** tab of the **Brother MFC-XXXX** (or **DCP-XXXX**) **BR-Script3 Properties** screen. Choose the **Paper Source**.

### **Advanced Options <sup>1</sup>**

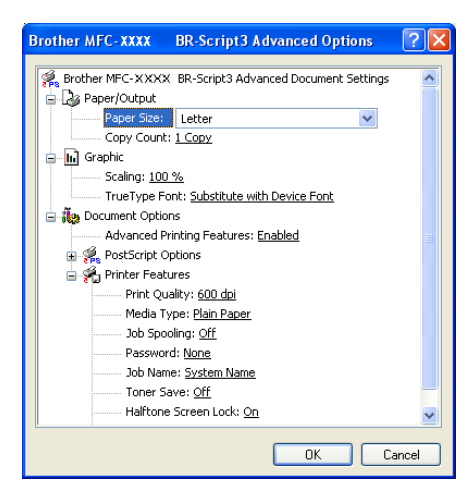

If you are using Windows NT® 4.0, Windows® 2000, XP or Windows Vista®, you can access the **Brother MFC-XXXX BR-Script3 Advanced Options** tab by clicking the **Advanced...** button in the **Layout** tab or the **Paper/Quality** tab. Choose the **Paper Size** and **Copy Count**. Choose the **Print Quality**, **Scaling** and **True Type Font** setting. You can change the following settings by selecting the setting in the Printer Features list:

- **Media Type**
- Toner Save
- **BR-Script Level**

# **Scanning <sup>2</sup>**

The scanning operations and drivers will be different depending on your operating system. The machine uses a TWAIN compliant driver for scanning documents from your applications.

For Windows<sup>®</sup> XP/Windows Vista<sup>®</sup>

Two scanner drivers are installed. A TWAIN compliant scanner driver (See *[TWAIN compliant](#page-39-0)* on page 34) and a Windows® Imaging Acquisition (WIA) driver (See *[Scanning a document using the WIA driver \(For](#page-48-0)  [Windows® XP/Windows Vista®\)](#page-48-0)* on page 43).

Windows<sup>®</sup> XP and Windows Vista<sup>®</sup> user's can choose either one of two when you scan documents.

**Note**

**2**

- For ScanSoft® PaperPort®, see *[Using ScanSoft® PaperPort® SE with OCR](#page-58-0)* on page 53.
- If your PC is protected by a firewall, and is unable to scan, you may need to configure the firewall settings to allow communication through port number 137 and 54925. Visit the Brother Solutions Center (<http://solutions.brother.com>) for more information.

## **Scanning a document using the TWAIN driver <sup>2</sup>**

### <span id="page-39-0"></span>**TWAIN compliant <sup>2</sup>**

The Brother MFL-Pro Suite software includes a TWAIN compliant scanner driver. TWAIN drivers meet the standard universal protocol for communicating between scanners and applications. This means that you can not only scan images directly into the PaperPort<sup>®</sup> SE viewer that Brother included with your machine, but you can also scan images directly into hundreds of other software applications that support TWAIN scanning.

These applications include popular programs like Adobe<sup>®</sup> Photoshop<sup>®</sup>, Adobe<sup>®</sup> PageMaker<sup>®</sup>, CorelDraw<sup>®</sup> and many more.

### **Accessing the scanner <sup>2</sup>**

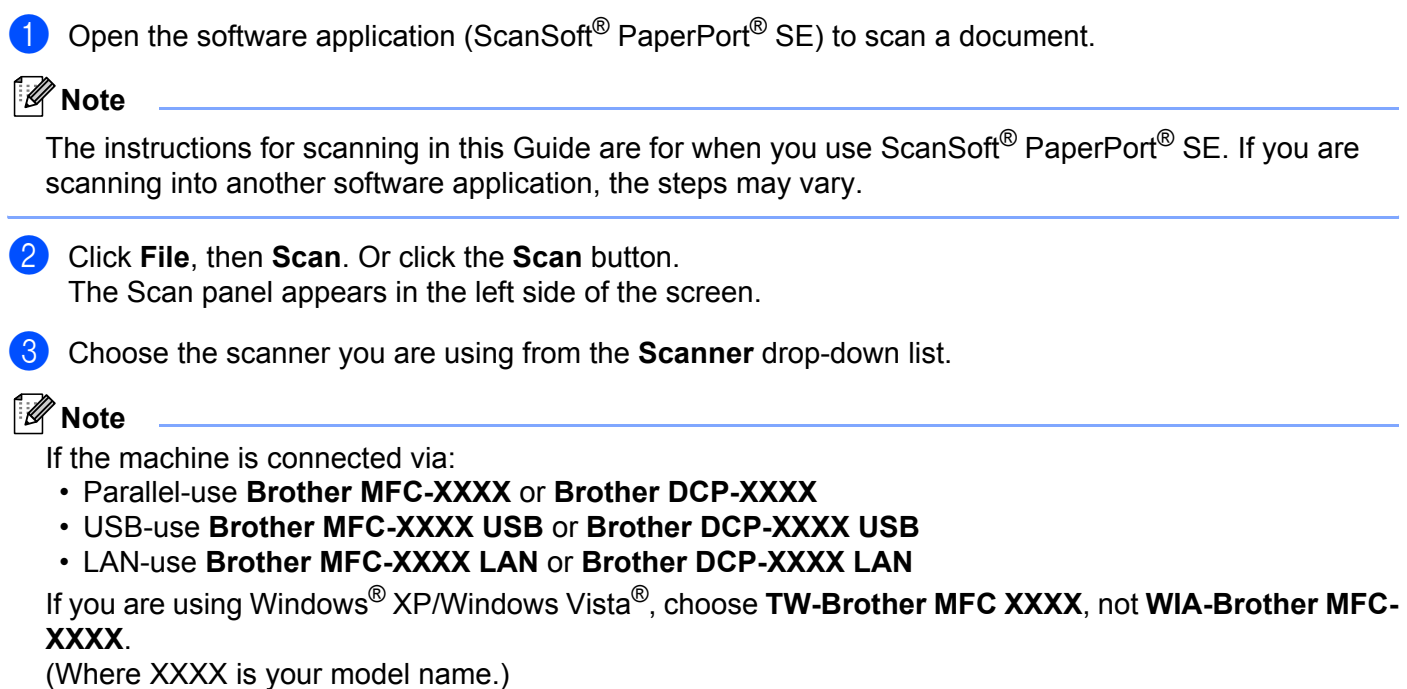

4 Click Scan.

The Scanner Setup dialog box appears:

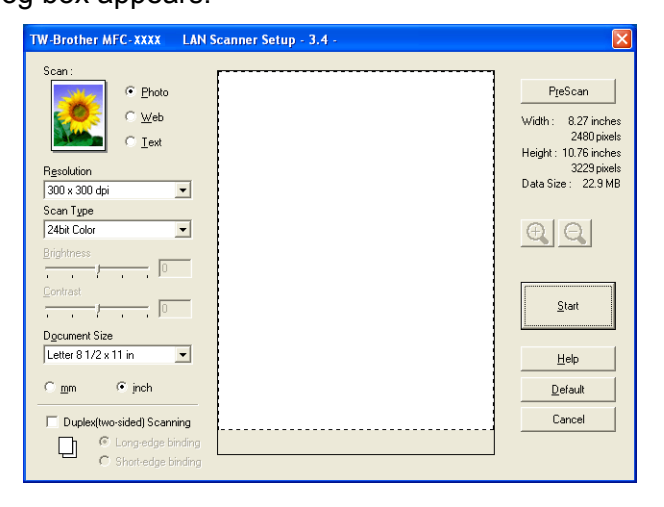

### **Scanning a document into the PC <sup>2</sup>**

You can scan a whole page, or scan a portion of the page after pre-scanning the document.

#### **Scanning a whole page**

 $\Box$  Put the document face up in the ADF, or face down on the scanner glass.

- Adjust the following settings, if needed, in the Scanner Setup dialog box:
	- **Scan** (Image Type) (1)
	- Resolution (2)
	- Scan Type (3)
	- **Brightness** (4)
	- Contrast<sup>(5)</sup>
	- **Document Size** (6)

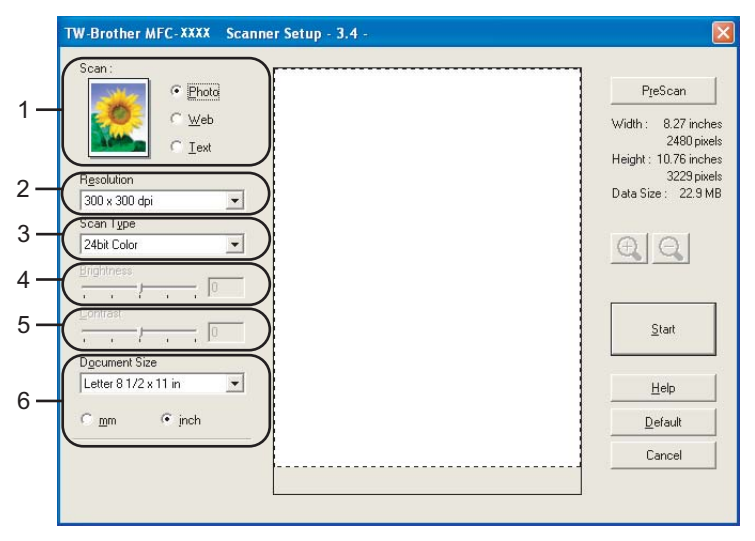

#### **8** Click Start.

When scanning is finished, click **Cancel** to return to the PaperPort® SE window.

#### **Note**

After you select a document size, you can adjust the scanning area further by clicking the left mouse button and dragging it. This is required when you want to crop an image when scanning. (See *[Settings in the](#page-45-0)  [Scanner Setup dialog box](#page-45-0)* on page 40)

#### **Scanning a duplex document (For models that support duplex scanning) 2**

**A** Put the document face up in the ADF.

b Check **Duplex (Two-sided) Scanning** and choose **Long-edge binding** or **Short-edge binding** (1).

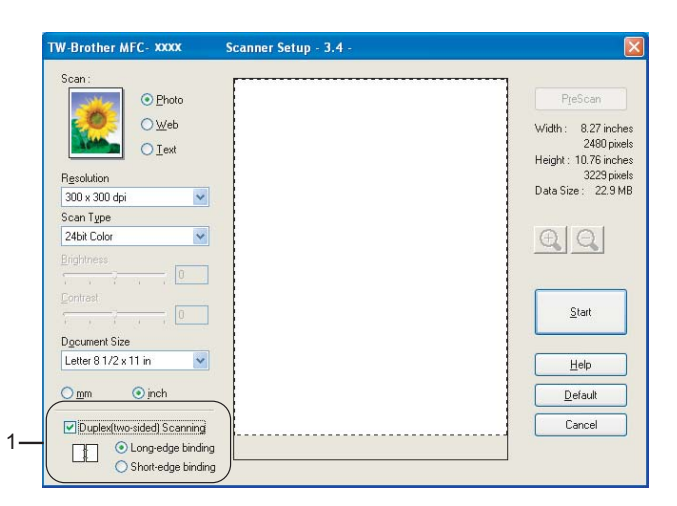

**3** Adjust the following settings, if needed, in the Scanner Setup dialog box:

- Scan (Image Type)
- **Resolution**
- Scan Type
- **Brightness**
- **Contrast**
- Document Size

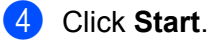

**Note**

- You can not adjust the scanning area.
- You can not use legal size paper for duplex scanning.
- You can not use the **PreScan** button to preview an image.

#### <span id="page-43-1"></span>**Pre-Scanning to crop a portion you want to scan <sup>2</sup>**

The **PreScan** button is used to preview an image for cropping any unwanted areas from the image. When you are satisfied with the preview, click the **Start** button in the Scanner Setup dialog box to scan the image.

<span id="page-43-0"></span>Put the document face up in the ADF, or face down on the scanner glass.

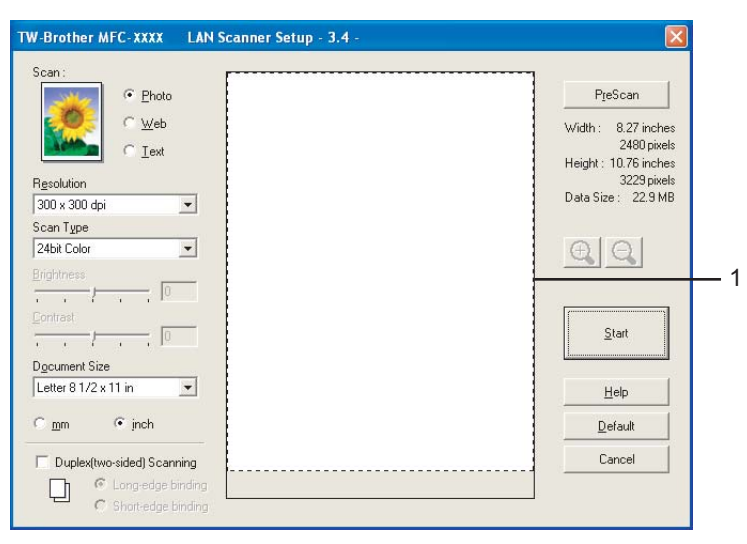

#### **1 Scanning area**

b Choose the settings for **Scan** (Image Type), **Resolution**, **Scan Type**, **Brightness**, **Contrast** and **Document Size**, as needed.

#### **8** Click **PreScan**.

The whole image is scanned into the PC and appears in the Scanning Area of the Scanner Setup dialog box.

Press and hold down the left mouse button and drag it over the portion you want to scan.

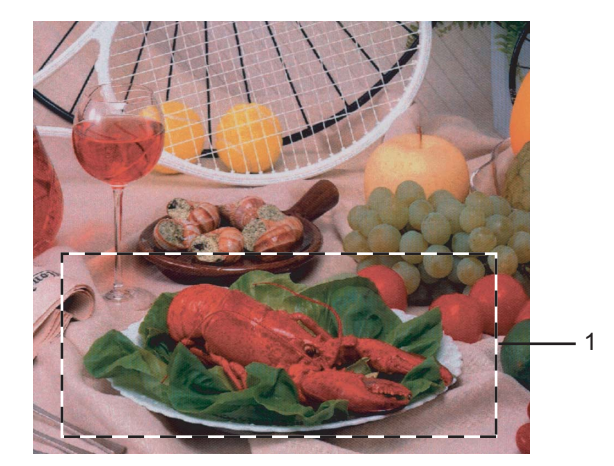

**1 Scanning area**

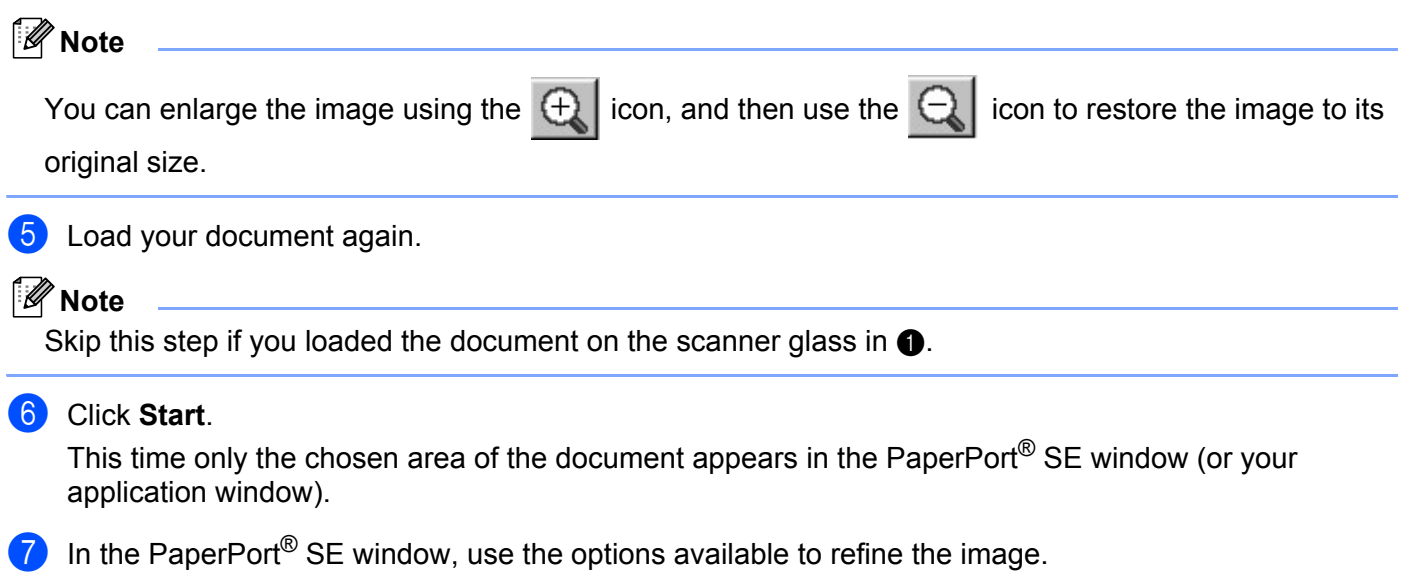

### <span id="page-45-0"></span>**Settings in the Scanner Setup dialog box <sup>2</sup>**

#### **Image Type <sup>2</sup>**

Choose the output image type from **Photo**, **Web** or **Text**. **Resolution** and **Scan Type** will be altered for each default setting.

The default settings are listed in the table below:

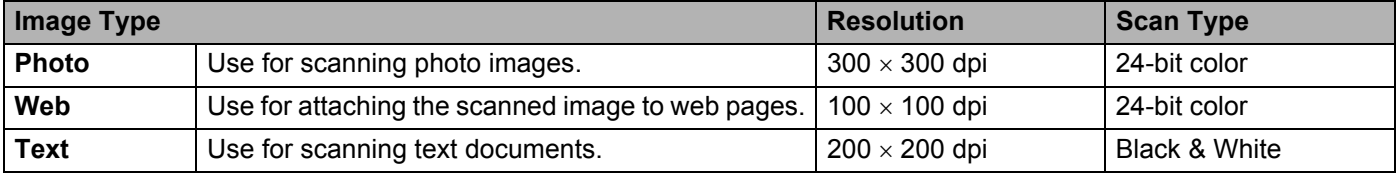

#### **Resolution <sup>2</sup>**

You can choose a scanning resolution from the **Resolution** drop-down list. Higher resolutions take more memory and transfer time, but produce a finer scanned image. The following table shows the resolutions you can choose and the available colors.

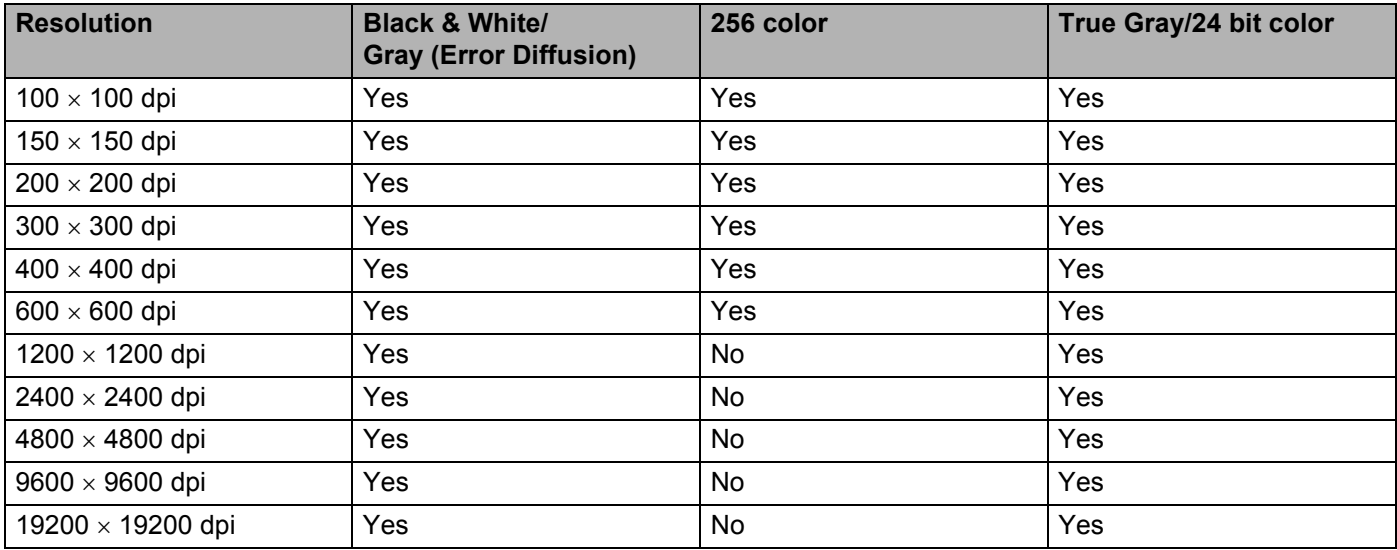

#### **Scan Type <sup>2</sup>**

#### **Black & White**

Use for text or line art.

#### **Gray (Error Diffusion)**

Use for photographic images or graphics. (Error Diffusion is a method for creating simulated gray images without using true gray dots. Black dots are put in a specific pattern to give the appearance of gray.)

#### ■ True Gray

Use for photographic images or graphics. This mode is more exact because it uses up to 256 shades of gray.

#### **256 Color**

Uses up to 256 colors to scan the image.

#### ■ 24 bit Color

Uses up to 16.8 million colors to scan the image.

Although using **24 bit Color** creates an image with the most accurate colors, the image file will be about three times larger than a file created with **256 Color**. It requires the most memory and has the longest transfer time.

#### **24**-**bit Color (Fast)**

Select for color documents that contain photographic images or graphics. This setting does not use Color Matching and is faster than 24-bit Color.

#### **Brightness <sup>2</sup>**

Adjust the setting (-50 to 50) to get the best image. The default value is 0, representing an average.

You can set the **Brightness** level by dragging the slide bar to the right or left to lighten or darken the image. You can also enter a value in the box to set the level.

If the scanned image is too light, set a lower **Brightness** level and scan the document again. If the image is too dark, set a higher **Brightness** level and scan the document again.

### **Note**

The Brightness setting is only available when **Black & White Gray** or **True Gray** is chosen.

#### **Contrast <sup>2</sup>**

You can increase or decrease the **Contrast** level by moving the slide bar to the left or right. An increase emphasizes dark and light areas of the image, while a decrease reveals more detail in gray areas. You can also enter a value in the box to set the **Contrast**.

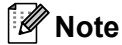

The Contrast setting is only available when **Gray** or **True Gray** is chosen.

#### **Document Size**

Choose one of the following sizes:

- $AA$  210  $\times$  297 mm
- $\blacksquare$  JIS B5 182  $\times$  257 mm
- Letter 8  $1/2 \times 11$  in
- Legal 8 1/2  $\times$  14 in
- $\blacksquare$  A5 148  $\times$  210 mm
- Executive 7 1/4  $\times$  10 1/2 in
- Business Card

To scan business cards, choose the **Business Card** size, and then put the business card face down at the center of the scanner glass.

When scanning photographs or other images for use in a word processor or other graphics application, try different settings for the contrast and resolution to see which setting best suits your needs.

- **Photo 4**  $\times$  6 in
- Index Card  $5 \times 8$  in
- **Photo L 89**  $\times$  **127 mm**
- Photo 2L 127  $\times$  178 mm
- Postcard 1 100  $\times$  148 mm
- $\blacksquare$  Postcard 2 148  $\times$  200 mm

■ Custom (User adjustable from 0.35  $\times$  0.35 in to 8.5  $\times$  14 in or 8.9  $\times$  8.9 mm to 215.9  $\times$  355.6 mm) If you choose **Custom** as the size, the **Custom Document Size** dialog box appears.

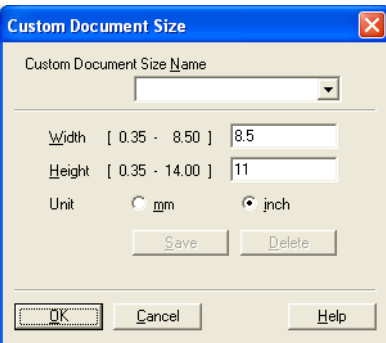

Enter the **Name**, **Width** and **Height** for the document.

You can choose 'mm' or 'inch' as the unit for Width and Height.

#### **Note**

You can see the actual paper size you chose on the screen.

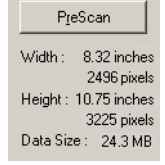

- **Width**: shows the width of scanning area
- **Height**: shows the height of scanning area
- **Data Size**: shows the rough data size in Bitmap format. The size will be different for other file formats such as JPEG.

### <span id="page-48-0"></span>**Scanning a document using the WIA driver (For Windows® XP/Windows Vista®) <sup>2</sup>**

### **WIA compliant <sup>2</sup>**

For Windows<sup>®</sup> XP/Windows Vista<sup>®</sup> you can choose Windows<sup>®</sup> Image Acquisition (WIA) for scanning images from the machine. You can scan images directly into the PaperPort® SE viewer that Brother included with your machine or you can scan images directly into any other application that supports WIA or TWAIN scanning.

### **Note**

Duplex Scan is not supported in the WIA driver.

### **Accessing the scanner <sup>2</sup>**

Open your software application to scan the document.

#### **Note**

The instructions for scanning in this Guide are for when you use ScanSoft<sup>®</sup> PaperPort<sup>®</sup> SE. Steps for scanning from another application may vary.

**2** Click **File**, then **Scan**. Or click the **Scan** button. The Scan panel appears on the left side of the screen.

c Choose the scanner you are using from the **Scanner** drop-down list.

### **Note**

If the machine is connected via:

- Parallel-use **WIA-Brother MFC-XXXX** or **WIA-Brother DCP-XXXX**
- USB-use **WIA-Brother MFC-XXXX USB** or **WIA-Brother DCP-XXXX USB**
- LAN-use **WIA-Brother MFC-XXXX LAN** or **WIA-Brother DCP-XXXX LAN**
- If you choose **TW-Brother XXXXXXX**, the TWAIN driver will run. (Where XXXX is your model name.)

### **Click Scan.**

The Scan dialog box appears:

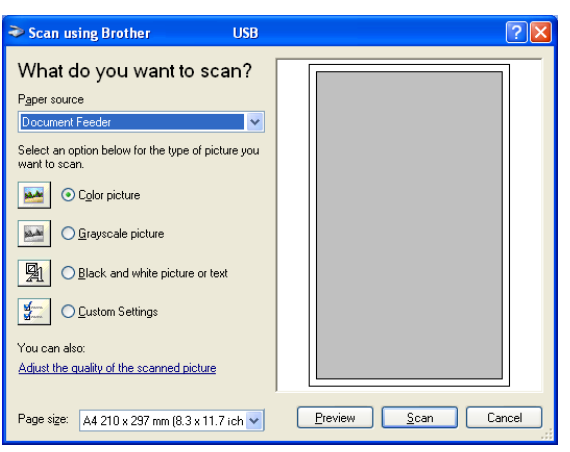

### **Scanning a document into the PC <sup>2</sup>**

There are two ways in which you can scan a whole page. You can either use the ADF (automatic document feeder) or the scanner glass.

If you want to scan and then crop a portion of a page after pre-scanning the document, you need to use the scanner glass. (See *[Pre-Scanning to crop a portion you want to scan](#page-43-1)* on page 38.)

#### **Scanning a document using the ADF <sup>2</sup>**

 $\blacksquare$  Put the document face up in the ADF.

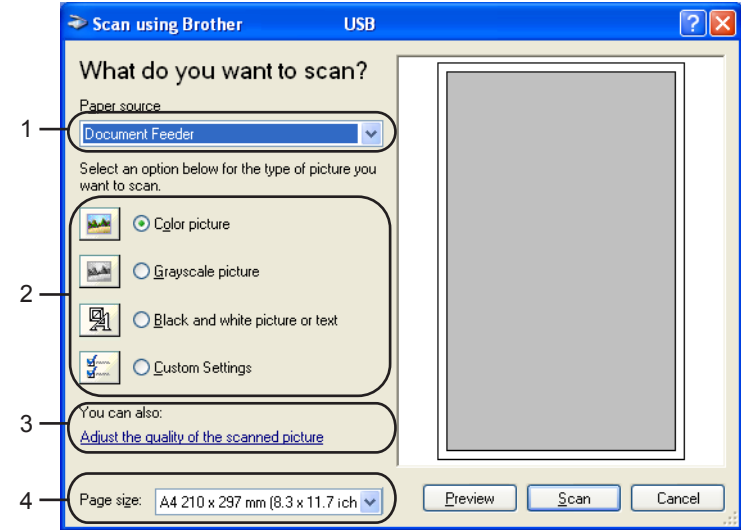

- **1 Paper source**
- **2 Picture type**
- **3 Adjust the quality of the scanned picture**
- **4 Page size**
- **2** Choose **Document Feeder** from the **Paper source** drop-down list (1).
- $\overline{3}$  Choose the picture type (2).
- 4) Choose the **Paper size** from the drop-down list (4).

**6** If you need advanced settings, click **Adjust the quality of the scanned picture** (3). You can choose **Brightness**, **Contrast**, **Resolution** and **Picture type** from **Advanced Properties**. Click **OK** after you choose a setting.

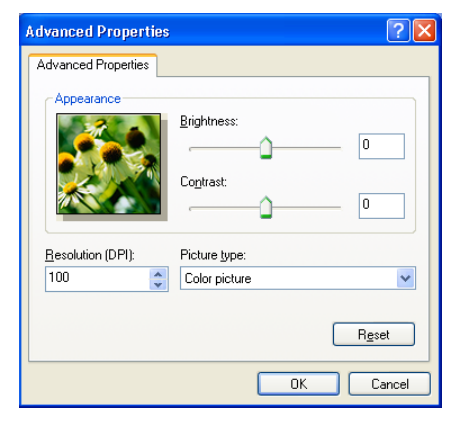

### **Note**

The scanner resolution can be set as high as 1200 dpi.

For resolutions greater than 1200 dpi, use the Brother Scanner Utility. (See *[Brother Scanner Utility](#page-52-0)* on [page 47.](#page-52-0))

**6** Click the **Scan** button in the Scan dialog box. The machine starts scanning the document.

#### **Pre-Scanning to crop a portion you want to scan using the scanner glass <sup>2</sup>**

The **Preview** button is used to preview an image for cropping any unwanted portions from the image. When you are satisfied with the preview, click the **Scan** button in the Scan dialog box to scan the image.

- Put the document face down on the scanner glass.
- b Choose **Flatbed** in the **Paper source** drop-down list (1).

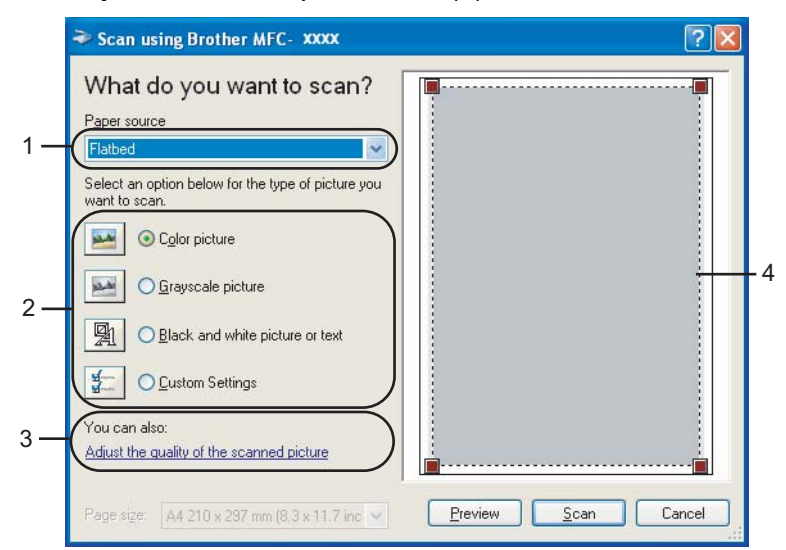

- **1 Paper source**
- **2 Picture type**
- **3 Adjust the quality of the scanned picture**
- **4 Scanning area**
- **3** Choose the picture type  $(2)$ .

#### 4 Click **Preview**.

The whole image is scanned into the PC and appears in the scanning area (4).

**E** Press and hold down the left mouse button and dragging it over the portion you want to scan.

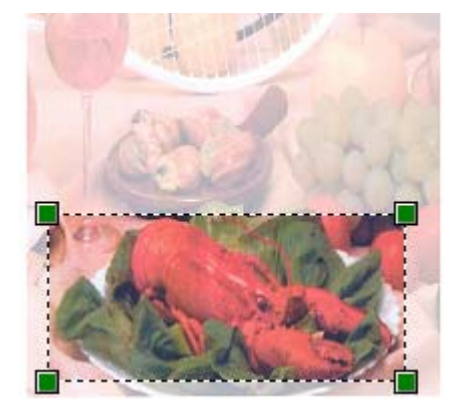

**6** If you need advanced settings, click **Adjust the quality of the scanned picture** (3). You can choose **Brightness**, **Contrast**, **Resolution** and **Picture type** from **Advanced Properties**. Click **OK** after you choose a setting.

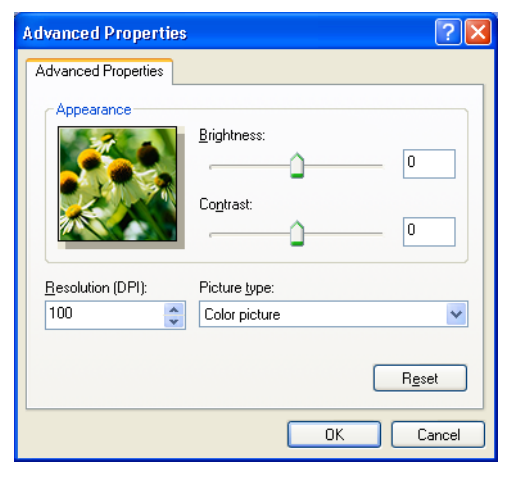

**T** Click the **Scan** button in the Scan dialog box.

The machine starts scanning the document.

This time only the chosen area of the document appears in the PaperPort<sup>®</sup> SE window (or your application window).

#### <span id="page-52-0"></span>**Brother Scanner Utility <sup>2</sup>**

The Brother Scanner Utility is used for configuring the WIA scanner driver for resolutions greater than 1200 dpi and for changing the paper size. If you want to set Legal size as the default size, use this utility to change the setting. You must restart your PC for the new settings to take effect.

 $\blacksquare$  Running the utility

You can run the utility by choosing **Scanner Utility** located in the **Start**/**All Programs**/**Brother**/**MFL-Pro Suite MFC-XXXX** menu (where XXXX is your model name)/**Scanner Settings**.

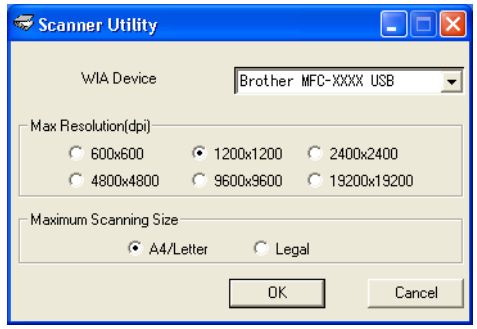

### **Note**

- If you scan the document at a resolution greater than 1200 dpi, the file size may be very large. Make sure that you have enough memory and hard disk space for the size of the file you are trying to scan. If you do not have enough memory or hard disk space then your PC may freeze and you could lose your file.
- For Windows Vista® the **User Account Control** screen appears, do the following.

For users who have administrator rights: Click **Allow**.

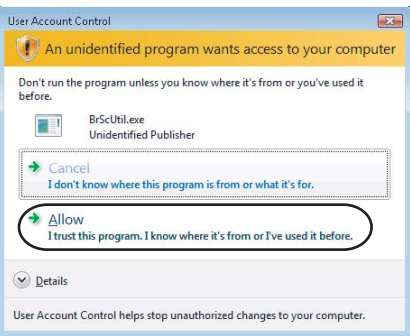

For users who do not have administrator rights: Enter the administrator Password and click **OK**.

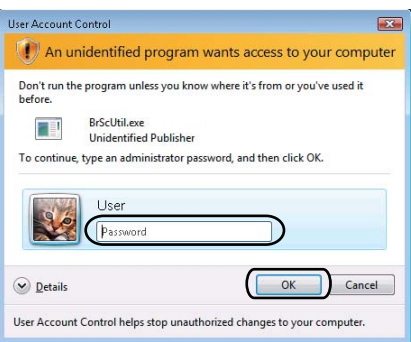

## **Using the Scan key (For USB or Parallel cable users) <sup>2</sup>**

### **Note**

If you use the Scan key when connected on a network, see *[Using the Scan key \(For models that support](#page-87-0)  [duplex scanning\)](#page-87-0)* on page 82.

You can use  $\gg$  (Scan) on the control panel to scan documents into your word processing, graphics or

E-mail applications or a folder on your PC. The advantage of using (**Scan**) is that you avoid the mouse clicks needed to scan from your PC.

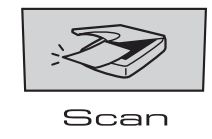

Before you can use  $\gg$  (Scan) on the control panel, you have to install the Brother MFL-Pro suite and connect the machine to your PC. If you installed the MFL-Pro Suite from the included CD-ROM then the

correct drivers and ControlCenter2 are installed. Scanning by (**Scan**) follows the configuration on Device Button tab of ControlCenter2. (See *SCAN* [on page 60](#page-65-0).) For details about how to configure the scan

settings of the ControlCenter2 buttons and to launch the application of your choice using (**Scan**), see *[Using ControlCenter2](#page-63-0)* on page 58.

(For models that support duplex scanning)

### **Note**

If you want to scan a document using the duplex scanning feature, you need to put the document in the ADF and then choose 2sided (L) edge or 2sided (S) edge depending on your document layout.

Choose your document layout from the following table:

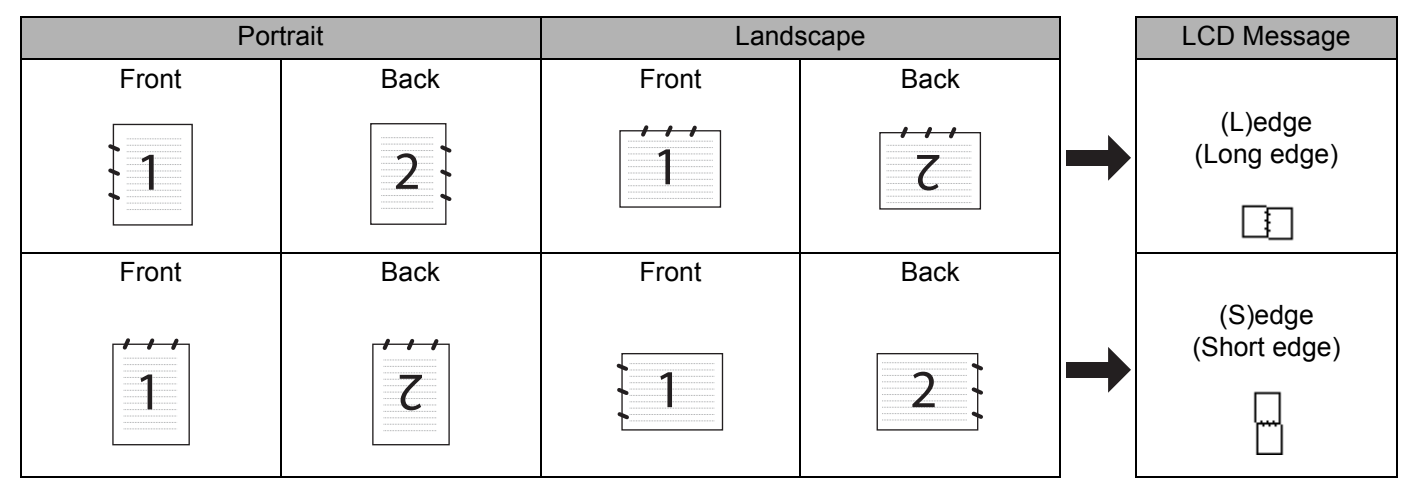

**Document Layout Table**

### **Note**

- Duplex scan is supported by the MFC-8670DN, MFC-8860DN, MFC-8870DW and DCP-8065DN only.
- Duplex scan is available from the ADF only.
- Duplex scan is not available for legal size paper.

### **Scan to E-mail**

You can scan either a black and white or color document into your E-mail application as a file attachment. You can change the scan configuration. (See *E-mail* [on page 65](#page-70-0).)

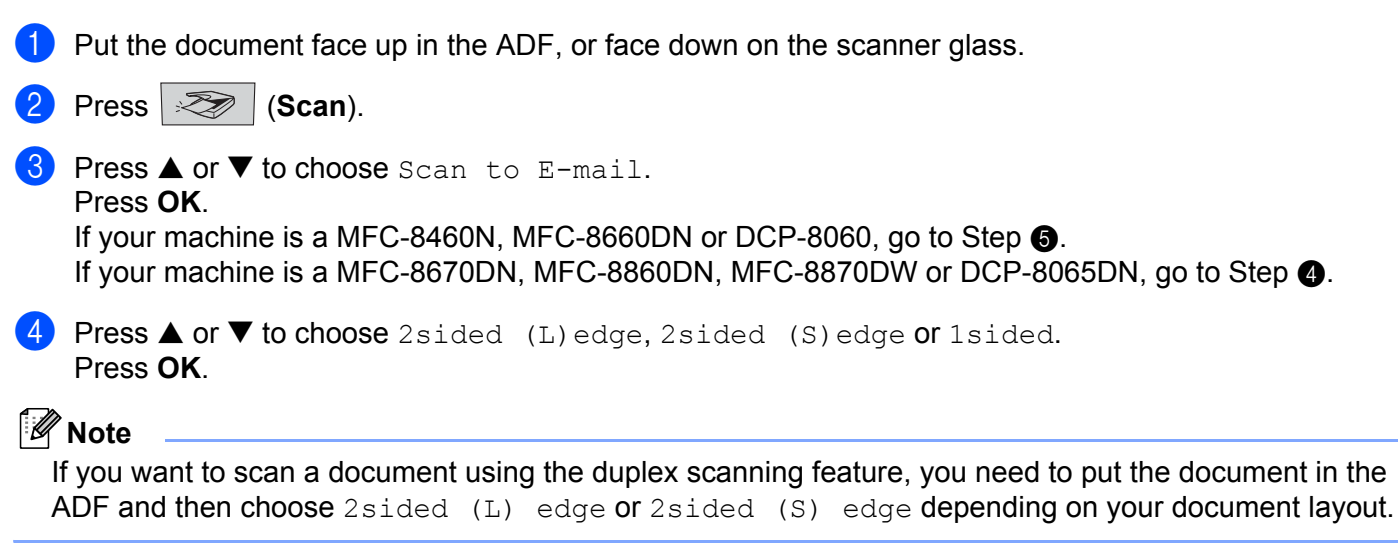

<span id="page-55-1"></span><span id="page-55-0"></span> $\overline{5}$  The machine starts scanning the document, creates a file attachment, and launches your E-mail application, displaying the new message waiting to be addressed.

### **Scan to Image**

You can scan a color picture into your graphics application for viewing and editing. You can change the scan configuration. (See *[Image \(example: Microsoft Paint\)](#page-67-0)* on page 62.)

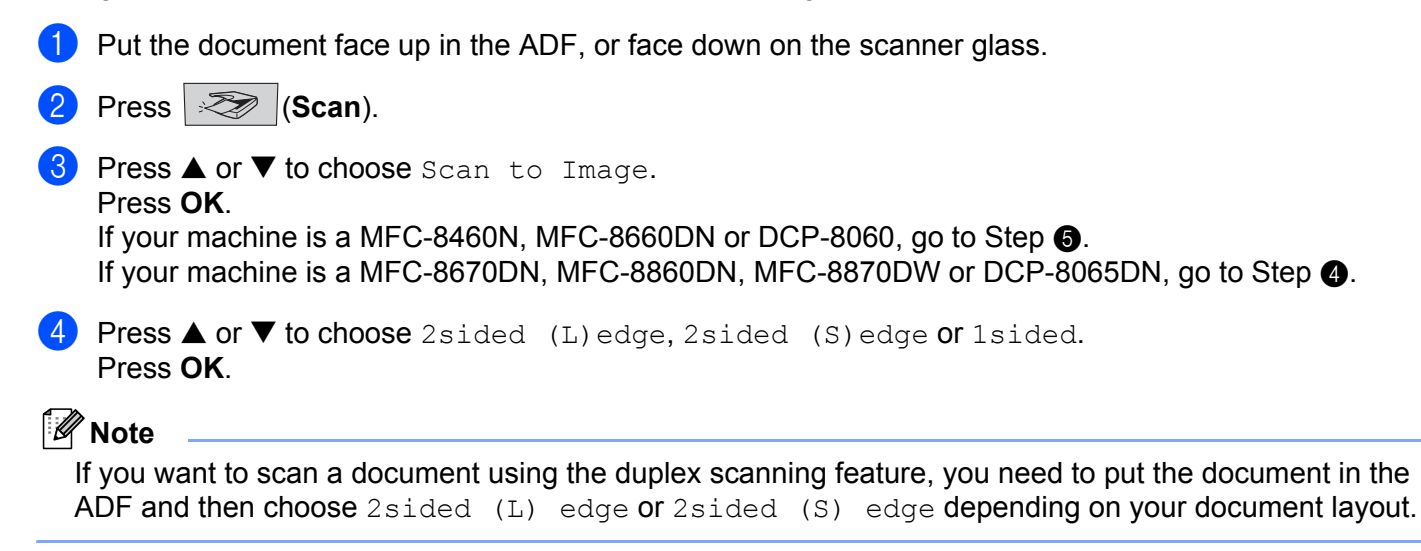

<span id="page-56-1"></span><span id="page-56-0"></span>The machine starts the scanning process.

### **Scan to OCR**

If your document is text, you can have it converted by ScanSoft® PaperPort® OCR to an editable text file and then have the result displayed in your word processing application for viewing and editing. You can change

the (**Scan**) configuration. (See *[OCR \(word processing application\)](#page-69-0)* on page 64.)

 $\blacksquare$  Put the document face up in the ADF, or face down on the scanner glass.

**b** Press  $\mathscr{B}$  (Scan).

**8** Press **▲ or ▼ to choose** Scan to OCR. Press **OK**. If your machin[e](#page-56-2) is a MFC-8460N, MFC-8660DN or DCP-8060, go to Step  $\bigcirc$ . If your machine is a MFC-8670DN, MFC-8860DN, MFC-8870DW or DCP-8065DN, go to Step  $\bigcirc$ .

<span id="page-56-3"></span>d Press **a** or **b** to choose 2sided (L)edge, 2sided (S)edge or 1sided. Press **OK**.

#### **Note**

If you want to scan a document using the duplex scanning feature, you need to put the document in the ADF and then choose  $2sided (L)$  edge or  $2sided (S)$  edge depending on your document layout.

<span id="page-56-2"></span>The machine starts the scanning process.

### **Scan to File**

You can scan a black and white or a color document into your PC and save it as a file in the folder you choose. The file type and specific folder are based on the settings you have chosen in the Scan to File screen of ControlCenter2. (See *File* [on page 66](#page-71-0).)

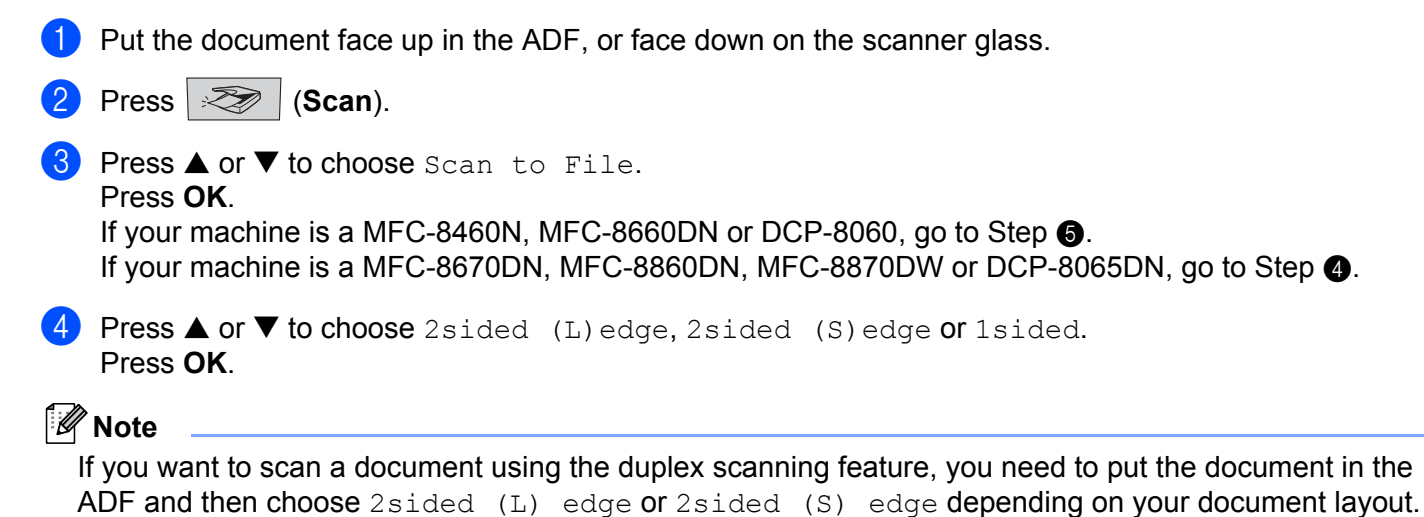

<span id="page-57-1"></span><span id="page-57-0"></span> $\overline{5}$  The machine starts the scanning process.

#### **Note**

- If you want the scanned data in color, choose color in scan type on the **Device Button** tab of the ControlCenter2 configuration. If you want the scanned data in black and white, choose black and white in scan type on the **Device Button** tab of the ControlCenter2 configuration. (See *SCAN* [on page 60.](#page-65-0))
- If you would like to display the folder window after scanning the document, select **Show Folder** on the Device Buttons tab of the ControlCenter2 configuration. (See *SCAN* [on page 62](#page-67-1).)

## <span id="page-58-0"></span>**Using ScanSoft® PaperPort® SE with OCR <sup>2</sup>**

ScanSoft<sup>®</sup> PaperPort<sup>®</sup> SE for Brother is a document management application. You can use PaperPort<sup>®</sup> SE to view scanned documents.

PaperPort<sup>®</sup> SE has a sophisticated, yet easy-to-use, filing system that will help you organize your graphics and text documents. It allows you to mix or 'stack' documents of different formats for printing, faxing or filing.

You can access ScanSoft<sup>®</sup> PaperPort<sup>®</sup> SE through the ScanSoft<sup>®</sup> PaperPort<sup>®</sup> SE program group.

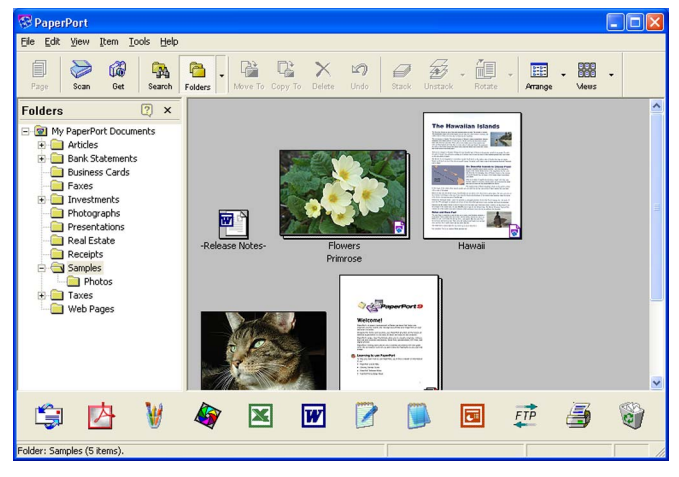

See Documents for ScanSoft® PaperPort® SE on the CD-ROM.

The complete ScanSoft<sup>®</sup> PaperPort<sup>®</sup> SE User's Guide, including OCR, is in Documents on the CD-ROM. This chapter is only an introduction to the basic operations.

When you install MFL-Pro Suite, ScanSoft® PaperPort® SE with OCR for Brother is installed automatically.

### **Viewing items <sup>2</sup>**

ScanSoft<sup>®</sup> PaperPort<sup>®</sup> SE gives several ways to view items:

**Desktop View** displays a thumbnail (a small graphic that shows each item in a desktop or folder).

Items in the chosen folder appear on the PaperPort<sup>®</sup> SE Desktop. You can see PaperPort<sup>®</sup> SE items (MAX files) and non-PaperPort® SE items (files created using other applications).

Non-PaperPort<sup>®</sup> SE items include an icon that indicates the application that was used to create the item; a non-PaperPort<sup>®</sup> SE item is indicated by a small rectangular thumbnail and not an actual image.

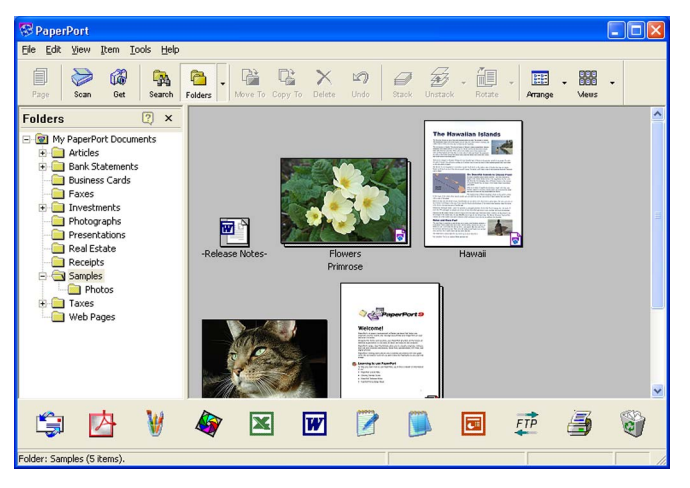

**Page View** displays a close-up of a single page and you can open a PaperPort<sup>®</sup> SE item by double-clicking it. As long as you have the proper application on your PC to display it, you can also double-click a non-PaperPort® SE item to open it.

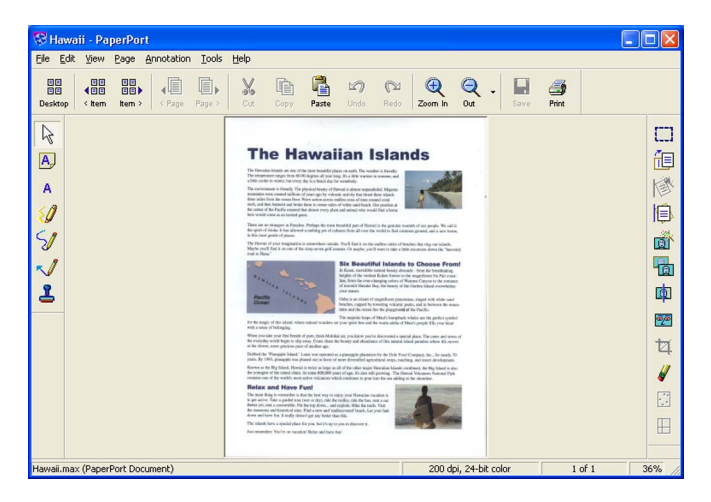

### **Organizing your items in folders <sup>2</sup>**

PaperPort<sup>®</sup> SE has an easy-to-use filing system for organizing your items. The filing system consists of folders and items that you choose to view in Desktop View. An item can be a PaperPort<sup>®</sup> SE item or a non-PaperPort® SE item:

- Folders are arranged in a 'tree' structure in the Folder View. You use this section to choose folders and view their items in Desktop View.
- You can simply drag and drop an item onto a folder. When the folder is highlighted, release the mouse button and the item is stored in that folder.
- Folders can be 'nested'—that is, stored in other folders.
- When you double-click a folder, its contents (both PaperPort<sup>®</sup> SE MAX files and non PaperPort<sup>®</sup> SE files) appear on the Desktop.
- You can also use Windows<sup>®</sup> Explorer to manage the folders and items shown in Desktop View.

### **Quick links to other applications <sup>2</sup>**

ScanSoft<sup>®</sup> PaperPort<sup>®</sup> SE automatically recognizes many other applications on your PC and creates a 'working link' to them.

The Send To Bar at the bottom of the Desktop view shows icons for those linked applications.

To use a link, drag an item onto one of the icons to start that application. A typical use of the Send To Bar is to choose an item and then fax it.

This sample Send To Bar shows several applications with links to PaperPort $^{\circledR}$  SE.

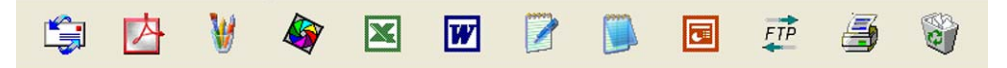

If PaperPort<sup>®</sup> SE does not automatically recognize one of the applications on your PC, you can manually create a link using the **New Program Link...** command. (See PaperPort® SE in the Documents section on the CD-ROM for more information about creating new links.)

### **ScanSoft® PaperPort® OCR lets you convert image text into text you can edit <sup>2</sup>**

ScanSoft<sup>®</sup> PaperPort<sup>®</sup> SE can quickly convert a text document image into text that you can edit with a word processing application.

PaperPort<sup>®</sup> SE uses the optical character recognition application OCR, which comes with PaperPort<sup>®</sup> SE.

PaperPort<sup>®</sup> SE can use your preferred OCR application if it is already on your PC. You can convert the entire item, or by using the **Copy Text** command, you can choose only a portion of the text to convert.

Dragging an item onto a word-processing link icon starts PaperPort<sup>®</sup>'s built-in OCR application, or you can use your own OCR application.

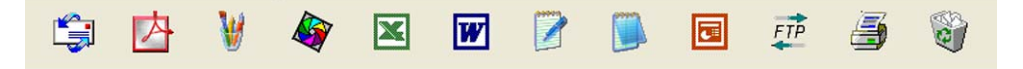

#### **You can import items from other applications <sup>2</sup>**

As well as scanning items, you can bring items into PaperPort<sup>®</sup> SE in a variety of ways and convert them to PaperPort<sup>®</sup> SE (MAX) files in several different ways:

- Print to the Desktop View from another application, such as Microsoft<sup>®</sup> Excel.
- Import files saved in other file formats, such as Windows<sup>®</sup> Bitmap (BMP) or Tagged Image File Format (TIFF).

### **You can export items into other formats <sup>2</sup>**

You can export or save PaperPort<sup>®</sup> SE items in several popular file formats, such as BMP, JPEG, TIFF, PDF or self-viewing.

For example, to create a file for an Internet Web site, export it as a JPEG file. Web pages often use JPEG files for displaying images.

#### **Exporting an image file**

- **1** Click File, then Save As in the PaperPort<sup>®</sup> SE window. The Save 'XXXXX' as dialog box is displayed.
- 2 Choose the drive and folder where you want to store the file.
- Enter the new file name and choose the file.
- d Click **Save** to save your file, or **Cancel** to return to PaperPort® SE without saving it.

### **Uninstalling ScanSoft® PaperPort® SE with OCR <sup>2</sup>**

### **For Windows® 98/98SE/Me and Windows NT® 4.0 <sup>2</sup>**

- a Click the **Start** button, **Settings**, **Control Panel**, **Add/Remove Programs**, and click the **Install/Uninstall** tab.
- **2** Choose **PaperPort** from the list and click **Add/Remove**.

### **For Windows® 2000 Professional <sup>2</sup>**

- **1** Click the Start button, Settings, Control Panel, then Add/Remove Programs.
- b Choose **PaperPort** from the list and click **Change** or **Remove**.

#### **For Windows® XP <sup>2</sup>**

- **1** Click the Start button, Control Panel, Add or Remove Programs, and click the **Change or Remove Programs** icon.
- b Choose **PaperPort** from the list and click **Change** or **Remove**.

#### **For Windows Vista® <sup>2</sup>**

- **1** Click the Start button, Control Panel, Programs and Programs and Features.
- **2** Choose **PaperPort** from the list and click **Uninstall**.

**3**

## **ControlCenter2 <sup>3</sup>**

### **Note**

- The features available to you in ControlCenter2 may vary depending on the model number of your machine.
- Duplex scan is supported by the MFC-8670DN, MFC-8860DN, MFC-8870DW and DCP-8065DN only.

## <span id="page-63-0"></span>**Using ControlCenter2 <sup>3</sup>**

ControlCenter2 is a software utility that allows you to quickly and easily access your often used applications. Using ControlCenter2 eliminates the need to manually launch specific applications. ControlCenter2 has the following six categories of operations:

- $\Box$  Scan directly to a file, E-mail, word processor or graphics application of your choice.
- Custom Scan buttons allow you to configure a button to meet your own application needs.
- Access to the Copy features available via your PC.
- Access the 'PC-FAX' applications available for your device.
- Access the settings available to configure your device.

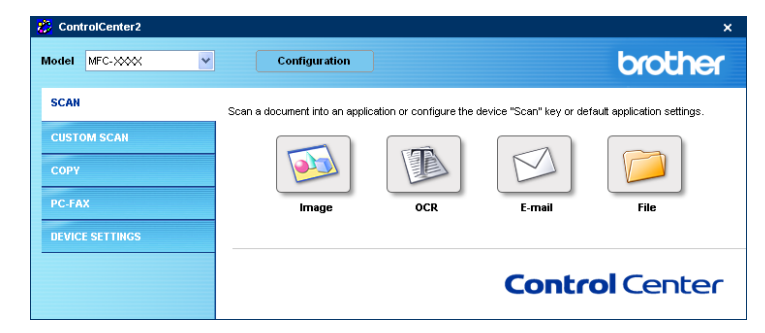

You can choose which machine ControlCenter2 will connect with from the **Model** pull-down list. You can also open the configuration window for each function by clicking the **Configuration** button.

### **Turning the AutoLoad feature off <sup>3</sup>**

Once you start ControlCenter2 from the Start menu, the icon will appear on the task bar. You can open

ControlCenter2 window by double-clicking the  $\frac{1}{2}$  icon.

If you do not want ControlCenter2 to run automatically each time you start your PC;

1 Right-click the ControlCenter2 icon in the tasktray **RAIL RAIL RAIL RAIL 1506**, and choose **Preferences**. The ControlCenter2 preference window appears.

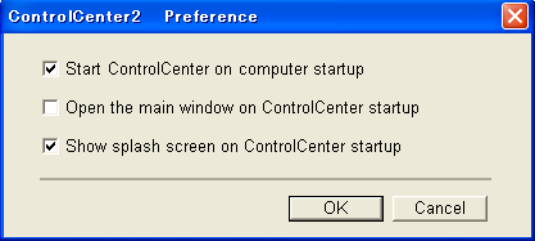

- **2** Uncheck Start ControlCenter on computer startup.
- c Click **OK** to close the window.

#### <span id="page-65-0"></span>**SCAN <sup>3</sup>**

There are four scan buttons for the **Scan to Image**, **Scan to OCR**, **Scan to E-mail** and **Scan to File** applications.

**Image** *(Default: Microsoft Paint)*

Allows you to scan a page directly into any graphic viewer/editor application. You can choose the destination application, such as MS Paint, Corel PhotoPaint, Adobe PhotoShop, or any kind of image editing application on your PC.

**OCR** *(Default: MS NotePad)*

Allows you to scan a page or document, automatically run the OCR application and put text (not a graphic image) into a word processing application. You can choose the target word processing application, such as NotePad, MS Word, Word Perfect or any word processing application on your PC.

**E-mail** *(Default: your default E-mail software)*

Allows you to scan a page or document directly into an E-mail application as a standard attachment. You can choose the file type and resolution for the attachment.

#### **File**

Allows you to scan directly to a disk file. You can change the file type and destination folder, as needed.

ControlCenter2 gives you the ability to configure the hardware **Scan** key on your machine and the ControlCenter2 Software button for each scan feature. To configure the hardware **Scan** key on your machine choose the **Device Button** tab in the configuration menu for each of the **SCAN** buttons. To configure the Software button in ControlCenter2 choose the **Software Button** tab in the configuration menu for each of the **SCAN** buttons.

#### **CUSTOM SCAN <sup>3</sup>**

You can configure the button name and settings for each of these buttons to meet your specific needs by right-clicking a button and following the configuration menus.

#### **COPY <sup>3</sup>**

Allows you to use the PC and any printer driver for enhanced copy operations. You can scan a page on the machine and print copies using any of the features of the machine printer driver, or you can direct the copy output to any standard printer driver installed on the PC including network printers.

You can configure your preferred settings on up to four buttons.

### **PC-FAX (Not available for DCP models) <sup>3</sup>**

These buttons are for sending or receiving faxes using the Brother PC-FAX application.

#### **Send**

Allows you to scan a page or document and automatically send the image as a fax from the PC using the Brother PC-FAX software. (See *[PC-FAX sending](#page-98-0)* on page 93.)

#### ■ Receive

By clicking this button, the PC-FAX receiving software is activated and starts receiving fax data from your Brother machine. After running the PC-FAX receive software, this button changes to **View Received** to open the viewer application and see the received faxes. Before you use the PC-FAX Receive function, you must choose the option of PC-FAX Receive from the control panel menu of the Brother machine. (See *[PC-FAX receiving](#page-111-0)* on page 106.)

#### **Address Book**

Allows you to open the Brother PC-FAX address book. (See *[Brother Address Book](#page-104-0)* on page 99.)

#### ■ Setup

Allows you to configure the PC-FAX sending settings. (See *[Sending setup](#page-100-0)* on page 95.)

### **DEVICE SETTINGS <sup>3</sup>**

You can configure the machine settings.

#### ■ Remote Setup

Allows you to open the Remote Setup Program. (See *[Remote Setup](#page-96-0)* on page 91.)

#### **Quick-Dial**

Allows you to open the Set Quick-Dial window of the Remote Setup. (See *[Remote Setup](#page-96-0)* on page 91.)

**Status Monitor**

Allows you to open the Status Monitor utility. (See *[Status Monitor](#page-82-0)* on page 77.)

## <span id="page-67-1"></span>**SCAN <sup>3</sup>**

There are four buttons for the **Scan to Image**, **Scan to OCR**, **Scan to E-mail** and **Scan to File** applications.

### **Note**

You can configure your machine's **Scan** key for each ControlCenter2 button in the **Device Button** tab.

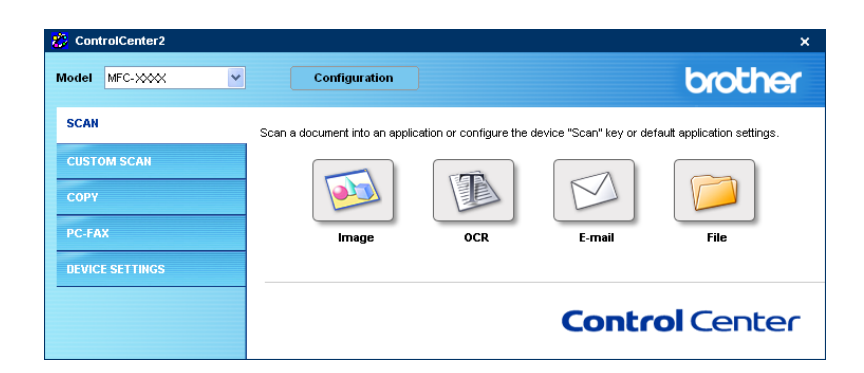

### <span id="page-67-0"></span>**Image (example: Microsoft Paint) <sup>3</sup>**

The **Scan to Image** feature allows you to scan an image directly into your graphics application for image editing. To change the default settings, right-click the **Image** button and click **Configuration**.

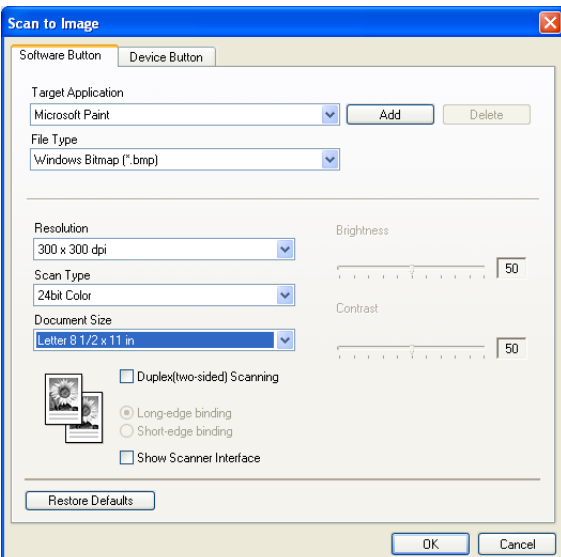

If you want to scan and then crop a portion of a page after pre-scanning the document, check **Show Scanner Interface** box.

If you want to scan a duplex document, check **Duplex (two-sided) Scanning** and choose **Long-edge binding** or **Short-edge binding**. (Not available for MFC-8460N, MFC-8660DN and DCP-8060)

3. ControlCenter2

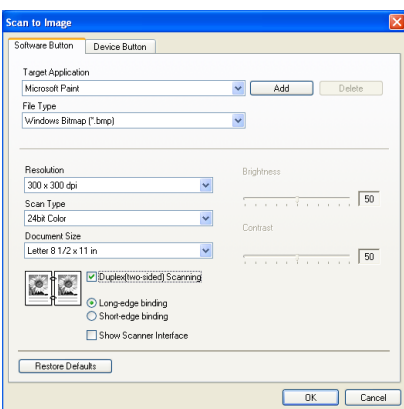

Change the other settings, if needed.

To change the destination application, choose the proper application from the **Target Application** drop-down list. You can add an application to the list by clicking the **Add** button.

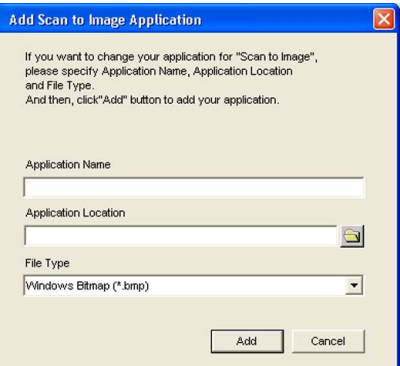

Enter the **Application Name** (up to 30 characters) and the **Application Location**. You can also find the application location by clicking the **interest icon.** Choose the **File Type** from the drop-down list. You can delete an application that you have added. Just choose the **Application Name** and click the **Delete** button.

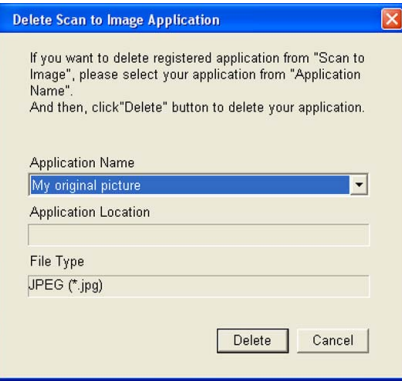

### **Note**

This function is also available for Scan to E-mail and Scan to OCR. The window may vary depending on the function.

### <span id="page-69-0"></span>**OCR (word processing application) <sup>3</sup>**

**Scan to OCR** converts the graphic page image data into text which can be edited by any word processing application. You can change the default word processing application.

To configure **Scan to OCR**, right-click the button and click the **Software Button** tab.

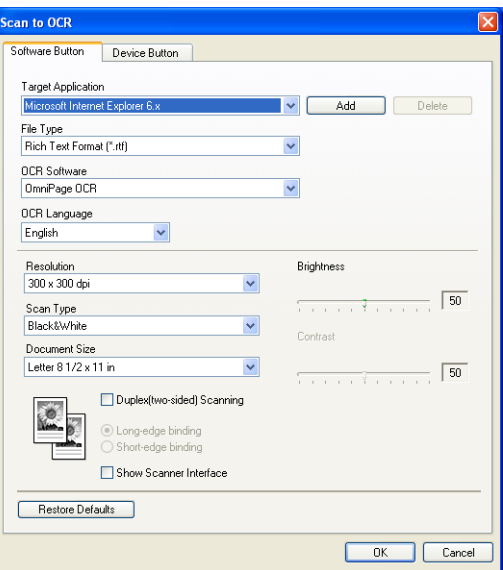

To change the word processing application, choose the destination word processing application from the **Target Application** drop-down list. You can add an application to the list by clicking the **Add** button. To delete an application, click the **Delete** button.

If you want to scan a duplex document, check **Duplex (two-sided) Scanning** and choose **Long-edge binding** or **Short-edge binding**. (Not available for MFC-8460N, MFC-8660DN and DCP-8060)

If you want to scan and then crop a portion of a page after pre-scanning the document, check **Show Scanner Interface** box.

You can also configure the other settings for **Scan to OCR**.

#### <span id="page-70-0"></span>**E-mail <sup>3</sup>**

The **Scan to E-mail** feature allows you to scan a document to your default E-mail application, so you can send the scanned job as an attachment. To change the default E-mail application or attachment file type, right-click the button and click the **Software Button** tab.

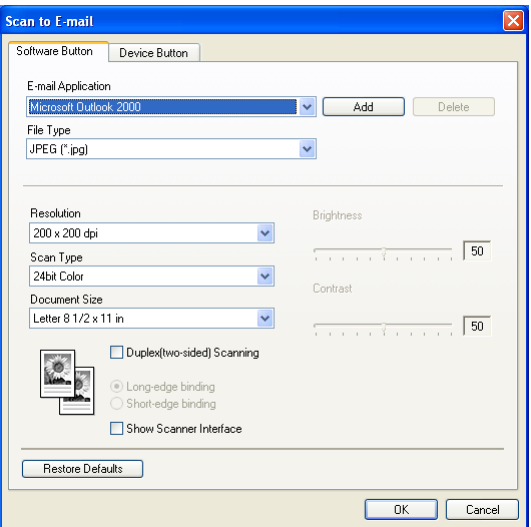

To change the E-mail application, choose your preferred E-mail application from the **E-mail Application** drop-down list. You can add an application to the list by clicking the **Add** button. To delete an application, click the **Delete** button.

#### **Note**

When you first start ControlCenter2, a default list of compatible E-mail applications will appear in the dropdown list. If you are having trouble using a custom application with ControlCenter2, you should choose an application from this list.

If you want to scan a duplex document, check **Duplex (two-sided) Scanning** and choose **Long-edge binding** or **Short-edge binding**. (Not available for MFC-8460N, MFC-8660DN and DCP-8060)

You can also change the other settings used to create the file attachments.

If you want to scan and then crop a portion of a page after pre-scanning the document, check the **Show Scanner Interface** box.

3. ControlCenter2

### <span id="page-71-1"></span>**Supported file types**

You can choose from the following list of file types for attachments or for saving to a folder. Choose from the drop-down list the type of file you want the scanned images to be saved in.

- Windows Bitmap (\*.bmp)
- $\blacksquare$  JPEG (\*.jpg)
- TIFF Uncompressed (\*.tif)
- TIFF Compressed (\*.tif)
- TIFF Multi-Page Uncompressed (\*.tif)
- TIFF Multi-Page Compressed (\*.tif)
- Portable Network Graphics (\*.png)
- $\blacksquare$  PDF (\*.pdf)

#### <span id="page-71-0"></span>**File <sup>3</sup>**

The **Scan to File** button allows you to scan an image to a folder on your hard disk in any file format. This allows you to easily archive your paper documents. To configure the file type and folder, right-click the button and click the **Software Button** tab.

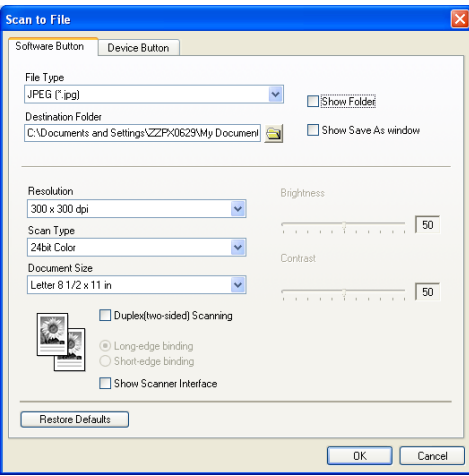

Choose the file type for the saved image from the **File Type** drop-down list. You can save the file to the default

folder shown in the **Destination Folder**, or choose your preferred folder by clicking the

To show where the scanned image is saved when scanning is finished, check **Show Folder** box. To specify the destination of the scanned image every time, check **Show Save As window** box.

If you want to scan a duplex document, check **Duplex (two-sided) Scanning** and choose **Long-edge binding** or **Short-edge binding**. (Not available for MFC-8460N, MFC-8660DN and DCP-8060)

If you want to scan and then crop a portion of a page after pre-scanning the document, check **Show Scanner Interface** box.

#### **Note**

For supported file types, see *[Supported file types](#page-71-1)* on page 66.
# **CUSTOM SCAN <sup>3</sup>**

There are four buttons which you can configure to fit your scanning needs.

To configure a button, right-click the button to see the configuration window. There are four scan functions: **Scan to Image**, **Scan to OCR**, **Scan to E-mail** and **Scan to File**.

#### ■ Scan to Image

Allows you to scan a page directly into any image viewer/editor software. You can choose any image editor application on your PC as a destination.

#### ■ Scan to OCR

Converts scanned documents into editable text files. You can choose the destination application for the editable text.

#### ■ Scan to E-mail

Attaches the scanned images to an E-mail message. You can choose any E-mail application on your system. You can also choose the file attachment type and create a quick send list of E-mail addresses chosen from your E-mail address book.

#### ■ Scan to File

Allows you to save a scanned image to any folder on a local or network hard disk. You can also choose the file type to be used.

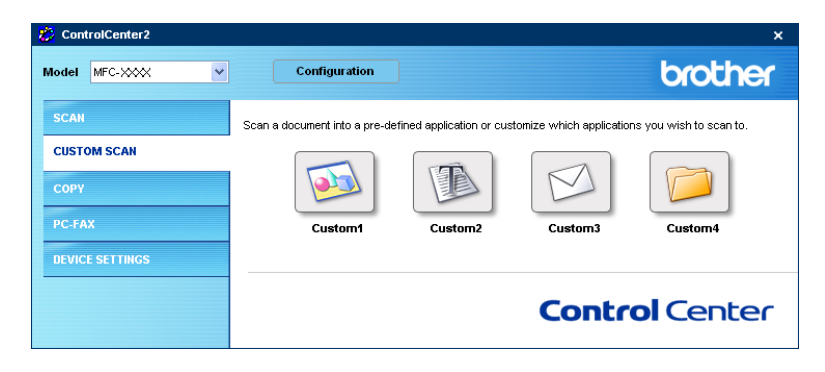

# **Customizing a user-defined button <sup>3</sup>**

To customize a button, right-click the button to open the configuration window. Follow these guidelines for button configuration.

#### **Scan to Image**

#### **General** tab

Enter a name in **Name for Custom** (up to 30 characters) to create the button name.

Choose the type of scan from the **Scan Action** field.

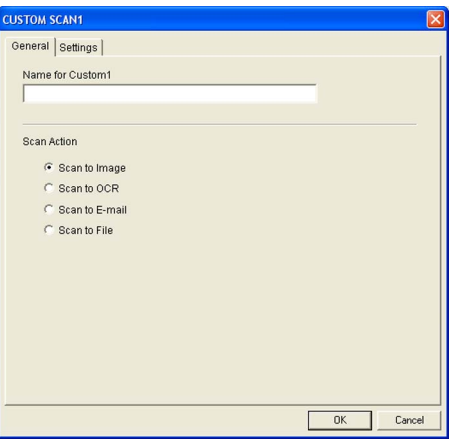

#### ■ Settings tab

Choose the **Target Application**, **File Type**, **Resolution**, **Scan Type**, **Document Size**, **Duplex (twosided) Scanning** (if necessary), **Show Scanner Interface**, **Brightness** and **Contrast** settings.

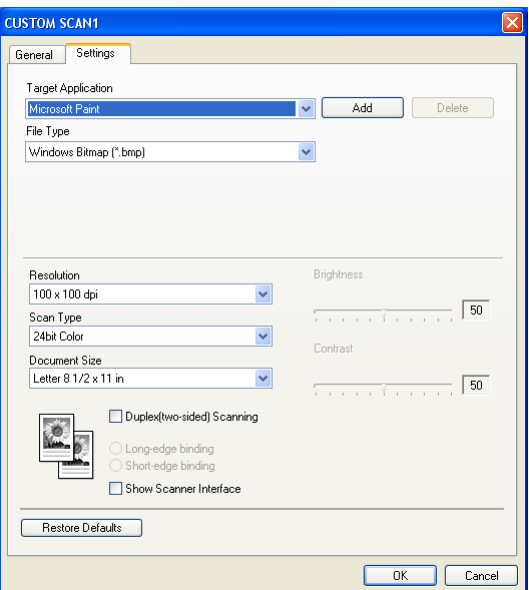

#### **Scan to OCR**

#### **General** tab

Enter a name in **Name for Custom** (up to 30 characters) to create the button name.

Choose the type of scan from the **Scan Action** field.

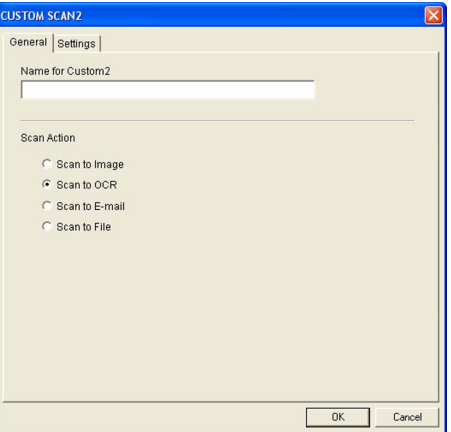

#### **Settings** tab

Choose the **Target Application**, **File Type**, **OCR Language**, **Resolution**, **Scan Type**, **Document Size**, **Duplex (two-sided) Scanning** (if necessary), **Show Scanner Interface**, **Brightness** and **Contrast** settings.

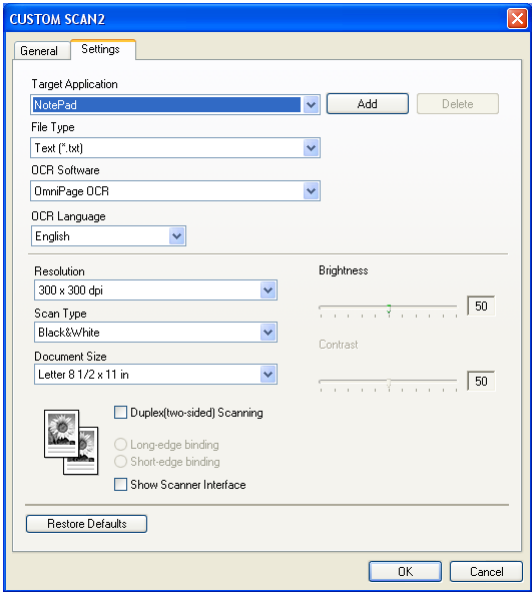

#### **Scan to E-mail**

#### **General** tab

Enter a name in **Name for Custom** (up to 30 characters) to create the button name.

Choose the type of scan from the **Scan Action** field.

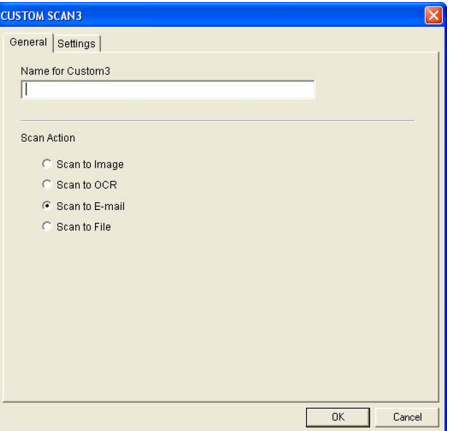

#### ■ Settings tab

Choose the **E-mail Application**, **File Type**, **Resolution**, **Scan Type**, **Document Size**, **Duplex (twosided) Scanning** (if necessary), **Show Scanner Interface**, **Brightness** and **Contrast** settings.

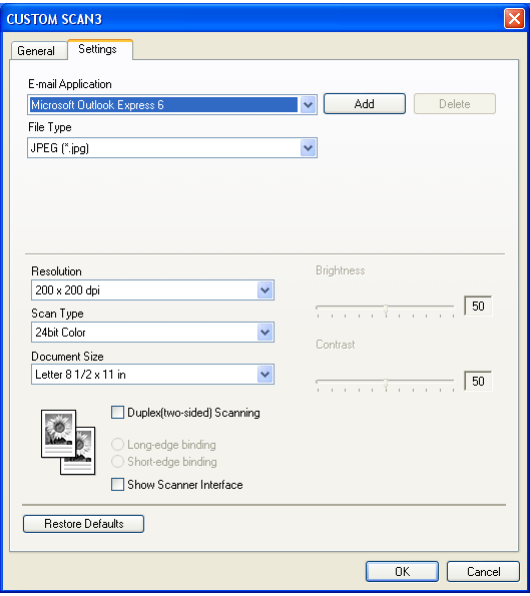

#### **Scan to File <sup>3</sup>**

#### **General** tab

Enter a name in **Name for Custom** (up to 30 characters) to create the button name. Choose the type of scan from the **Scan Action** field.

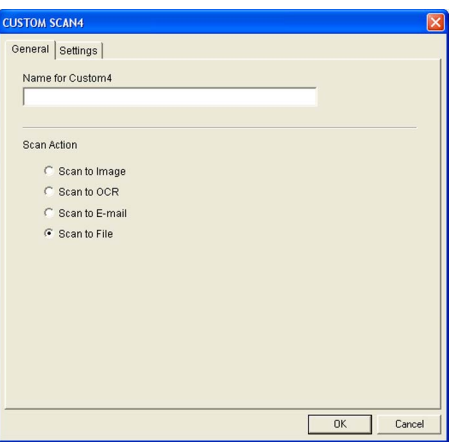

#### ■ Settings tab

Choose the file format from the **File Type** drop-down list. Save the file to the default folder which is shown

in the **Destination Folder** box or choose your preferred folder by clicking the **interpreteral** icon. Check

**Show Folder** to show where the scanned image is saved after scanning. Check **Show Save As window** to specify the destination of the scanned image after every scanning.

Choose the **Resolution**, **Scan Type**, **Document Size**, **Duplex (two-sided) Scanning** (if necessary), **Show Scanner Interface**, **Brightness** and **Contrast** settings.

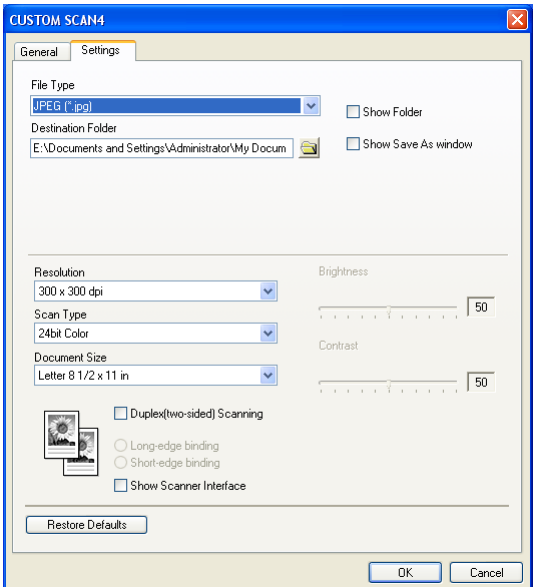

# **COPY <sup>3</sup>**

The **Copy1**-**Copy4** buttons can be customized to allow you to use advanced copy functions such as Nin1 printing.

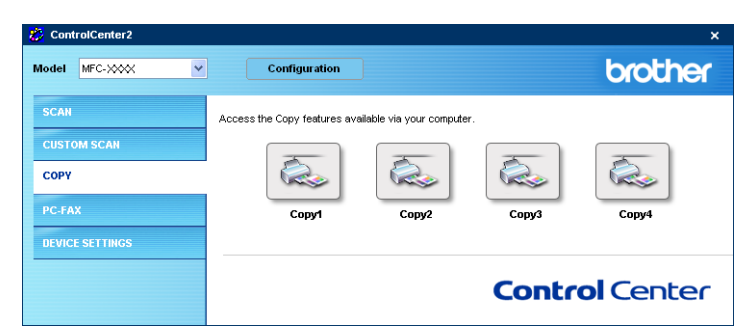

To use the **Copy** buttons, configure the printer driver by right-clicking the button.

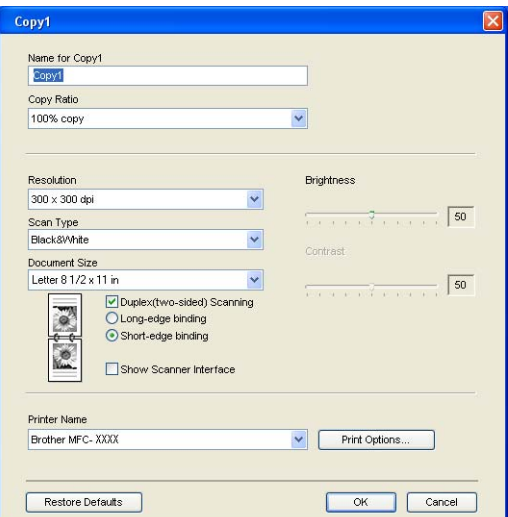

Enter a name in **Name for Copy** (up to 30 characters) and choose **Copy Ratio**.

Choose the **Resolution**, **Scan Type**, **Document Size**, **Duplex (two-sided) Scanning** (if necessary), **Show Scanner Interface**, **Brightness** and **Contrast** settings to be used.

If you want to scan a duplex document, check **Duplex (two-sided) Scanning** and choose **Long-edge binding** or **Short-edge binding**. (Not available for MFC-8460N and DCP-8060)

Before finishing the **Copy** button configuration, set the **Printer Name**. Then click the **Print Options...** button to display the printer driver settings.

3. ControlCenter2

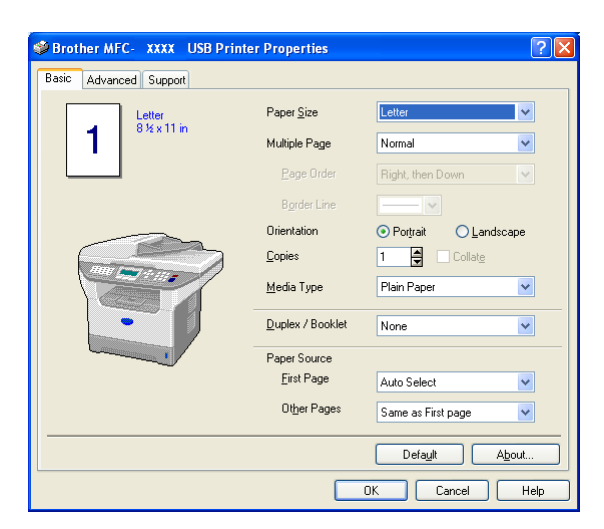

In the printer driver settings dialog box, you can choose advanced settings for printing.

# **Note**

- You must configure each of the copy buttons before they can be used.
- The **Print options** screen will vary depending on which model printer you have chosen.

# **PC-FAX (Not available for DCP models) <sup>3</sup>**

You can easily open software for sending or receiving a PC-FAX or edit the address book by clicking the proper button.

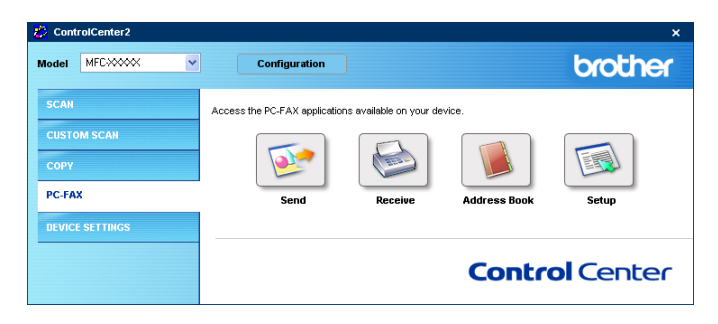

## **Send <sup>3</sup>**

The **Send** button allows you to scan a document and automatically send the image as a fax from the PC using the Brother PC-FAX software. (See *[PC-FAX sending](#page-98-0)* on page 93.)

To change the **Send** settings, right-click the button to open the configuration window. You can change the **Resolution**, **Scan Type**, **Document Size**, **Show Scanner Interface**, **Brightness** and **Contrast** settings.

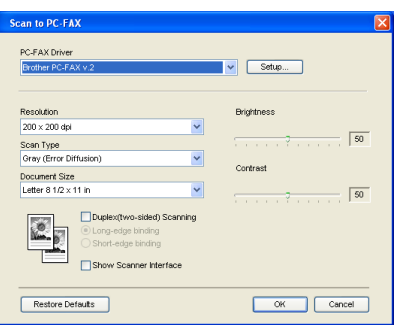

If you want to scan a duplex document, check **Duplex (two-sided) Scanning** and choose **Long-edge binding** or **Short-edge binding**. (Not available for the MFC-8460N, MFC-8660DN and DCP-8060)

# **Receive/View Received <sup>3</sup>**

The Brother PC-FAX Receiving software features lets you view and store your faxes on your PC. It is automatically installed when you install the MFL-Pro Suite.

By clicking the **Receive** button, the PC-FAX receiving software is activated and starts receiving fax data from your Brother machine. Before you use the PC-FAX Receive function, you must choose the option of PC-FAX Receive from the control panel menu of the Brother machine. (See *[Running the PC-FAX receiving software](#page-112-0)  on your PC* [on page 107.](#page-112-0))

To configure the PC-FAX Receive software, see *[Setting up your PC](#page-113-0)* on page 108.

**Note**

Network PC-FAX receiving is not supported in Windows NT® 4.0.

3. ControlCenter2

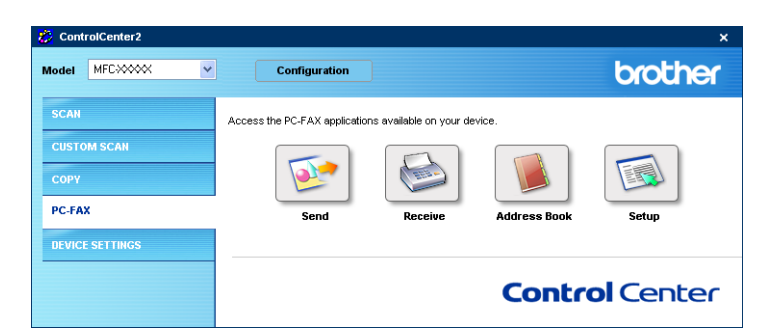

When the PC-FAX receiving software is running, you can open the viewer application with the **View Received** button. (PaperPort<sup>®</sup> SE)

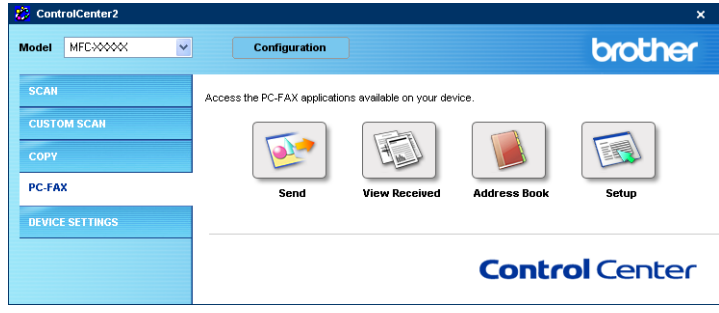

### **Note**

You can also activate the PC-FAX receiving software from the start menu. (See *[Running the PC-FAX](#page-112-0)  [receiving software on your PC](#page-112-0)* on page 107.)

# **Address Book <sup>3</sup>**

The **Address Book** button allows you to add, amend or delete contacts from your address book. To edit this button, click the **Address Book** button to open the dialog box. (See *[Brother Address Book](#page-104-0)* on page 99.)

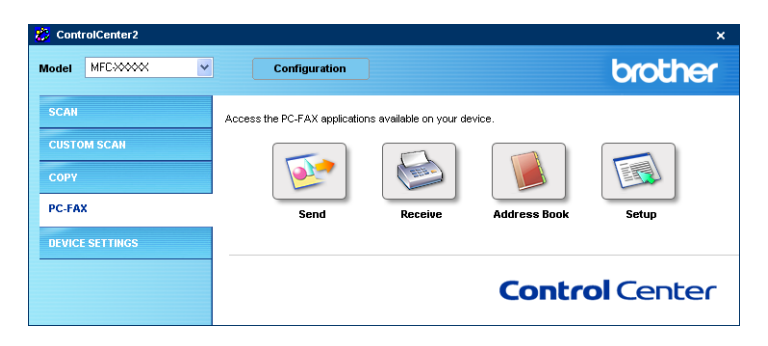

# **Setup <sup>3</sup>**

By clicking the **Setup** button, you can configure the user settings of the PC-FAX application. (See *[Setting up user information](#page-99-0)* on page 94.)

# **DEVICE SETTINGS <sup>3</sup>**

You can configure the machine settings by clicking a button.

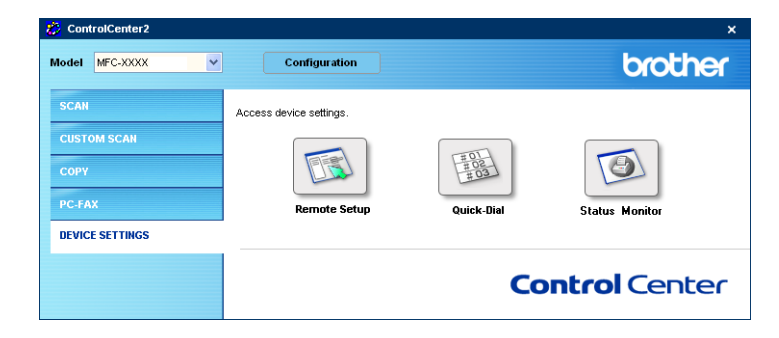

# **Remote Setup (Not available for DCP models) <sup>3</sup>**

The **Remote Setup** button allows you to open the Remote Setup Program window to configure the machine setting menu.

# **Note**

For details, see *[Remote Setup](#page-96-0)* on page 91.

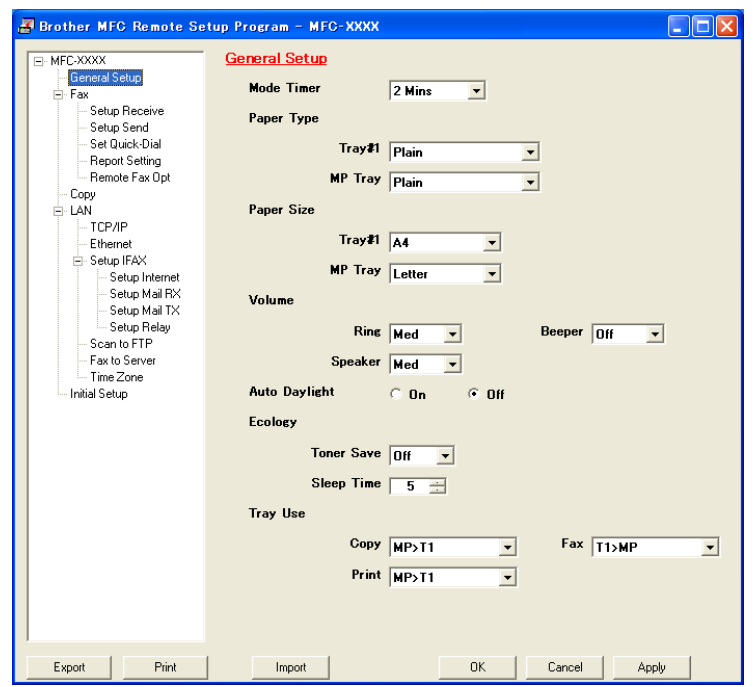

3. ControlCenter2

# **Quick-Dial (Not available for DCP models) <sup>3</sup>**

The **Quick-Dial** button allows you to open the **Set Quick-Dial** window in the Remote Setup Program, where you can easily register or change the dial numbers from your PC.

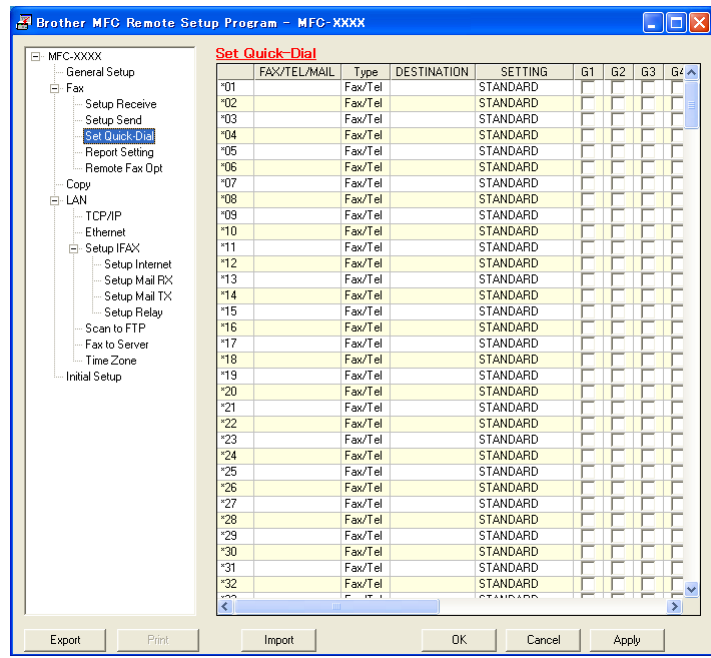

### **Status Monitor**

The **Status Monitor** button allows you to monitor the status of one or more devices, allowing you to get immediate notification of errors such as paper empty or paper jam. (See *[Status Monitor](#page-14-0)* on page 9)

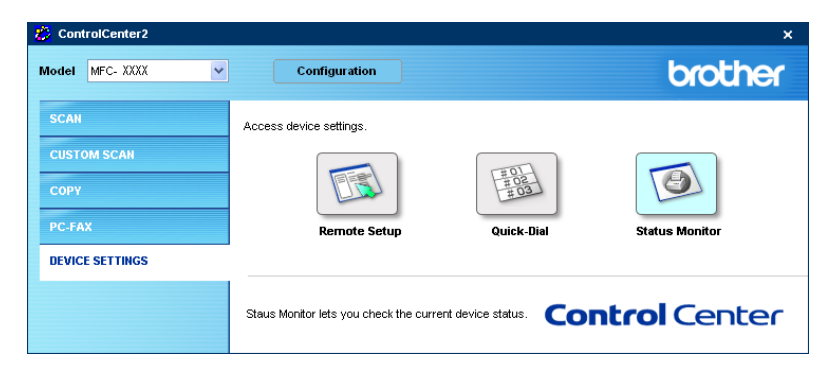

# **4**

# **Network Scanning (For models with built-in network support) 4**

To use the machine as a network scanner, the machine must be configured with a TCP/IP address. You can set or change the address settings from the control panel (See *the Network User's Guide on the CD-ROM*). If you installed the machine following the instructions for a network user in the Quick Setup Guide then the machine should already be configured for your network.

# **Before using Network Scanning <sup>4</sup>**

# **Network license**

This product includes a PC license for up to 5 Users.

This license supports the installation of the MFL-Pro Software Suite including ScanSoft® PaperPort® on up to 5 PCs for use on a network.

If you want to use more than 5 PCs with ScanSoft<sup>®</sup> PaperPort<sup>®</sup> installed, please buy NL-5 which is a multiple PC license agreement pack for up to 5 additional users. To buy NL-5, contact your Brother Sales Office.

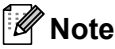

- Max. of 25 clients can be connected to one machine on a network. For example, if 30 clients try to connect at a time, 5 of those clients will not be shown on the LCD.
- If your PC is protected by a firewall, and is unable to scan, you may need to configure the firewall settings to allow communication through port number 137 and 54925. Visit the Brother Solutions Center (<http://solutions.brother.com>) for more information.
- Network Scanning is not supported in Wndows  $NT^{\otimes}$ .

# **Configuring Network Scanning <sup>4</sup>**

If you need to change the machine that was registered to your PC during the installation of MFL-Pro Suite (see *the Quick Setup Guide*), follow the steps below.

a For Windows® XP, click the **Start** button, **Control Panel**, **Printers and Other Hardware**, then **Scanners and Cameras** (or **Control Panel**, **Scanners and Cameras**).

For Windows® 98/Me/2000, click the **Start** button, **Control Panel**, then **Scanners and Cameras**. For Windows Vista® click **Start** button, **Control Panel**, **Hardware and Sound**, then **Scanner and Camera**.

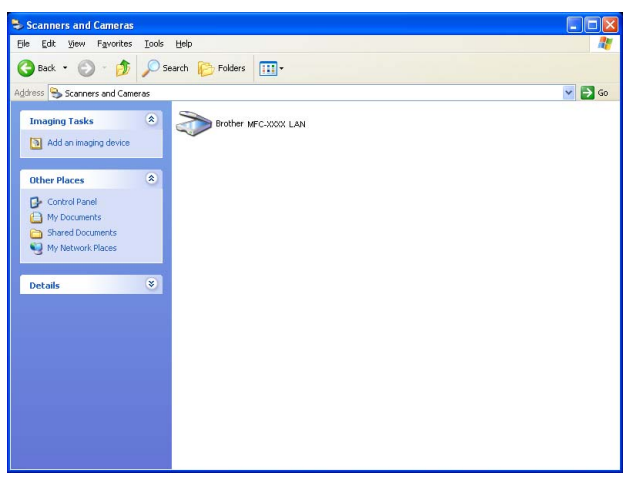

b For Windows® XP, right click the scanner device icon and choose **Properties**. The Network Scanner Properties dialog box appears.

For Windows® 98/Me/2000, select your Brother machine from the list and click the properties button. For Windows Vista® click the **Properties** button.

### **Note**

For Windows Vista® the **User Account Control** screen appears, do the following. For users who have administrator rights: Click **Continue**.

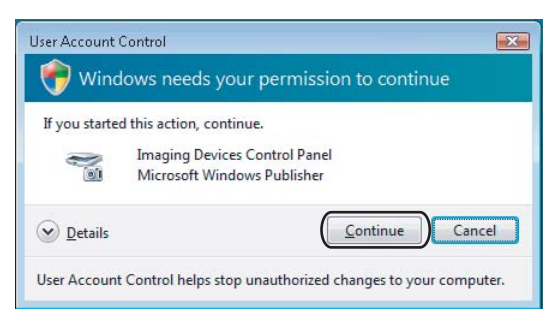

For users who do not have administrator rights: Enter the administrator Password and click **OK**.

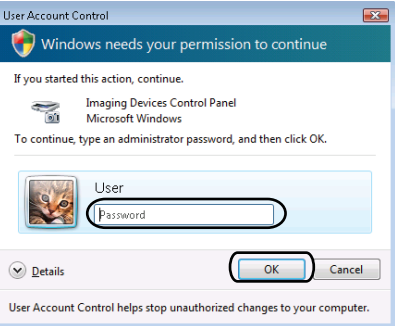

**3** Click the **Network Setting** tab and choose a method to specify a machine as a network scanner for your PC.

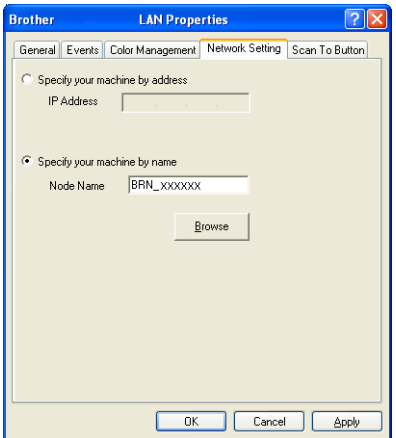

#### **Specify your machine by address <sup>4</sup>**

**1** Enter IP address of the machine in **IP Address**, and then click **Apply**.

#### **Specify your machine by name <sup>4</sup>**

- **1** Enter the machine node name in **Node Name**, or click **Browse** and choose the proper device you want to use.
- **2** Click **Apply**.

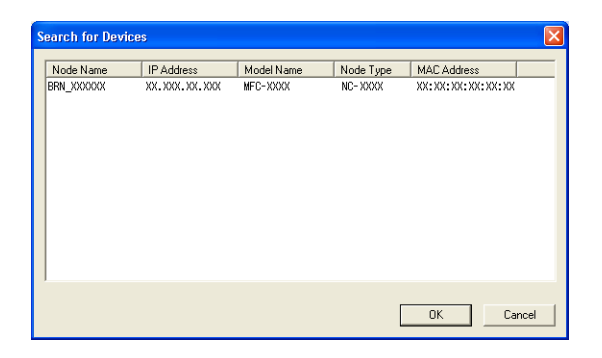

d Click the **Scan To Button** tab and enter your PC name in the **Display Name** field. The machine's LCD displays the name you enter. The default setting is your PC name. You can enter any name that you like.

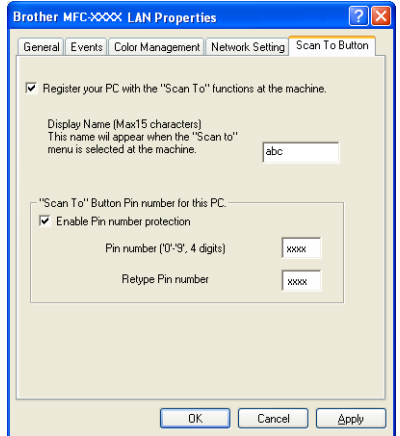

**6** If you want to avoid receiving unwanted documents, enter a 4-digit PIN number in the Pin number and **Retype Pin number** field. To send data to a PC protected by a PIN number, the LCD prompts you to enter the PIN number before the document can be scanned and sent to the machine. (See *[Using the](#page-87-0)  [Scan key \(For models that support duplex scanning\)](#page-87-0)* on page 82.)

# <span id="page-87-0"></span>**Using the Scan key (For models that support duplex scanning) <sup>4</sup>**

If you want to put the document in the ADF and do duplex scan, depending on your document layout you need to choose 2sided (L)edge or 2sided (S)edge in your process of scanning.

Choose your document layout from following table:

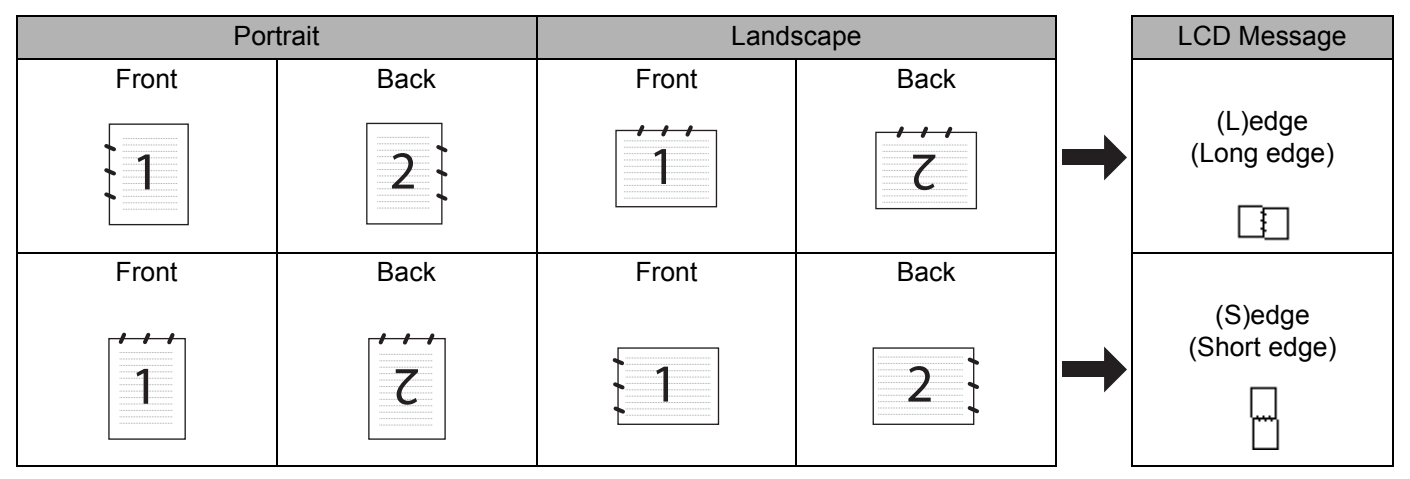

**Document Layout Table**

# **Note**

- Duplex scan is supported by the MFC-8670DN, MFC-8860DN, MFC-8870DW and DCP-8065DN only.
- Duplex scan is available from the ADF only.
- Duplex scan is not available for legal size paper.

# **Scan to E-mail (PC) <sup>4</sup>**

When you choose Scan to E-mail (PC) your document will be scanned and sent directly to the PC you designated on your network. ControlCenter2 will activate the default E-mail application on the designated PC. You can scan and send a black and white or color document from the PC as an attachment.

You can change the scan configuration. (See *E-mail* [on page 65](#page-70-0).)

- Put the document face up in the ADF, or face down on the scanner glass.
- b Press (**Scan**).
- **Press ▲ or ▼ to choose** Scan to E-mail. Press **OK**. I[f](#page-88-0) your machine is a MFC-8460N or MFC-8660DN, go to Step  $\odot$ . If your machine is a MFC-8670DN, MFC-8860DN, MFC-8870DW or DCP-8065DN, go to Step  $\bullet$ .

<span id="page-88-1"></span>4 **Press ▲ or ▼ to choose** 2sided (L)edge, 2sided (S)edge or 1sided. Press **OK**.

#### **Note**

If you want to scan a document using the duplex scanning feature, you need to put the document in the ADF and then choose  $2sided (L)$  edge or  $2sided (S)$  edge depending on your document layout.

 $\overline{5}$  Press **A** or  $\overline{V}$  to choose PC. Press **OK**.

<span id="page-88-0"></span>**6** Press **▲** or ▼ to choose the destination PC you want to use for E-mailing your document. Press **OK**.

If the LCD prompts you to enter a PIN number, enter the 4-digit PIN number for the destination PC on the control panel.

Press **OK**.

The machine starts the scanning process.

### **Scan to E-mail (E-mail Server) (For MFC-8860DN and MFC-8870DW) <sup>4</sup>**

When you choose Scan to E-mail (E-mail Server) you can scan a black and white or color document and send it directly to an E-mail address from the machine. You can choose PDF or TIFF for Black and White and PDF or JPEG for color.

#### **Note**

Scan to E-mail (E-mail Server) requires SMTP/POP3 mail server support. (See *the Network User's Guide on the CD-ROM*.)

 $\blacksquare$  Put the document face up in the ADF, or face down on the scanner glass.

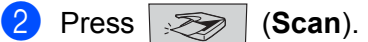

```
3 Press ▲ or ▼ to choose Scan to E-mail.
Press OK.
```

```
4 Press ▲ or ▼ to choose 2sided (L)edge, 2sided (S)edge or 1sided.
Press OK.
```
**Note**

If you want to scan a document using the duplex scanning feature, you need to put the document in the ADF and then choose  $2sided (L)$  edge or  $2sided (S)$  edge depending on your document layout.

**5** Press **A** or  $\nabla$  to choose your E-mail Server. Press **OK**. Go to Step  $\odot$  i[f](#page-88-2) you have set up only one E-mail server.

<span id="page-88-2"></span>**6** Press **A** or  $\nabla$  to choose Change Quality. Press **OK**.

If you don't have to change the quality, press **▲ or ▼ to choose** Enter Address. Press OK and then go to Step **10**.

7 Press **▲ or ▼ to choose** Color 150 dpi, Color 300 dpi, Color 600 dpi, B/W 200 dpi or B/W 200x100 dpi. Press OK. If you c[h](#page-89-1)oose Color 150, Color 300 dpi, Color 600 dpi, go to Step **@**.

If you choose  $B/W$  200 dp[i](#page-89-2) or  $B/W$  200x100 dpi, go to Step  $\odot$ .

- <span id="page-89-1"></span>**8** Press **A** or **V** to choose PDF or JPEG. Press OK and go to Step **10**.
- <span id="page-89-2"></span>**9** Press **A** or  $\nabla$  to choose PDF or TIFF. Press OK and go to Step **10**.
- <span id="page-89-3"></span><span id="page-89-0"></span> $\overline{10}$  The LCD prompts you to enter an address. Enter the destination E-mail address from dial pad or use the One-Touch key or Speed Dial number.

Press **Start**.

The machine will start the scanner process.

#### **Note**

You can store the scan resolution (Scan Profile) for each E-mail address if you store the E-mail address in a One-Touch or Speed-Dial number. (See *Dialing & Storing numbers* in Chapter 8 of the User's Guide.)

# **Scan to Image**

When you choose Scan to Image, your document will be scanned and sent directly to the PC you designated on your network. ControlCenter2 will activate the default graphics application on the designated PC. You can change the Scan configuration. (See *[Image \(example: Microsoft Paint\)](#page-67-0)* on page 62.)

- $\Box$  Put the document face up in the ADF, or face down on the scanner glass.
- b Press (**Scan**).
	-

8 Press **A** or  $\nabla$  to choose Scan to Image.

Press **OK**.

If your machin[e](#page-89-4) is a MFC-8460N or MFC-8660DN, go to Step  $\bigcirc$ . If your machine is a MFC-8670DN, MFC-8860DN, MFC-8870DW or DCP-8065DN, go to Step  $\bullet$ .

<span id="page-89-5"></span>4 **Press**  $\triangle$  **or**  $\nabla$  **to choose** 2 sided (L)edge, 2 sided (S)edge or 1 sided. Press **OK**.

#### **Note**

If you want to scan a document using the duplex scanning feature, you need to put the document in the ADF and then choose  $2sided (L)$  edge or  $2sided (S)$  edge depending on your document layout.

<span id="page-89-4"></span>**E** Press **A** or **V** to choose the destination PC you want to send to. Press **OK**. If the LCD prompts you to enter a PIN number, enter the 4-digit PIN number for the destination PC on the control panel. Press **OK**.

The machine starts the scanning process.

# **Scan to OCR**

When you choose Scan to OCR, your document will be scanned and sent directly to the PC you designated on your network. ControlCenter2 will activate ScanSoft<sup>®</sup> PaperPort<sup>®</sup> OCR and convert your document into text for viewing and editing from a word processing application on the designated PC. You can change the Scan configuration. (See *[OCR \(word processing application\)](#page-69-0)* on page 64.)

<span id="page-90-1"></span>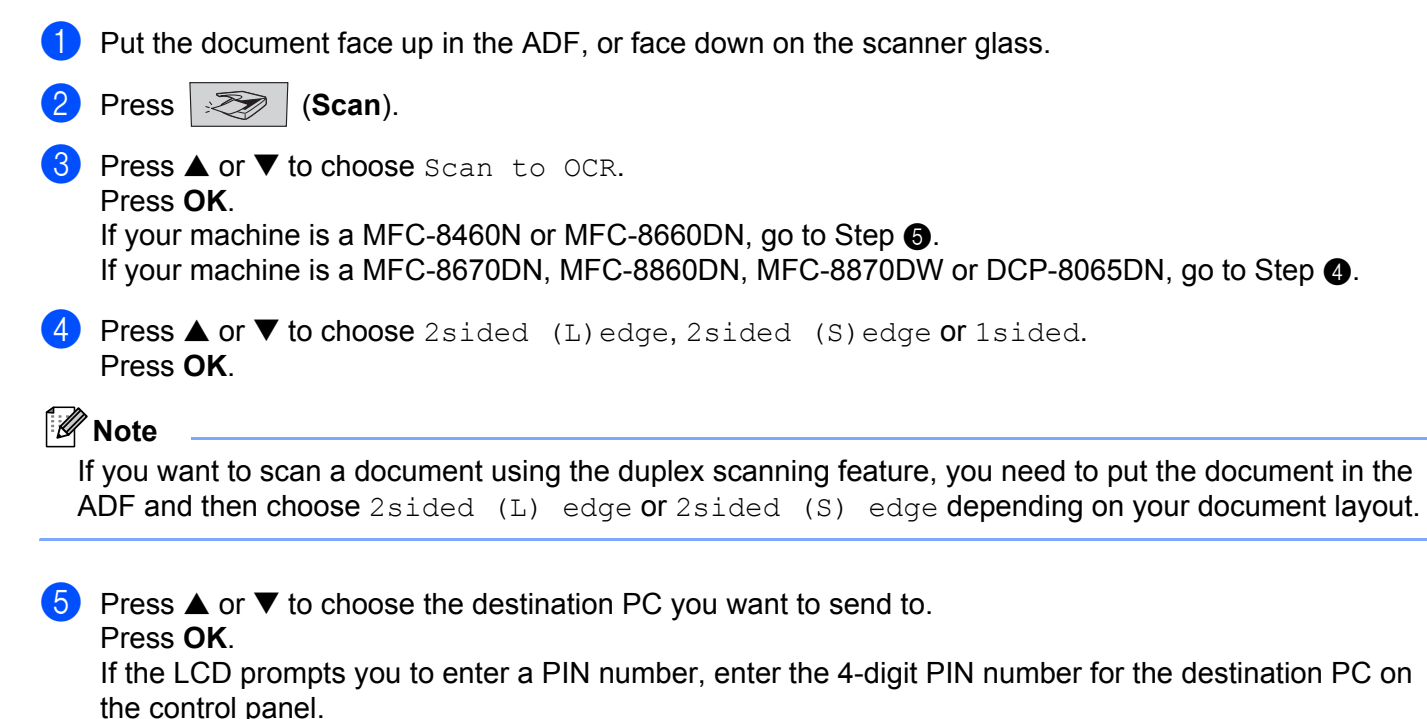

<span id="page-90-0"></span>Press **OK**. The machine starts the scanning process.

## **Scan to File**

When you choose Scan to File, you can scan a black and white or color document and send it directly to a PC you designate on your network. The file will be saved in the folder and file format that you have configured in ControlCenter2. You can change the Scan configuration. (See *File* [on page 66.](#page-71-0))

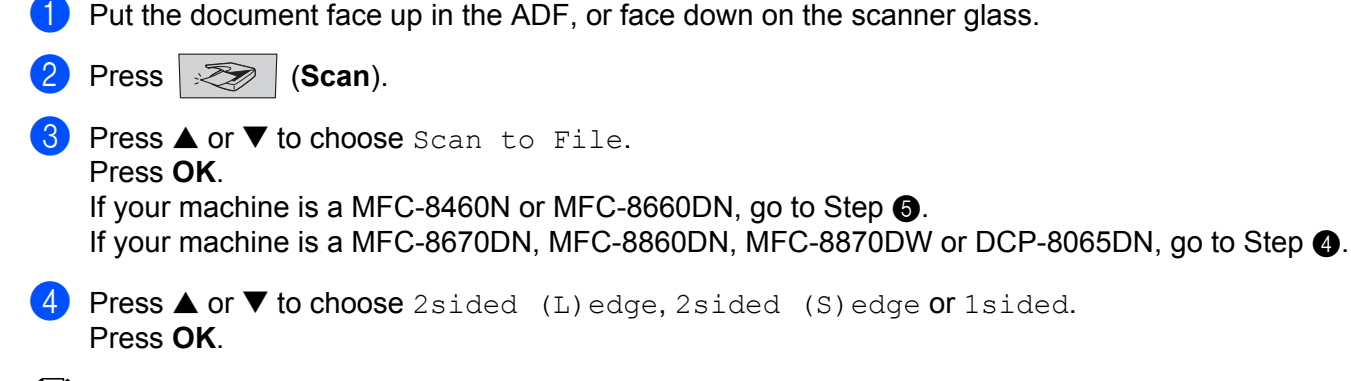

<span id="page-91-1"></span>**Note**

If you want to scan a document using the duplex scanning feature, you need to put the document in the ADF and then choose  $2sided (L)$  edge or  $2sided (S)$  edge depending on your document layout.

<span id="page-91-0"></span>**E** Press **A** or  $\blacktriangledown$  to choose the destination PC you want to send to. Press **OK**. If the LCD prompts you to enter a PIN number, enter the 4-digit PIN number for the destination PC on the control panel. Press **OK**. The machine starts the scanning process.

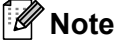

If you want the scanned data in color, choose color in scan type on the **Device Button** tab of the ControlCenter2 configuration. If you want the scanned data in black and white, choose black and white in scan type on the **Device Button** tab of the ControlCenter2 configuration. (See *SCAN* [on page 60.](#page-65-0))

### **Scan to FTP**

When you choose Scan to FTP, you can scan a black and white or color document directly to an FTP server located locally on your network or on the internet.

The details required to use Scan to FTP can be entered manually at the control panel or by using Web Based Management to pre-configure and store the details in an FTP Profile.

For information on how to manually enter the Scan to FTP details, see *[Scan to FTP Manual Method](#page-94-0)* on page [89](#page-94-0). To use Web Based Management, type **http://xxx.xxx.xxx.xxx** (where xxx.xxx.xxx.xxx is the IP address of your machine.) into your browser, and then you can configure or change the settings in the Administrator Settings. You can configure up to ten FTP server profiles.

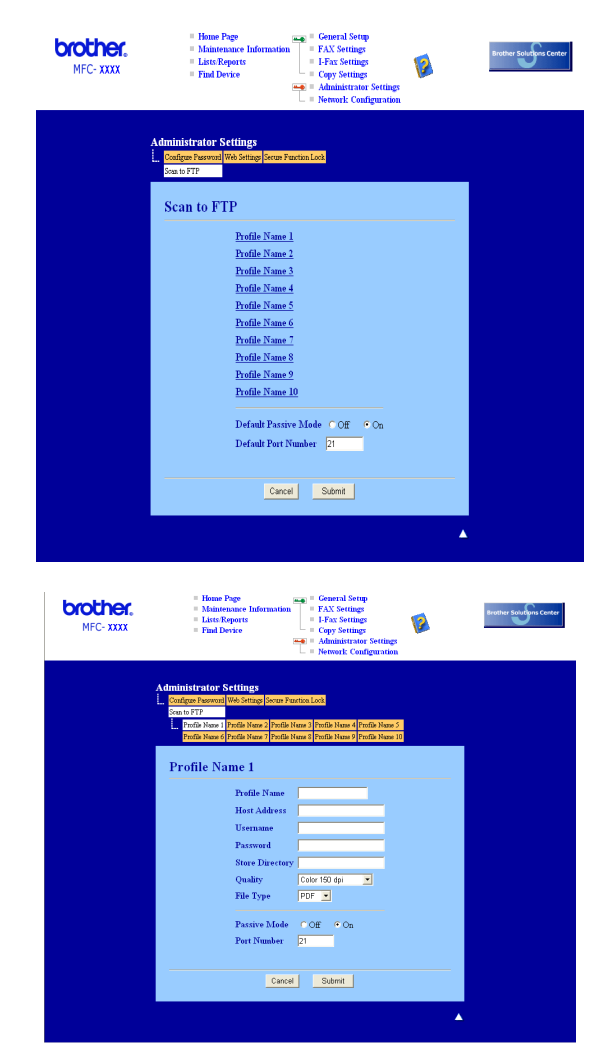

- $\Box$  Enter the name that you want to use for the profile of the FTP server. This name will be displayed on the LCD of the machine and can be up to 15 characters.
- 2) The Host Address is the domain name of the FTP server. Enter the Host Address (for example ftp.example.com) (up to 60 characters) or the IP address (for example 192.23.56.189).
- Enter the Username that has been registered with the FTP server for the MFC (up to 32 characters).
- $\overline{a}$  Enter the Password for access to FTP server for the Username that was registered (up to 32 characters).
- **(5)** Enter the destination folder where your document will be stored on the FTP server (for example /brother/abc/) (up to 60 characters).
- f Choose the quality that the document will be scanned at from the pull-down list. You can choose color 150 dpi, color 300 dpi, color 600 dpi, B/W 200 dpi or B/W 200x100 dpi.
- **(7)** Choose the file type for the document from the pull-down list. You can choose PDF or JPEG for color documents and PDF or TIFF for B/W document.
- **8** You can set Passive Mode to OFF or ON depending on your FTP server and network firewall configuration. By default this setting is ON. You can also change the port number used to access the FTP server. The default for this setting is port 21. In most cases these two settings can remain at default.

#### **Scan to FTP using FTP Server Profiles <sup>4</sup>**

- $\Box$  Put the document face up in the ADF, or face down on the scanner glass.
- **b** Press  $\gg$  (Scan).
- **3** Press **▲ or ▼ to choose** Scan to FTP.

Press **OK**.

If your machin[e](#page-91-0) is a MFC-8460N or MFC-8660DN, go to Step  $\bigcirc$ . If your machine is a MFC-8670DN, MFC-8860DN, MFC-8870DW or DCP-8065DN, go to Step  $\bullet$ .

<sup>4</sup> Press **△** or ▼ to choose 2sided (L)edge, 2sided (S)edge or 1sided. Press **OK** to begin the scanning process.

#### **Note**

If you want to scan a document using the duplex scanning feature, you need to put the document in the ADF and then choose  $2sided (L)$  edge or  $2sided (S)$  edge depending on your document layout.

**F** Press **A** or  $\blacktriangledown$  to choose one of the FTP server profiles listed. Press **OK**.

- If the Scan to FTP profile is complete, you will automatically go to Step  $\mathbf{0}$ .
- If the Scan to FTP profile is not complete, for instance, the login account name and password are missing or the quality or file type are not chosen, you will be promoted to enter any missing information in the following steps.

**6** Choose one of the options below:

- **Press <b>A** or **V** to choose color 150 dpi, color 300 dpi or color 600 dpi. Press OK and [g](#page-93-0)o to Step **@**.
- **Press**  $\triangle$  **or**  $\nabla$  **to choose** B/W 200 dpi or B/W 200x100 dpi. Press OK and go to Step **@**.

<span id="page-93-0"></span>**Press**  $\triangle$  **or**  $\nabla$  **to choose PDF or JPEG.** Press **OK**.

- <span id="page-94-2"></span>**8** Press **▲ or ▼ to choose PDF or TIFF.** Press **OK**.
- **9** Use the dial pad to enter the username. Press **OK**.
- **i** Use the dial pad to enter the password. Press **OK**.
- <span id="page-94-1"></span>**f** The LCD shows Connecting. When the connection to the FTP server is successful the machine will start the scanning process.

# <span id="page-94-0"></span>**Scan to FTP Manual Method <sup>4</sup>**

<span id="page-94-6"></span><span id="page-94-5"></span><span id="page-94-4"></span><span id="page-94-3"></span>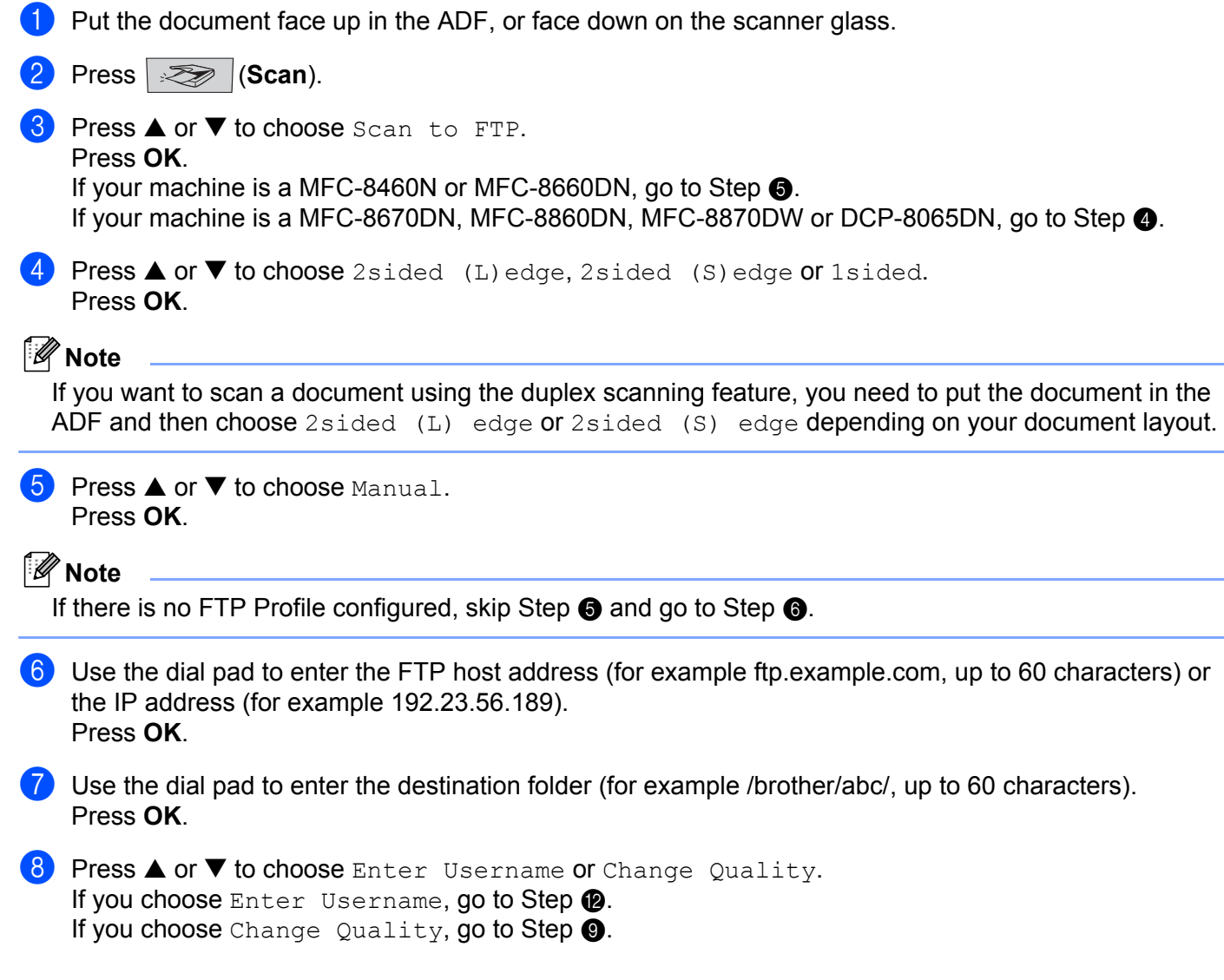

<span id="page-95-3"></span><span id="page-95-2"></span><span id="page-95-1"></span><span id="page-95-0"></span>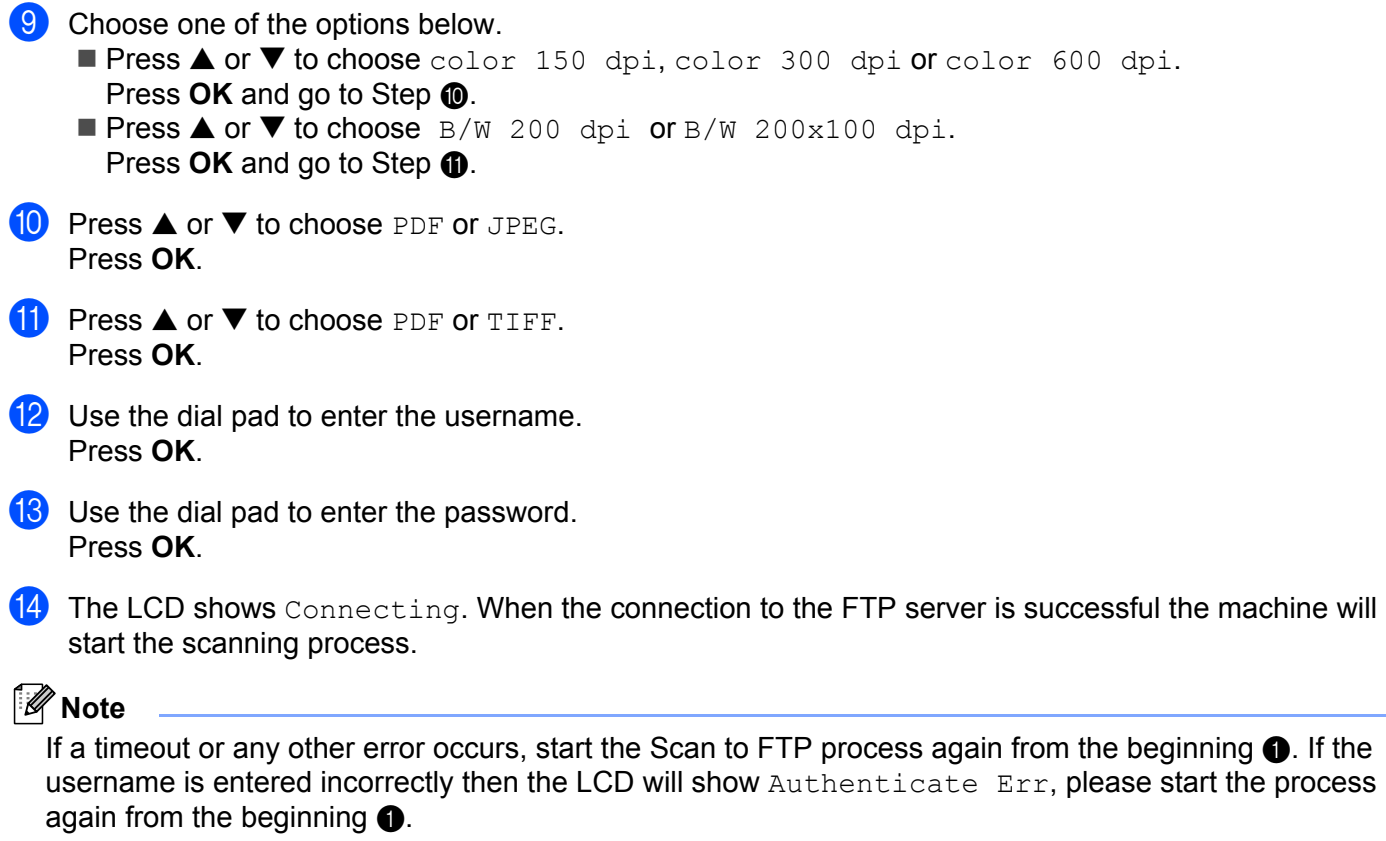

# **5**

# **Remote Setup (Not available for DCP models) <sup>5</sup>**

# <span id="page-96-0"></span>**Remote Setup**

The Remote Setup application allows you to configure many machine settings from a Windows<sup>®</sup> application. When you access this application, the settings on your machine will be downloaded automatically to your PC and displayed on your PC screen. If you change the settings, you can upload them directly to the machine.

Click the **Start** button, **All Programs**, **Brother**, **MFL-Pro Suite MFC-XXXX**, **Remote Setup**, then **MFC-XXXX**, **MFC-XXXX USB** or **MFC-XXXX LAN** (where XXXX is your model name).

# **Note**

- If your machine is connected via a Network, you have to enter your password.
- The default password is "access". You can use BRAdmin Professional or Web Based Management to change this password.
- If your PC is protected by a firewall, and is unable to use Remote Setup, you may need to configure the firewall settings to allow communication through port number 137. Visit the Brother Solutions Center (<http://solutions.brother.com>) for more information.
- Network Remote Setup is not supported in Windows NT<sup>®</sup> 4.0.

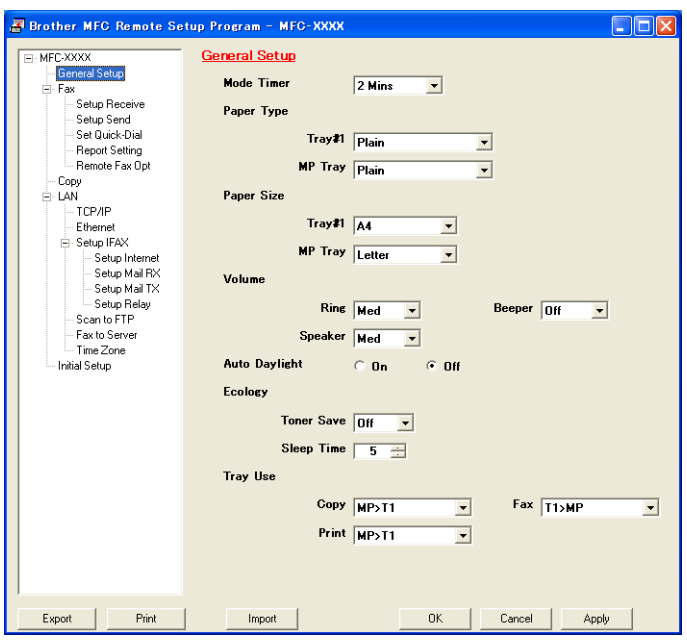

#### **OK**

Allows you to start uploading data to the machine and exit the Remote Setup application. If an error message is displayed, enter the correct data again and then click **OK**.

#### **Cancel**

Allows you to exit the Remote Setup application without uploading data to the machine.

#### **Apply**

Allows you to upload data to the machine without exiting the Remote Setup application.

#### **Print**

Allows you to print the different settings of the machine. Clicking Print will print a list of User Settings unless the Quick Dial window is open. In this case a list of Quick Dial settings will be printed. You must click Apply to upload the settings to the machine before printing.

#### **Export**

Allows you to save the current configuration settings to a file.

**Import**

Allows you to read the settings from a file.

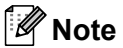

• You can use the **Export** and **Import** buttons to save several sets of settings for your machine.

- To save all your settings, highlight **MFC-XXXX** (where XXXX is your model name) at the top of the settings list then click **Export**.
- To save a single setting or a group of settings, highlight each setting or function heading (for example, to choose all fax settings highlight **Fax**) from the setting list then click **Export**.
- If the network environment changes or if the machine is replaced, you may receive an error message when trying to communicate with the machine using Remote Setup. From this error message you will be able to search the network to select a new machine.

# **Brother PC-FAX Software (Not available for DCP models) <sup>6</sup>**

# <span id="page-98-0"></span>**PC-FAX sending <sup>6</sup>**

The Brother PC-FAX feature allows you to use your PC to send an application or document file as a standard fax. You can send a file created in any application on your PC as a PC-FAX. You can even attach a cover page. All you have to do is set up the receiving parties as members or groups in your PC-FAX Address Book or simply enter the destination address or fax number into the user interface.

The Brother PC-FAX feature allows you to use your PC to send a fax from within your Windows application. The PC-FAX software allows you to choose the address book type. You can select from the default Brother

PC-FAX address book or the Microsoft<sup>®</sup> Outlook Express Address Book. If you choose to use the Microsoft<sup>®</sup> Outlook Express Address Book you can store all your e-mail and PC-FAX contacts in one address book. This address book also provides a search feature. See *[Address Book](#page-101-0)* on page 96.

# **Note**

- If you are using Windows® XP, Windows® 2000 Professional, Windows NT<sup>®</sup> or Windows Vista®, you must log on with administrator rights.
- For the latest information and updates on the Brother PC-FAX feature, visit us at http://solutions.brother.com
- If your PC is protected by a firewall, and is unable to use PC-FAX send, you may need to configure the firewall settings to allow communication through port number 137. Visit the Brother Solutions Center (<http://solutions.brother.com>) for more information.

### <span id="page-99-0"></span>**Setting up user information <sup>6</sup>**

**Note**

You can access User Information from the FAX Sending dialog box by clicking the  $\left|\mathcal{F}\right|$  icon.

**1** Click the Start button, All Programs, Brother, MFL-Pro Suite MFC-XXXX (where XXXX is your model name), **PC-FAX sending**, then **PC-FAX Setup**.

The **Brother PC-FAX Setup** dialog box appears:

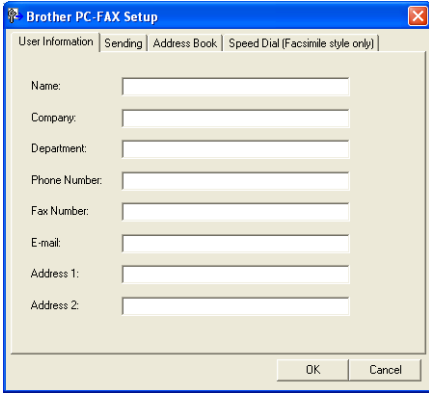

- 2 Enter this information to create the fax header and cover page.
- c Click **OK** to save the **User Information**.

# **Sending setup <sup>6</sup>**

From the **Brother PC-FAX Setup** dialog box, click the **Sending** tab to display the screen below.

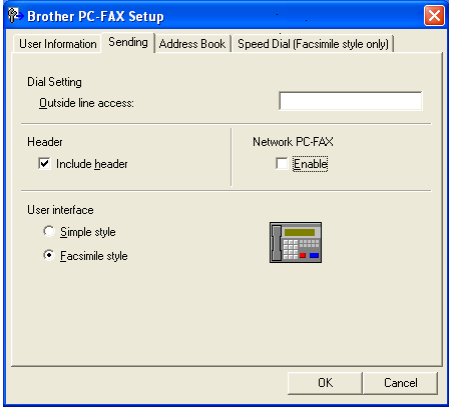

#### **Outside line access**

Enter a number to access an outside line here. This is sometimes required by local PBX telephone systems (for example, dialing 9 to get an outside line in your office).

#### **Include header**

To add header information to the top of the fax pages, check **Include header**.

#### **User interface**

Choose the user interface from two choices: Simple style or Facsimile style.

#### **Simple style <sup>6</sup>**

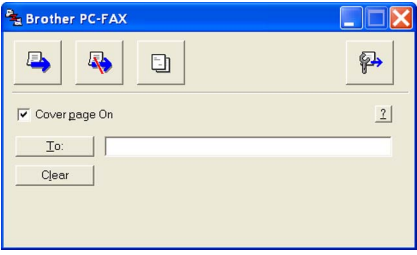

#### **Facsimile style <sup>6</sup>**

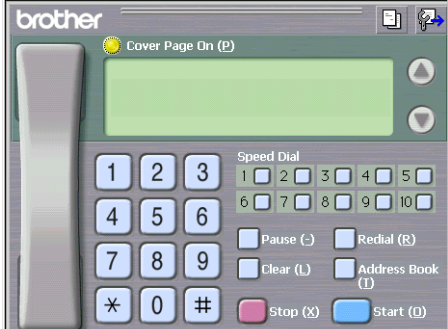

### <span id="page-101-0"></span>**Address Book <sup>6</sup>**

If Outlook® Express is installed on your PC, you can choose in the **Address Book** which address book to use for PC-FAX sending: Brother Address Book or Outlook Express.

For the address book file, you must enter the path and file name of the database file which contains the address book information.

Click the **Browse...** button to choose the database file.

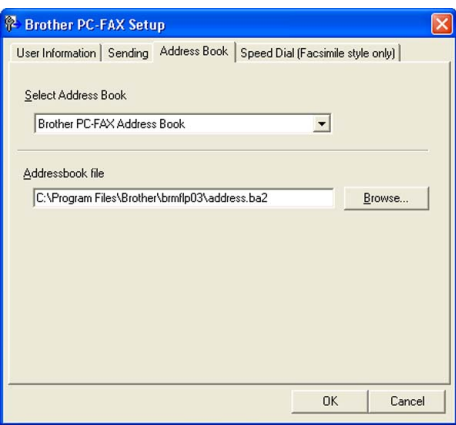

If you choose Outlook<sup>®</sup> Express, you can use the Outlook<sup>®</sup> Express Address Book by clicking the **Address Book** button in the FAX Sending dialog box.

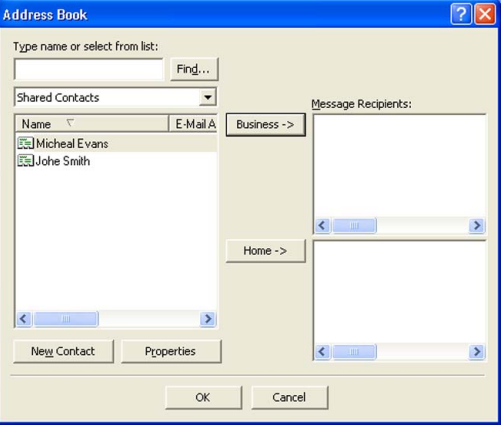

6. Brother PC-FAX Software (Not available for DCP models)

# **Setting up a cover page <sup>6</sup>**

From the PC-FAX dialog box, click the  $\|\cdot\|$  icon to access the PC-Fax Cover Page setup screen.

The **Brother PC-FAX Cover Page Setup** dialog box appears:

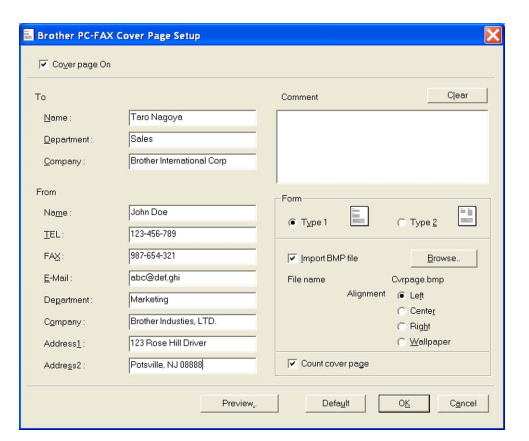

# **Entering cover page information <sup>6</sup>**

#### **Note**

If you are sending a fax to more than one recipient, the recipient information will not be printed on the cover page.

#### ■ To

- **From**
- **Comment**

Enter the comment you want to add to the cover page.

#### ■ Form

Choose the cover page format you want to use.

■ Import BMP file

You can put a bitmap file, such as your company logo, on the cover page.

Use the browse button to choose the BMP file, and then choose the alignment style.

#### **Count cover page**

When **Count cover page** is checked, the cover page will be included in the page numbering. When **Count cover page** is unchecked, the cover page will not be included.

# **Speed Dial setup <sup>6</sup>**

From the **Brother PC-FAX Setup** dialog box, click the **Speed Dial** tab. (To use this feature, you must choose the **Facsimile style** user interface.)

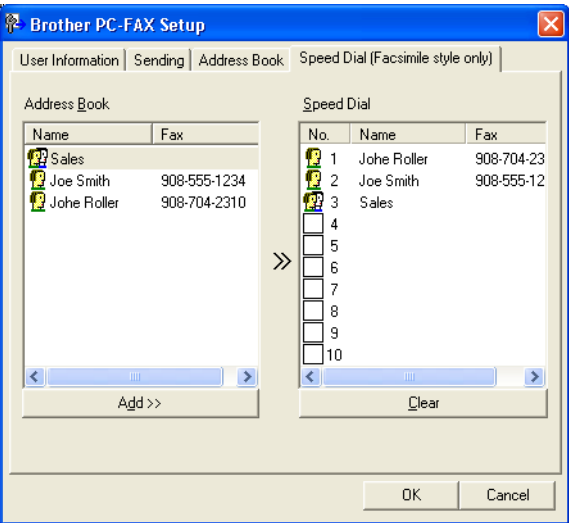

You can register a member or group on each of the ten **Speed Dial** buttons.

#### **Registering an address in a Speed Dial button <sup>6</sup>**

- **1** Click the **Speed Dial** button you want to program.
- b Click the member or group you want to store on the **Speed Dial** button.
- c Click **Add >>**.

#### **Clearing a Speed Dial button <sup>6</sup>**

- Click the **Speed Dial** button you want to clear.
- b Click **Clear**.

#### **Note**

You can select a speed dial from the PC-FAX interface to make sending a document easier & faster.

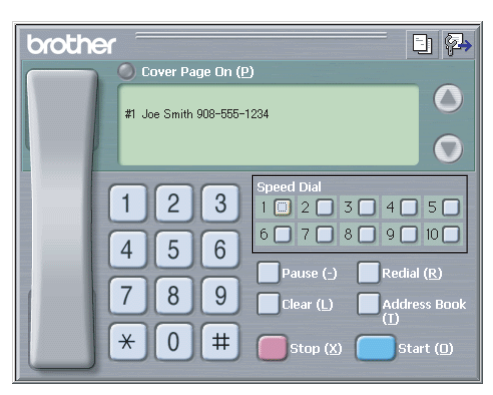

# <span id="page-104-0"></span>**Brother Address Book <sup>6</sup>**

**1** Click the Start button, All Programs, Brother, MFL-Pro Suite MFC-XXXX (where XXXX is your model name), **PC-FAX sending**, then **PC-FAX Address Book**. The **Brother Address Book** dialog box appears:

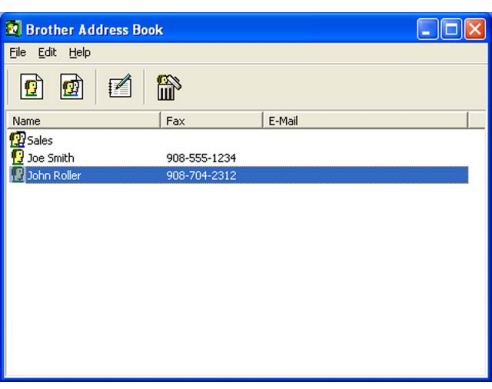

### **Setting up a member in the Address Book <sup>6</sup>**

In the **Brother Address Book** dialog box you can add, edit and delete members and groups.

**1** In the Address Book dialog box, click the  $\left| \right|$  icon to add a member.

The **Brother Address Book Member Setup** dialog box appears:

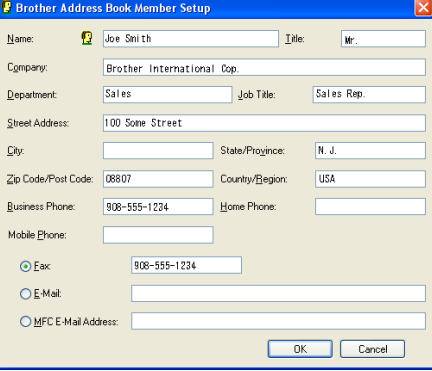

**2** In the Member Setup dialog box, enter the member's information. **Name** is a required field. Click **OK** to save the information.

## **Setting up a group for broadcasting <sup>6</sup>**

You can create a group to send the same PC-FAX to several recipients at one time.

In the **Brother Address Book** dialog box, click the  $\left| \mathbf{q} \right|$  icon to create a Group.

The **Brother Address Book Group Setup** dialog box appears:

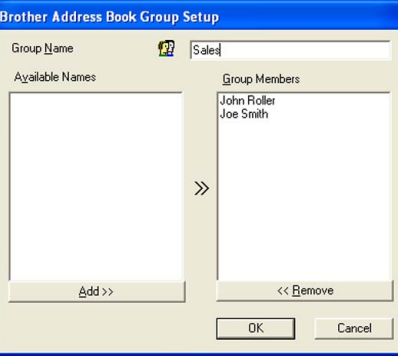

- **2** Enter the name of the new group in the **Group Name** field.
- c In the **Available Names** box, choose each member to be included in the group, and then click **Add >>**. Members added to the group appear in the **Group Members** box.

Download from Www.Somanuals.com. All Manuals Search And Download.

- d After all the members you want have been added, click **OK**.
- **Note**

You can have up to 50 members in a group.

## **Editing member information <sup>6</sup>**

Choose the member or group you want to edit.

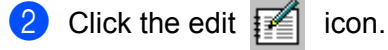

- Change the member or group information.
- d Click **OK**.

### **Deleting a member or group <sup>6</sup>**

 $\blacksquare$  Choose the member or group you want to delete.

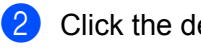

Click the delete  $\lim_{n \to \infty}$  icon.

c When the **Confirm Item Delete** dialog box appears, click **OK**.

# **Exporting the Address Book <sup>6</sup>**

You can export the whole Address Book to an ASCII text file (\*.csv). You can also choose and create a Vcard that can be attached to a member's outgoing E-mail. (A Vcard is an electronic business card that contains the sender's contact information.)

#### **Exporting the whole current Address Book <sup>6</sup>**

<span id="page-106-0"></span>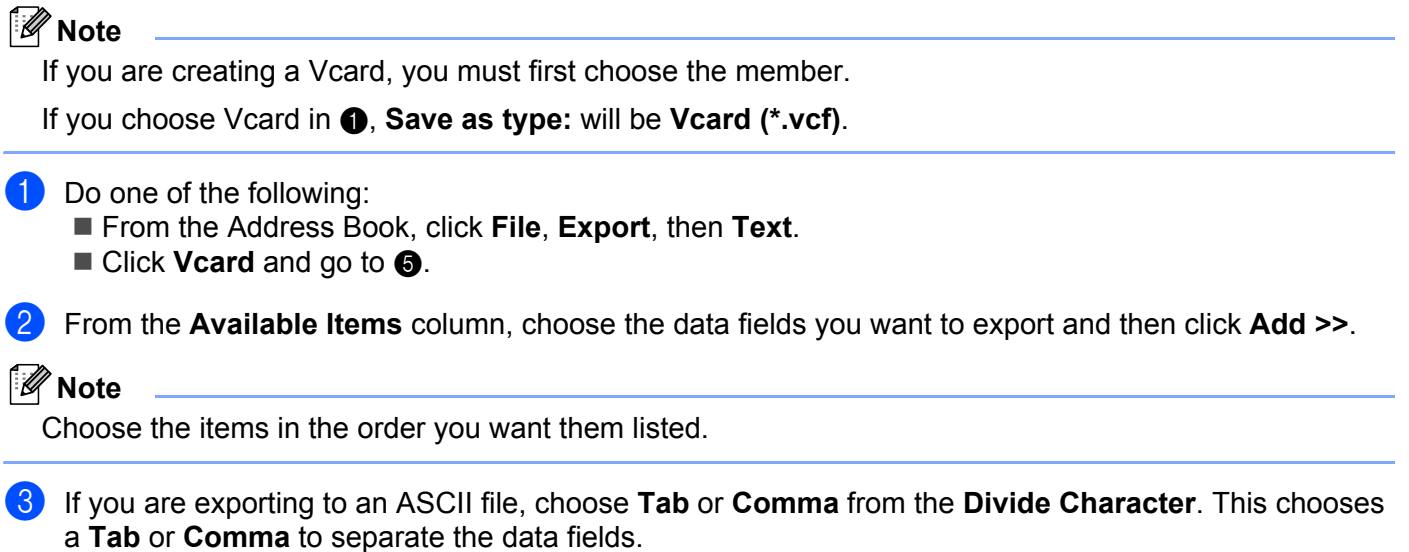

Click OK to save the data.

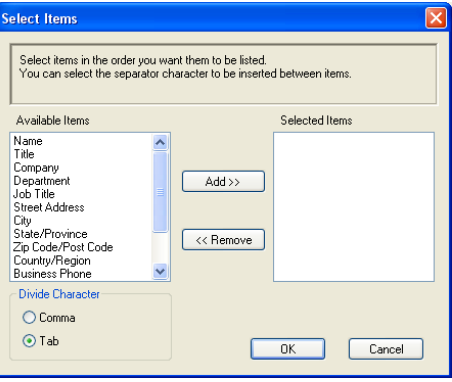

<span id="page-106-1"></span>Enter the name of the file, and then click **Save**.

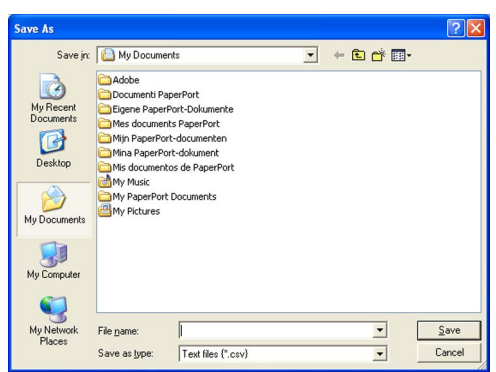

#### **Importing to the Address Book <sup>6</sup>**

You can import ASCII text files (\*.csv) or Vcards (electronic business cards) into your Address Book.

#### **Importing an ASCII text file <sup>6</sup>**

<span id="page-107-1"></span>

- Do one of the following:
	- From the Address Book, click **File**, **Import**, then **Text**.
	- **Click Vcard** and go to  $\bullet$  $\bullet$  $\bullet$ .

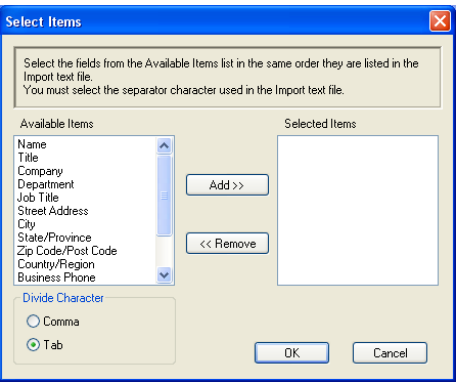

b From the **Available Items** column choose the data fields you want to import, and click **Add >>**.

#### **Note**

From the Available Items list choose the fields in the same order they are listed in the import text file.

**Choose Tab or Comma** based on the file format you are importing from the **Divide Character**.

- Click OK to import the data.
- <span id="page-107-0"></span>**Enter the name of the file, and then click Open.**

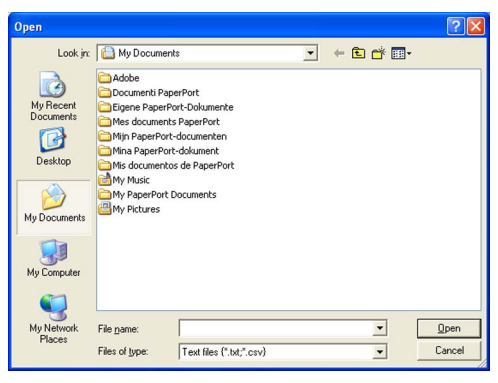

**Note**

If you chose [a](#page-107-1) text file in  $\bullet$ , the **Files of type**: will be **Text file** (\*.csv).
## **Sending a file as a PC-FAX using the Facsimile style user interface <sup>6</sup>**

 $\Box$  Create a file in any application on your PC.

b Click **File**, then **Print**. The **Print** dialog box appears:

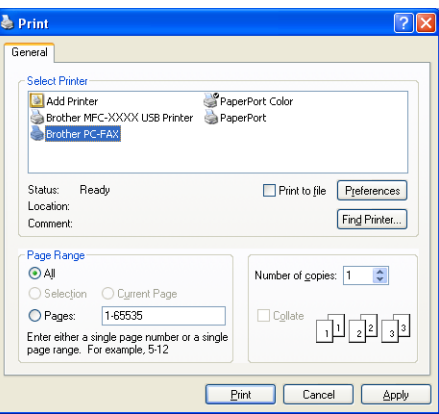

**8** Choose **Brother PC-FAX v.2** as your printer, and then click **Print** (or **OK**). The Facsimile style user interface appears:

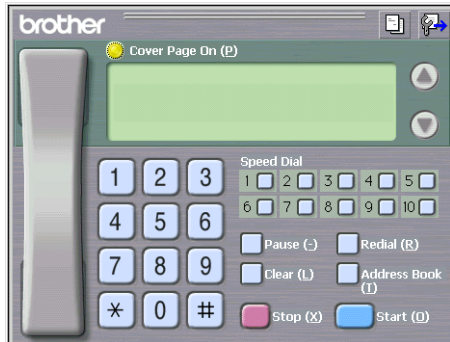

#### **Note**

If the Simple style user interface appears, change the user interface selection setting. (See *[Sending setup](#page-100-0)* [on page 95](#page-100-0).)

4) Enter a fax number using any of the following methods:

Use the dial pad to enter the number.

■ Click any of the 10 **Speed-Dial** buttons.

 Click the **Address Book** button, and then choose a member or group from the Address Book. If you make a mistake, click **Clear** to delete all the entries.

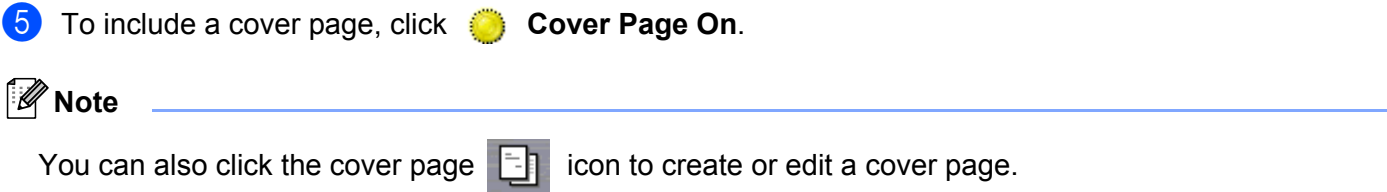

6. Brother PC-FAX Software (Not available for DCP models)

**Click Start** to send the fax.

- **Note**
- If you want to cancel the fax, click **Stop**.
- If you want to redial a number, click **Redial** to scroll through the last five fax numbers, choose a number, and then click **Start**.

# **Sending a file as a PC-FAX using the Simple style user interface <sup>6</sup>**

- $\blacksquare$  Create a file in any application on your PC.
- b Click **File**, then **Print**. The **Print** dialog box appears:

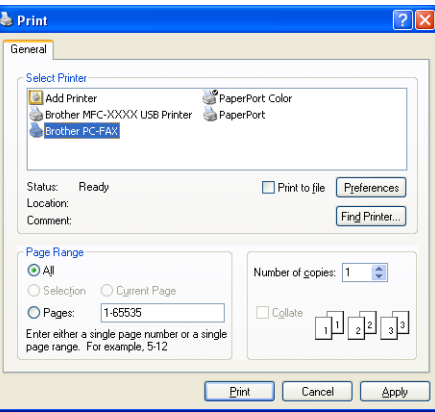

c Choose **Brother PC-FAX v.2** as your printer, and then click **Print** (or **OK**). The Simple style user interface appears:

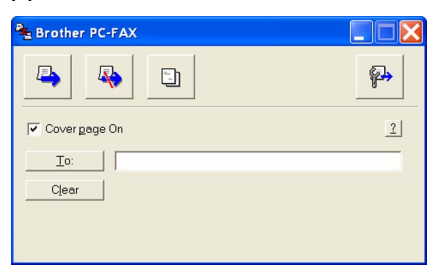

**Note**

If the Facsimile style user interface appears, change the user interface selection setting. (See *[Sending](#page-100-0)  setup* [on page 95.](#page-100-0))

 $\left(4\right)$  Enter the fax number using any of the following methods: ■ Enter the fax number in the **To:** field. ■ Click the **To:** button, and then choose destination fax numbers from the Address Book. If you make a mistake, click **Clear** to delete all the entries. **5** To send a cover page and note, check **Cover Page On**. **Note** You can also click the  $\boxed{\frac{1}{2}}$  icon to create or edit a cover page. f Click the send icon. **Note** If you want to cancel the fax, click the cancel  $\left|\mathbf{a}\right|$  icon.

# **PC-FAX receiving**

## **Note**

- To use PC-FAX receiving, you must log on with Administrator rights.
- Network PC-FAX receiving is not supported in Windows  $NT^{\circledR}$  4.0.
- If your PC is protected by a firewall, and is unable to use PC-FAX receiving, you may need to configure the firewall settings to allow communication through port number 137 and 54926. Visit the Brother Solutions Center (<http://solutions.brother.com>) for more information.
- Depending on the Operating System you are using you may get a Security Alert message when you start the PC-FAX receiving feature. To enable PC-FAX receiving, you must unblock the program.

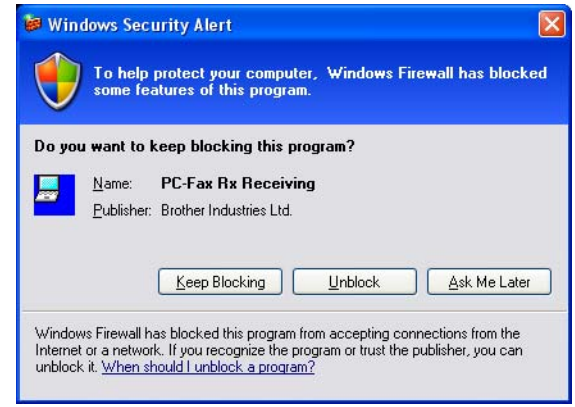

The Brother PC-FAX Receiving Software lets you view and store faxes on your PC. It is automatically installed when you install the MFL-Pro Suite and works on locally or network connected machines.

When enabled, your machine will receive faxes in its memory. Once it has received the fax, it will be automatically sent to your PC.

If you turn your PC off, your machine will continue to receive and store your faxes in its memory. The machine LCD will display the number of stored faxes received, for example:

#### PC Fax Msg:001

When you switch your PC on and the PC-FAX Receiving Software automatically transfers your faxes to your PC.

To enable the PC-FAX Receiving Software, do the following:

- Before you use the PC-FAX Receive function, you must enable PC-FAX Receive from the menu on the machine. (See *[Enabling PC-FAX on your machine](#page-112-0)* on page 107)
- Run the Brother PC-FAX Receiving software on your PC. (We recommend you choose the Add to Startup folder check box, so that the software automatically runs and can transfer any faxes on PC startup.)

#### <span id="page-112-0"></span>**Enabling PC-FAX on your machine <sup>6</sup>**

In addition to enabling PC-FAX, you can optionally enable the Backup Print option. When enabled, the machine will print a copy of the fax before the fax is sent to the PC or the PC is switched off.

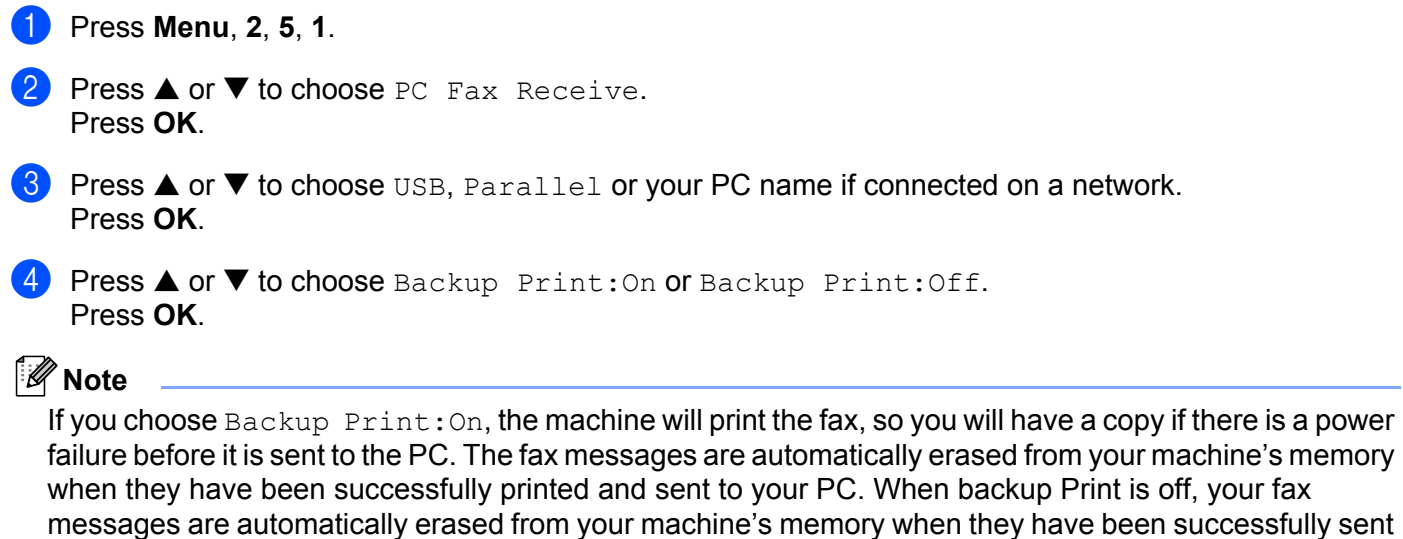

#### **Running the PC-FAX receiving software on your PC <sup>6</sup>**

Click the **Start** button, **All Programs**, **Brother**, **MFL-Pro Suite MFC-XXXX**, '**PC-FAX Receiving**' then MFC-XXXX or MFC-XXXX LAN (where XXXX is your model name).

The PC-FAX icon appears in your PC tasktray.

your PC.

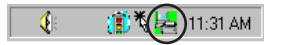

## **Setting up your PC**

**1** Right-click the PC-FAX  $\circledast$  in  $\mathbb{R}$   $\mathbb{Z}$  in  $\circledast$  in  $\circledast$  icon on your PC tasktray, and then click **PC-Fax RX Setup**. The **PC-Fax RX Setup** dialog box appears:

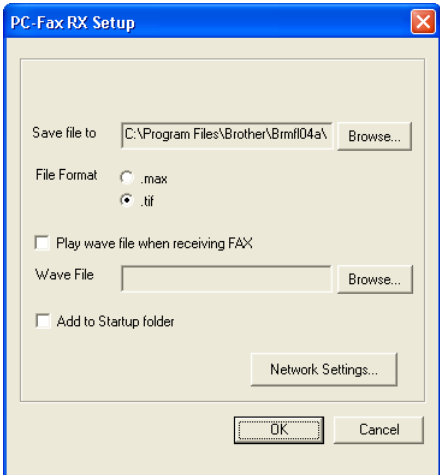

- **2** In Save file to, click the Browse button if you want to change the path where PC-FAX files are saved.
- **8** In File Format, choose **.tif** or **.max** as the received document format. The default format is **.tif**.
- d To play wave files (.wav sound files) when receiving a fax, check **Play wave file when receiving FAX**, and enter the path of the wave file.
- $\overline{6}$  To automatically start the PC-FAX receiving software when you start Windows<sup>®</sup>, check **Add to Startup folder**.

## **Configuring the Network PC-FAX Receiving Settings <sup>6</sup>**

If you wish to change the network PC-FAX Receive settings that you specified during the original MFL-Pro Suite (see *the Quick Setup Guide*), follow the steps below.

**1** In the PC-FAX RX Setup dialogue box, click the Network Settings button. The Network Settings dialogue box appears.

2) You must specify the IP address or name of your machine.

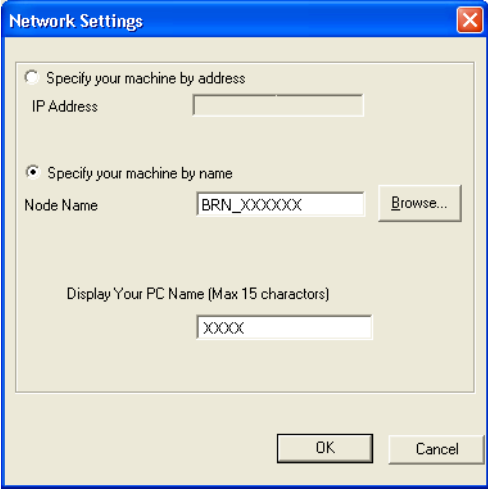

#### **Specify your machine by address <sup>6</sup>**

**1** Enter the IP address of the machine in **IP Address**.

#### **Specify your machine by name <sup>6</sup>**

**1** Enter the machine node name in **Node Name**, or click the **Browse** button and choose the correct Brother machine you want to use from the list.

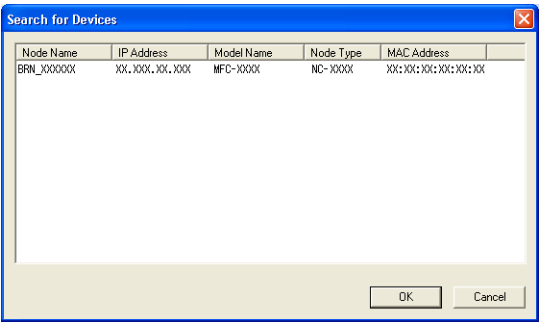

#### **Specify your PC name <sup>6</sup>**

**1** You can specify the PC name that will appear on the display of the machine. To change the name, enter the new name in **Display Your PC Name**.

6. Brother PC-FAX Software (Not available for DCP models)

# **Viewing new PC-FAX messages <sup>6</sup>**

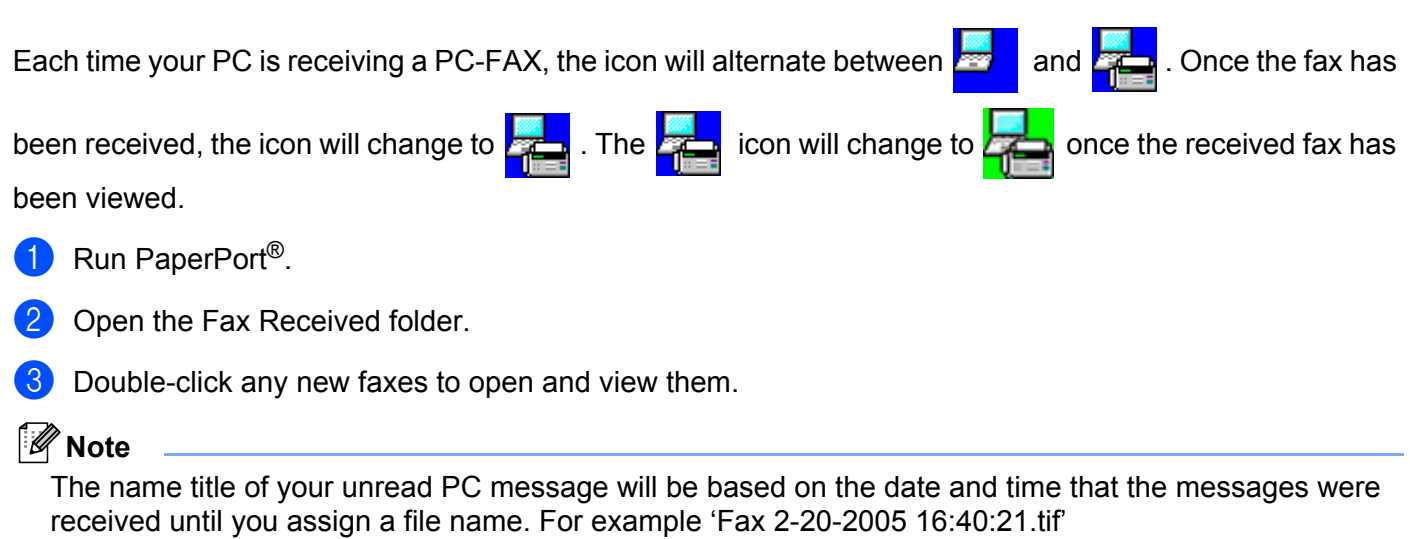

# **Firewall settings (For Network users) <sup>7</sup>**

# **Before using the Brother software <sup>7</sup>**

Windows<sup>®</sup> Firewall settings on your PC may reject the necessary network connection for network printing, network scanning and PC Fax. If you are using any other personal Firewall software, see *the User's Guide* for your software or contact the software manufacturer.

#### **UDP Port number information for Firewall configuration**

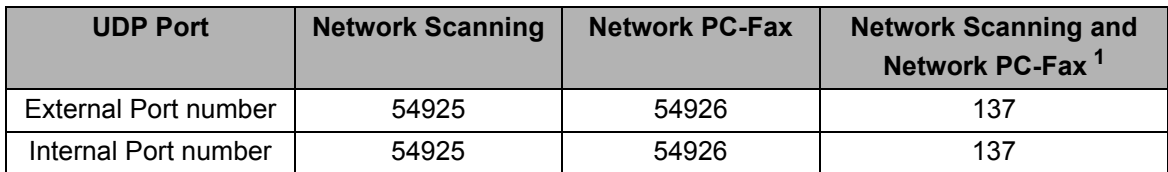

<span id="page-116-0"></span> $1$  Add Port number 137 if you still have trouble with your network connection after you added port 54925 and 54926. Port number 137 also supports printing and Remote Setup over the network.

# **For Windows® XP SP2 users <sup>7</sup>**

a Click the **Start** button, **Control Panel**, **Network and Internet Connection** and then **Windows Firewall**. Make sure that Windows Firewall on the **General** tab is set to On.

b Click the **Advanced** tab and **Settings...** button.

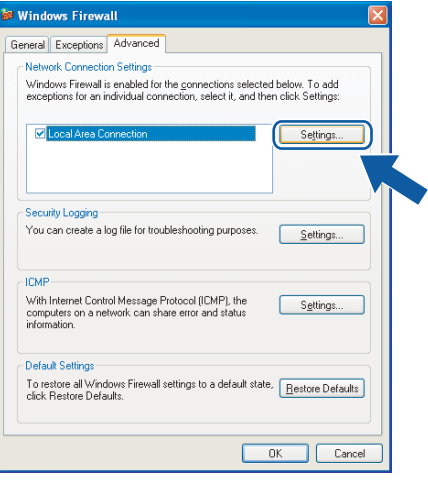

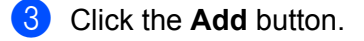

4 Add port 54925 for network scanning by entering the information below:

- 1 In **Description of service**: Enter any description, for example "Brother Scanner".
- 2 In **Name or IP address (for example 192.168.0.12) of the computer hosting this service on your network**: Enter "Localhost".
- 3 In **External Port Number for this service**: Enter "**54925**".
- 4 In **Internal Port number for this service**: Enter "**54925**".
- 5 Make sure **UDP** is selected.

6 Click **OK**.

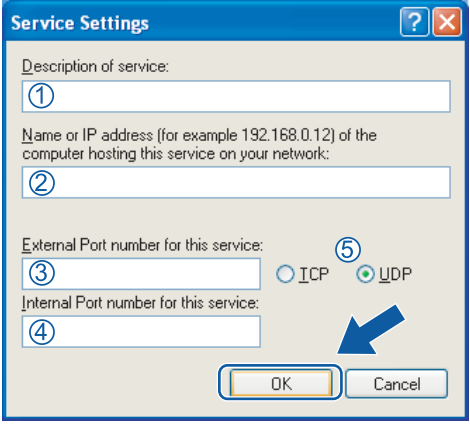

#### **6** Click the **Add** button.

- **6** Add port **54926** for Network PC-Fax by entering the information below:
	- 1 In **Description of service**: Enter any description, for example "Brother PC-Fax".
	- 2 In **Name or IP address (for example 192.168.0.12) of the computer hosting this service on your network**: - Enter "Localhost".
	- 3 In **External Port Number for this service**: Enter "**54926**".
	- 4 In **Internal Port number for this service**: Enter "**54926**".
	- 5 Make sure **UDP** is selected.
	- 6 Click **OK**.
- **(7)** If you still have trouble with your network connection, click the **Add** button.
- **(8)** Add port **137** for network scanning, network printing and Network PC-Fax receiving by entering the information below:
	- 1 In **Description of service**: Enter any description, for example "Brother Network Print".
	- 2 In **Name or IP address (for example 192.168.0.12) of the computer hosting this service on your network**: Enter "Localhost".
	- 3 In **External Port Number for this service**: Enter "**137**".
	- 4 In **Internal Port number for this service**: Enter "**137**".
	- 5 Make sure **UDP** is selected.
	- 6 Click **OK**.
- **19** Make sure that the new setting is added and is checked, and then click OK.

## **For Windows Vista® users <sup>7</sup>**

- a Click the **Start** button, **Control Panel**, **Network and Internet**, **Windows Firewall** and click **Change settings**.
- **2** When the User Account Control screen appears, do the following. Users who have administrator rights: Click **Continue**.

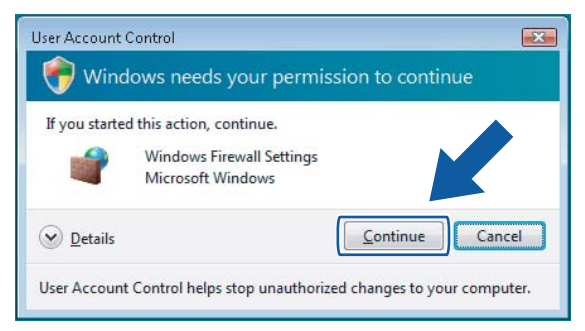

For users who do not have administrator rights: Enter the administrator password and click **OK**.

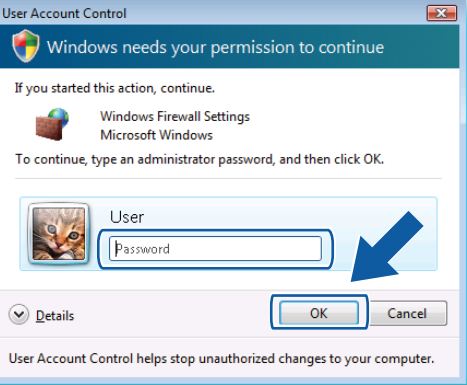

- c Make sure that **Windows Firewall** on the **General** tab is set to On.
	- **Click the Exceptions tab.**

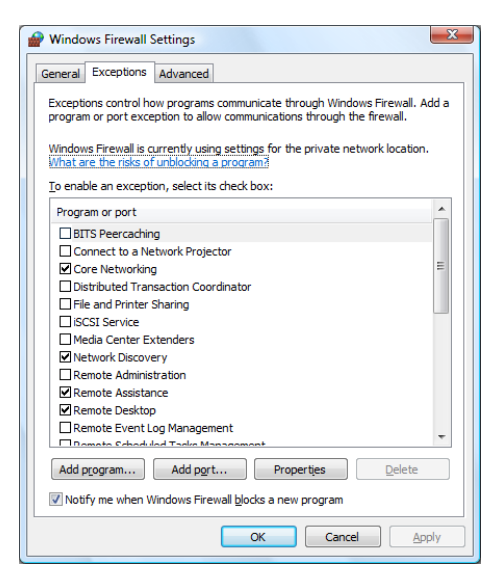

**6** Click the **Add port...** button.

**6** To add port **54925** for network scanning, enter the information below:

- 1 In **Name**: Enter any description, for example "Brother Scanner".
- 2 In **Port number**: Enter "**54925**" .
- 3 Make sure **UDP** is selected. Then, click **OK**.

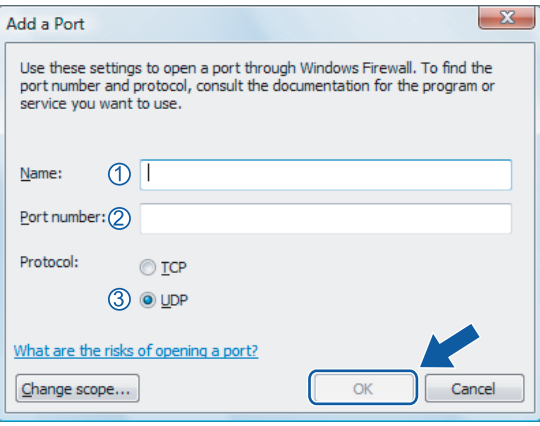

- **7** Click the **Add port...** button.
- **8** To add port **54926** for Network PC-Fax, enter the information below:
	- 1 In **Name**: Enter any description, for example "Brother PC-Fax" .
	- 2 In **Port number**: Enter "**54926**".
	- 3 Make sure **UDP** is selected. Then, click **OK**.
- **19** Make sure that the new setting is added and is checked, and then click OK.
- **10** If you still have trouble with your network connection such as Network Scanning or Printing, check **File and Printer Sharing** box in the **Exceptions** tab and then click **OK**.

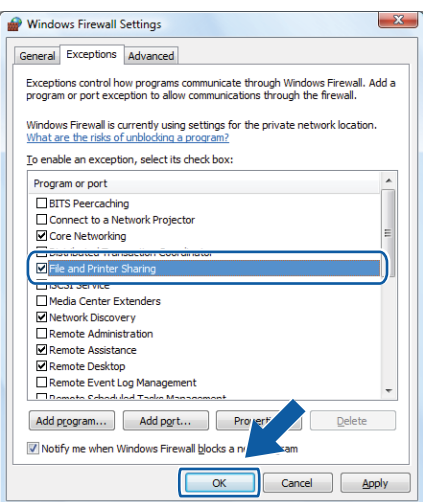

# **Section II**

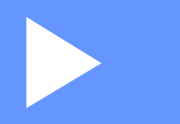

# **Apple® Macintosh® II**

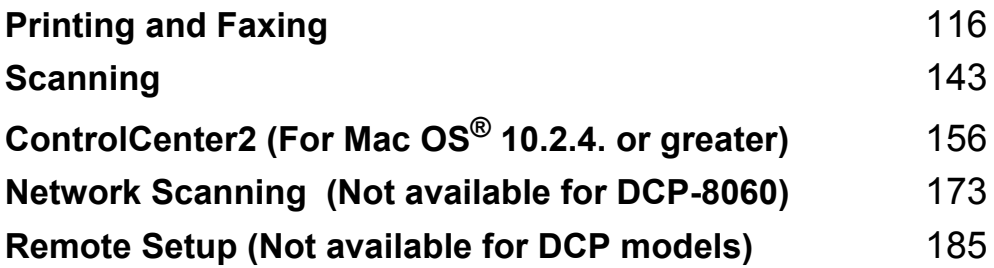

**8**

# <span id="page-121-0"></span>**Printing and Faxing**

# **Setting up your USB-equipped Apple® Macintosh® <sup>8</sup>**

#### **Note**

Before you can connect the machine to your Macintosh<sup>®</sup>, you must buy a USB cable that is no longer than 6 feet (2 meters).

#### **Improper Setup**

Do not connect the machine to a USB port on a keyboard or a non-powered USB hub.

The features supported by the machine will depend on the operating system you are using. The chart below shows which features are supported.

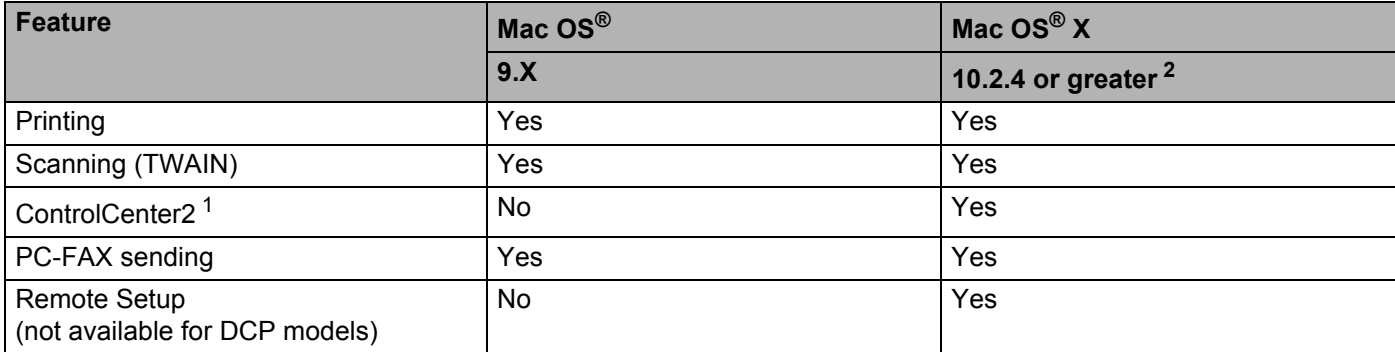

<span id="page-121-2"></span><sup>1</sup> For details about using ControlCenter2, See *[Using ControlCenter2](#page-161-1)* on page 156.

<span id="page-121-1"></span><sup>2</sup> For Mac OS<sup>®</sup> X 10.2.0 to 10.2.3 users, upgrade to Mac OS<sup>®</sup> X 10.2.4 or greater. (The latest information for Mac OS<sup>®</sup> X, please visit at [http://solutions.brother.com\)](http://solutions.brother.com/)

# **Printer operation key**

#### **Job Cancel <sup>8</sup>**

To cancel the current print job, press **Job Cancel**. If the status LED turns Yellow, you can clear the data that is left in the printer memory by pressing **Job Cancel**.

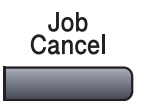

## <span id="page-122-0"></span>**Secure Key**

Secured data is password protected. Only those people who know the password will be able to print the data. The machine will not print secure data until the password is entered. After the document is printed, the data will be cleared from the memory. To use this function, you need to set your password in the printer driver dialog box. (For Mac OS® X users, see *Secure Print* [on page 125](#page-130-0) and for Mac OS® 9.1-9.2 users, see *[Secure](#page-133-0)  Print* [on page 128.](#page-133-0))

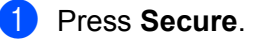

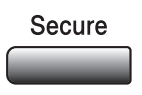

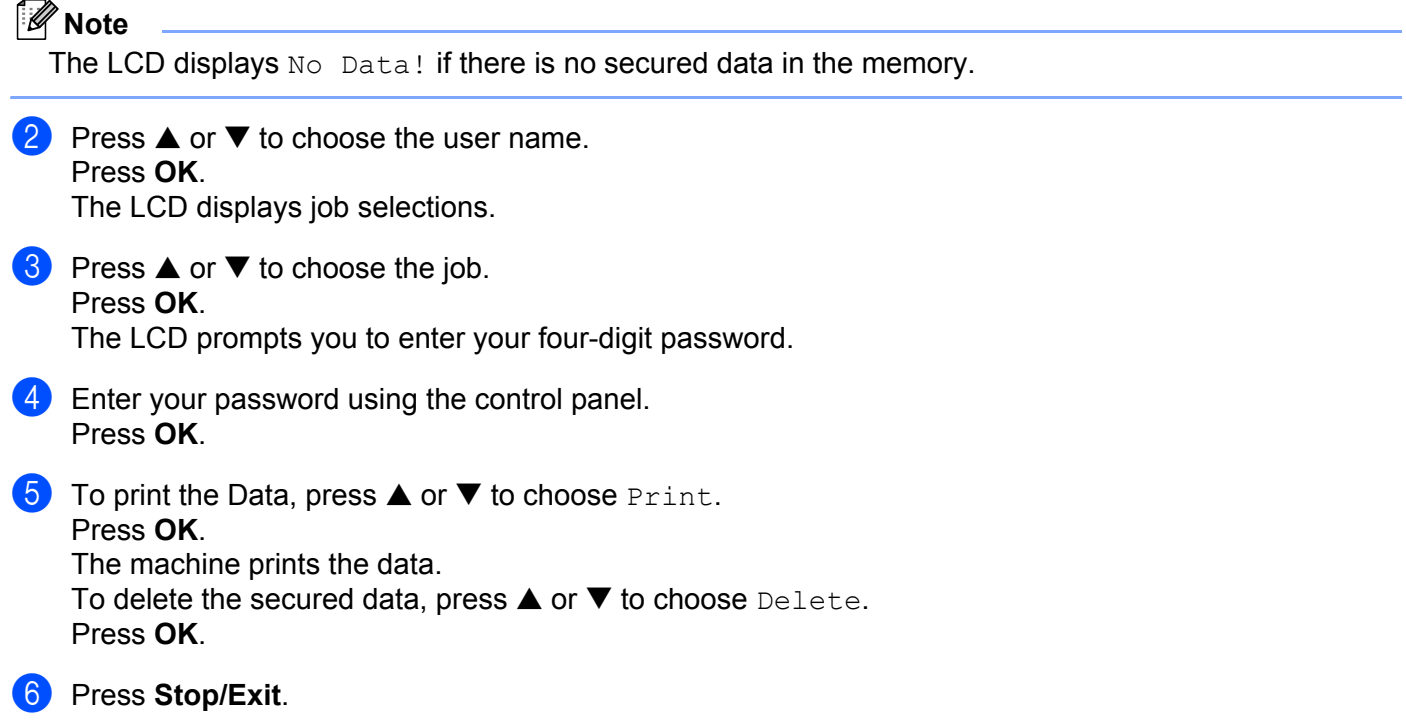

## <span id="page-123-0"></span>**Printer Emulation Support**

Your machine will receive print commands in a printer job language or emulation. Different operating systems and applications will send the print commands in different languages. Your machine can receive print commands in a variety of emulations and has an automatic emulation selection feature. When the machine receives data from the computer, it automatically chooses the emulation mode. The default setting is Auto(EPSON).The machine can choose from the following combinations:

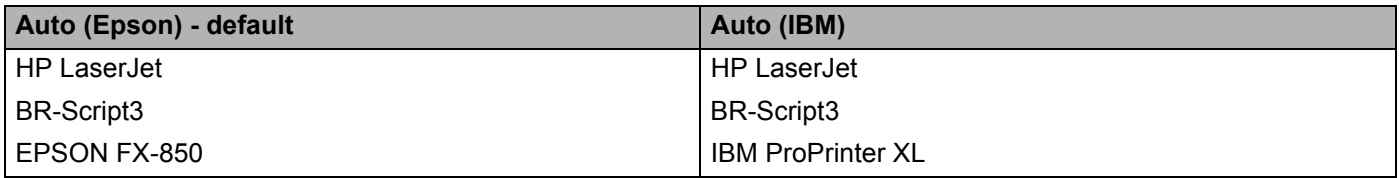

Your machine has the following emulation modes. You can change the setting by using the control panel or a Web browser.

HP LaserJet Mode

The HP LaserJet mode (or HP mode) is the emulation mode in which this printer supports the PCL6 language of the Hewlett-Packard<sup>®</sup> LaserJet laser printer. Many applications support this type of laser printer. Using this mode will allow your printer to run at its best with those applications.

■ BR-Script3 Mode

BR-Script is an original Brother page description language and a PostScript<sup>®</sup> language emulation interpreter. This printer supports level 3. The BR-Script interpreter of this printer allows you to control text and graphics on pages.

EPSON FX-850 and IBM Proprinter XL Mode

The EPSON FX-850 and IBM Proprinter XL modes are the emulation modes that this printer supports to meet the industry-standard for dot matrix printers. Some applications support these dot matrix printer emulations. Use these emulation modes so your printer will work well when printing from those types of applications.

#### **Setting the Emulation mode**

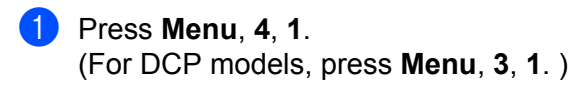

**2) Press**  $\blacktriangle$  **or**  $\nabla$  **to choose** Auto(EPSON), Auto(IBM), HP LaserJet, BR-Script3, Epson FX-850 or IBM Proprintrer. Press **OK**.

#### **Press Stop/Exit.**

#### **Note**

We recommend that you set the emulation setting with your application software or network server. If the setting does not work properly, choose the required emulation mode manually using the control panel buttons of the machine.

#### **Printing the Internal Font List <sup>8</sup>**

You can print a list of the machine's internal (or resident) fonts to see how each font looks before you choose it.

- a Press **Menu**, **4**, **2**, **1**. (For DCP models, press **Menu**, **3**, **2**, **1**.)
- **2** Press **Start**. The machine prints the list.
- **3** Press Stop/Exit.

#### **Printing the Print Configuration List <sup>8</sup>**

You can print a list of current printer settings.

- a Press **Menu**, **4**, **2**, **2**. (For DCP models, press **Menu**, **3**, **2**, **2**.)
- **2** Press **Start**. The machine prints the settings.
- **3** Press Stop/Exit.

#### **Restoring default printer settings <sup>8</sup>**

You can return the machine's printer settings to the default settings. Fonts and macros loaded to the machine's memory will be cleared.

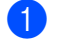

a Press **Menu**, **4**, **3**. (For DCP models, press **Menu**, **3**, **3**.)

**2** To restore the default settings, press **1**.

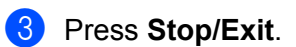

# <span id="page-125-0"></span>**Status Monitor**

The **Status Monitor** utility is a configurable software tool for monitoring the status of the machine, letting you see error messages such as paper empty or paper jam at pre-set update intervals. You can also access the Color Calibration settings and web based management. Before you can use the tool your must choose your machine in the **Model** pop-up menu in ControlCenter2.

You can check the device status by clicking the Status Monitor icon in the DeviceSettings tab of ControlCenter2 (See *[Status Monitor](#page-125-0)* on page 120.) or by choosing Brother Status Monitor located in Macintosh HD/Library/Printers/Brother/Utilities.

## **Updating the machine's status <sup>8</sup>**

If you want the latest machine status while the **Status Monitor** window is open, click the **interpretent on** You

can set what interval the software will update the machine status information. Go to the menu bar, **Brother Status Monitor** and choose **Preferences**.

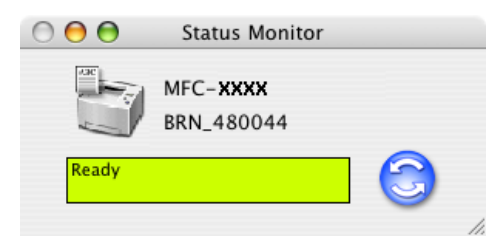

## **Hiding or showing the window <sup>8</sup>**

After starting the **Status Monitor**, you can hide or show the window. To hide the window, go to the menu bar, **Brother Status Monitor** and choose **Hide Status Monitor**. To show the window, click the **Status Monitor** icon in the dock or click the **Status Monitor** in the **DeviceSettings** tab of ControlCenter2.

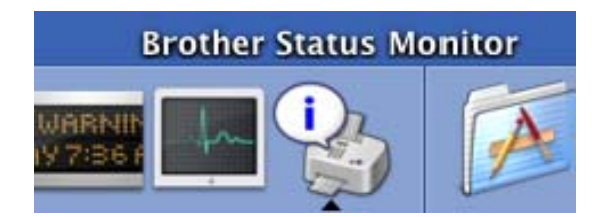

#### **Quitting the window <sup>8</sup>**

Go to the menu bar and choose **Quit**.

## **Web Based Management (Network models Only) <sup>8</sup>**

You can have an easy access to Web Based Management System by clicking the machine icon on the **Status Monitor** screen. For more information on Web Based Management System, see *Web Based Management* in Chapter 7 of the Network User's Guide on the CD-ROM.

# **Using the Brother Laser driver for Macintosh® (Mac OS® X) <sup>8</sup>**

#### **Note**

The screens on your Macintosh<sup>®</sup> will vary depending on your operating system version.

## **Choosing page setup options <sup>8</sup>**

a From application software such as TextEdit, click the **File** menu and choose **Page Setup**. Make sure **MFC-XXXX** or **DCP-XXXX** (where XXXX is your model name) is selected in the **Format for** pop-up menu. You can change the settings for **Paper Size**, **Orientation** and **Scale**, then click **OK**.

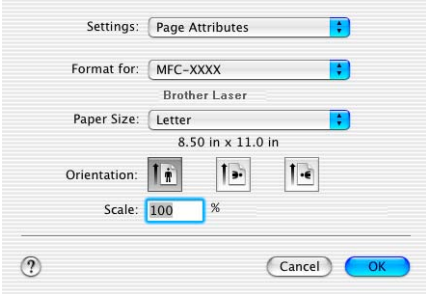

- b From application software such as TextEdit, click the **File** menu and choose **Print**. Click **Print** to start printing.
	- For Mac  $OS^{®}X$  10.2.x to 10.4.x

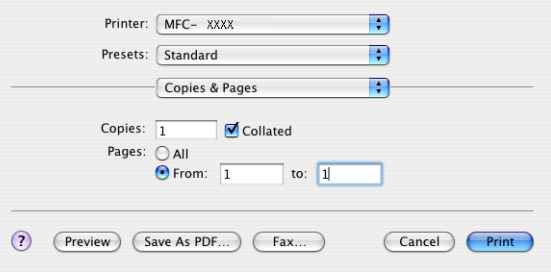

For Mac OS®X 10.5

For more page setup options, click the disclosure triangle beside the Printer pop-up menu.

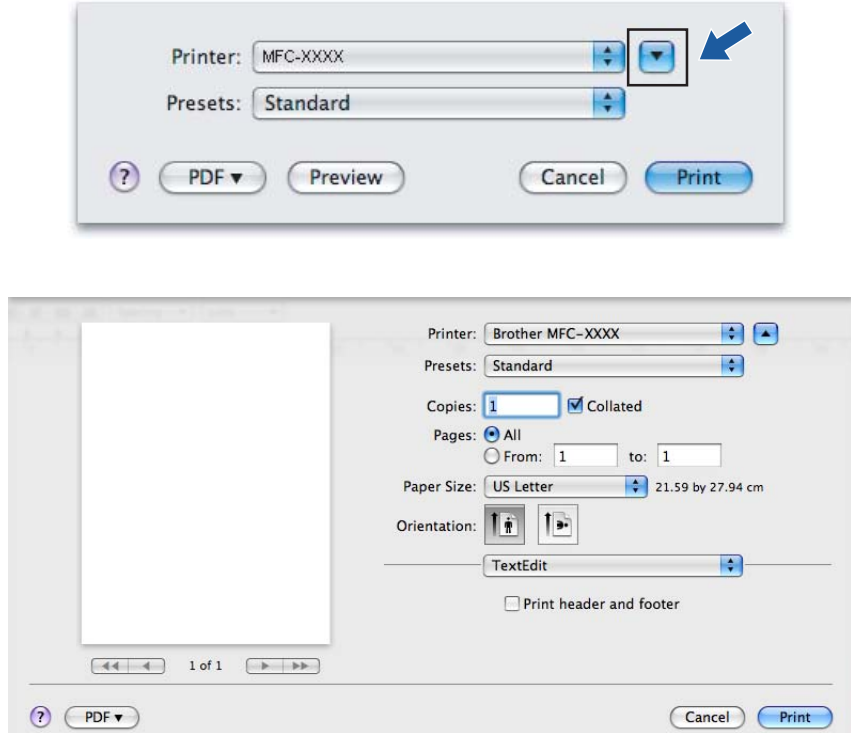

#### **Note**

To control special printing features, choose **Print Settings** from the Print dialog box.

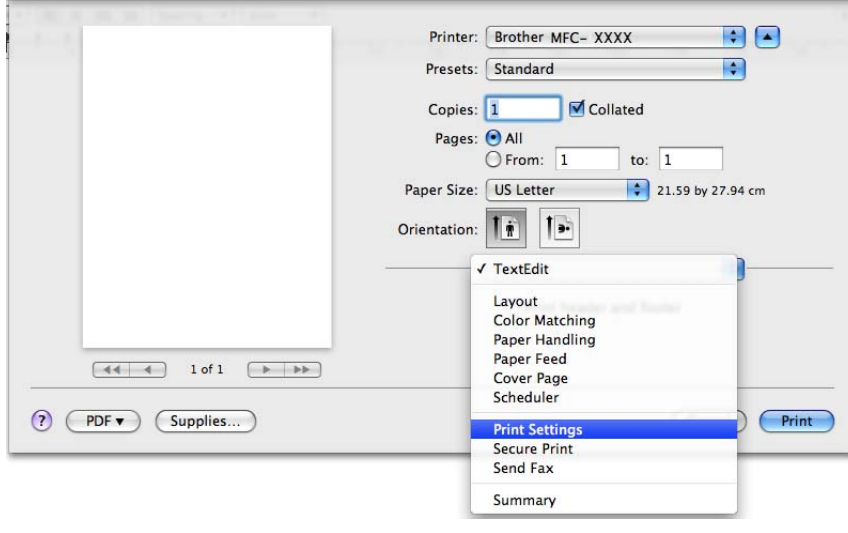

## **Specific settings**

You can set the **Media Type**, **Resolution**, **Toner Save**, and other settings. Press **Copies & Pages** dropdown to choose settings you want to change.

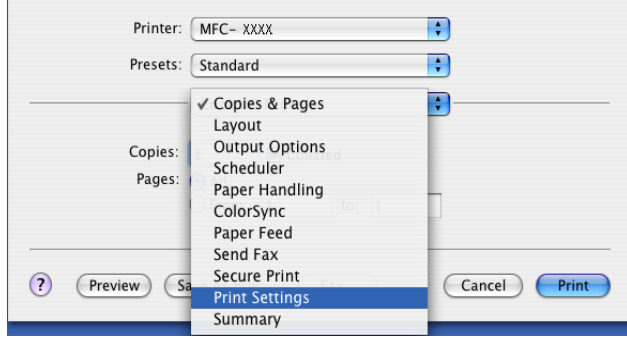

#### **Print settings**

Choose the **Resolution** and **Media Type**, and if you want to use **Toner Save Mode**.

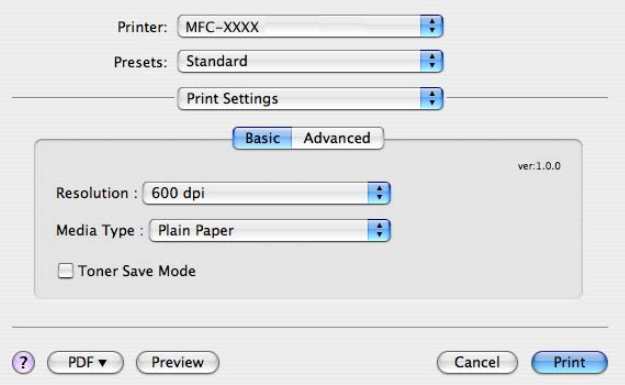

#### Layout 88, 2008, 2008, 2008, 2008, 2008, 2008, 2008, 2008, 2008, 2008, 2008, 2008, 2008, 2008, 2008, 2008, 200

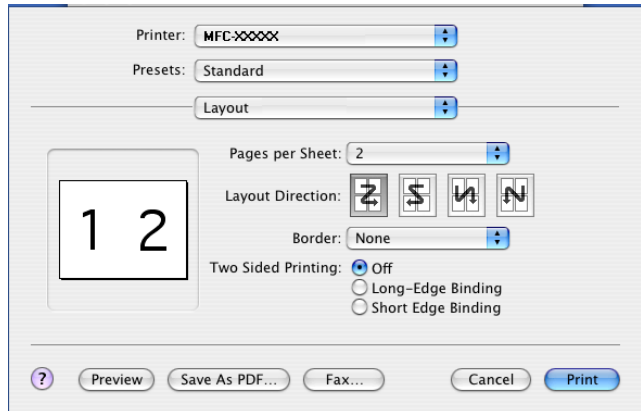

Set the **Page per Sheet**, **Layout Direction** and **Border**.

**Pages per sheet:** Choose how many pages will appear on each side of the paper.

**Layout Direction:** When you specify the Pages per sheet, you can also specify the direction of the layout. **Border:** If you want to add a border, use this function.

#### **Duplex (Two Sided Printing) <sup>8</sup>**

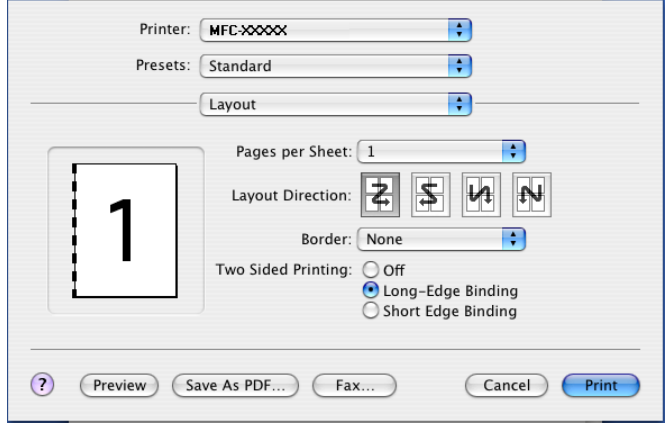

Choose **Layout**, and then choose **Long-Edge Binding** or **Short Edge Binding**.

#### <span id="page-130-0"></span>**Secure Print**

Secure documents are documents that are password protected when they are sent to the machine. Only the people who know the password will be able to print them. Since the documents are secured at the machine, you must enter the password using the control panel of the machine to print them.

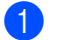

**1** Choose Secure Print and check Secure Print.

**2** Enter your password, user name and job name and click Print.

<sup>3</sup> You must print the secured document from the control panel of the machine. (See *Secure Key* [on page 117.](#page-122-0))

To delete a secured document:

You need to use the control panel of the machine to delete a secured document. (See *Secure Key* [on page 117](#page-122-0).)

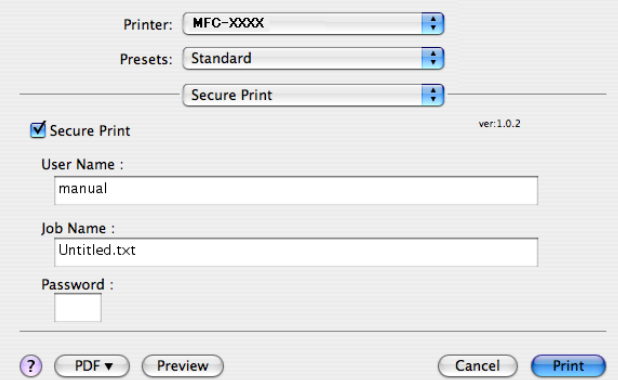

# **Using the Brother Laser driver for Macintosh® (Mac OS® 9.1 to 9.2) <sup>8</sup>**

#### **Choosing a printer <sup>8</sup>**

**1** Open the **Chooser** from the Apple menu.

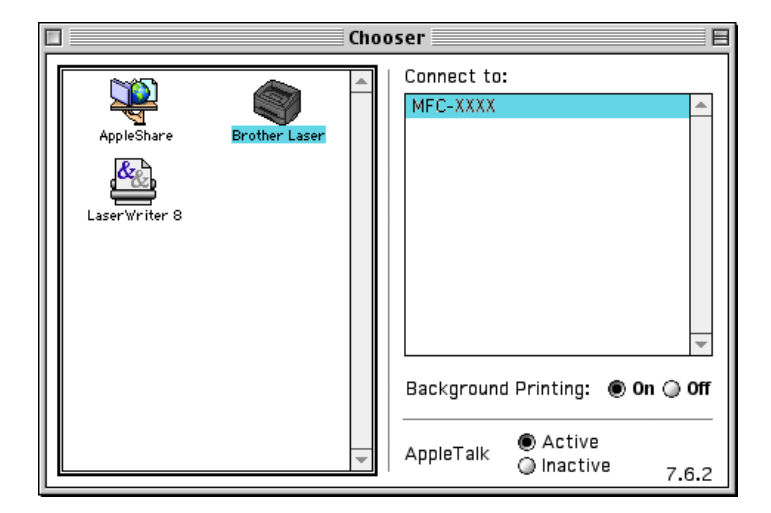

**2** Click the **Brother Laser** icon. On the right side of the **Chooser** window, click the printer you want to print to. Close the **Chooser**.

#### **Page Setup**

a From application software such as Presto!® PageManager®, click the **File** menu and choose **Page Setup**. You can change the settings for **Paper Size**, **Orientation**, and **Scaling** and then click **OK**.

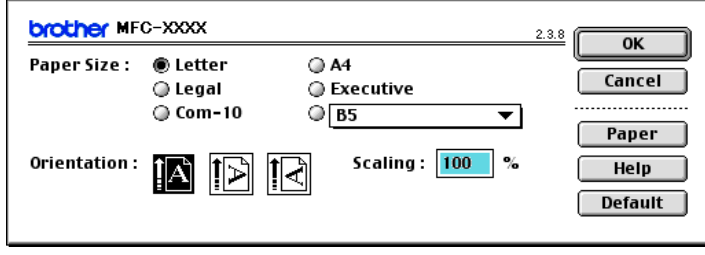

b From application software such as Presto!® PageManager®, click the **File** menu and choose **Print**. Click **Print** to start printing.

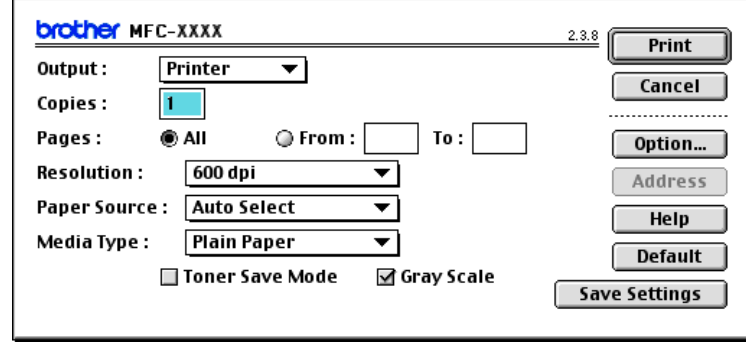

## **Note**

If you want to change **Copies**, **Pages**, **Resolution**, **Paper Source** and **Media Type**, choose your settings before clicking **Print**. If you click **Option**... you can choose the number of pages per sheet in the **Device Options** screen.

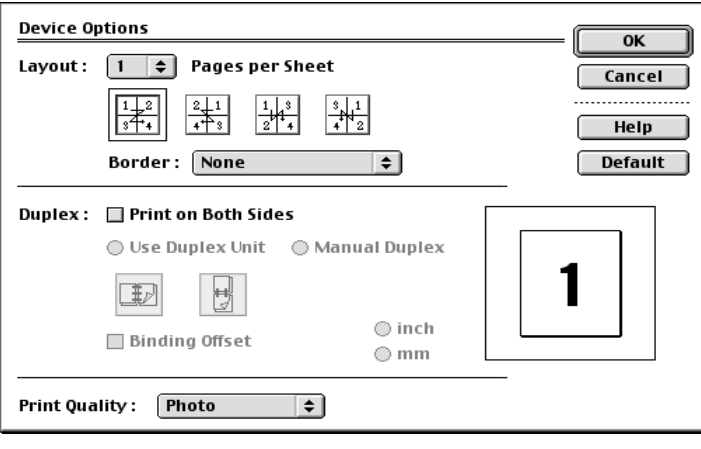

#### <span id="page-133-0"></span>**Secure Print**

Secure documents are documents that are password protected when they are sent to the machine. Only the people who know the password will be able to print them. Since the documents are secured at the machine, you must enter a password at the control panel of the machine to print them.

To send a secured document:

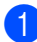

**1** From the Output pull-down menu, choose Secure Print and then click Print. **Secure Print** dialog box will appear.

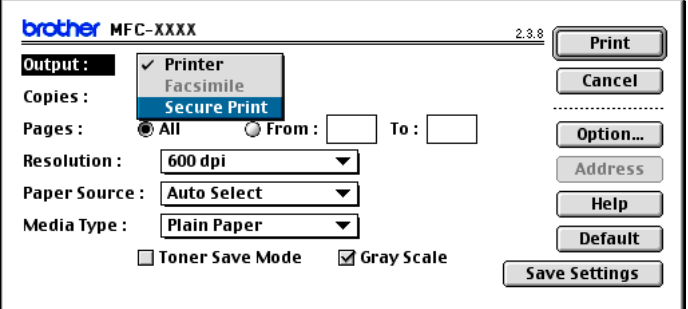

**2** Enter your user name, job name and password and click **Print** to start.

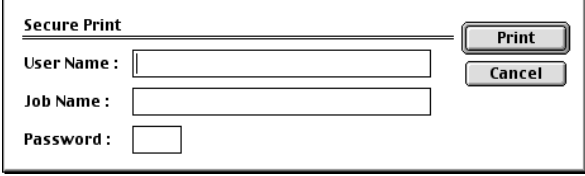

**6** You must print the secured documents from the control panel of the machine. (See *[Secure Key](#page-122-0)* on page [117.](#page-122-0))

#### **Note**

You need to use the control panel of the machine to delete a secured document. (See *Secure Key* [on page 117.](#page-122-0))

# **Using the BR-Script3 (Post Script® 3™ language emulation printer driver) <sup>8</sup>**

## **Note**

- To use the BR-Script3 printer driver on a Network, see *the Network User's Guide on the CD-ROM*.
- To use the BR-Script3 printer driver, you need to set the Emulation to BR-Script 3 by using the control panel before connecting the interface cable. (See *[Printer Emulation Support](#page-123-0)* on page 118.)
- The BR-Script3 printer driver does not support the following functions:
- PC-Fax Sending

# **For Mac OS® X users 8**

You need to install the BR-Script3 printer driver using the following instructions.

## **Note**

If you use a USB cable and Mac OS<sup>®</sup>, only one printer driver for a machine can be registered in Printer Setup Utility (Print Center for Mac OS<sup>®</sup> 10.2.x users). If a Brother Laser driver is already listed in the Printer list, you will need to delete it and then install the BR-Script3 printer driver.

#### For Mac  $OS^{\circledR}$  X 10.2.x to 10.4.x

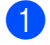

a Choose **Applications** from the **Go** menu.

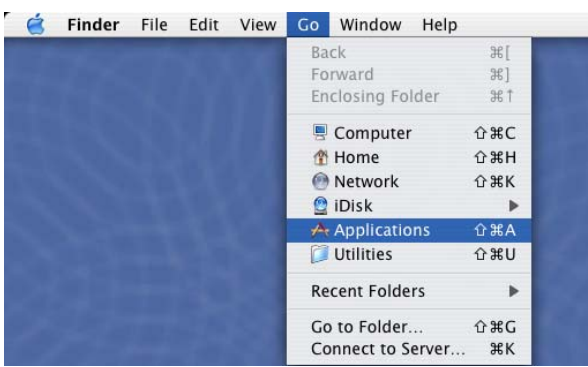

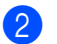

**Open the Utilities folder.** 

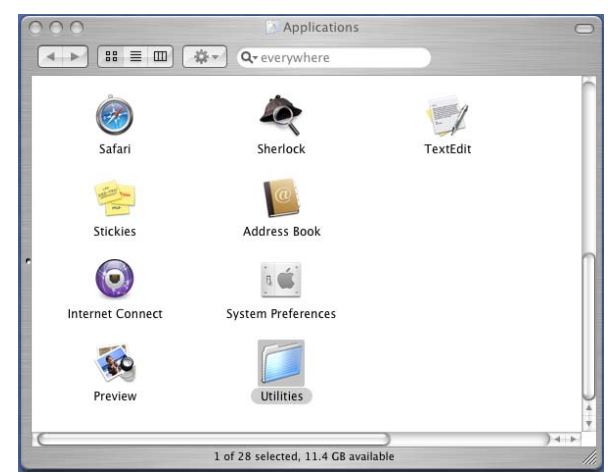

#### **8** Open the **Printer Setup Utility** icon. For Mac OS® 10.2.x users, open the **Print Center** icon.

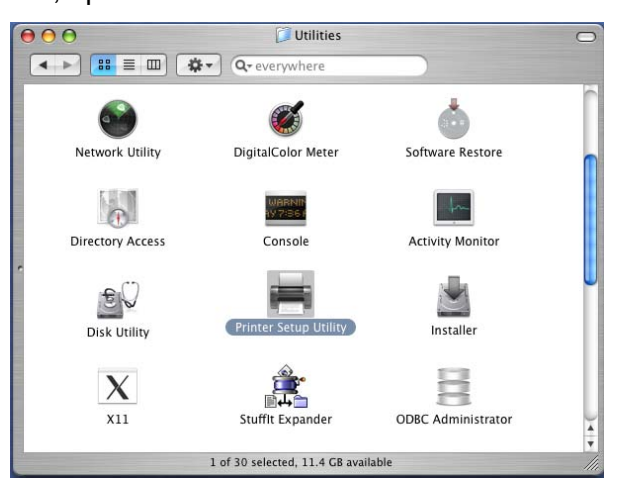

**Click Add.** 

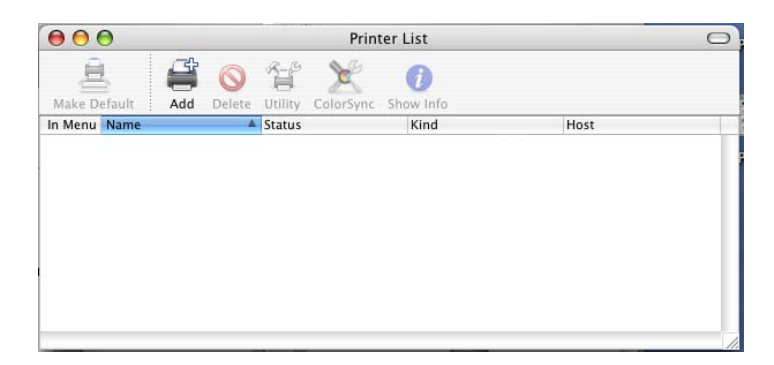

For Mac OS $^{\circledR}$  $^{\circledR}$  $^{\circledR}$  10.2.4 to 10.3 users, go to  $\bigodot$ . For Mac OS $^{\circledR}$  10.4.x users, go to  $\bullet$ .

<span id="page-136-0"></span>**6** Choose USB.

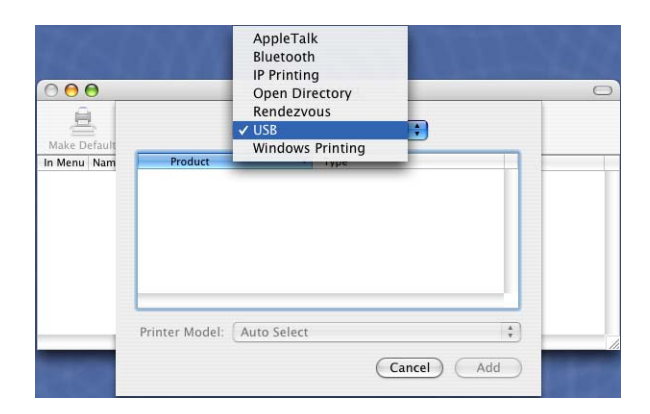

<span id="page-136-1"></span>**6** Choose your model name, and then click Add. For Mac OS $^{\circledR}$  10.2.4 to 10.3 users:

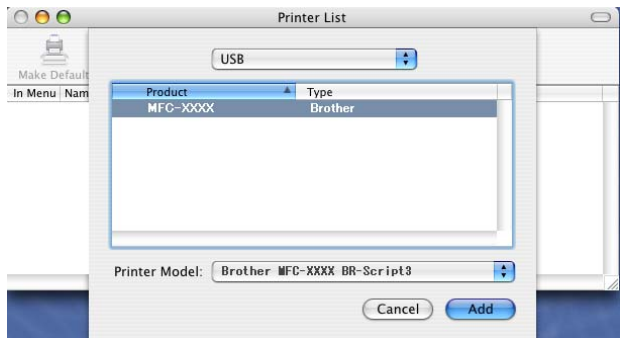

For Mac OS® 10.4.x users:

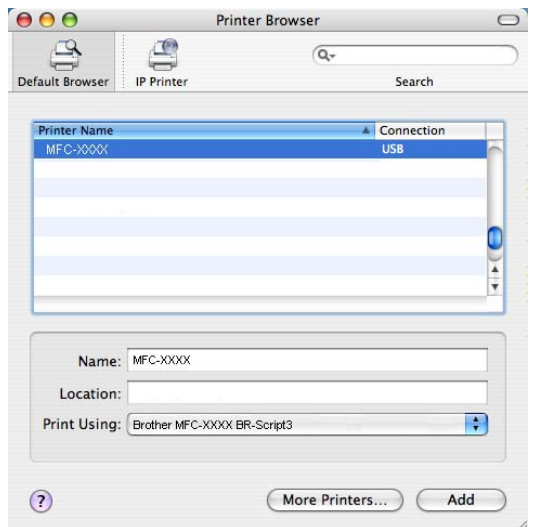

**7** Choose Quit Printer Setup Utility from the Printer Setup Utility menu.

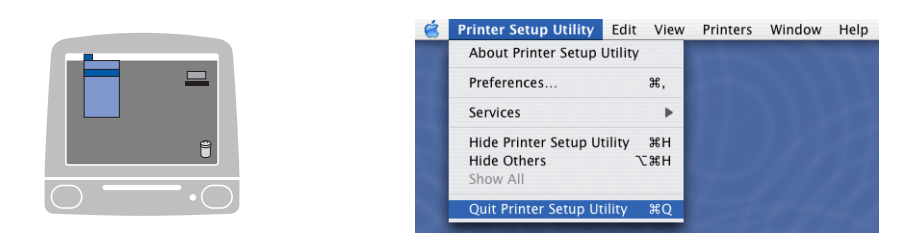

#### For Mac OS®X 10.5

**1** Choose System Preference from the Apple menu.

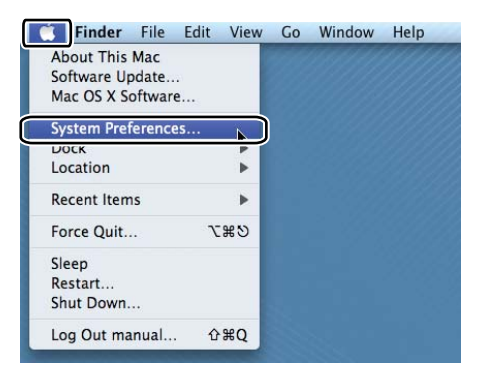

**2** Click the **Printer & Fax** icon.

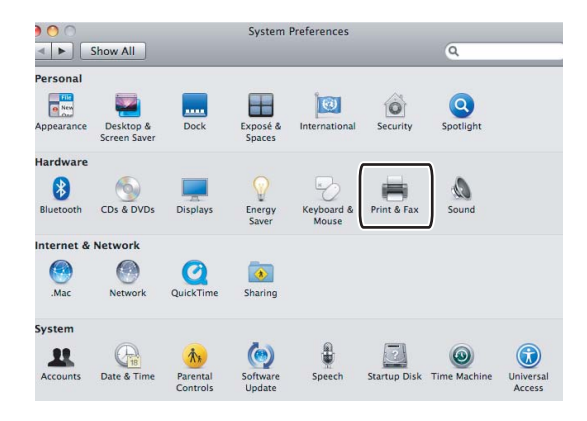

**8** Click **+** button which is located below the **Printers** section.

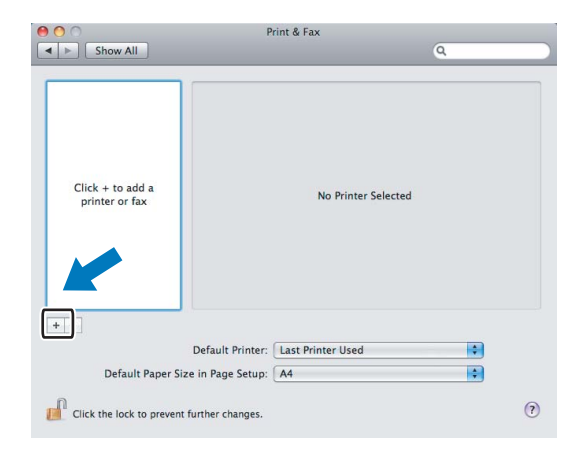

4 Click the **Default** icon which is located at the top of the dialog box.

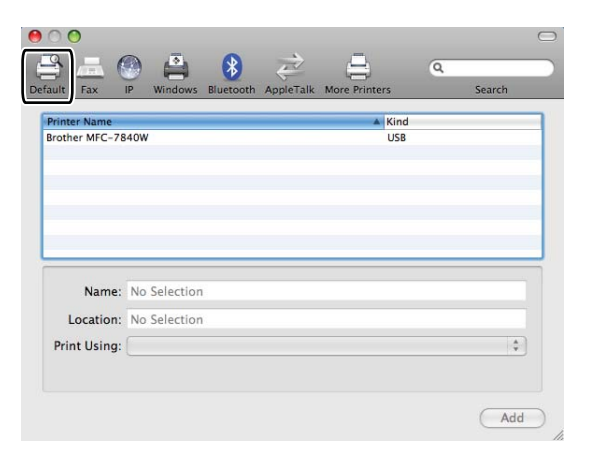

e Choose your machine from the **Printer Name** list and **Select a driver to use...** in **Print Using**.

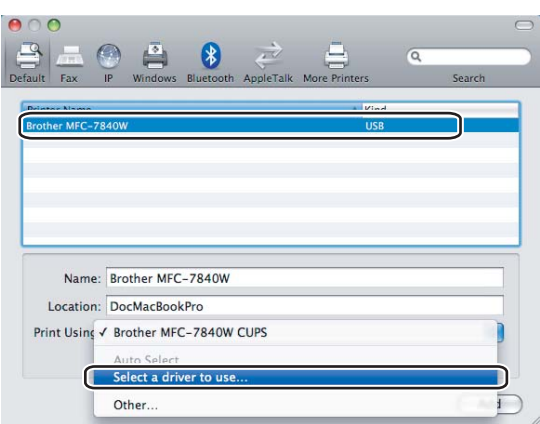

f Choose the model name which shows BR-Script in **Print Using**, and then click **Add**.

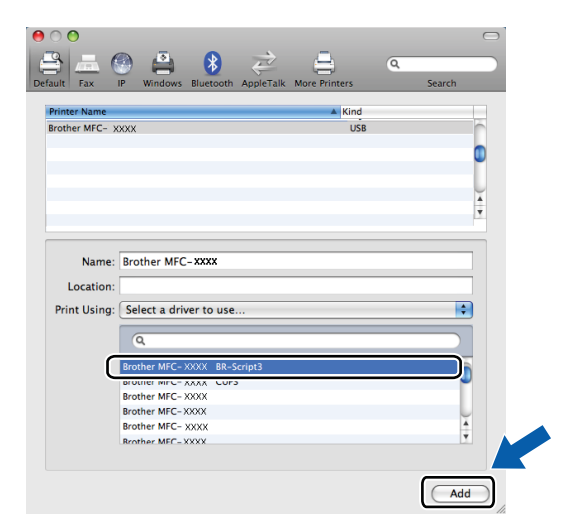

**T** Choose Quit System Preferences from the System Preferences menu.

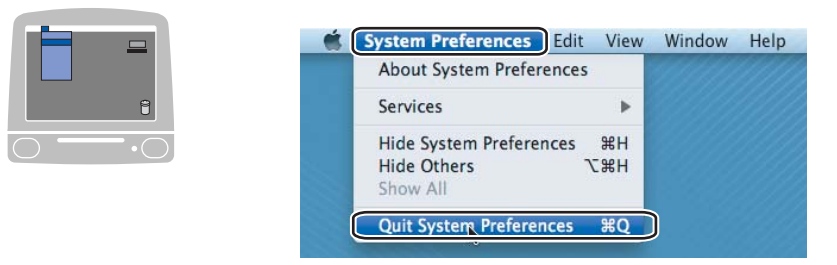

# **For Mac OS® 9.1 to 9.2 users <sup>8</sup>**

Open the Application (Mac OS 9) folder. Open the Utilities folder.

#### **Note**

The screens are based on Mac  $OS^{\circledR}$  9.1.

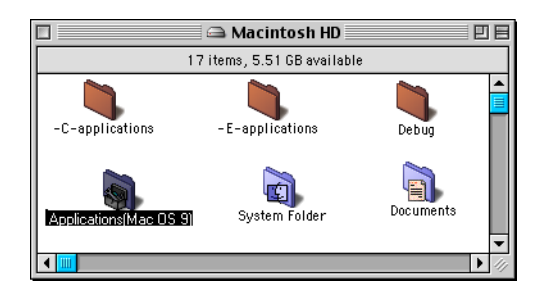

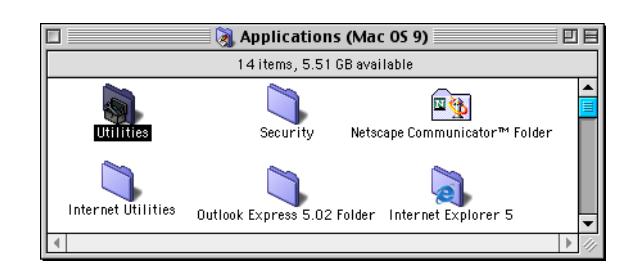

Open the Desktop Printer Utility icon.

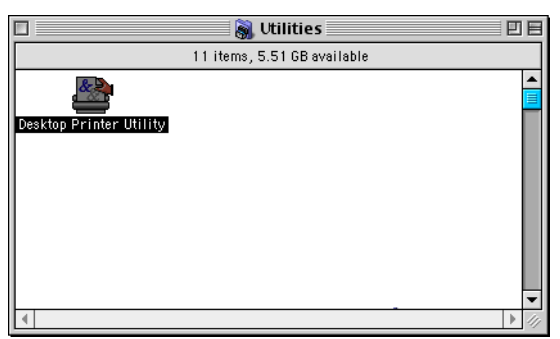

c Choose **Printer (USB)**, and then click **OK**.

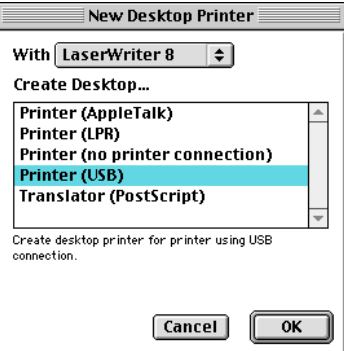

d Click **Change**... in the PostScript™ Printer Description (PPD file). Choose **Brother MFC-XXXX** (where XXXX is your model name) and then click **Select**.

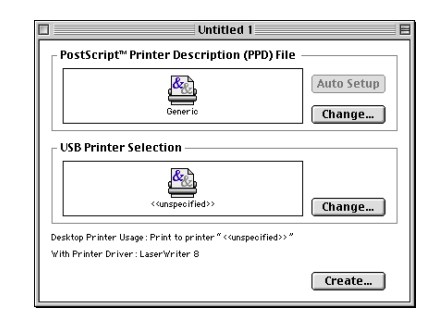

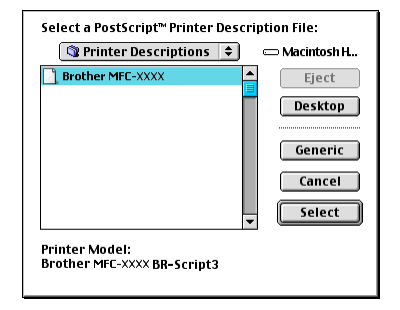

**6** Click Change... in the USB Printer Selection. Choose Brother MFC-XXXX or DCP-XXXX (where XXXX is your model name), and then click **OK**.

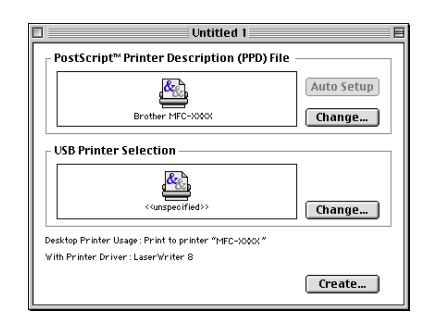

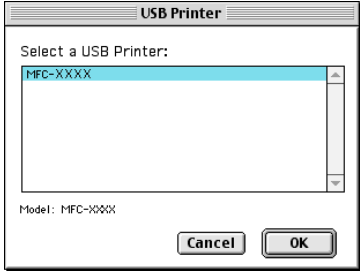

f Click **Create**....

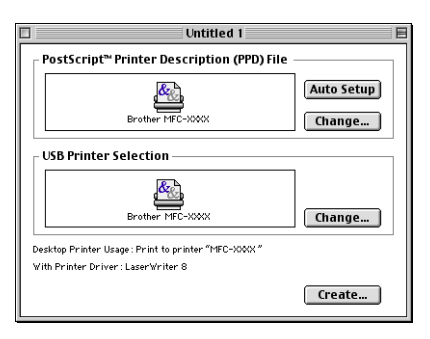

**T** Enter your model name, and then click **Save**.

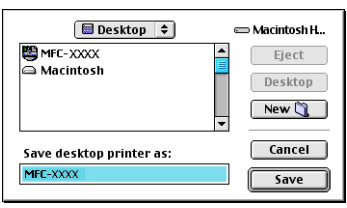

**8** Choose **Quit** from the File menu.

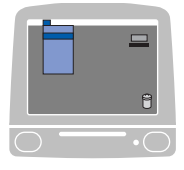

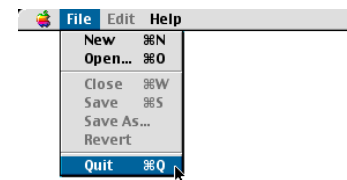

**i** Click the MFC-XXXX or DCP-XXXX icon on Desktop.

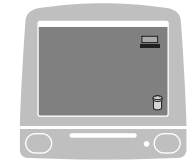

**10** Choose Set Default Printer from the Printing menu.

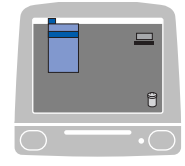

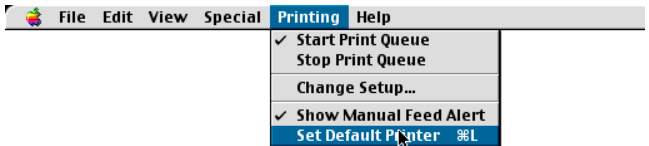

# **Sending a fax (Not available for DCP models) <sup>8</sup>**

# **For Mac OS® X <sup>8</sup>**

You can send a fax directly from a Macintosh® application.

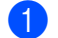

 $\bigcap$  Create a document in a Macintosh<sup>®</sup> application.

**2** Click File, then Print, to start printing. For Mac  $OS^{®}X$  10.2.x to 10.4.x

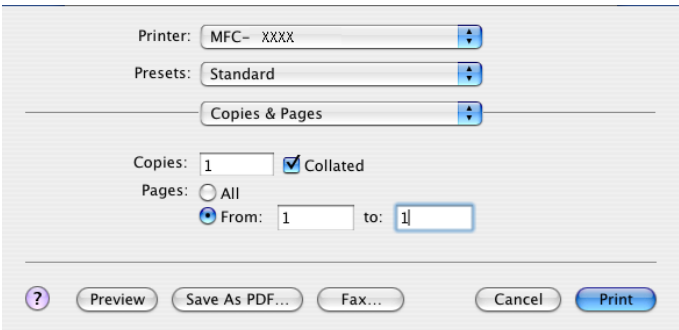

For Mac  $OS^{®}X$  10.5

For more page setup options, click the disclosure triangle beside the Printer pop-up menu.

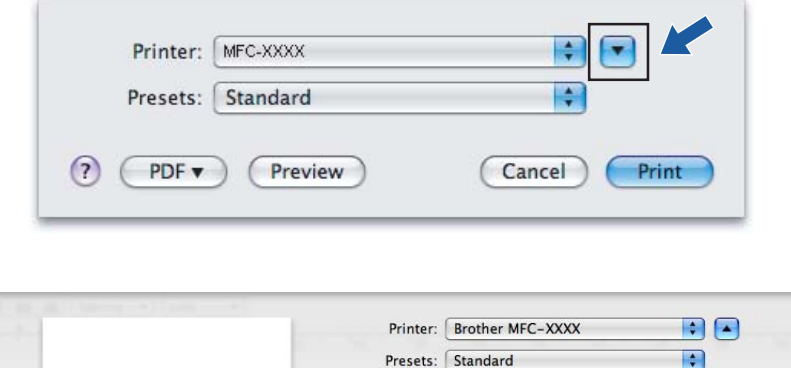

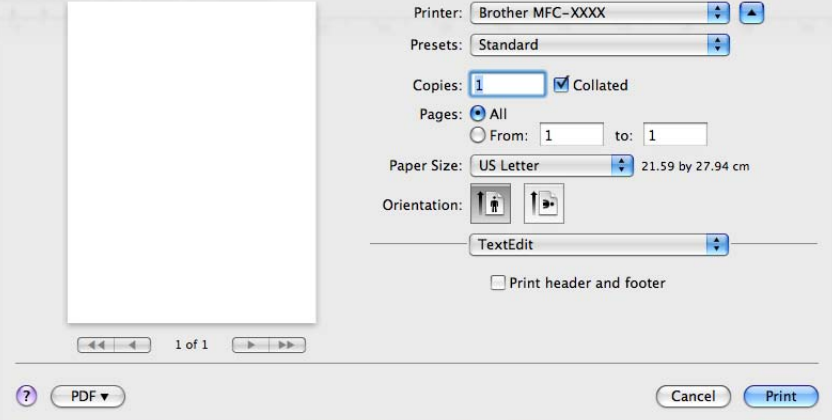

Choose **Send Fax** from the pop-up menu.

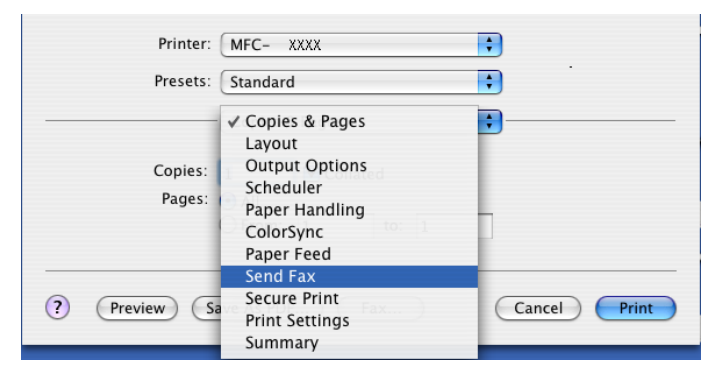

**4** Choose **Facsimile** from the Output pop-up menu.

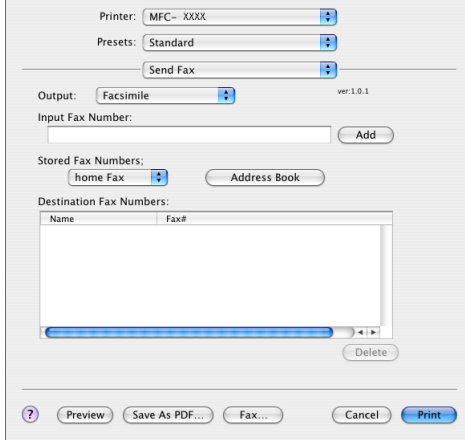

**6** Enter a fax number in the **Input Fax Number** box, and then click **Print** to send the fax.

## **Note**

If you want to send a fax to more than one number, click **Add** after entering the first fax number. The destination fax numbers will be listed in the dialog box.

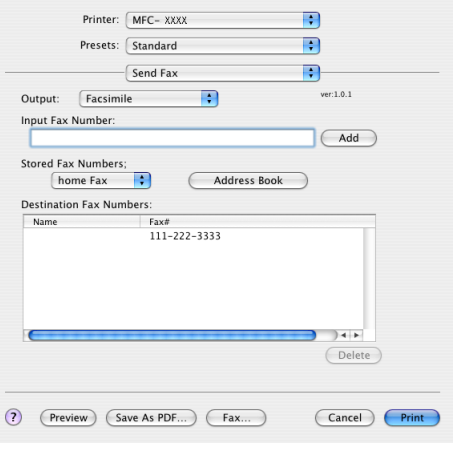
### **Working with vCards (For Mac OS® X 10.2.x to 10.4.x) <sup>8</sup>**

You can address a fax number using a Vcard (an electronic business card) from the Mac OS<sup>®</sup> X **Address Book** application.

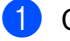

### **1** Click **Address Book**.

b Drag a Vcard from the Mac OS® X **Address Book** application to the **Destination Fax Numbers** field.

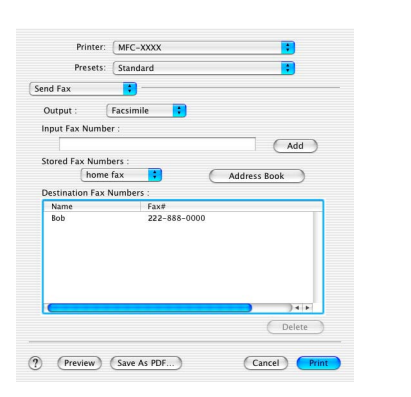

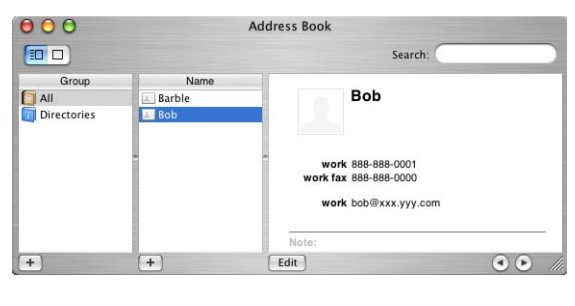

### **Note**

If both work and home fax numbers are stored in the Mac OS® X Address Book, choose **work fax** or **home fax** from the **Stored Fax Numbers** pop-up menu, and then drag a Vcard.

c When you are finished addressing your fax, click **Print**.

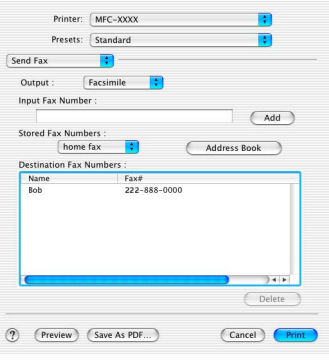

### **Note**

The Vcard used must contain a **work fax** or **home fax** number.

### **Using Mac OS®X 10.5 Addresses panel <sup>8</sup>**

You can address a fax number using **Addresses** button.

#### **1** Click **Addresses**.

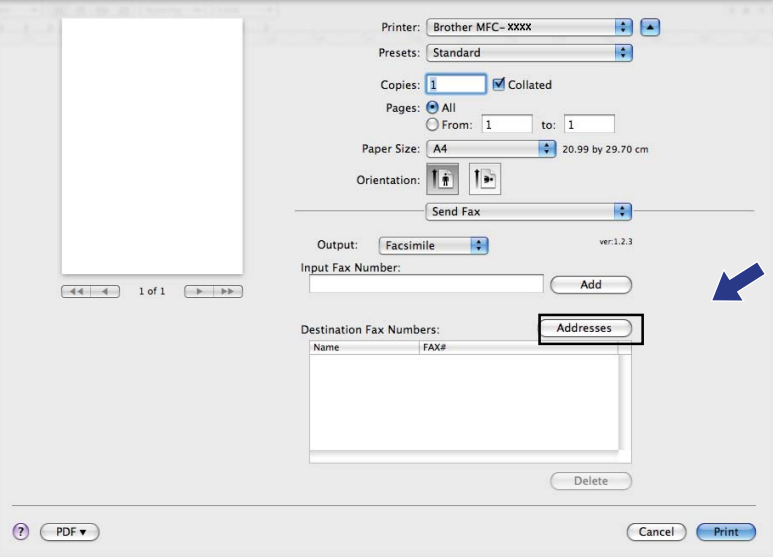

b Choose the fax number from **Addresses** panel and then click **To**.

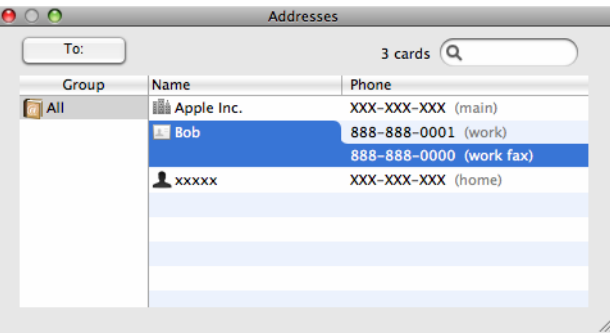

**8** When you are finished addressing your fax, click **Print**.

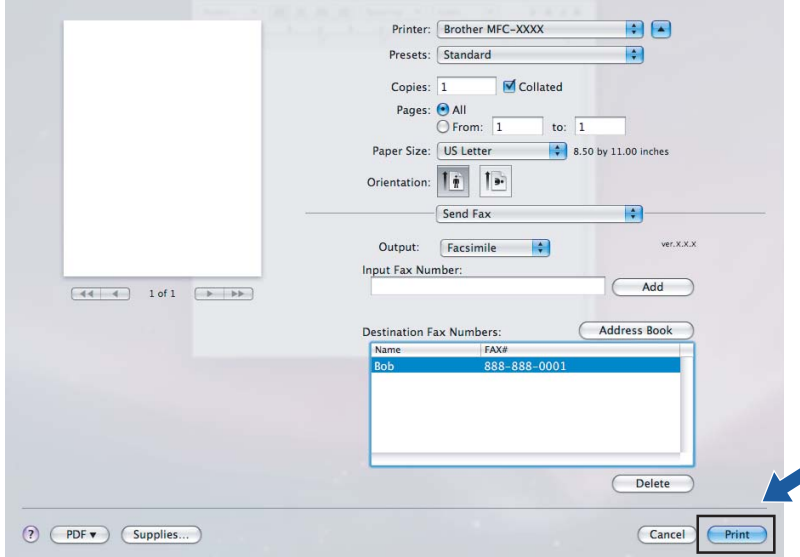

## **For Mac OS® 9.1 - 9.2**

You can send a fax directly from a Macintosh® application.

- $\bigcirc$  Create a document in a Macintosh<sup>®</sup> application.
- **2** Click File, then Print.

The Printer dialog box appears:

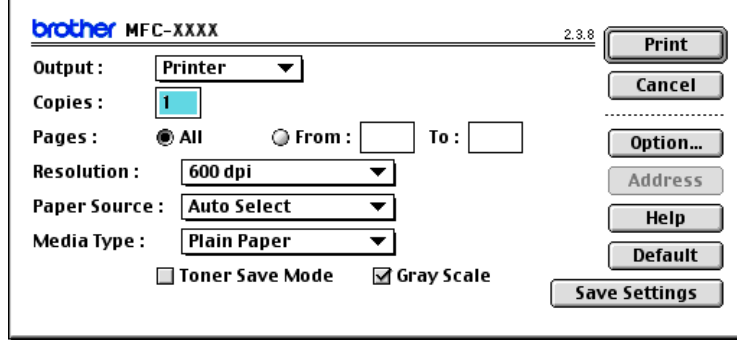

When **Printer** is chosen, the top button shows **Print** and the **Address** button is not available.

Choose **Facsimile** from the **Output** pop-up menu.

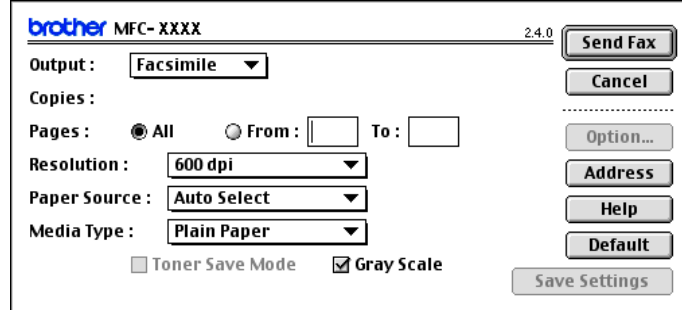

When **Facsimile** is chosen, the top button changes to **Send Fax** and the **Address** button is available.

#### **Note**

To send specific pages of the document, enter the page numbers in the pages field.

#### 4 Click Send Fax.

The **Send Fax** dialog box appears:

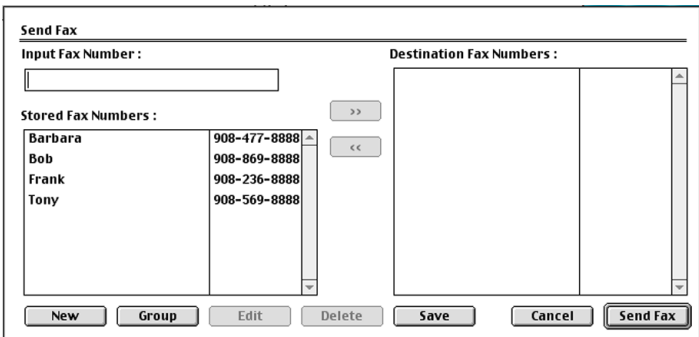

The **Send Fax** dialog box has two list boxes. The left box shows all the previously **Stored Fax Numbers** and the right box shows the **Destination Fax Numbers** as you choose them.

**Enter a fax number in the Input Fax Number** box.

**6** When you are finished addressing your fax, click **Send Fax**.

#### **Note**

If you click **Send Fax** without addressing your fax, the following error message appears:

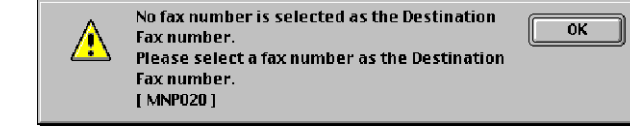

Click **OK** to go to the **Send Fax** dialog box.

**9 Scanning** 

## **Scanning from a Macintosh® <sup>9</sup>**

The Brother machine software includes a TWAIN Scanner driver for Macintosh<sup>®</sup>. You can use this Macintosh<sup>®</sup> TWAIN Scanner driver with any applications that support TWAIN specifications.

**Note**

If you want to scan from a machine on a network, choose the networked machine in the DeviceSelector application located in Macintosh HD/Library/Printers/Brother/Utilities or from the **Model** pull-down list in the main screen of ControlCenter2.

For more information, see *[Configuring network scanning](#page-178-0)* on page 173 or *[Using ControlCenter2](#page-161-0)* on page [156](#page-161-0) (Network scanning supported in Mac  $OS^{\circledR}$  X 10.2.4 or greater).

### **Accessing the scanner <sup>9</sup>**

Run your Macintosh<sup>®</sup> TWAIN-compliant application. The first time you use the Brother TWAIN driver, set it as the default driver by choosing **Choose Source** (or another menu name for choosing the default driver depending on the application you are using). For each document you scan after this, choose **Acquire Image** or **Scan**. The scanner setup dialog box appears.

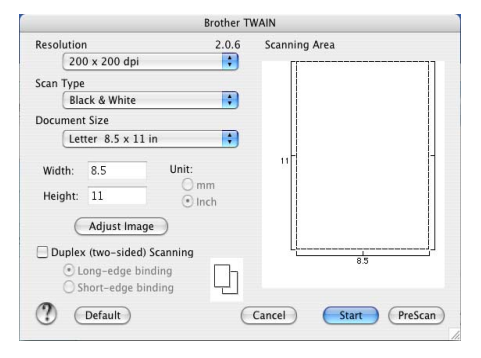

### **Note**

The method of choosing the default driver or choosing to scan may vary depending on the application you are using.

### **Scanning an image into your Macintosh® <sup>9</sup>**

You can scan a whole page, or scan a portion after pre-scanning the document.

#### **Scanning a whole page**

 $\Box$  Put the document face up in the ADF, or face down on the scanner glass.

Adjust the following settings, if needed, in the Scanner Setup dialog box:

- **Resolution**
- Scan Type
- **Document Size**
- **Brightness**
- **Contrast**

When scanning has finished, the image appears in your graphics application.

### **Scanning a duplex document (for models that support duplex scanning) <sup>9</sup>**

- Put the document face up in the ADF.
- b Check **Duplex (Two-sided) Scanning** and choose **Long-edge binding** or **Short-edge binding**.

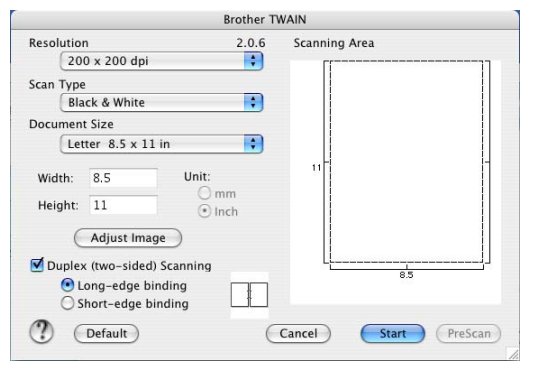

**3** Adjust the following settings, if needed, in the Scanner Setup dialog box:

- Resolution
- Scan Type
- Document Size
- Brightness
- **Contrast**

```
Click Start.
```
**Note**

- You cannot adjust the scanning area.
- Duplex scan is supported by the MFC-8670DN, MFC-8860DN, MFC-8870DW and DCP-8065DN only.
- Duplex scan is not available for legal size paper.
- Duplex scanning is not supported in Mac  $OS^{\circledR}$  9.1 to 9.2.
- Duplex scan is available from the ADF only.

c Click **Start**.

### **Pre-Scanning an image**

The **PreScan** button is used to preview an image for cropping any unwanted areas from the image. When you are satisfied with the preview, click the **Start** button in the Scanner Setup dialog box to scan the image.

<span id="page-150-0"></span>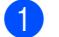

 $\blacksquare$  Put the document face up in the ADF, or face down on the scanner glass.

#### **2** Click **PreScan**.

The whole image is scanned into your Macintosh® and appears in the **Scanning Area**.

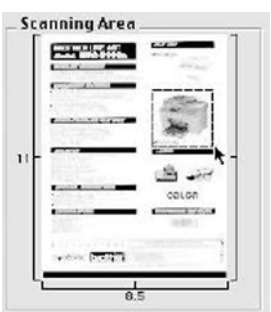

**3** Choose the portion you want to scan by pressing and holding down the mouse button and dragging it over the area you want to scan.

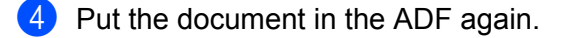

#### **Note**

Skip this step if you lo[a](#page-150-0)ded the document on the scanner glass in  $\bigcirc$ .

- e Adjust the settings for **Resolution**, **Scan Type** (Grayscale), **Brightness**, **Contrast**, and **Size** in the Scanner Setup dialog box as needed.
- **6** Click Start.

This time only the chosen area of the document appears in the application window.

You can refine the image in your editing software.

### **Settings in the Scanner window <sup>9</sup>**

#### **Resolution <sup>9</sup>**

You can change the scanning resolution from the **Resolution** pop-up menu. Higher resolutions take more memory and transfer time, but produce a finer scanned image. The following table shows the resolutions you can choose and the available colors.

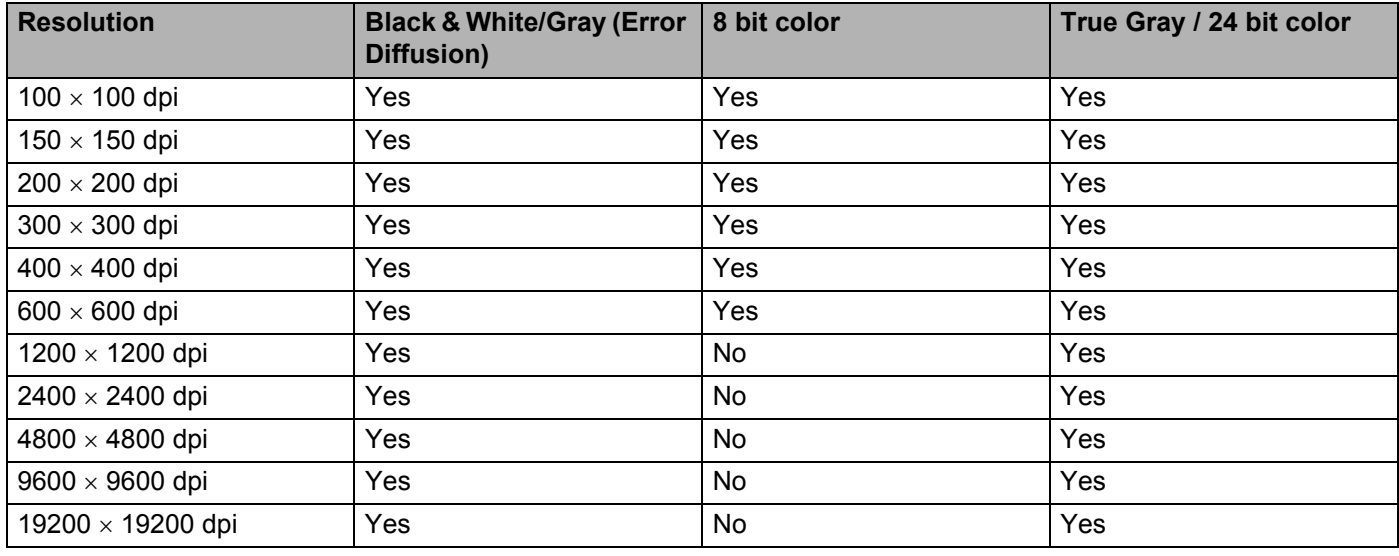

#### **Scan Type**

#### **Black & White**

Use for text or line art.

#### **Gray (Error Diffusion)**

Use for photographic images or graphics. (Error Diffusion is a method for creating simulated gray images without using true gray dots. Black dots are put in a specific pattern to give the appearance of gray.)

#### ■ True Gray

Use for photographic images or graphics. This mode is more exact because it uses up to 256 shades of gray.

#### **8 Bit Color**

Uses up to 256 colors to scan the image.

#### **24 Bit Color**

Uses up to 16.8 million colors to scan the image.

Although using **24 Bit Color** creates an image with the most accurate colors, the image file will be about three times larger than a file created with **8 Bit Color**. It requires the most memory and has the longest transfer time.

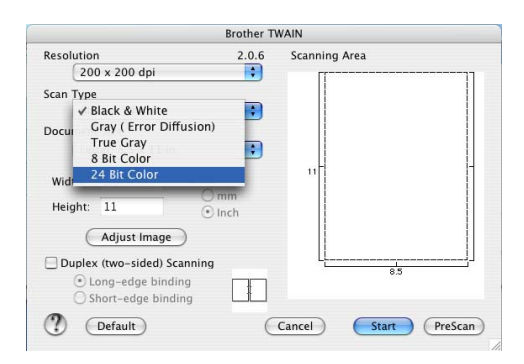

#### **Document Size**

Choose one of the following sizes:

- $AA$  210  $\times$  297 mm
- $\blacksquare$  JIS B5 182  $\times$  257 mm
- Letter  $8.5 \times 11$  in
- Legal  $8.5 \times 14$  in
- $\blacksquare$  A5 148  $\times$  210 mm
- Executive  $7.25 \times 10.5$  in
- Business Card

To scan business cards, choose the **Business Card** size (90 × 60 mm), and then put the business card face down at the center of the scanner glass.

When scanning photographs or other images for use in a word processor or other graphics application, try different settings for the Contrast and Resolution to see which best suits your needs.

- **Photo 4**  $\times$  6 in
- Index Card  $5 \times 8$  in
- **Photo L 89**  $\times$  **127 mm**
- **Photo 2L 127**  $\times$  **178 mm**
- $\blacksquare$  Post Card 1 100  $\times$  148 mm
- $\blacksquare$  Post Card 2 148  $\times$  200 mm
- Custom (User adjustable from  $0.35 \times 0.35$  in to  $8.5 \times 14$  in or  $8.9 \times 8.9$  mm to  $215 \times 355$  mm)

After you choose a custom size, you can adjust the scanning area. Click and hold the mouse button as you drag the mouse to crop the image.

**Width:** Enter the width of the custom size.

**Height:** Enter the height of the custom size.

#### **Adjusting the Image <sup>9</sup>**

#### ■ Brightness

Adjust the setting (-50 to 50) to get the best image. The default value is 0, representing an average.

You can set the **Brightness** level by dragging the slide bar to the right or left to lighten or darken the image. You can also enter a value in the box to set the level.

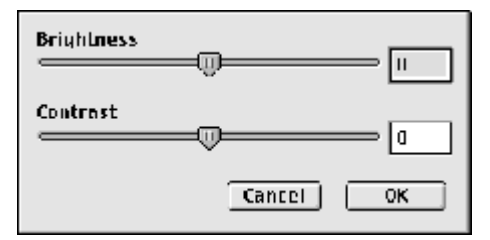

If the scanned image is too light, set a lower **Brightness** level and scan the document again.

If the image is too dark, set a higher **Brightness** level and scan the document again.

#### **Contrast**

You can increase or decrease the contrast level by moving the slide bar to the left or right. An increase emphasizes dark and light areas of the image, while a decrease reveals more detail in gray areas. You can also enter a value in the box to set the **Contrast**.

#### **Note**

The Contrast setting is only available when **Gray** or **True Gray** is chosen.

## **Using the Scan key (For USB cable users Mac OS® 10.2.4 or greater) <sup>9</sup>**

### **Note**

• If you use the Scan key on a network, see *[Using the Scan key](#page-180-0)* on page 175.

• The Scan key features are not supported in Mac  $OS^{\circledR}$  9.1 to 9.2.

You can use  $\gg$  (Scan) on the control panel to scan documents into your word processing, graphics or

E-mail applications or a folder on your Macintosh®. The advantage of using (**Scan**) is that you avoid the mouse clicks needed to scan from your Macintosh<sup>®</sup>.

Before you can use (**Scan**) on the control panel, you have to install the Brother MFL-Pro suite and connect the machine to your Macintosh<sup>®</sup>. If you installed the MFL-Pro Suite from the included CD-ROM then

the correct drivers and the ControlCenter2 are installed. Scanning by (**Scan**) follows the configuration on the Device Button tab of the ControlCenter2. (See *SCAN* [on page 159](#page-164-0).) For details about how to configure the scan settings of the ControlCenter2 buttons and to launch the application of your choice

using (**Scan**), see *SCAN* [on page 159](#page-164-0).

#### **Note**

If you want to scan a document using the duplex scanning feature, you need to put the document in the ADF and then choose  $2sided (L)$  edge or  $2sided (S)$  edge depending on your document layout.

Choose your document layout from following table:

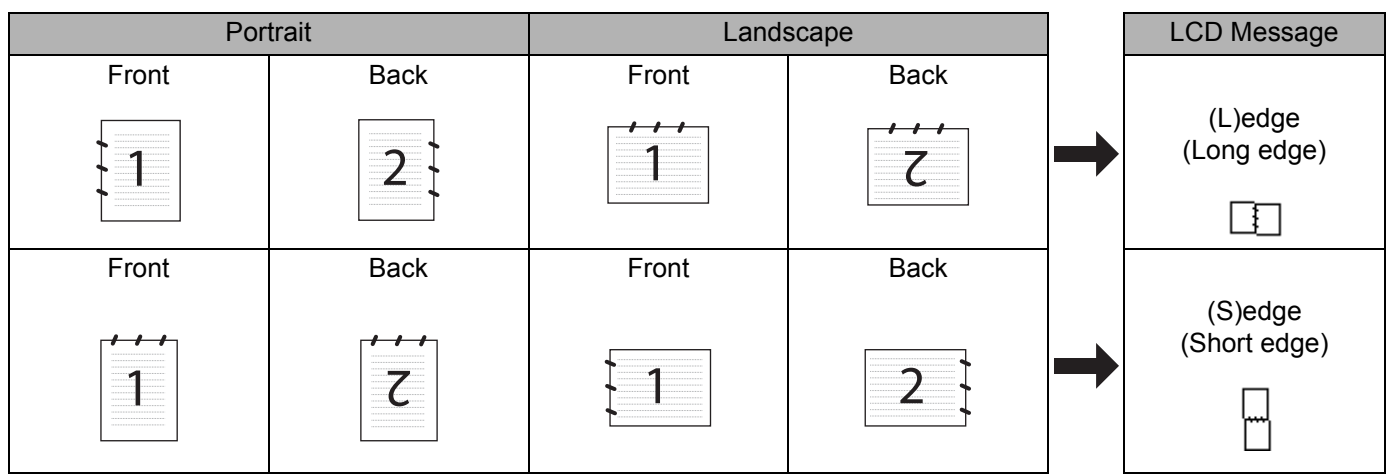

#### **Document Layout Table**

### **Note**

- Duplex scan is supported by the MFC-8670DN, MFC-8860DN, MFC-8870DW and DCP-8065DN only.
- Duplex scan is available from the ADF only.
- Duplex scan is not available for legal size paper.

### **Scan to F-mail**

You can scan either a black and white or color document into your E-mail application as a file attachment. You can change the scan configuration. (See *E-mail* [on page 162](#page-167-0).)

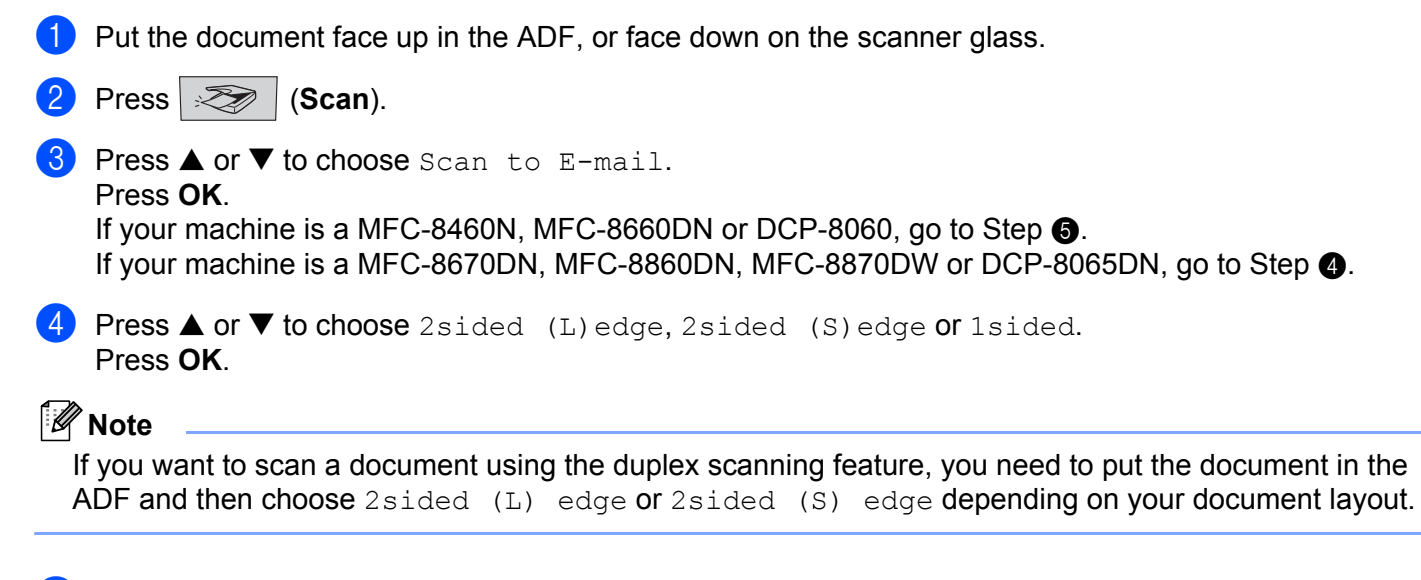

 $\overline{6}$  The machine starts scanning the document, creates a file attachment, and launches your E-mail application, displaying the new message waiting to be addressed.

### **Scan to Image**

You can scan a color picture into your graphics application for viewing and editing. You can change the scan configuration. (See *[Image \(example: Apple PreView\)](#page-164-1)* on page 159.)

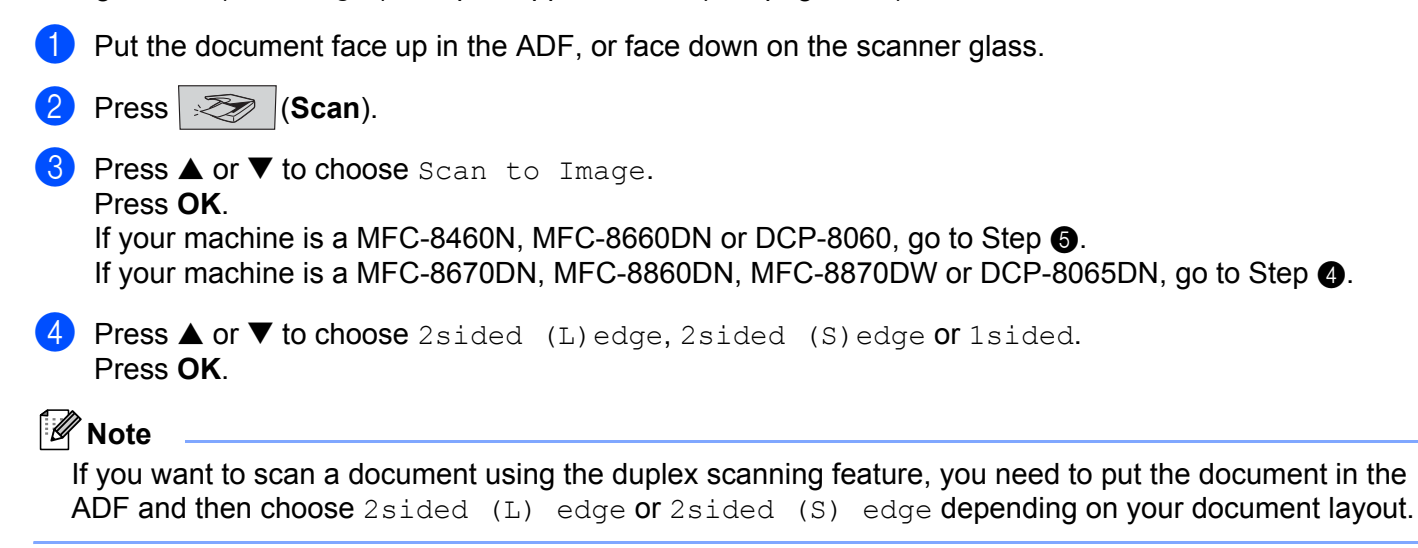

<span id="page-156-1"></span><span id="page-156-0"></span>The machine starts the scanning process.

### **Scan to OCR**

If your document is text, you can have it converted by Presto!<sup>®</sup> PageManager<sup>®</sup> OCR to an editable text file and then have the result displayed in your word processing application for viewing and editing. You can

change the (**Scan**) configuration. (See *[OCR \(word processing application\)](#page-166-0)* on page 161.)

 $\Box$  Put the document face up in the ADF, or face down on the scanner glass.

**b** Press  $\gg$  (Scan).

**Press ▲ or ▼ to choose** Scan to OCR.

Press **OK**. If your machin[e](#page-156-2) is a MFC-8460N, MFC-8660DN or DCP-8060, go to Step  $\bigcirc$ . If your machine is a MFC-8670DN, MFC-8860DN, MFC-8870DW or DCP-8065DN, go to Step  $\bullet$ .

```
<sup>4</sup> Press △ or ▼ to choose 2sided (L)edge, 2sided (S)edge or 1sided.
Press OK.
```
#### **Note**

If you want to scan a document using the duplex scanning feature, you need to put the document in the ADF and then choose 2sided (L) edge or 2sided (S) edge depending on your document layout.

<span id="page-156-2"></span>The machine starts the scanning process.

### **Scan to File**

You can scan a black and white or a color document into your PC and save it as a file in the folder you choose. The file type and specific folder are based on the settings you have chosen in the Scan to File screen of ControlCenter2. (See *File* [on page 163.](#page-168-0))

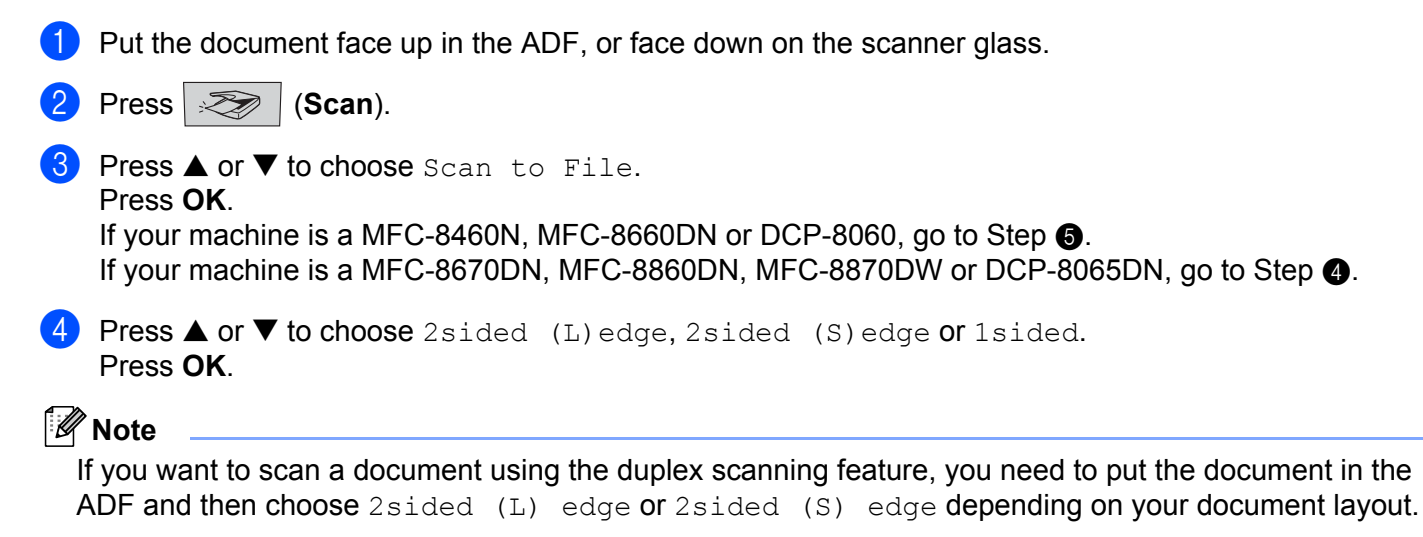

<span id="page-157-1"></span><span id="page-157-0"></span> $\overline{5}$  The machine starts the scanning process.

#### **Note**

- If you want the scanned data in color, choose color in scan type on the **Device Buttons** tab of the ControlCenter2 configuration. If you want the scanned data in black and white, choose black and white in scan type on the **Device Buttons** tab of the ControlCenter2 configuration. (See *SCAN* [on page 157](#page-162-0).)
- If you would like to display the folder window after scanning the document, select **Show Folder** on the Device Buttons tab of the ControlCenter2 configuration. (See *SCAN* [on page 159](#page-164-0).)

# **Using Presto!® PageManager® <sup>9</sup>**

Presto!<sup>®</sup> PageManager<sup>®</sup> is an application for managing the documents in your Macintosh<sup>®</sup>. Since it is compatible with most image editors and word processing programs, Presto!<sup>®</sup> PageManager<sup>®</sup> gives you unmatched control over your Macintosh<sup>®</sup> files. You can easily manage your documents, edit your E-mail and files and read documents with the OCR software built into Presto!<sup>®</sup> PageManager<sup>®</sup>.

If you use the machine as a scanner, we recommend that you install Presto!<sup>®</sup> PageManager<sup>®</sup>. To install Presto!® PageManager®, see *the Quick Setup Guide*.

#### **Note**

The complete NewSoft Presto!® PageManager® 4.0 User's Guide can be viewed from the **Help** icon in NewSoft Presto!® PageManager® 4.0.

### **Features <sup>9</sup>**

- OCR: In one step you can scan an image, recognize the text, and edit it with a word processor.
- Image Editing: Enhance, crop and rotate images, or open them with an image-editing program of your choice.
- Annotation: Add removable notes, stamps and drawings to images.
- Treeview Window: View and arrange your folder hierarchy for easy access.
- Thumbnail Window: View files as thumbnails for easy identification.

### **System requirements for Presto!® PageManager® <sup>9</sup>**

- **PowerPC processor**
- System 9.1-9.2, 10.2.4 or greater
- CD-ROM drive
- Hard disk drive with at least 120 MB of free disk space

#### **Recommended:**

- 8-bit Color or higher video adapter.
- Eudora Mail, or Outlook Express electronic mail software

### **NewSoft Technical Support <sup>9</sup>**

#### **For USA**

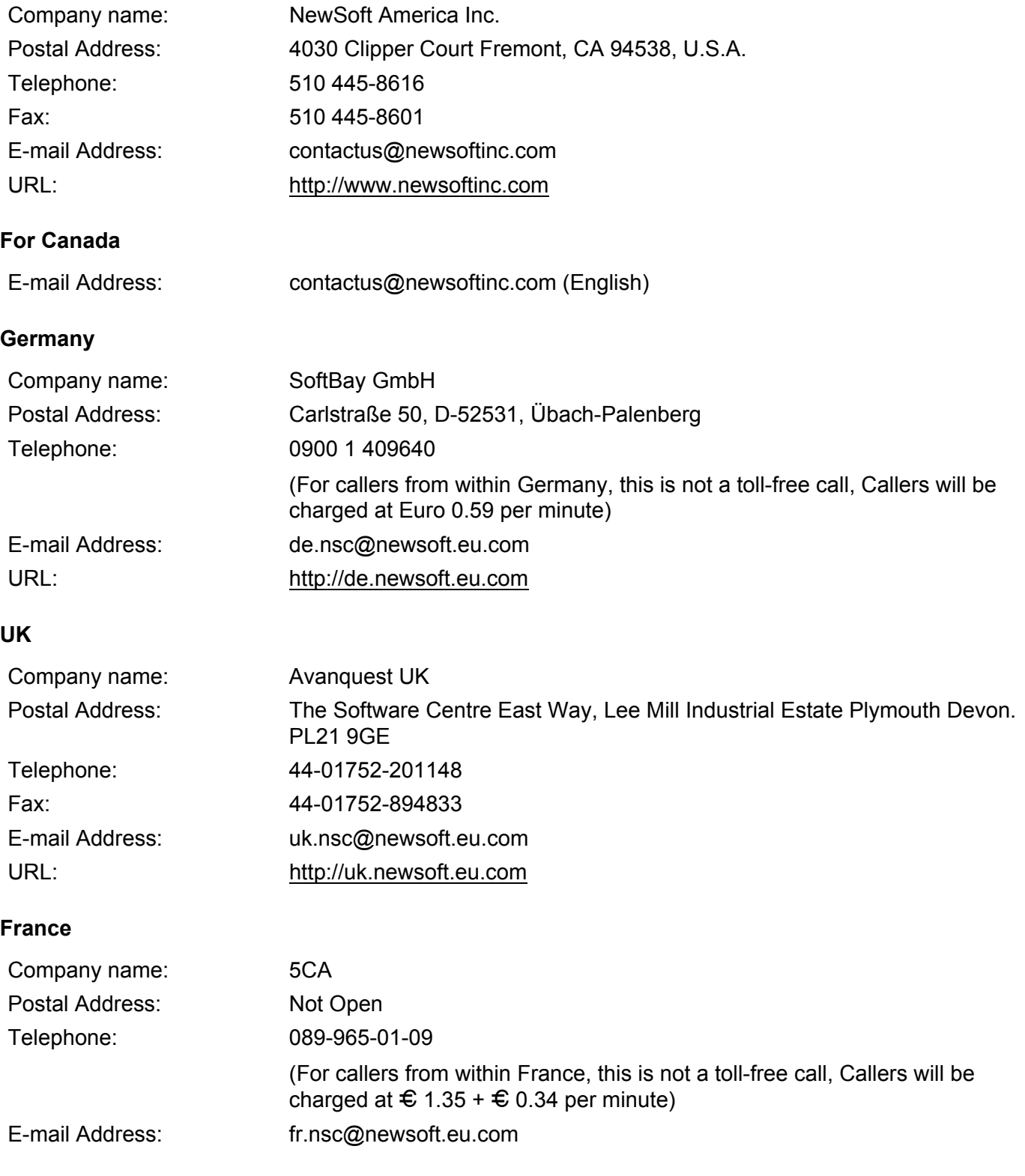

9. Scanning

#### **France**

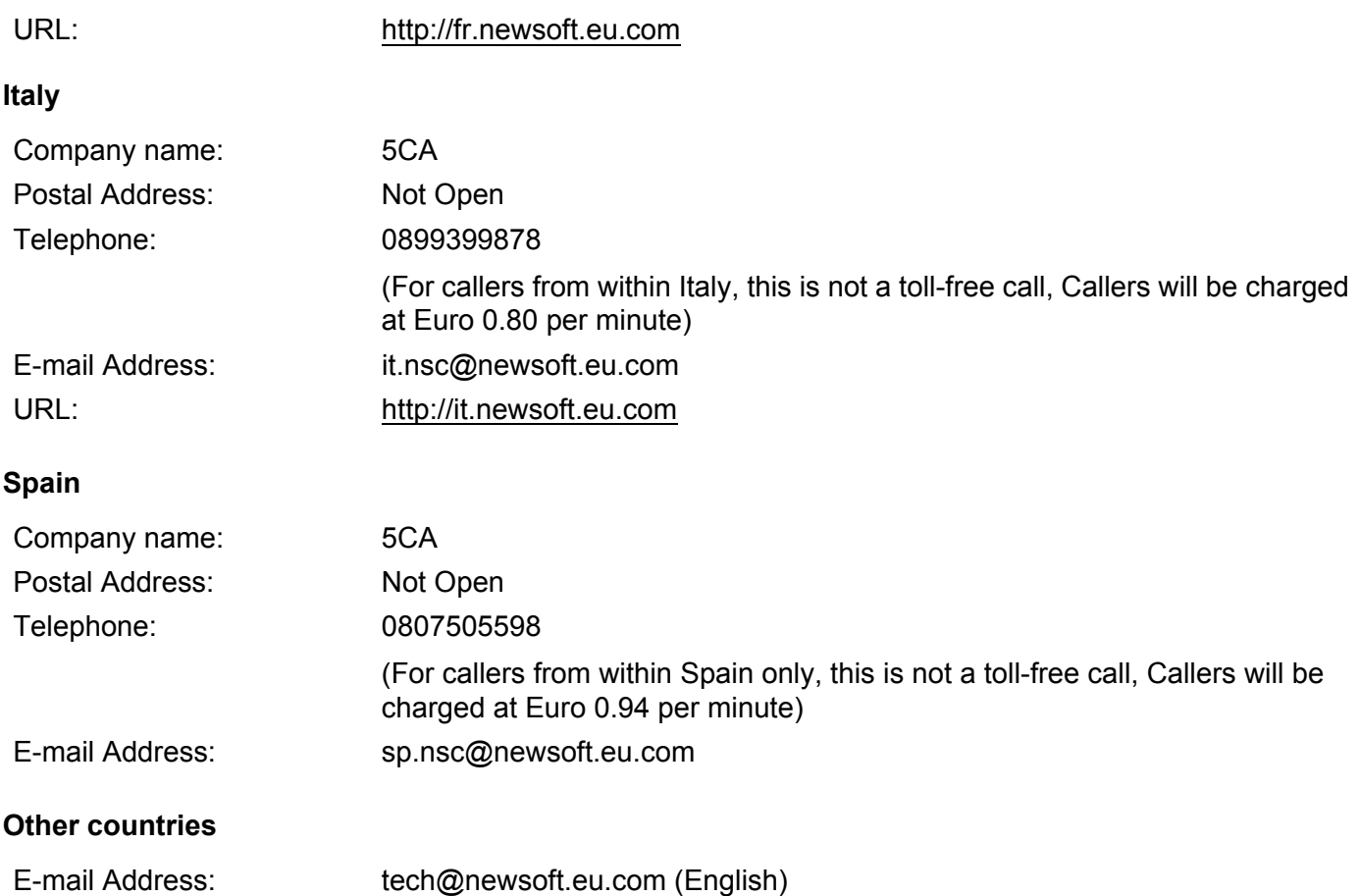

### **Note**

- The features available to you in ControlCenter2 may vary depending on the model number of your machine.
- Duplex scan is supported by the MFC-8670DN, MFC-8860DN, MFC-8870DW and DCP-8065DN only.

# <span id="page-161-0"></span>**Using ControlCenter2**

ControlCenter2 is a software utility that allows you to quickly and easily access your often used applications. Using ControlCenter2 eliminates the need to manually launch specific applications. The icon will appear on

the menu bar. To open the ControlCenter2 window, click the icon and choose **Open**. ControlCenter2

has the following four categories of operations:

- Scan directly to a file, E-mail, word processor or graphics application of your choice.
- Custom Scan buttons allow you to configure a button to meet your own application needs.
- Access the Copy features available via your Macintosh<sup>®</sup>.
- Access the settings available to configure your device.

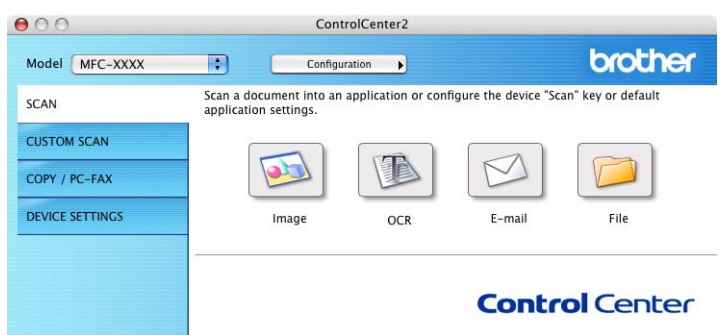

You can choose which machine ControlCenter2 will connect with from the **Model** pull down list.

You can also open the configuration window for each function by clicking the **Configuration** button.

### **Turning the AutoLoad feature off**

If you do not want ControlCenter2 to run automatically each time you start your Macintosh<sup>®</sup>, do the following.

**1** Click the ControlCenter2 icon in the menu bar and choose **Preference**. The ControlCenter2 preference window appears.

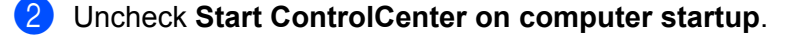

Click OK to close the window.

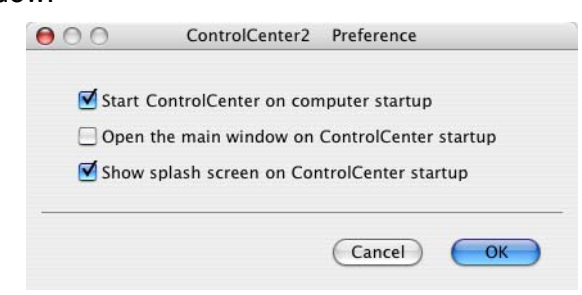

**Note**

The ControlCenter2 application icon is in Macintosh HD/Library/Printers/Brother/Utilities/ControlCenter.

### <span id="page-162-0"></span>**SCAN <sup>10</sup>**

There are four scan buttons for the **Scan to Image**, **Scan to OCR**, **Scan to E-mail** and **Scan to File** applications.

#### **Image** *(Default: Apple PreView)*

Allows you to scan a page directly into any graphic viewer/editor application. You can choose the destination application, such as Adobe<sup>®</sup> PhotoShop<sup>®</sup> or any kind of image editing application on your Macintosh<sup>®</sup>.

■ **OCR** *(Default: Apple Text Edit)* 

Allows you to scan a page or document, automatically run the OCR application and put text (not a graphic image) into a word processing application. You can choose the target word processing application, such as MS Word or any word processing application on your Macintosh<sup>®</sup>. You must have Presto!<sup>®</sup> PageManager<sup>®</sup> installed on your Macintosh<sup>®</sup> for the OCR feature to work.

**E-mail** *(Default: your default E-mail software)*

Allows you to scan a page or document directly into an E-mail application as a standard attachment. You can choose the file type and resolution for the attachment.

**File**

Allows you to scan directly to a disk file. You can change the file type and destination folder, as needed.

ControlCenter2 gives you the ability to configure the hardware **Scan** key on your machine and the ControlCenter2 Software button for each scan feature. To configure the hardware **Scan** key on your machine choose the **Device Button** tab in the configuration menu for each of the **SCAN** buttons. To configure the

10. ControlCenter2 (For Mac OS<sup>®</sup> 10.2.4. or greater)

Software button in ControlCenter2 choose the **Software Button** tab in the configuration menu for each of the **SCAN** buttons.

### **CUSTOM SCAN <sup>10</sup>**

You can configure the button name and settings for each of these buttons to meet your specific needs by clicking a button while holding down the Ctrl key and following the configuration menus.

### **COPY / PC-FAX <sup>10</sup>**

COPY - Allows you to use your Macintosh® and any printer driver for enhanced copy operations. You can scan a page on the machine and print the copies using any of the features of the machine printer driver, or you can direct the copy output to any standard printer driver installed on your Macintosh<sup>®</sup> including network printers.

PC-FAX - Allows you to scan a page or document and automatically send the image as a fax from the Macintosh<sup>®</sup>. (Not available for DCP models.)

You can configure your preferred settings on up to four buttons.

### **DEVICE SETTINGS <sup>10</sup>**

You can configure the machine settings.

#### ■ Remote Setup

Allows you to open the Remote Setup Program. (See *[Remote Setup \(Not available for DCP models\)](#page-190-0)* on [page 185.](#page-190-0))

**Quick-Dial**

Allows you to open the Set Quick-Dial window of the Remote Setup. (See *[Remote Setup \(Not available](#page-190-0)  [for DCP models\)](#page-190-0)* on page 185.)

#### ■ Status Monitor

Allows you to open the Status Monitor utility.

## <span id="page-164-0"></span>**SCAN 100 100 100 100 100 100 100 100 100 100 100 100 100 100 100 100 100 100 100 100 100 100 100 100 100 100 100 100 100 100 100 100 100 100 100 100**

There are four buttons for the **Scan to Image**, **Scan to OCR**, **Scan to E-mail** and **Scan to File** applications.

### **Note**

You can configure your machine's **Scan** key for each ControlCenter2 button in the **Device Button** tab.

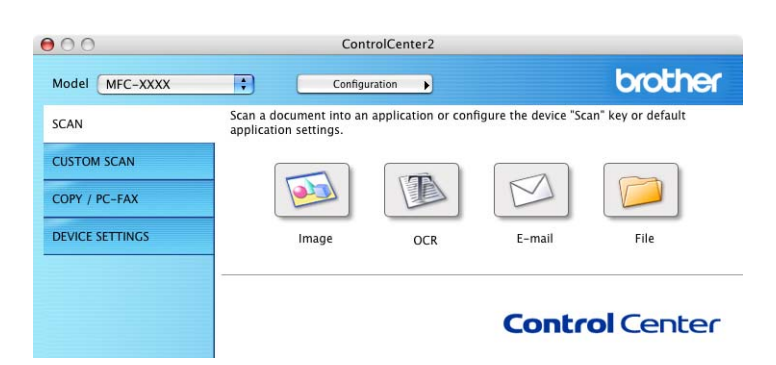

### <span id="page-164-1"></span>**Image (example: Apple PreView) <sup>10</sup>**

The **Scan to Image** feature allows you to scan an image directly into your graphics application for image editing. To change the default settings, click the button while holding down the Ctrl key and choose **Software Button**.

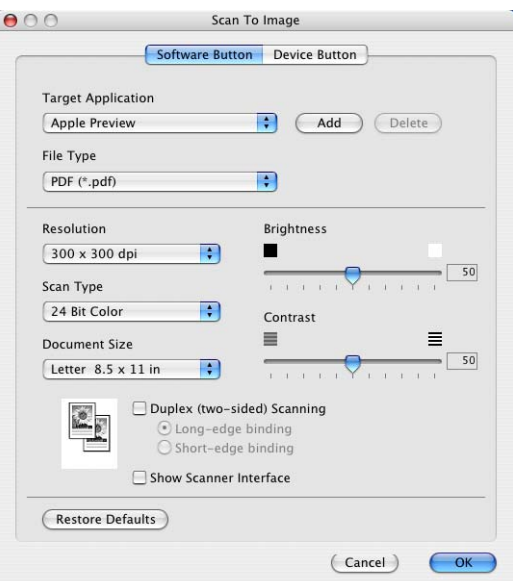

If you want to scan and then crop a portion of a page after pre-scanning the document, check **Show Scanner Interface** box.

If you want to scan a duplex document, check **Duplex (two-sided) Scanning** and choose **Long-edge binding** or **Short-edge binding**. (Not available for MFC-8460N, MFC-8660DN and DCP-8060)

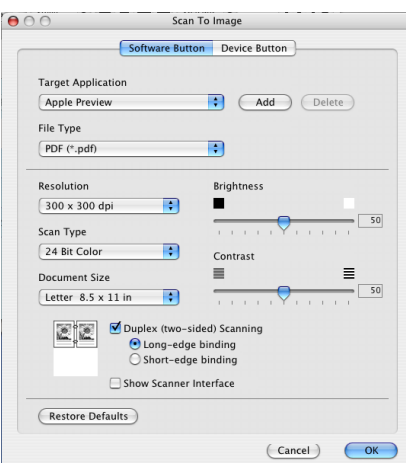

Change the other settings, if needed.

To change the destination application, choose the proper application from the **Target Application** pop-up menu. You can add an application to the lists by clicking the **Add** button.

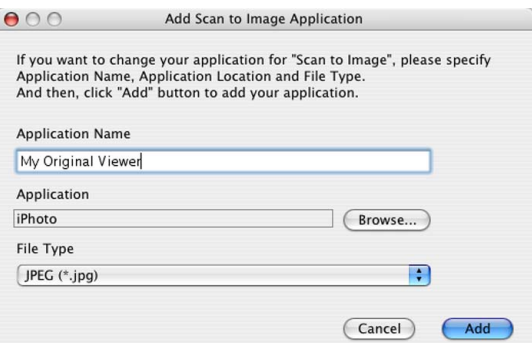

Enter the **Application Name** (up to 30 characters) and choose your preferred application by clicking the **Browse** button. Also choose the **File Type** from the pop-up menu.

You can delete an application that you have added. Just choose the **Application Name** and click the **Delete** button.

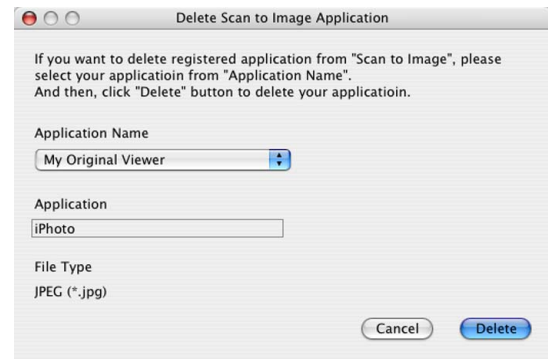

#### **Note**

This function is also available for Scan to E-mail and Scan to OCR. The window may vary depending on the function.

### <span id="page-166-0"></span>**OCR (word processing application) <sup>10</sup>**

**Scan to OCR** converts the graphic page image data into text which can be edited by any word processing application. You can change the default word processing application.

To configure **Scan to OCR**, click the button while holding down the Ctrl key and choose **Software Button**.

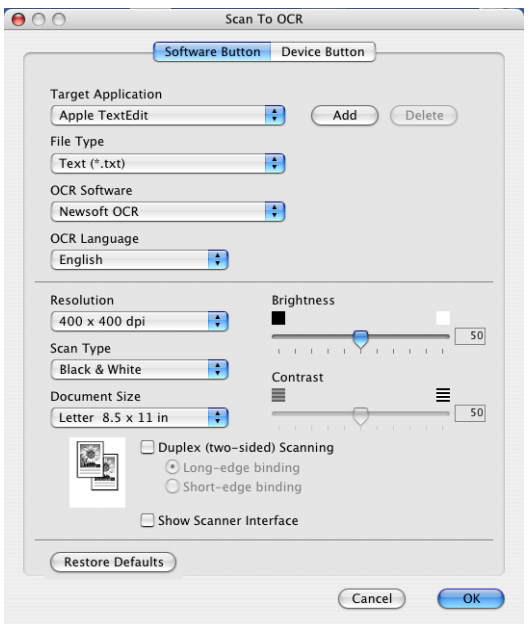

To change the word processing application, choose the destination word processing application from the **Target Application** pop-up menu. You can add an application to the list by clicking the **Add** button. To delete an application, click the **Delete** button.

If you want to scan a duplex document, check **Duplex (two-sided) Scanning** and choose **Long-edge binding** or **Short-edge binding**. (Not available for MFC-8460N, MFC-8660DN and DCP-8060)

If you want to scan and then crop a portion of a page after pre-scanning the document, check **Show Scanner Interface** box.

#### <span id="page-167-0"></span>**E-mail <sup>10</sup>**

The **Scan to E-mail** feature allows you to scan a document to your default E-mail application, so you can send the scanned job as an attachment. To change the default E-mail application or attachment file type, click the button while holding down the Ctrl key and choose **Software Button**.

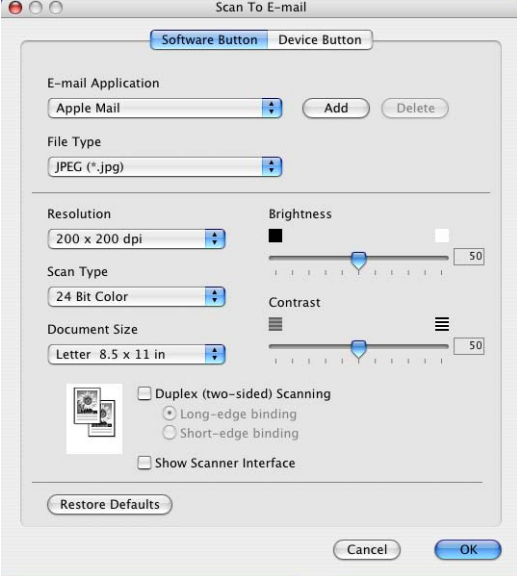

To change the E-mail application, choose your preferred E-mail application from the **E-mail Application** popup menu. You can add an application to the lists by clicking the **Add** button. To delete an application, click the **Delete** button.

If you want to scan a duplex document, check **Duplex (two-sided) Scanning** and choose **Long-edge binding** or **Short-edge binding**. (Not available for MFC-8460N, MFC-8660DN and DCP-8060)

If you want to scan and then crop a portion of a page after pre-scanning the document, check **Show Scanner Interface** box.

#### <span id="page-167-1"></span>**Supported file types**

You can choose from the following list of file types for attachments or for saving to a folder.

Choose from the pop-up menu the type of file you want the scanned images to be saved in.

- Windows Bitmap (\*.bmp)
- $\blacksquare$  JPEG (\*.jpg)
- TIFF Uncompressed (\*.tif)
- TIFF Compressed (\*.tif)
- TIFF Multi-Page Uncompressed (\*.tif)
- TIFF Multi-Page Compressed (\*.tif)
- Portable Network Graphics (\*.png)
- $\blacksquare$  PDF (\*.pdf)

#### <span id="page-168-0"></span>**File <sup>10</sup>**

The **Scan to File** button allows you to scan an image to a folder on your hard disk in any file format. This allows you to easily archive your paper documents. To configure the file type and folder, click the button while holding down the Ctrl key and choose **Software Button**.

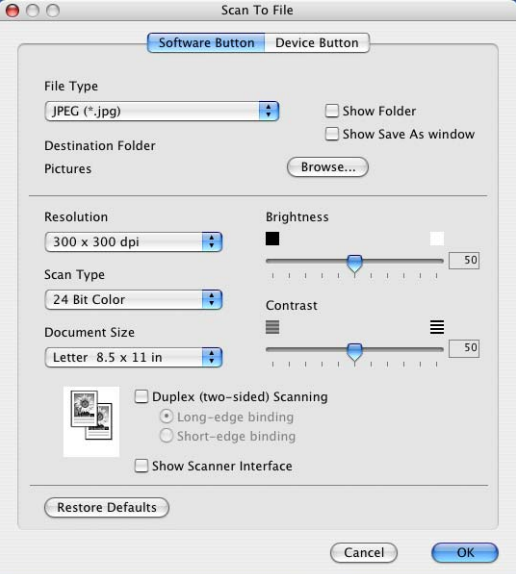

Choose the file type for the saved image from the **File Type** pop-up menu. You can save the file to the default folder, or choose your preferred folder by clicking the **Browse...** button.

To show where the scanned image is saved when scanning is finished, check **Show Folder** box. To specify the destination of the scanned image everytime, check **Show Save As window** box.

If you want to scan a duplex document, check **Duplex (two-sided) Scanning** and choose **Long-edge binding** or **Short-edge binding**. (Not available for MFC-8460N, MFC-8660DN and DCP-8060)

If you want to scan and then crop a portion of a page after pre-scanning the document, check **Show Scanner Interface** box.

### **Note**

For supported file types, see *[Supported file types](#page-167-1)* on page 162.

## **CUSTOM SCAN <sup>10</sup>**

There are four buttons which you can configure to fit your scanning needs.

To configure a button, click the button while holding down the Ctrl key, and the configuration window appears. There are four scan functions: **Scan to Image**, **Scan to OCR**, **Scan to E-mail** and **Scan to File**.

#### ■ Scan to Image

Allows you to scan a page directly into any image viewer/editor software. You can choose any image editor application on your Macintosh® as a destination.

#### ■ Scan to OCR

Converts scanned documents into editable text files. You can choose the destination application for the editable text.

#### ■ Scan to E-mail

Attaches the scanned images to an E-mail messages. You can choose any E-mail application on your system. You can also choose the file attachment type and create a quick send list of E-mail addresses chosen from your E-mail address book.

#### ■ Scan to File

Allows you to save a scanned image to any folder on a local or network hard disk. You can also choose the file type to be used.

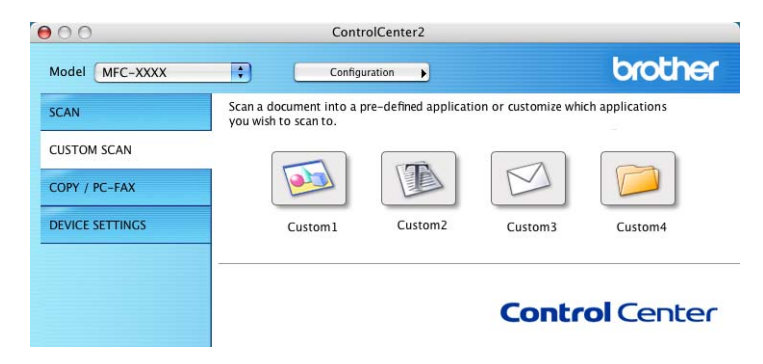

### **User-defined button**

To configure a button, click the button while holding down the Ctrl key, and the configuration window appears. Follow these guidelines for button configuration.

### **Scan to Image**

#### **General** tab

Enter a name in **Name for Custom** (up to 30 characters) to create the button name.

Choose the type of scan from the **Scan Action** field.

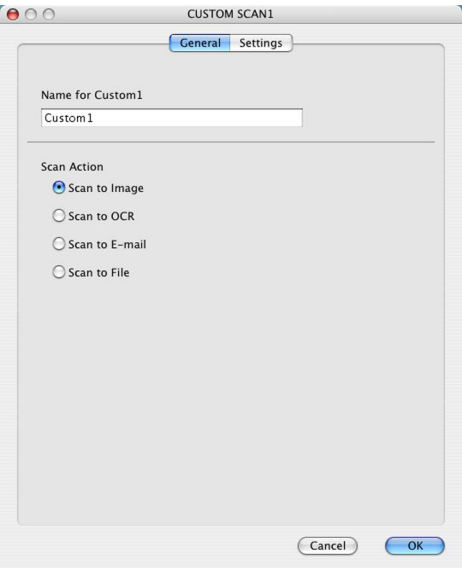

#### ■ Settings tab

Choose the **Target Application**, **File Type**, **Resolution**, **Scan Type**, **Document Size**, **Duplex (twosided) Scanning** (if necessary), **Show Scanner Interface**, **Brightness** and **Contrast** settings.

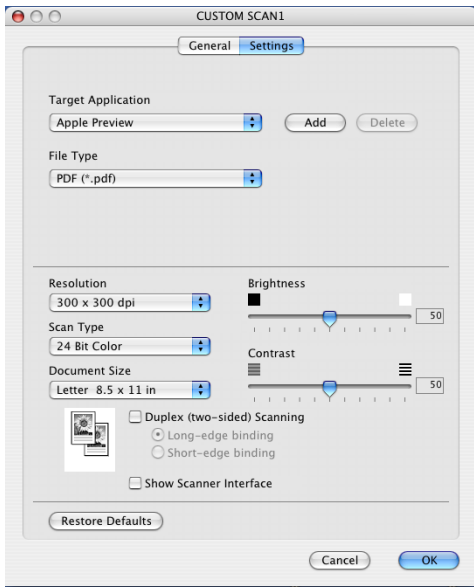

### **Scan to OCR**

#### **General** tab

Enter a name in **Name for Custom** (up to 30 characters) to create the button name.

Choose the type of scan from the **Scan Action** field.

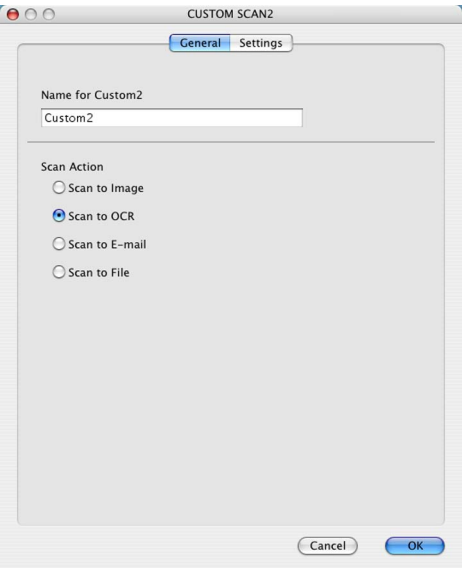

#### ■ Settings tab

Choose the **Target Application**, **File Type**, **Resolution**, **Scan Type**, **Document Size**, **Duplex (twosided) Scanning** (if necessary), **Show Scanner Interface**, **Brightness** and **Contrast** settings.

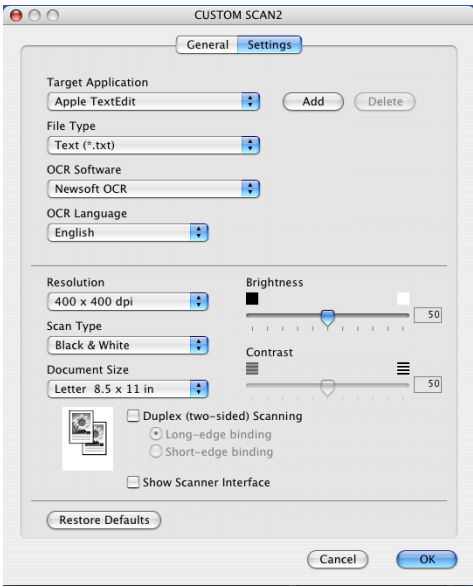

### **Scan to E-mail**

#### **General** tab

Enter a name in **Name for Custom** (up to 30 characters) to create the button name.

Choose the type of scan from the **Scan Action** field.

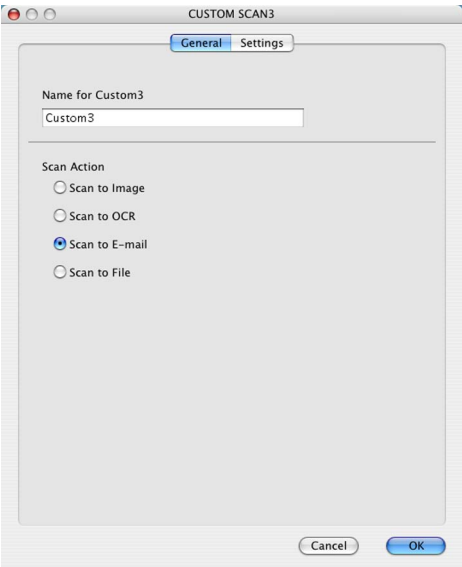

#### ■ Settings tab

Choose the **E-mail Application**, **File Type**, **Resolution**, **Scan Type**, **Document Size**, **Duplex (twosided) Scanning** (if necessary), **Show Scanner Interface**, **Brightness** and **Contrast** settings.

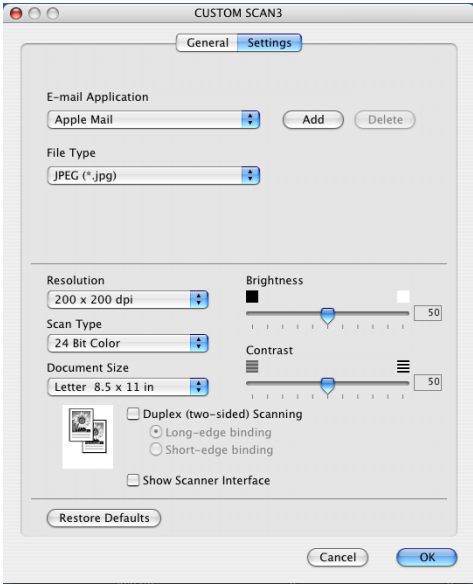

10. ControlCenter2 (For Mac OS<sup>®</sup> 10.2.4. or greater)

### **Scan to File**

#### **General** tab

Enter a name in **Name for Custom** (up to 30 characters) to create the button name.

Choose the type of scan from the **Scan Action** field.

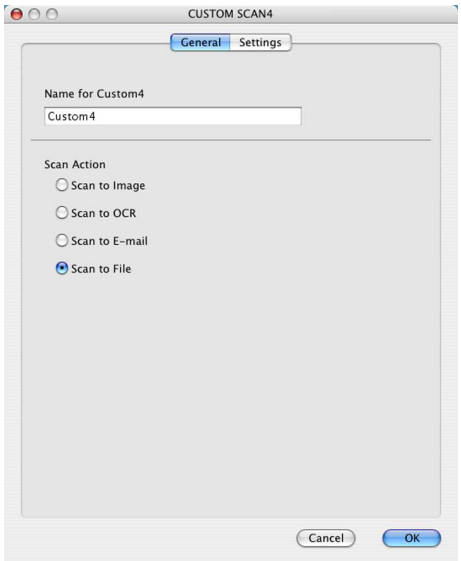

#### ■ Settings tab

Choose the file format from the **File Type** pop-up menu. Save the file to the default folder or choose your preferred folder by clicking the **Browse...** button.

Choose the **Resolution**, **Scan Type**, **Document Size**, **Duplex (two-sided) Scanning** (if necessary), **Show Scanner Interface**, **Brightness** and **Contrast** settings.

If you want to specify the destination of the scanned image, check **Show Save As Window**.

If you want to scan and then crop a portion of a page after pre-scanning the document, check **Show Scanner Interface** box.

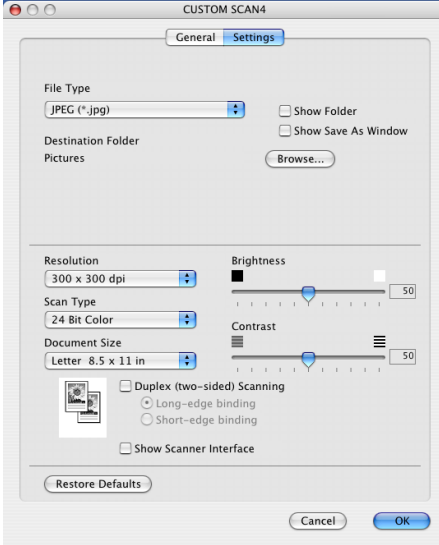

## **COPY / PC-FAX <sup>10</sup>**

The **Copy1**-**Copy4** buttons can be customized to allow you to use advanced copy and fax functions such as N-in-1 printing.

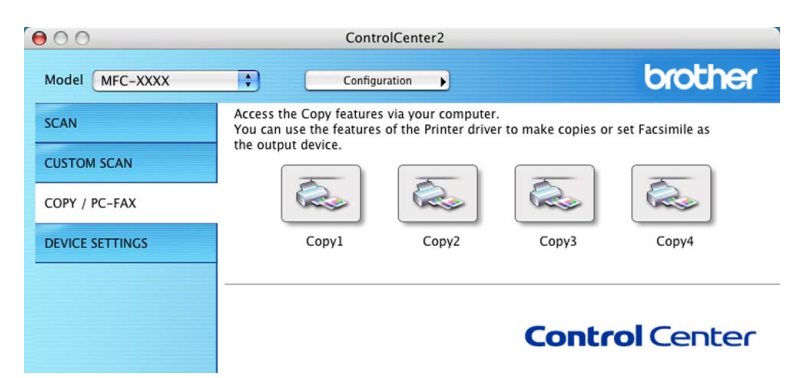

To use the **Copy** buttons, configure the printer driver by clicking the button while holding down the Ctrl key.

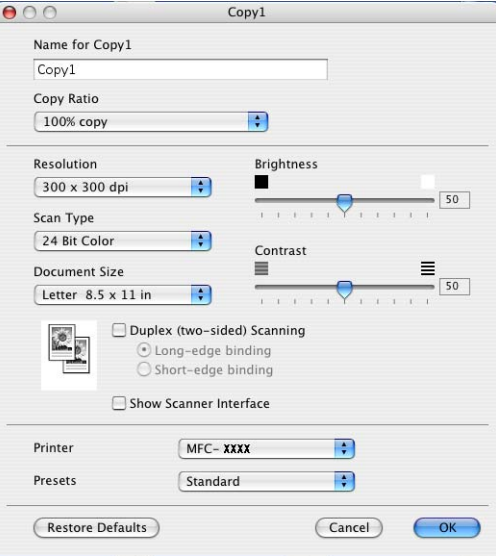

Enter a name in **Name for Copy** (up to 30 characters) and choose **Copy Ratio**.

Choose the **Resolution**, **Scan Type**, **Document Size**, **Duplex (two-sided) Scanning** (if necessary), **Show Scanner Interface**, **Brightness** and **Contrast** settings to be used.

Before finishing the **Copy** button configuration, set the **Printer Name**. Then choose your print settings from the **Presets** pop-up menu, then click **OK** to close the dialog box. By clicking the configured copy button, the print dialog box opens.

To copy, choose **Copies & Pages** from the pop-up menu.

To fax, choose **Send Fax** from the pop-up menu. (*[Sending a fax \(Not available for DCP models\)](#page-142-0)* on page [137](#page-142-0).)

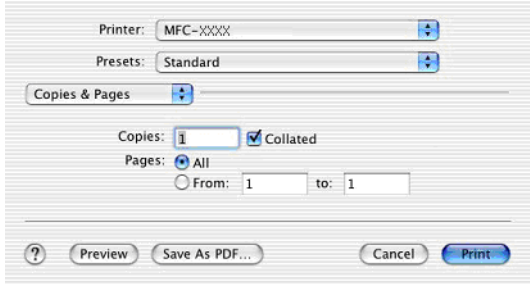

10. ControlCenter2 (For Mac OS<sup>®</sup> 10.2.4. or greater)

## **DEVICE SETTINGS <sup>10</sup>**

You can configure the various machine settings including Speed Dial settings by clicking the buttons.

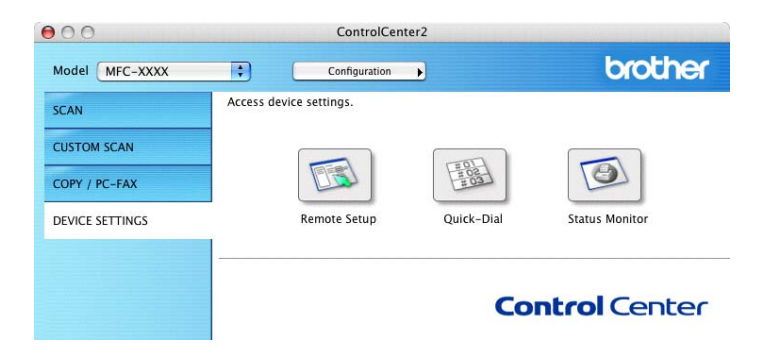

### **Remote Setup (Not available for DCP models) <sup>10</sup>**

The **Remote Setup** button allows you to open the Remote Setup Program window to configure the machine setting menus.

### **Note**

For details, see *[Remote Setup \(For Mac OS® X 10.2.4 or greater\)](#page-190-1)* on page 185.

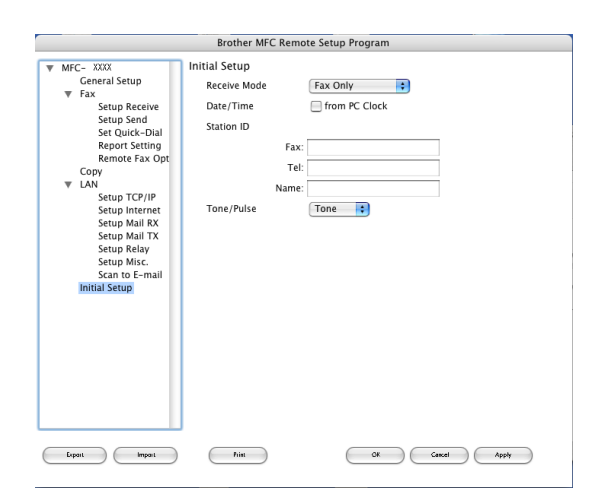

10. ControlCenter2 (For Mac OS<sup>®</sup> 10.2.4. or greater)

### **Quick-Dial (Not available for DCP models) <sup>10</sup>**

The **Quick-Dial** button allows you to open the **Set Quick-Dial** window in the Remote Setup Program, so you can easily register or change the dial numbers on your Macintosh®.

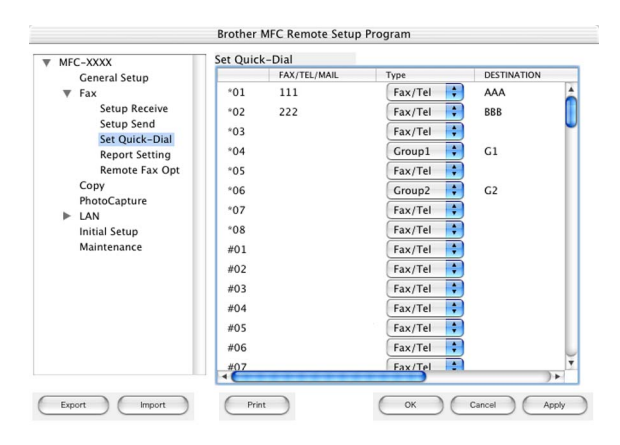

### **Status Monitor**

The **Status Monitor** button allows you to monitor the status of one or more devices, allowing you to get immediate notification of errors such as paper jam. (See *[Status Monitor](#page-125-0)* on page 120.)

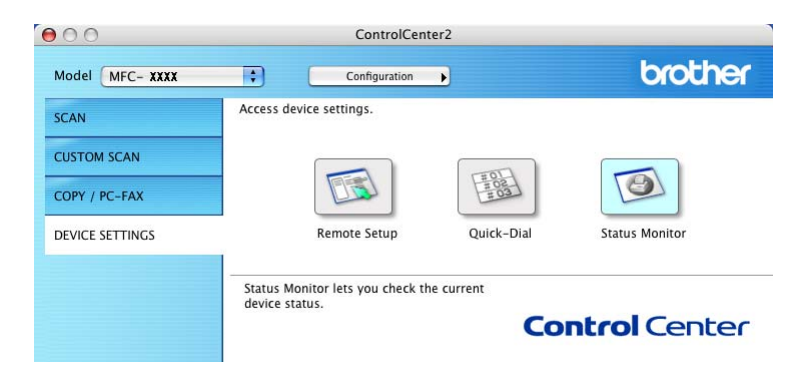

# **Network Scanning (Not available for DCP-8060)**

**Note**

**11**

Available for Mac  $OS^{\circledR}$  X 10.2.4 or greater.

## **Before using Network Scanning**

### <span id="page-178-0"></span>**Configuring network scanning**

If you want to scan from the machine on a network, you must choose the networked machine in the DeviceSelector application located in **Macintosh HD**/**Library**/**Printers**/**Brother**/**Utilities**/**DeviceSelector** or from the Model dropdown list in the main screen of ControlCenter2. If you already installed the MFL-Pro Suite following the network installation steps in the Quick Setup Guide then this selection should already be made.

To use the machine as a network scanner, the machine must be configured with a TCP/IP address. You can set or change the address settings from the control panel. (See *the Network User's Guide on the CD-ROM*.)

**Note**

Max. 25 clients can be connected to one machine on a network. For example, if 30 clients try to connect at a time, 5 clients will not be shown on the LCD.

a From **Library**, choose **Printers**, **Brother**, **Utilities** and **DeviceSelector**, and then double-click **DeviceSelector**.

The **DeviceSelector** window appears. This window can also be opened from ControlCenter2.

b Choose **network** from the connection type pop-up menu.

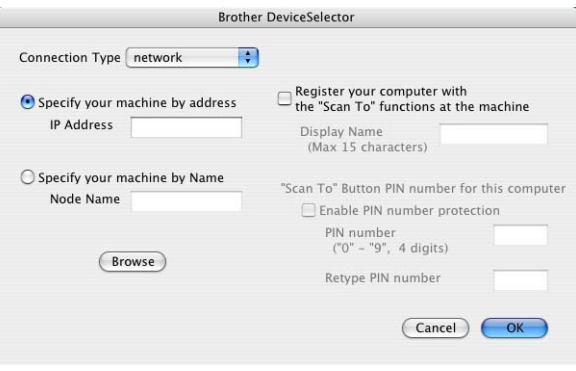

 $\langle 3 \rangle$  Specify your machine by IP address or node name. To change the IP address, enter the new IP address. To change the node name of your machine, enter the new node name. Each node (machine) has its own node name. You can find the node name by printing out the machine configuration page. (See *the Network User's Guide on the CD-ROM*.) The default node name is 'BRN\_xxxxxx' (where xxxxxx is the last six digits of the Ethernet address).

You can also choose a machine from the list of the machines available. Click **Browse** to show the list.

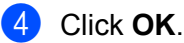

11. Network Scanning (Not available for DCP-8060)

### **Note**

- Check **Register your computer with the "Scan To" functions at the machine** and enter a name you want to use for your Macintosh® in **Display Name**. The name can be any name you want up to 15 characters.
- You can avoid receiving unwanted documents by setting a 4-digit Pin number. Enter your Pin number in the **Pin number** and **Retype Pin number** field. To send data to a computer protected by a Pin number, the LCD prompts you to enter the Pin number before the document can be scanned and sent to the computer. (See *[Using the Scan key](#page-180-1)* on page 175.)

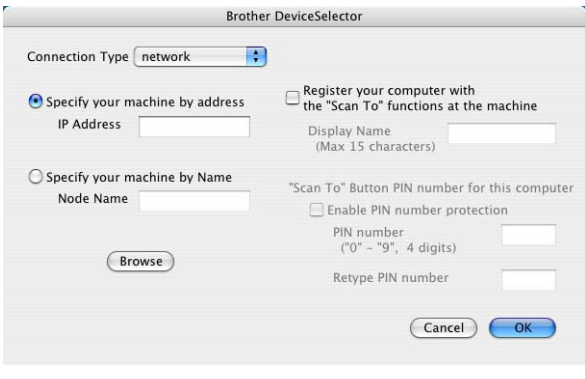
# **Using the Scan key**

If you want to scan a document using the duplex scanning feature, you need to put the document in the ADF and then choose 2sided (L) edge or 2sided (S) edge depending on your document layout. Choose your document layout from following table:

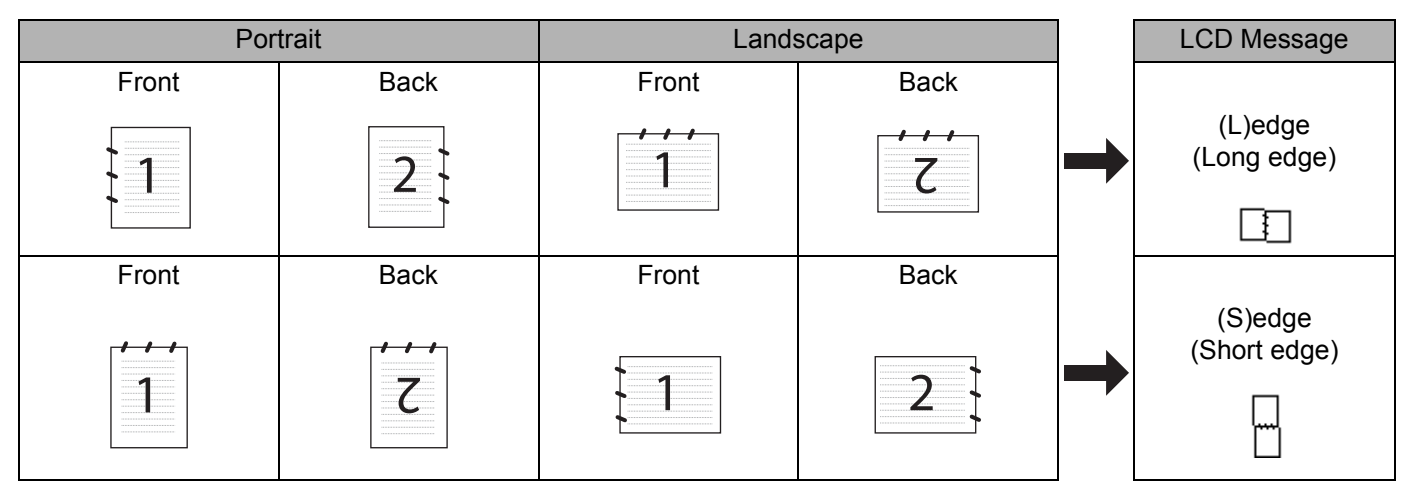

#### **Document Layout Table**

## **Note**

- Duplex scan is supported by the MFC-8670DN, MFC-8860DN, MFC-8870DW and DCP-8065DN only.
- Duplex scan is available from the ADF only.
- Duplex scan is not available for legal size paper.

# **Scan to E-mail (PC)**

When you choose Scan to E-mail (Macintosh<sup>®</sup>), your document will be scanned and sent directly to the Macintosh<sup>®</sup> you designated on your network. ControlCenter2 will activate the default E-mail application on the designated Macintosh<sup>®</sup> for addressing to the recipient. You can scan a black and white or color document and it will be sent with the E-mail from the Macintosh $^{\circledR}$  as an attachment.

You can change the scan configuration. (See *E-mail* [on page 162](#page-167-0).)

 $\Box$  Put the document face up in the ADF, or face down on the scanner glass.

- b Press (**Scan**).
- **Press ▲ or ▼ to choose** Scan to E-mail. Press **OK**. I[f](#page-181-0) your machine is a MFC-8460N or MFC-8660DN, go to Step  $\odot$ . If your machine is a MFC-8670DN, MFC-8860DN, MFC-8870DW or DCP-8065DN, go to Step  $\bullet$ .

<span id="page-181-1"></span>4 **Press ▲ or ▼ to choose** 2sided (L)edge, 2sided (S)edge or 1sided. Press **OK**.

### **Note**

If you want to scan a document using the duplex scanning feature, you need to put the document in the ADF and then choose  $2sided (L)$  edge or  $2sided (S)$  edge depending on your document layout.

**5** Press **▲ or ▼** to choose PC. Press **OK**.

<span id="page-181-0"></span>**6** Press ▲ or ▼ to choose the destination Macintosh<sup>®</sup> you want to use for E-mailing your document. Press **OK**.

If the LCD prompts you to enter a Pin number, enter the 4-digit Pin number for the destination Macintosh<sup>®</sup> on the control panel.

#### Press **OK**.

The machine will start the scanning process.

# **Scan to E-mail (E-mail server) (For MFC-8860DN and MFC-8870DW) <sup>11</sup>**

When you choose Scan to E-mail (E-mail Server) you can scan a black and white or color document and send it directly on an E-mail address from the machine. You can choose PDF or TIFF for Black and White and PDF or JPEG for color.

# **Note**

Scan to E-mail (E-mail server) requires SMTP/POP3 mail server support. (See *the Network User's Guide on the CD-ROM*.)

 $\blacksquare$  Put the document face up in the ADF, or face down on the scanner glass.

b Press (**Scan**).

**Press ▲ or ▼ to choose** Scan to E-mail. Press **OK**.

4 Press **△** or ▼ to choose 2sided (L)edge, 2sided (S)edge or 1sided. Press **OK**.

### **Note**

If you want to scan a document using the duplex scanning feature, you need to put the document in the ADF and then choose 2sided (L) edge or 2sided (S) edge depending on your document layout.

**5** Press **A** or  $\nabla$  to choose your E-mail Server. Press **OK**. Go to Step  $\odot$  i[f](#page-182-0) you have set up only one E-mail Server.

<span id="page-182-3"></span><span id="page-182-2"></span><span id="page-182-1"></span><span id="page-182-0"></span>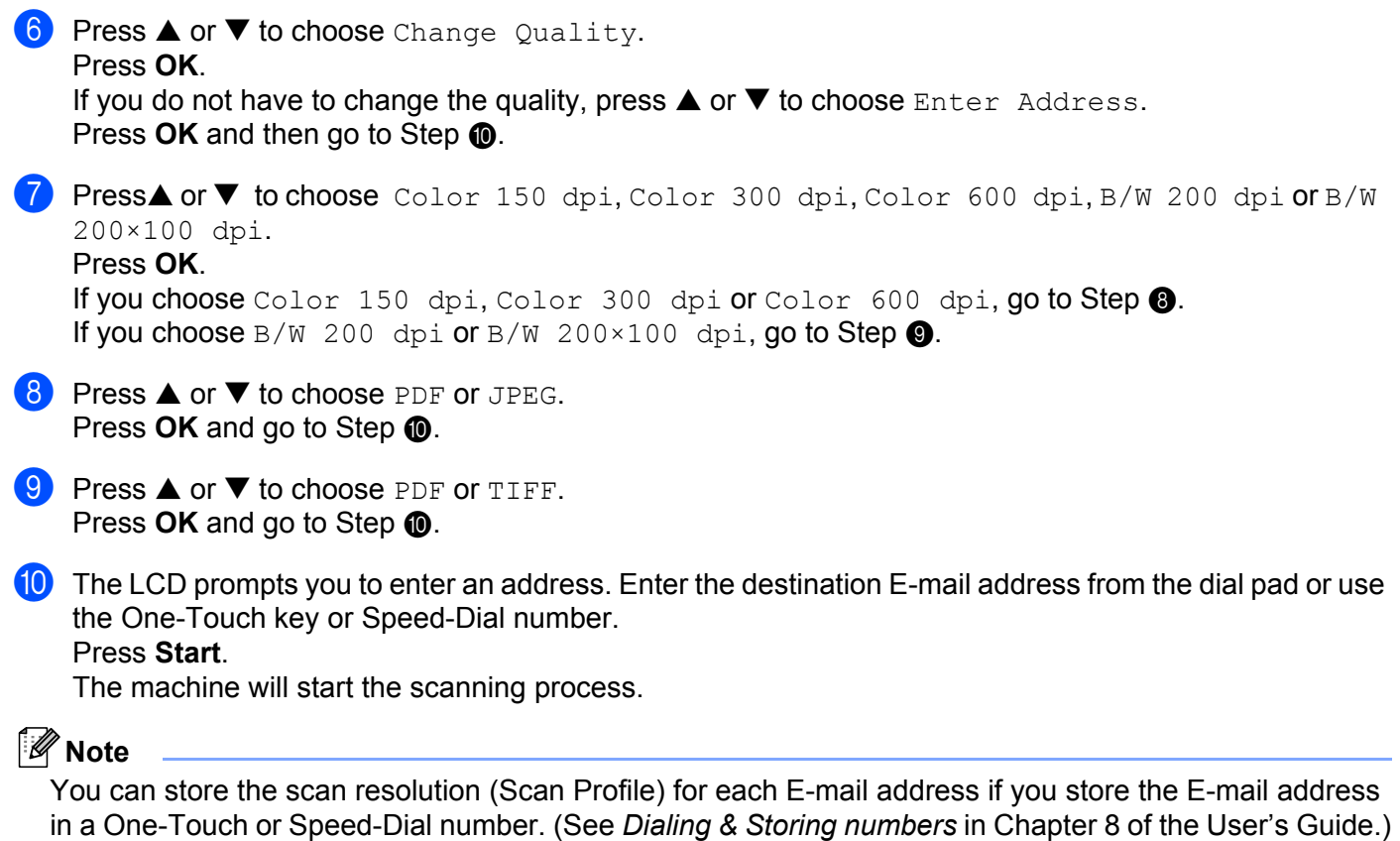

# **Scan to Image**

When you choose Scan to Image, your document will be scanned and sent directly to the Macintosh<sup>®</sup> you designated on your network. ControlCenter2 will activate the default graphics application on the designated Macintosh®. You can change the Scan configuration. (See *[Image \(example: Apple PreView\)](#page-164-0)* on page 159.)

Put the document face up in the ADF, or face down on the scanner glass.

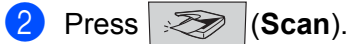

**3** Press **▲** or ▼ to choose Scan to Image. Press **OK**. If your machin[e](#page-183-0) is a MFC-8460N or MFC-8660DN, go to Step  $\bigcirc$ . If your machine is a MFC-8670DN, MFC-8860DN, MFC-8870DW or DCP-8065DN, go to Step **4**.

<span id="page-183-1"></span>**4** Press  $\triangle$  or  $\nabla$  to choose 2 sided (L)edge, 2 sided (S)edge or 1 sided. Press **OK**.

### **Note**

If you want to scan a document using the duplex scanning feature, you need to put the document in the ADF and then choose  $2sided (L)$  edge or  $2sided (S)$  edge depending on your document layout.

<span id="page-183-0"></span>**E** Press  $\triangle$  or  $\nabla$  to choose the destination Macintosh<sup>®</sup> you want to send to. Press **OK**.

If the LCD prompts you to enter a Pin number, enter the 4-digit Pin number for the destination

Macintosh<sup>®</sup> on the control panel.

### Press **OK**.

The machine will start the scanning process.

# **Scan to OCR**

When you choose Scan to OCR, your document will be scanned and sent directly to the Macintosh<sup>®</sup> vou designated on your network. ControlCenter2 will activate the OCR software installed on your Macintosh<sup>®</sup> (Presto! $^{\circledR}$  PageManager $^{\circledR}$ ) and convert your document into text for viewing and editing from a word processing application on the designated Macintosh®. You can change the Scan configuration. (See *[OCR](#page-166-0)  [\(word processing application\)](#page-166-0)* on page 161.)

<span id="page-184-1"></span> $\Box$  Put the document face up in the ADF, or face down on the scanner glass. **b** Press  $\gg$  (Scan). **3** Press **▲ or ▼ to choose** Scan to OCR. Press **OK**. If your machin[e](#page-184-0) is a MFC-8460N or MFC-8660DN, go to Step  $\bigcirc$ . If your machine is a MFC-8670DN, MFC-8860DN, MFC-8870DW or DCP-8065DN, go to Step  $\bullet$ . <sup>4</sup> Press **△** or ▼ to choose 2sided (L)edge, 2sided (S)edge or 1sided. Press **OK**. **Note** If you want to scan a document using the duplex scanning feature, you need to put the document in the ADF and then choose  $2sided (L)$  edge or  $2sided (S)$  edge depending on your document layout. **E** Press  $\triangle$  or  $\nabla$  to choose the destination Macintosh<sup>®</sup> you want to send to. Press **OK**. If the LCD prompts you to enter a Pin number, enter the 4-digit Pin number for the destination Macintosh<sup>®</sup> on the control panel.

<span id="page-184-0"></span>Press **OK**.

The machine will start the scanning process.

### **Note**

Presto!<sup>®</sup> PageManager<sup>®</sup> or a 3rd Party OCR Software must be installed on your Macintosh<sup>®</sup>.

### **Scan to File**

When you choose Scan to File, you can scan a black and white or color document and send it directly to a Macintosh<sup>®</sup> you designate on your network. The file will be saved in the folder and file format that you have configured in ControlCenter2 on the designated Macintosh<sup>®</sup>. You can change the Scan configuration. (See *File* [on page 163.](#page-168-0))

<span id="page-185-1"></span>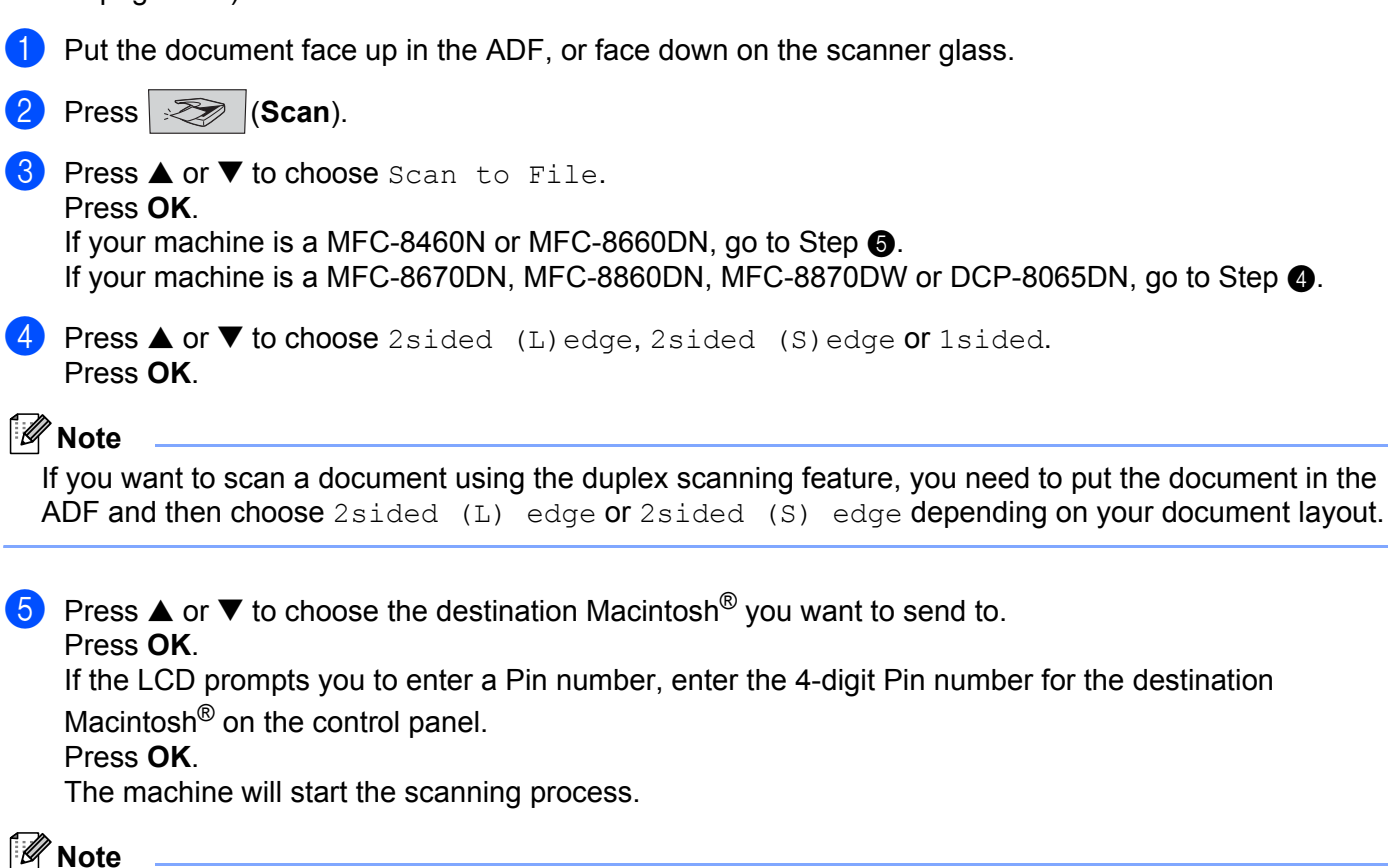

<span id="page-185-0"></span>If you would like to display the folder window after scanning the document, select **Show Folder** on the Device Buttons tab of the ControlCenter2 configuration. (See *SCAN* [on page 159](#page-164-1).)

## **Scan to FTP**

When you choose Scan to FTP, you can scan a black and white or color document directly to an FTP server located locally on your network or on the internet.

The details required to use Scan to FTP can be entered manually at the control panel or by using Web Based Management to pre-configure and store the details in an FTP Profile.

For information on how to manually enter the Scan to FTP details, see *[Scan to FTP Manual Method](#page-188-0)* on page [183](#page-188-0). To use Web Based Management, type **http://xxx.xxx.xxx.xxx** (where xxx.xxx.xxx.xxx is the IP address of your machine.) into your browser, and then you can configure or change the settings in the Administrator Settings.You can configure up to ten FTP server Profiles.

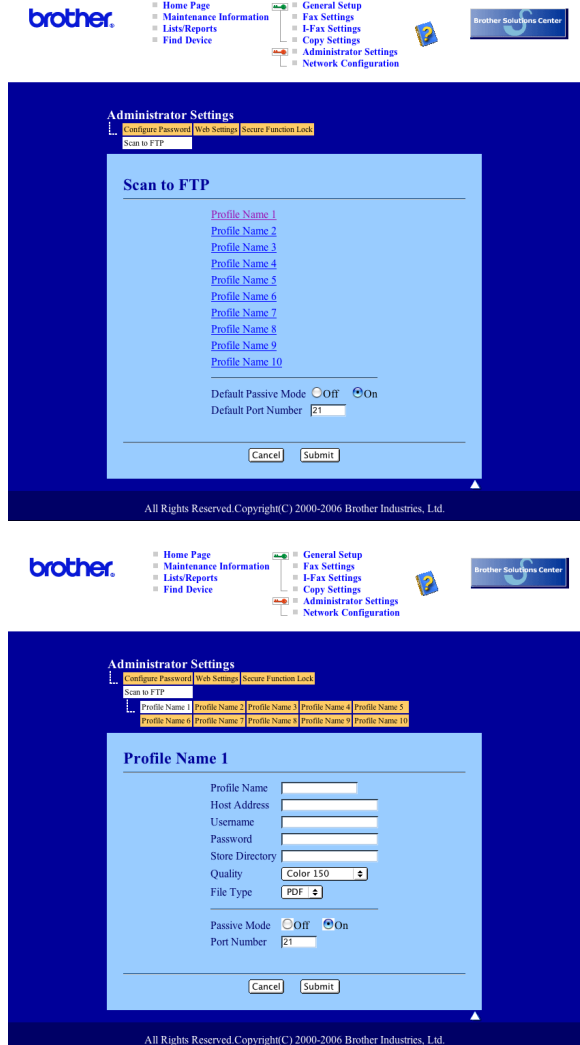

- $\Box$  Enter the name that you want to use for the profile of the FTP server. This name will be displayed on the LCD of the machine and can be up to 15 characters.
- 2) The Host Address is the domain name of the FTP server. Enter the Host Address (for example ftp.example.com) (up to 60 characters) or the IP address (for example 192.23.56.189).

- **3** Enter the Username that has been registered with the FTP server for the MFC (up to 32 characters).
- $\overline{4}$  Enter the Password for access to FTP server for the Username that was registered (up to 32 characters).
- **5** Enter the destination folder where your document will be stored on the FTP server (for example /brother/abc/) (up to 60 characters).
- f Choose the quality that the document will be scanned at from the pull-down list. You can choose color 150 dpi, color 300 dpi, color 600 dpi, B/W 200 dpi or B/W 200x100 dpi.
- **(7)** Choose the file type for the document from the pull-down list. You can choose PDF or JPEG for color documents and PDF or TIFF for B/W document.
- **8** You can set Passive Mode to OFF or ON depending on your FTP server and network firewall configuration. By default this setting is ON. You can also change the port number used to access the FTP server. The default for this setting is port 21. In most cases these two setting can remain at default.

#### **Scan to FTP using FTP Server Profiles**

- $\Box$  Put the document face up in the ADF, or face down on the scanner glass.
- **b** Press  $\gg$  (Scan).
- Press  $\triangle$  or  $\nabla$  to choose Scan to FTP. Press **OK**. If your machin[e](#page-187-0) is a MFC-8460N or MFC-8660DN, go to Step  $\bigcirc$ . If your machine is a MFC-8670DN, MFC-8860DN, MFC-8870DW or DCP-8065DN, go to Step  $\bullet$ .

<span id="page-187-1"></span>4) Press  $\triangle$  or  $\nabla$  to choose 2sided (L)edge, 2sided (S)edge or 1sided. Press **OK** to begin the scanning process.

### **Note**

If you want to scan a document using the duplex scanning feature, you need to put the document in the ADF and then choose  $2sided (L)$  edge or  $2sided (S)$  edge depending on your document layout.

<span id="page-187-0"></span>**EXECUTE:** Press  $\triangle$  or  $\nabla$  to choose one of the FTP server profiles listed. Press **OK**.

If the Scan to FTP profile is complete, you will automatically go to Step  $\oplus$ .

If the Scan to FTP profile is not complete, for instance, the login account name and password are missing or the quality or file type are not chosen, you will be promoted to enter any missing information in the following steps.

**6** Choose one of the options below:

- **Press**  $\triangle$  **or**  $\nabla$  **to choose** color 150 dpi, color 300 dpi or color 600 dpi. Press OK and [g](#page-187-2)o to **@**.
- Press  $\triangle$  or  $\nabla$  to choose B/W 200 dpi or B/W 200x100 dpi. Press OK and go to **@**.
- <span id="page-187-2"></span>**Press**  $\triangle$  **or**  $\nabla$  **to choose PDF or JPEG.** Press **OK**.

- <span id="page-188-7"></span><span id="page-188-2"></span>8 Press  $\triangle$  or  $\nabla$  to choose PDF or TIFF. Press **OK**.
- **9** Use the dial pad to enter the username. Press **OK**.
- **i** Use the dial pad to enter the password. Press **OK**.
- <span id="page-188-1"></span>**f** The LCD shows Connecting. When the connection to the FTP server is successful the machine will start the scanning process.

# <span id="page-188-0"></span>**Scan to FTP Manual Method**

<span id="page-188-6"></span><span id="page-188-5"></span><span id="page-188-4"></span><span id="page-188-3"></span>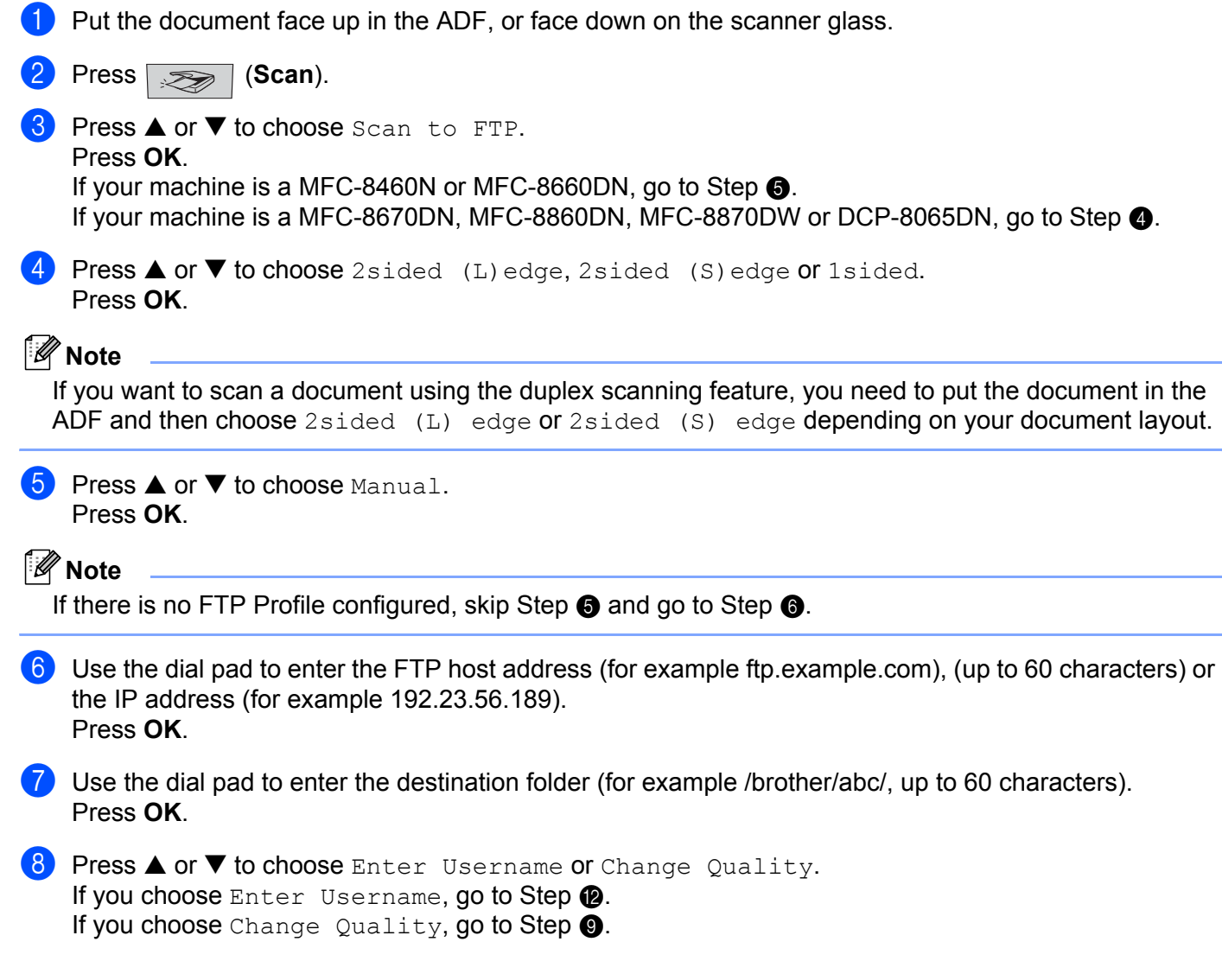

<span id="page-189-3"></span><span id="page-189-2"></span><span id="page-189-1"></span><span id="page-189-0"></span>**9** Choose one of the options below. Press **A** or  $\nabla$  to choose color 150 dpi, color 300 dpi or color 600 dpi. Press OK and go to  $\circled{0}$ . **Press**  $\triangle$  **or**  $\nabla$  **to choose** B/W 200 dpi or B/W 200x100 dpi. Press OK and go to **1**. **i** Press  $\triangle$  or  $\nabla$  to choose PDF or JPEG. Press **OK**. **ii** Press  $\triangle$  or  $\nabla$  to choose PDF or TIFF. Press **OK**. 12 Use the dial pad to enter the username. Press **OK**. **is** Use the dial pad to enter the password. Press **OK**. 14 The LCD shows Connecting. When the connection to the FTP server is successful the machine will start the scanning process. **Note** If [a](#page-188-6) timeout or any other error occurs, start the Scan to FTP process again from the beginning  $\bigcirc$ . If the user name is entered incorrectly then the LCD will show Authenticate Err, please start the process [a](#page-188-6)gain from the beginning  $\bigcirc$ .

# **12 Remote Setup (Not available for DCP models) <sup>12</sup>**

# <span id="page-190-0"></span>**Remote Setup (For Mac OS® X 10.2.4 or greater) <sup>12</sup>**

The Remote Setup application allows you to configure many MFC settings from a Macintosh<sup>®</sup> application. When you access this application, the settings on your machine will be downloaded automatically to your Macintosh<sup>®</sup> and displayed on your Macintosh<sup>®</sup> screen. If you change the settings, you can upload them directly to the machine.

## **Note**

The Remote Setup application icon is in Macintosh HD/Library/Printers/Brother/Utilities. If your machine is connected via a Network, you have to enter your password.

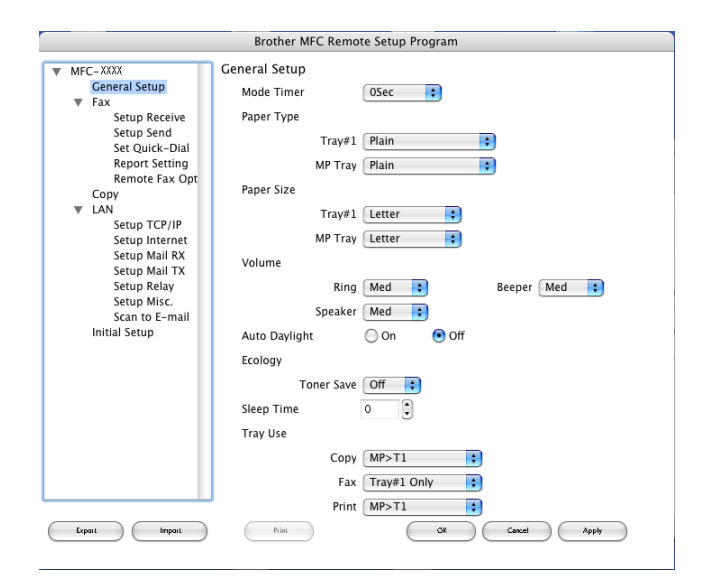

### **OK**

Allows you to start uploading data to the machine and exit the Remote Setup application. If an error message is displayed, enter the correct data again and then click **OK**.

### **Cancel**

Allows you to exit the Remote Setup application without uploading data to the machine.

### **Apply**

Allows you to upload data to the machine without exiting the Remote Setup application.

### ■ Print

Allows you to print the chosen items on the machine. You cannot print the data until it is uploaded to the machine. Click **Apply** to upload the new data to the machine and then click **Print**.

### **Export**

Allows you to save the current configuration settings to a file.

12. Remote Setup (Not available for DCP models)

### **Import**

Allows you to read the settings from a file.

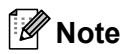

- You can use the **Export** and **Import** buttons to save and use several different settings for your machine.
- To save a single setting or a group of settings, highlight each setting or function heading (for example, to choose all fax settings highlight **Fax**) from the setting list then click **Export**.

# Index

# $\overline{B}$

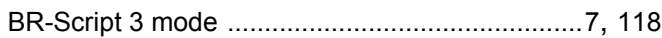

<u> 1989 - Johann Stoff, fransk politik (d. 1989)</u>

<u> 1989 - Johann Barn, mars ann an t-Amhain</u>

# C

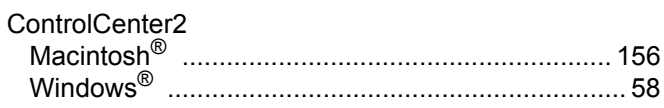

# $\frac{\mathsf{D}}{\phantom{1}}$

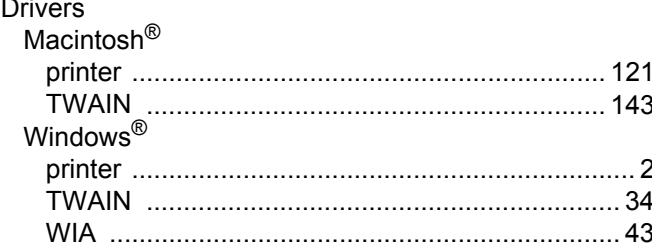

# Е

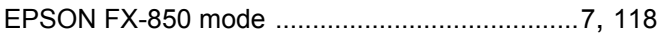

<u> 1980 - Johann Barbara, martxa a</u>

## F

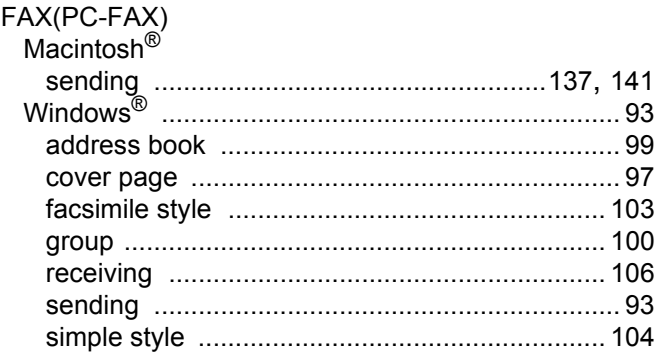

### N

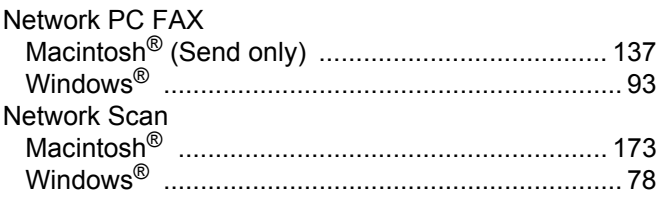

# **P Executive P**

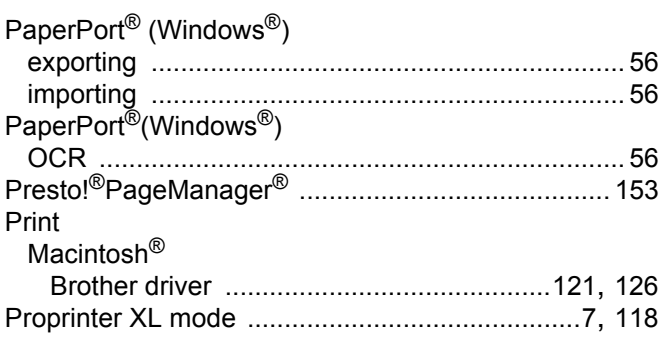

# R.

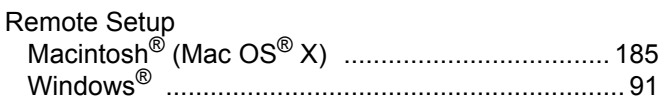

<u> 1990 - Johann Barnett, fransk konge</u>

# S

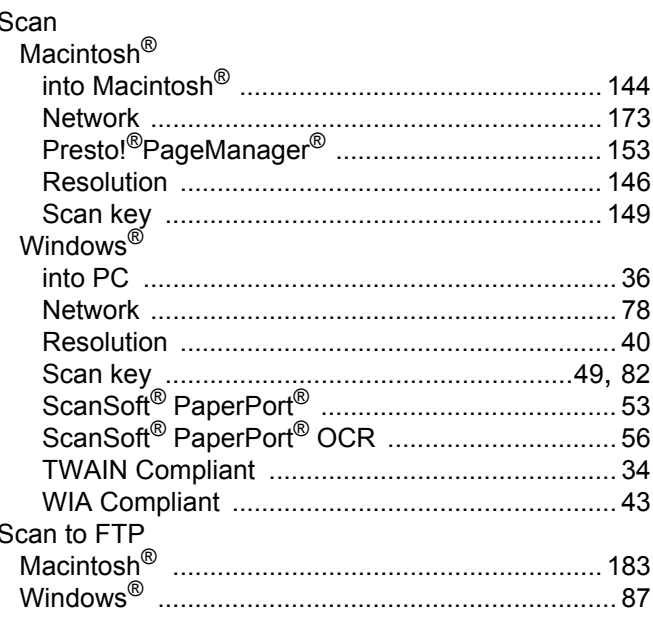

Brother International Corporation 100 Somerset Corporate Boulevard P.O. Box 6911 Bridgewater, NJ 08807–0911 USA

Brother International Corporation (Canada) Ltd. 1 rue Hôtel de Ville, Dollard-des-Ormeaux, QC, CANADA H9B 3H6

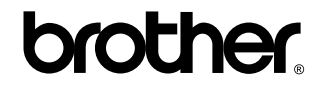

**Visit us on the World Wide Web <http://www.brother.com>**

These machines are made for use in the USA and CANADA only. We cannot recommend using them overseas because it may violate the Telecommunications Regulations of that country and the power requirements of your multi-function center may not be compatible with the power available in foreign countries. **Using USA or CANADA models overseas is at your own risk and may void your warranty.**

US/CAN

Free Manuals Download Website [http://myh66.com](http://myh66.com/) [http://usermanuals.us](http://usermanuals.us/) [http://www.somanuals.com](http://www.somanuals.com/) [http://www.4manuals.cc](http://www.4manuals.cc/) [http://www.manual-lib.com](http://www.manual-lib.com/) [http://www.404manual.com](http://www.404manual.com/) [http://www.luxmanual.com](http://www.luxmanual.com/) [http://aubethermostatmanual.com](http://aubethermostatmanual.com/) Golf course search by state [http://golfingnear.com](http://www.golfingnear.com/)

Email search by domain

[http://emailbydomain.com](http://emailbydomain.com/) Auto manuals search

[http://auto.somanuals.com](http://auto.somanuals.com/) TV manuals search

[http://tv.somanuals.com](http://tv.somanuals.com/)